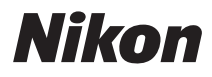

# APPAREIL PHOTO NUMÉRIQUE **COOLPIX S80** Manuel d'utilisation

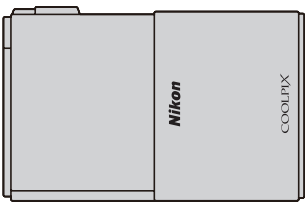

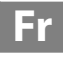

#### **Informations sur les marques commerciales**

- **•** Microsoft, Windows et Windows Vista sont des marques commerciales ou des marques déposées de Microsoft Corporation aux États-Unis et/ou dans d'autres pays.
- **•** Macintosh, Mac OS et QuickTime sont des marques commerciales de Apple Inc.
- **•** Adobe et Acrobat sont des marques déposées de Adobe Systems Inc.
- **•** Les logos SDXC, SDHC et SD sont des marques commerciales de SD-3C, LLC.
- **•** PictBridge est une marque commerciale.
- HDMI, le logo  $\blacksquare \blacksquare \blacksquare \blacksquare$  et High-Definition Multimedia Interface sont des marques commerciales ou des marques déposées de HDMI Licensing LLC.
- **•** ACCESS et NetFront sont des marques commerciales ou des marques déposées de ACCESS Co., LTD au Japon, aux États-Unis et/ou dans d'autres pays. NetFront
- **•** Tous les autres noms de marques mentionnés dans ce manuel ou dans les autres documentations fournies avec votre matériel Nikon sont des marques commerciales ou des marques déposées de leurs détenteurs respectifs.

### **Licence AVC Patent Portfolio**

Ce produit est commercialisé sous la licence AVC Patent Portfolio pour l'usage personnel et non commercial du consommateur et l'autorise à (i) encoder des vidéos conformément à la norme AVC (« vidéo AVC ») et/ou à (ii) décoder des vidéos AVC qui ont été encodées par un consommateur à des fins personnelles et non commerciales et/ou qui ont été obtenues auprès d'un fournisseur de vidéos autorisé par licence à fournir des vidéos AVC. Aucune licence n'est accordée ou ne doit être utilisée implicitement à d'autres fins. Des informations supplémentaires sont disponibles auprès de MPEG LA, L.L.C.

Visitez le site **http://www.mpegla.com.**

#### **[Introduction](#page-12-0)**

**[Premiers pas](#page-25-0)**

**[Notions fondamentales de photographie et de](#page-35-0)  visualisation : mode** G **(auto simplifié)**

**[En savoir plus sur la prise de vue](#page-59-0)**

**[En savoir plus sur la visualisation](#page-89-0)**

**[Édition de photos](#page-120-0)**

**[Enregistrement et lecture de clips vidéo](#page-135-0)**

**[Connexion à un téléviseur, un ordinateur ou une](#page-140-0)  imprimante**

**[Réglages de base de l'appareil photo](#page-156-0)**

**[Entretien de votre appareil photo](#page-177-0)**

**[Notes techniques et index](#page-180-0)**

# <span id="page-3-0"></span>**Pour votre sécurité**

Pour ne pas risquer d'endommager votre matériel Nikon ou de vous blesser, vous ou d'autres personnes, prenez soin de lire attentivement les recommandations ci-dessous avant d'utiliser votre matériel. Conservez ces consignes de sécurité dans un endroit facilement accessible à tous ceux qui auront à se servir de ce matériel.

L'importance des conséquences dues au non-respect de ces consignes est symbolisée de la manière suivante :

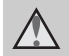

Cette icône signale les avertissements et les consignes qui doivent être impérativement lus avant d'utiliser votre matériel Nikon, afin d'éviter d'éventuels risques physiques.

# <span id="page-3-1"></span>**AVERTISSEMENTS**

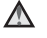

#### **En cas de dysfonctionnement du matériel, éteignez-le immédiatement**

Si vous remarquez de la fumée ou une odeur inhabituelle se dégageant de votre appareil photo ou de l'adaptateur secteur, débranchez immédiatement l'adaptateur secteur et retirez les accumulateurs en prenant soin de ne pas vous brûler. Continuer d'utiliser son matériel dans ce cas peut être dangereux. Une fois la source d'alimentation retirée ou déconnectée, confiez immédiatement votre matériel à un centre de service agréé Nikon pour le faire vérifier.

### **Ne démontez pas votre matériel**

Toucher les parties internes de l'appareil photo ou de l'adaptateur secteur peut être extrêmement dangereux. Les réparations doivent impérativement être effectuées par un technicien qualifié. Si votre appareil photo ou adaptateur secteur s'ouvre à la suite d'une chute ou de tout autre accident, retirez l'accumulateur et/ou débranchez le matériel et rapportez-le immédiatement à un centre de service agréé Nikon.

### **N'utilisez pas l'appareil photo ou l'adaptateur secteur en présence de gaz inflammable**

N'utilisez pas de matériel électronique en présence de gaz inflammable car cela risque de provoquer une explosion ou un incendie.

### **Manipulez la dragonne de l'appareil photo avec soin**

N'enroulez jamais la dragonne autour du cou d'un bébé ou d'un enfant.

### **Tenez le matériel hors de portée des enfants**

Faites extrêmement attention à ce que les bébés ne mettent pas à la bouche l'accumulateur ou d'autres petites pièces.

#### <span id="page-4-0"></span>**Manipulez l'accumulateur avec précaution**

L'accumulateur peut fuir ou exploser s'il n'est pas manipulé correctement. Respectez les consignes ci-dessous lors de la manipulation de l'accumulateur pour une utilisation avec ce produit :

- **•** Avant de remplacer l'accumulateur, assurez-vous que l'appareil photo est bien hors tension. Si vous utilisez l'adaptateur secteur (disponible séparément), veillez à le débrancher de la prise électrique.
- **•** Utilisez exclusivement un accumulateur Li-ion rechargeable EN-EL10 (fourni). Chargez l'accumulateur inséré dans l'appareil photo en le raccordant à l'adaptateur de charge EH-68P/ EH-68P (AR) (fourni).
- **•** Faites attention de ne pas insérer l'accumulateur à l'envers.
- **•** Ne court-circuitez pas/ne démontez pas l'accumulateur et ne tentez pas de retirer ou de rompre l'isolation.
- **•** N'exposez pas l'accumulateur aux flammes ou à des chaleurs excessives.
- **•** Ne l'immergez pas et ne l'exposez pas à l'eau.
- **•** Remettez l'accumulateur dans son boîtier si vous avez besoin de le transporter. Ne le transportez pas ou ne le stockez pas à proximité d'objets métalliques tels que des colliers ou des épingles à cheveux.
- **•** L'accumulateur a tendance à fuir lorsqu'il est complètement déchargé. Pour éviter d'endommager votre matériel, prenez soin de retirer l'accumulateur dès qu'il est déchargé.
- **•** Cessez immédiatement toute utilisation si vous remarquez une quelconque modification de l'aspect de l'accumulateur, comme une décoloration ou une déformation.
- **•** En cas de contact du liquide provenant de l'accumulateur endommagé avec des vêtements ou la peau, rincez abondamment et immédiatement à l'eau.

#### <span id="page-4-1"></span>**Respectez les consignes cidessous lors de la manipulation de l'adaptateur de charge**

- **•** Gardez l'appareil au sec. Le nonrespect de cette consigne de sécurité peut provoquer un incendie ou une décharge électrique.
- **•** Retirez la poussière se trouvant sur ou près des parties métalliques de la fiche à l'aide d'un chiffon sec. Une utilisation prolongée pourrait provoquer un incendie.
- **•** Ne manipulez pas le câble et ne vous approchez pas de l'adaptateur de charge en cas d'orage. Le non-respect de cette consigne de sécurité peut provoquer une décharge électrique.
- **•** Vous ne devez pas endommager, modifier, tordre le câble ou tirer brutalement dessus. Ne le placez pas sous des objets lourds et ne l'exposez pas à la chaleur ou aux flammes. Si l'isolation est endommagée et si les câbles sont à nu, rapportez le chargeur à un centre de service agréé Nikon pour le faire vérifier. Le non-respect de ces consignes de sécurité peut provoquer un incendie ou une décharge électrique.
- **•** Ne manipulez pas la fiche ou l'adaptateur de charge avec les mains humides. Le non-respect de cette consigne de sécurité peut provoquer une décharge électrique.
- **•** N'utilisez pas le chargeur d'accumulateur ou l'adaptateur secteur avec un convertisseur de voyage ou un transformateur pour changer de tension, ni avec des inverseurs CC/CA. Vous risqueriez d'endommager le produit ou de provoquer une surchauffe ou un incendie.

### **Utilisez des câbles adaptés**

Lors de la connexion aux ports d'entrée et de sortie, n'utilisez que les câbles dédiés, fournis ou vendus par Nikon afin de rester en conformité avec les réglementations relatives au matériel.

#### **Manipulez les pièces mobiles avec le plus grand soin**

Faites attention à ne pas coincer vos doigts ou des objets dans le volet coulissant ou dans d'autres pièces mobiles.

# **CD-ROM**

Les CD-ROM fournis avec ce matériel ne doivent pas être lus sur un lecteur de CD audio. Leur lecture sur un tel équipement peut entraîner une perte d'audition ou endommager l'équipement.

### **Faites attention lors de l'utilisation du flash**

L'utilisation du flash à proximité des yeux du sujet peut provoquer une altération temporaire de la vision. Faites tout particulièrement attention, lorsque vous photographiez des bébés, à éloigner le flash d'au moins un mètre du sujet.

#### **N'utilisez pas le flash si la fenêtre du flash est en contact avec une personne ou un objet**

Le non-respect de cette consigne de sécurité peut provoquer des brûlures ou un incendie.

#### **N'exercez pas de pression sur le moniteur**

Si le moniteur venait à se casser, veillez à ne pas vous blesser avec le verre.

### **Mettez l'appareil hors tension si vous vous trouvez à bord d'un avion ou dans un hôpital**

Lorsque vous vous trouvez dans un avion, coupez l'alimentation au décollage et à l'atterrissage. Lors d'une utilisation dans un hôpital, suivez les recommandations de l'établissement. Les ondes électromagnétiques émises par cet appareil photo risquent en effet d'interférer avec les systèmes électroniques de l'avion ou des instruments de l'hôpital.

#### <span id="page-6-0"></span>**Avis pour les clients aux États-Unis**

#### **CONSIGNES DE SÉCURITÉ IMPORTANTES–CONSERVEZ CES INSTRUCTIONS.**

#### **DANGER - POUR RÉDUIRE LES RISQUES D'INCENDIE OU D'ÉLECTROCUTION, RESPECTEZ SCRUPULEUSEMENT CES INSTRUCTIONS**

Pour le raccordement à l'alimentation en dehors des États-Unis, utilisez un adaptateur de prise secteur configuré adéquatement pour la prise électrique, le cas échéant. L'alimentation prévue doit être orientée

verticalement ou posée sur le sol.

#### **Avis de la FCC (Federal Communications Commission) sur les interférences radioélectriques**

Cet équipement a été testé et déclaré conforme aux restrictions des périphériques numériques de classe B, conformément à l'article 15 de la réglementation de la FCC. Ces restrictions visent à garantir une protection raisonnable contre les interférences nuisibles lorsque l'équipement est utilisé dans un environnement résidentiel. Cet équipement génère, utilise et peut émettre des radiofréquences et, s'il n'est pas installé et utilisé conformément au manuel d'instructions, il risque de causer des interférences néfastes avec les communications radio. Il n'y a toutefois aucune garantie que des interférences ne surviendront pas dans une installation donnée. Si cet appareil cause des interférences nuisibles à la réception radio ou télévision, ce qui peut être déterminé en mettant l'appareil sous tension et hors tension, l'utilisateur est invité à tenter de corriger l'interférence au moyen d'une ou de plusieurs des mesures suivantes :

**•** Réorienter ou déplacer l'antenne de réception.

- **•** Augmenter la distance entre l'appareil et le récepteur.
- **•** Connecter l'appareil à une prise se trouvant sur un circuit différent de celui où est connecté le récepteur.
- **•** Consulter le fournisseur ou un technicien en radio/télévision expérimenté pour obtenir de l'aide.

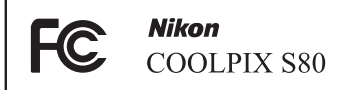

# **ATTENTION**

#### **Modifications**

La FCC impose que l'utilisateur soit averti que toute modification apportée à cet appareil et qui n'a pas été expressément approuvée par Nikon Corporation est de nature à annuler le droit d'utiliser l'appareil.

### **Câbles d'interface**

Utilisez les câbles d'interface vendus ou fournis par Nikon pour votre appareil photo. L'utilisation d'autres câbles peut entraîner un dépassement des limites de la classe B, article 15 du règlement de la FCC.

### **Avis pour les clients de l'État de Californie**

### **DANGER**

La manipulation du câble de ce produit vous expose à du plomb, produit chimique reconnu dans l'État de Californie comme pouvant provoquer des anomalies congénitales ou autres problèmes génétiques.

#### *Lavez-vous les mains après manipulation*.

Nikon Inc., 1300 Walt Whitman Road Melville, New York 11747-3064 États-Unis Tél. : 631-547-4200

### **Avis pour les clients canadiens**

#### **CAUTION**

This Class B digital apparatus complies with Canadian ICES-003.

### **ATTENTION**

Cet appareil numérique de la classe B est conforme à la norme NMB-003 du Canada.

#### **Avis pour les clients en Europe**

#### **ATTENTION**

#### **RISQUE D'EXPLOSION EN CAS DE REMPLACEMENT DE L'ACCUMULATEUR PAR UN TYPE NON CORRECT.**

#### **ÉLIMINEZ LES ACCUMULATEURS USAGÉS CONFORMÉMENT AUX INSTRUCTIONS.**

Ce symbole indique que ce produit doit être collecté séparément.

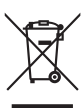

Les mentions suivantes s'appliquent uniquement aux utilisateurs situés dans les pays européens :

- **•** Ce produit doit être recueilli séparément dans un point de collecte approprié. Il ne doit pas être jeté avec les déchets ménagers.
- **•** Pour plus d'informations, contactez votre revendeur ou les autorités locales chargées de la gestion des déchets.

Ce symbole sur la batterie indique que la batterie doit être collectée séparément. Les mentions suivantes

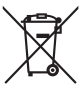

s'appliquent uniquement aux utilisateurs situés dans les pays européens :

- **•** Toutes les batteries, qu'elles portent ce symbole ou non, doivent être recueillies séparément dans un point de collecte approprié. Elles ne doivent pas être jetées avec les déchets ménagers.
- **•** Pour plus d'informations, contactez votre revendeur ou les autorités locales chargées de la gestion des déchets.

# Table des matières

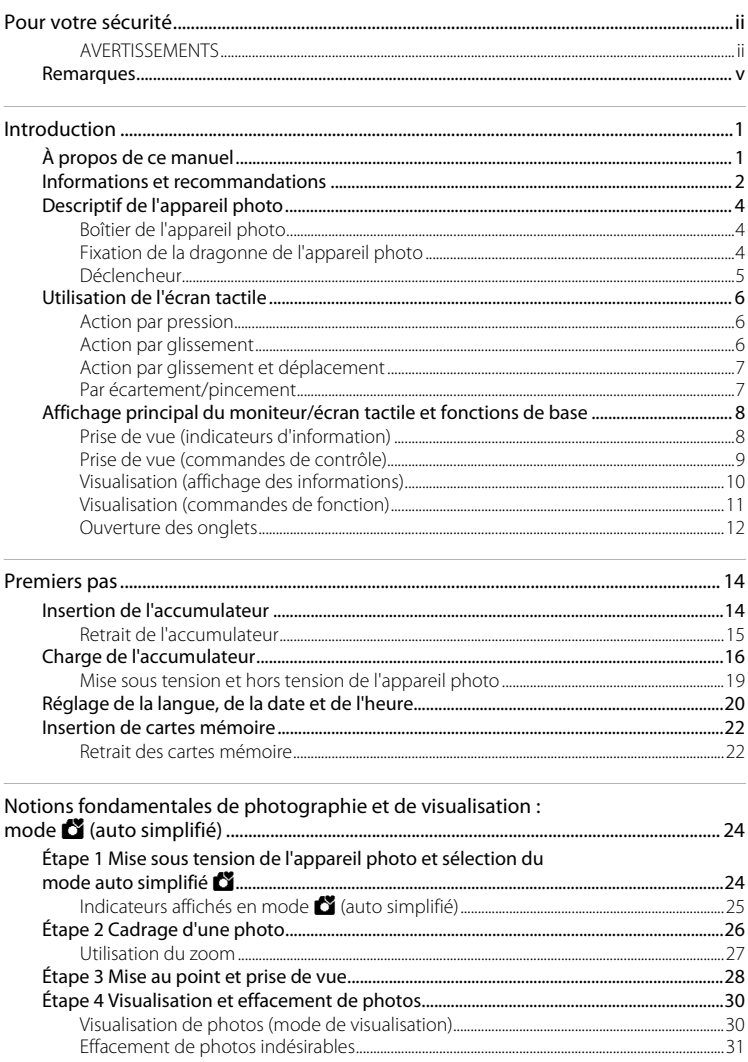

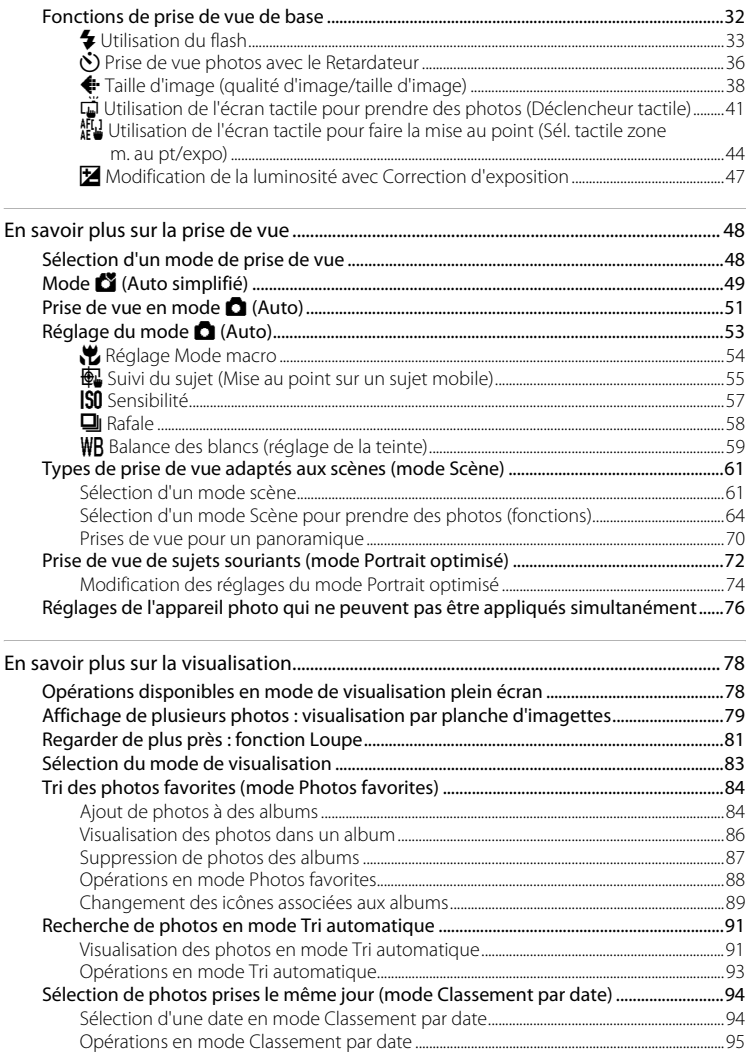

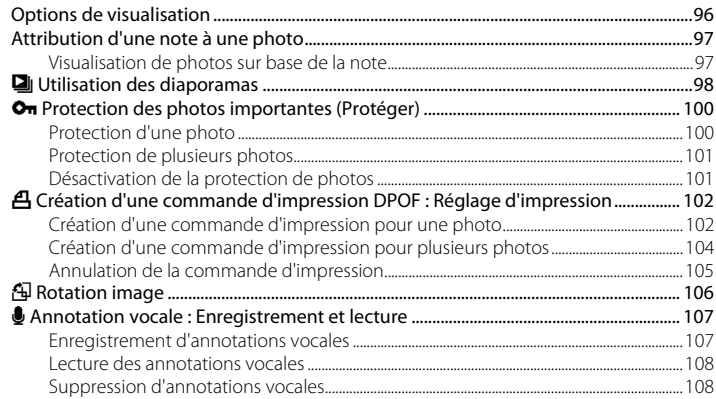

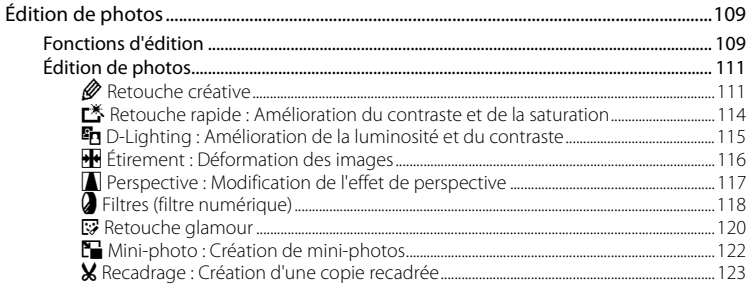

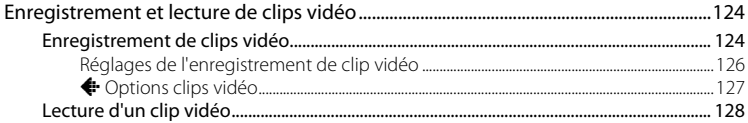

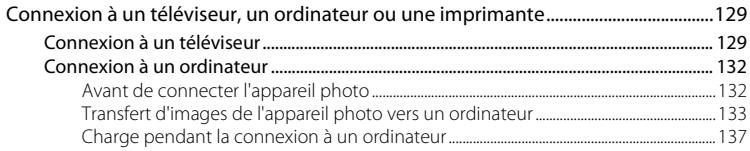

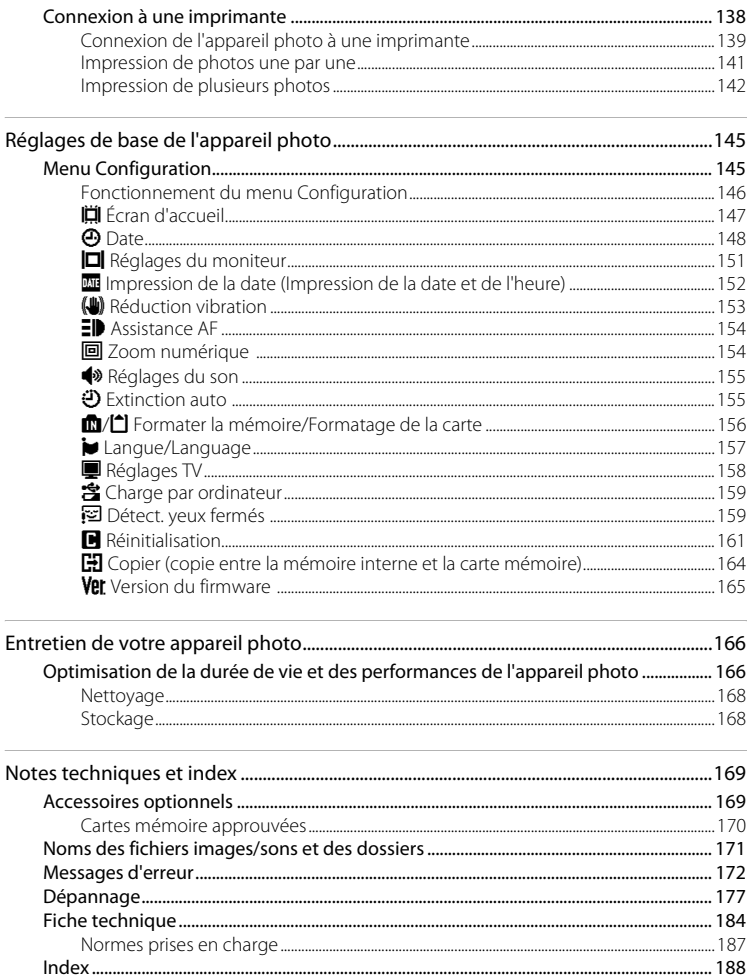

# <span id="page-12-2"></span><span id="page-12-1"></span><span id="page-12-0"></span>**À propos de ce manuel**

Nous vous remercions d'avoir acheté l'appareil photo numérique Nikon COOLPIX S80. Ce manuel a été conçu pour vous faire profiter au mieux des joies de la photographie numérique avec votre appareil photo numérique Nikon. Prenez soin de le lire attentivement avant d'utiliser votre appareil photo et gardez-le toujours à disposition de tous ceux qui auront à se servir de votre appareil.

### **Symboles et conventions**

Pour faciliter la recherche des informations dont vous avez besoin, les symboles et conventions ci-après sont utilisés :

M

Cette icône désigne les mesures de précaution dont il faut avoir connaissance avant d'utiliser l'appareil photo, pour ne pas risquer de l'endommager.

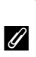

Cette icône indique que des informations supplémentaires sont disponibles dans d'autres sections du présent manuel.

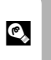

Cette icône signale les astuces et autres informations qui peuvent s'avérer utiles lors de l'utilisation de l'appareil photo.

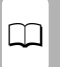

Cette icône signale les remarques et informations à lire avant d'utiliser l'appareil photo.

### **Remarques**

- **•** Les cartes mémoire SD (Secure Digital), SDHC et SDXC sont appelées « carte mémoire ».
- **•** Le réglage au moment de l'achat est appelé « réglage par défaut ».
- **•** Les noms des rubriques de menu affichées sur le moniteur de l'appareil photo et les noms des commandes ou les messages affichés sur l'écran d'un ordinateur s'affichent en caractères gras.

### **Exemples d'écrans**

Dans ce manuel, les images sont parfois omises dans les exemples d'affichage du moniteur afin que les indicateurs du moniteur soient plus clairement visibles.

### **Illustrations et écrans**

Les illustrations et les écrans de texte présentés dans ce manuel peuvent différer de ce que vous verrez effectivement sur votre moniteur.

# C **Mémoire interne et cartes mémoire**

Les images prises avec cet appareil photo peuvent être stockées dans la mémoire interne de l'appareil photo ou sur des cartes mémoire amovibles. Dès qu'une carte mémoire est insérée, toutes les nouvelles images y sont stockées et les opérations d'effacement, de visualisation et de formatage ne s'appliquent qu'aux images stockées sur la carte mémoire. Vous devez retirer la carte mémoire pour pouvoir formater la mémoire interne, ou y accéder pour stocker, effacer ou visualiser des images.

# <span id="page-13-0"></span>**Informations et recommandations**

#### **Formation permanente**

Dans le cadre de l'engagement de Nikon pour la « Formation permanente » envers ses produits, des informations techniques et éducatives, constamment mises à jour, sont disponibles sur les sites suivants :

- **•** Aux États-Unis : http://www.nikonusa.com/
- **•** En Europe et en Afrique : http://www.europe-nikon.com/support/
- **•** En Asie, Océanie et au Moyen-Orient : http://www.nikon-asia.com/

Consultez régulièrement ces sites pour vous tenir informé des dernières informations produit, des astuces, des réponses aux forums de questions et des conseils d'ordre général sur l'imagerie et la photographie numériques. Des informations supplémentaires sont aussi disponibles auprès de votre représentant Nikon. Consultez le site ci-dessous pour savoir où vous adresser.

URL pour savoir où vous adresser :

http://imaging.nikon.com/

### **N'utilisez que des accessoires électroniques de marque Nikon**

Les appareils photo Nikon COOLPIX ont été conçus selon les normes les plus strictes et comprennent des circuits électroniques complexes. Seuls les accessoires électroniques de marque Nikon (chargeurs d'accumulateur, accumulateurs, adaptateurs de charge et adaptateurs secteur) certifiés par Nikon, compatibles avec cet appareil photo numérique Nikon, sont construits et prouvés être utilisables dans les conditions d'usage et de sécurité de ces circuits électroniques.

L'UTILISATION D'ACCESSOIRES ÉLECTRONIQUES DE MARQUES AUTRES QUE NIKON PEUT PROVOQUER UN DYSFONCTIONNEMENT DE VOTRE APPAREIL PHOTO ET ENTRAÎNER L'ANNULATION DE VOTRE GARANTIE **N**IKON.

L'utilisation d'accumulateurs rechargeables Li-ion tiers ne portant pas le sceau holographique Nikon risque de provoquer un dysfonctionnement de l'appareil photo ou d'entraîner une surchauffe, un incendie, une rupture ou une fuite des accumulateurs.

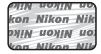

#### **Sceau holographique** :

Identifie un produit Nikon authentique.

Pour en savoir plus sur les accessoires de marque Nikon, renseignez-vous auprès d'un revendeur agréé Nikon.

### **Avant de prendre des photos importantes**

Avant tout événement photographique important (comme un mariage ou un voyage), faites des essais avec votre appareil photo pour vous assurer qu'il fonctionne normalement. Nikon ne pourra être tenu responsable de tous dommages ou pertes de profit provenant d'un dysfonctionnement de l'appareil photo.

### **À propos des manuels**

- **•** Les manuels fournis avec votre appareil photo ne peuvent pas être reproduits, transmis, transcrits, stockés sur un système d'extraction ou traduits dans une langue quelconque, quels qu'en soient la forme ou les moyens, sans accord écrit préalable de Nikon.
- **•** Nikon se réserve le droit de modifier à tout moment les caractéristiques du matériel et du logiciel décrites dans ces manuels sans avis préalable.
- **•** Nikon ne peut être tenu responsable des dommages provenant de l'utilisation de cet appareil photo.
- **•** Nous avons apporté le plus grand soin dans la rédaction de ces manuels pour qu'ils soient précis et complets. Si, cependant, vous veniez à remarquer des erreurs ou des omissions, nous vous serions reconnaissants de les signaler à votre représentant Nikon (adresse fournie séparément).

### **Avertissement concernant l'interdiction de copie ou de reproduction**

Il est à noter que le simple fait d'être en possession de matériel copié ou reproduit numériquement au moyen d'un scanner, d'un appareil photo numérique ou d'un autre dispositif peut être répréhensible.

#### **• Articles légalement interdits de copie ou de reproduction**

Ne copiez pas, ni ne reproduisez des billets de banque, des pièces, des titres ou des bons d'État, même si de telles copies ou reproductions sont estampillées « Spécimen ». La copie ou la reproduction de billets de banque, de pièces ou de titres circulant à l'étranger est interdite. Sauf accord gouvernemental préalable, la copie ou la reproduction de timbres inutilisés ou de cartes postales émises par l'État est interdite. La copie ou la reproduction de timbres émis par l'État et des documents certifiés stipulés par la loi est interdite.

#### **• Attention à certaines copies et reproductions**

Le gouvernement a émis des avertissements sur les copies ou les reproductions de titres émis par des sociétés privées (actions, factures, chèques, chèque-cadeau, etc.), coupons ou titres de transport, à l'exception du minimum de photocopies à fournir pour les besoins de son entreprise. De même, ne copiez pas, ni ne reproduisez des passeports émis par l'État, des permis émis par des organismes publics et des groupes privés, des cartes d'identité et des tickets comme des passes ou des tickets restaurant.

#### **• Conformez-vous aux avis de droit de reproduction**

La copie ou la reproduction de travaux créatifs soumis à un droit de reproduction comme les livres, la musique, les peintures, les impressions sur bois, les cartes, les dessins, les films et les photos est régie par des lois nationales et internationales sur les droits d'auteur. N'utilisez en aucun cas ce matériel pour la réalisation de copies illégales ou toute autre infraction aux lois sur les droits d'auteur.

### **Élimination des périphériques de stockage des données**

Veuillez noter que supprimer des images ou formater des périphériques de stockage des données tels que des cartes mémoire ou la mémoire interne de l'appareil photo n'efface pas l'intégralité des données images d'origine. Des logiciels vendus dans le commerce permettent de récupérer des fichiers effacés sur des périphériques usagés, ce qui peut conduire à une utilisation malveillante des données images personnelles. Il incombe à l'utilisateur d'assurer la protection de ses données personnelles.

Avant de jeter un périphérique de stockage des données ou de le céder à quelqu'un d'autre, effacez toutes les données à l'aide d'un logiciel de suppression vendu dans le commerce, ou formatez le périphérique puis remplissez-le entièrement avec des images ne contenant aucune information privée (des photos d'un ciel sans nuages, par exemple). Assurez-vous également de remplacer toutes les images sélectionnées pour l'écran d'accueil ( $\Box$ [147](#page-158-1)). La destruction matérielle des périphériques de stockage des données devra être effectuée avec le plus grand soin, afin d'éviter toute blessure ou tout dommage matériel.

# <span id="page-15-0"></span>**Descriptif de l'appareil photo**

<span id="page-15-1"></span>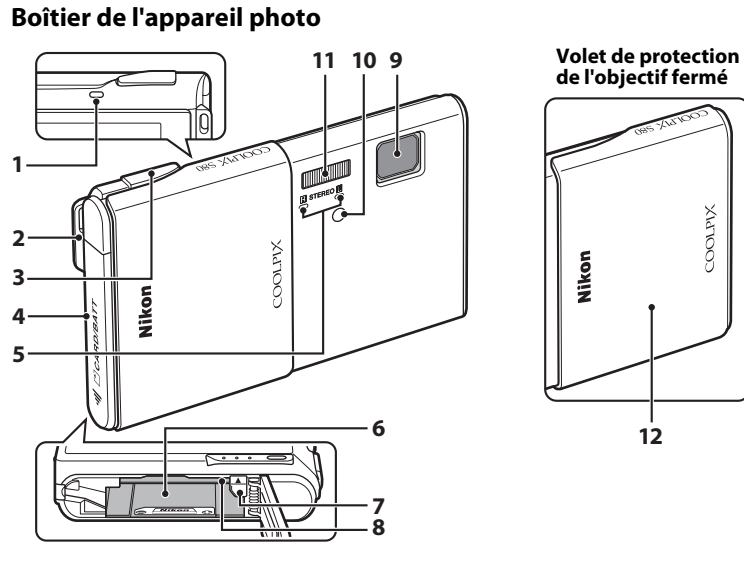

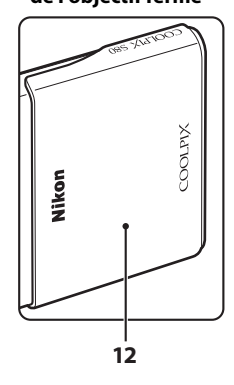

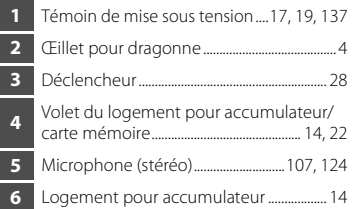

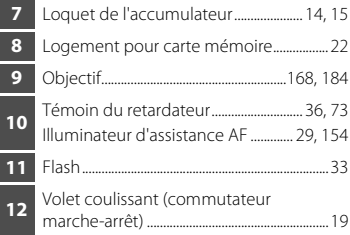

# <span id="page-15-2"></span>**Fixation de la dragonne de l'appareil photo**

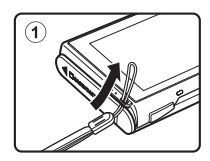

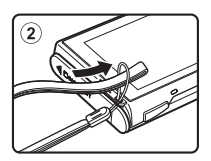

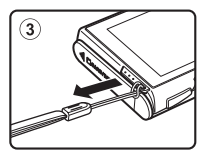

### Descriptif de l'appareil photo

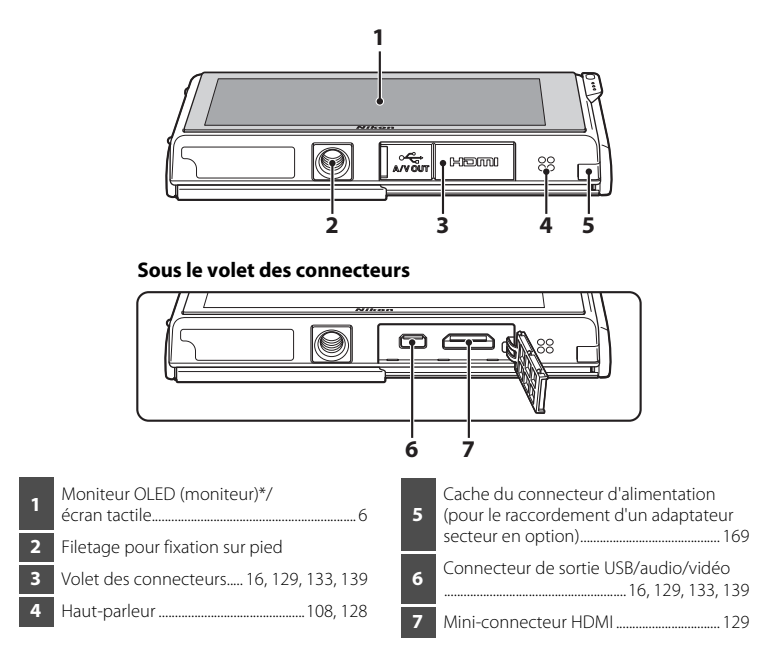

\* Appelé simplement « moniteur » dans le présent manuel.

# <span id="page-16-0"></span>**Déclencheur**

L'appareil photo comporte un déclencheur à deux niveaux. Pour régler la mise au point et l'exposition, appuyez à mi-course sur le déclencheur jusqu'à ce que vous sentiez une résistance. La mise au point et l'exposition sont mémorisées lorsque vous maintenez le déclencheur à cette position. Pour déclencher et prendre une photo, appuyez à fond sur le déclencheur. Ne forcez pas lorsque vous appuyez sur le déclencheur, car vous risquez de bouger et de prendre des photos floues.

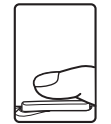

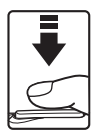

Appuyez jusqu'à mi-course sur le déclencheur pour régler la mise au point et l'exposition.

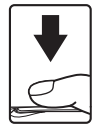

Appuyez sur le déclencheur jusqu'en fin de course pour prendre la photo.

# <span id="page-17-3"></span><span id="page-17-0"></span>**Utilisation de l'écran tactile**

Le moniteur du COOLPIX S80 est un écran tactile qui fonctionne par pression. Suivez la méthode ci-dessous.

# <span id="page-17-1"></span>**Action par pression**

# **Touchez l'écran tactile.**

Procédez ainsi pour :

Sélectionner des icônes et d'autres commandes

Sélectionner des images en mode de visualisation par planche d'imagettes (CQ 79)

Utiliser le déclencheur tactile  $(2, 41)$ , effectuer une sélection tactile de la zone [A](#page-55-1)F/d'exposition ( $\square$ 44) ou opérer un suivi du sujet  $(235)$ 

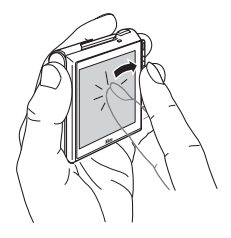

[A](#page-23-0)fficher les commandes de réglage pendant la prise de vue ou la visualisation ( $\Box$  12)

# <span id="page-17-2"></span>**Action par glissement**

# **Déplacez le doigt sur l'écran tactile et retirez-le.**

Procédez ainsi pour :

Faire défiler des photos en mode de visualisation plein écran  $(2230)$ 

Déplacer la partie visible d'une photo agrandie avec la fonction Loupe  $(\Box 81)$ 

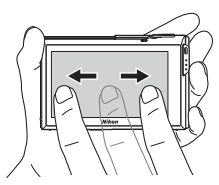

Régler la correction de l'exposition ( $\Box$  47) ou d'autres paramètres en jouant sur la position des curseurs

Quand l'appareil photo est en mode de visualisation plein écran, faites glisser deux doigts sur l'écran tactile pour faire défiler rapidement de dix photos. Placez deux doigts sur l'écran tactile en les écartant d'environ 1,5 cm et faites-les glisser d'environ 2 cm vers la gauche ou la droite. Notez que vous risquez de ne pas obtenir le résultat souhaité si les doigts sont côte à côte. Touchez l'écran tactile pour vous arrêter sur la photo actuelle.

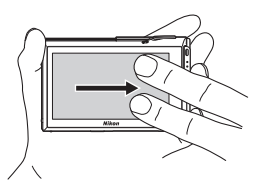

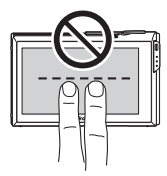

# <span id="page-18-0"></span>**Action par glissement et déplacement**

**Placez le doigt sur l'écran tactile, faites-le glisser jusqu'à l'emplacement souhaité (**1**), puis retirez-le de l'écran tactile (**2**).**

Procédez ainsi pour : [A](#page-108-2)ppliquer les paramètres de note  $(\Box 97)$ 

### <span id="page-18-1"></span>**Par écartement/pincement Écartez deux doigts/pincez deux doigts ensemble**

Procédez ainsi pour :

Effectuer un zoom avant/arrière sur une photo  $(D_81)$  en mode de visualisation

Passer du mode de visualisation plein écran au mode de visualisation par planche d'imagettes  $(D)$  79)

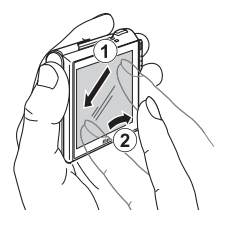

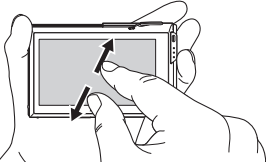

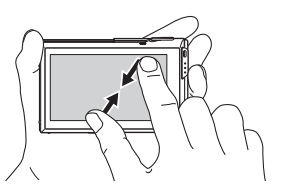

### **Remarques concernant l'écran tactile**

- **•** Cet appareil photo utilise un écran tactile statique. Par conséquent, il se peut qu'il ne réagisse pas lorsque vous le touchez avec les ongles ou si vous portez des gants.
- **•** Ne touchez pas l'écran tactile avec des objets pointus.
- **•** N'exercez pas une pression inutile sur l'écran tactile.
- **•** Il se peut que l'écran tactile ne réagisse pas en cas d'utilisation d'un film de protection disponible dans le commerce.

### B **Remarques concernant l'utilisation de l'écran tactile**

- **•** L'appareil photo peut ne pas réagir si vous maintenez votre doigt appuyé trop longtemps au même endroit.
- **•** L'appareil photo peut ne pas réagir dans les conditions suivantes.
	- Vous faites rebondir votre doigt sur l'écran
	- Vous faites glisser votre doigt sur une trop courte distance
	- Vous n'appuyez pas assez fort sur l'écran
	- Vous déplacez votre doigt trop rapidement
	- Vous modifiez l'écartement entre les deux doigts pendant le glissement ou vous les faites glisser trop loin
	- Les deux doigts ne se déplacent pas simultanément lors de l'écartement ou du pincement

# <span id="page-19-0"></span>**Affichage principal du moniteur/écran tactile et fonctions de base**

# <span id="page-19-1"></span>**Prise de vue (indicateurs d'information)**

Les informations affichées sur le moniteur varient selon les réglages ou l'état de l'appareil photo.

Introduction

Introduction

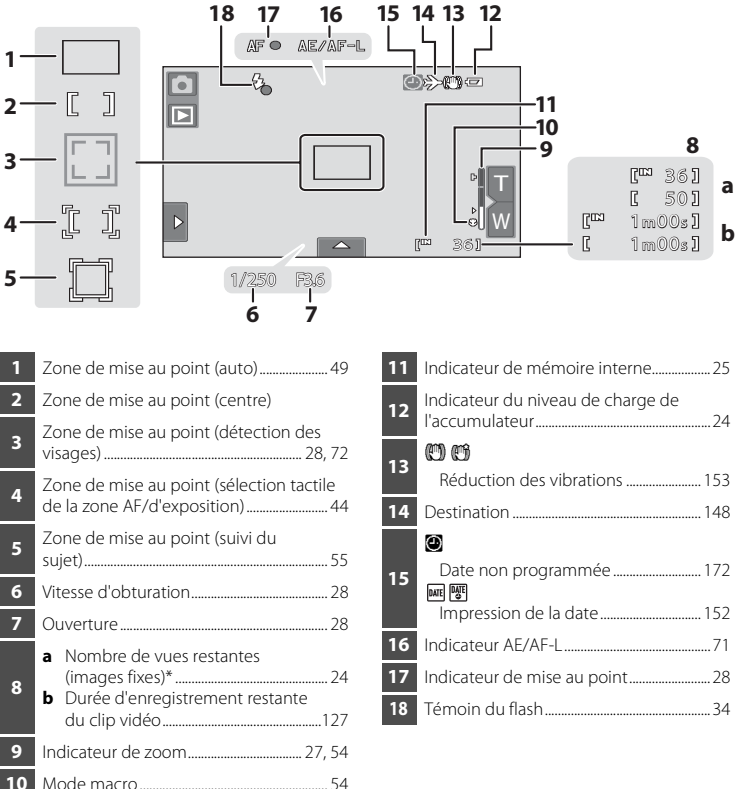

L'indicateur s'affiche lorsqu'il reste 50 vues ou moins.

### C **Mode forte luminosité automatique**

L'appareil photo augmente automatiquement la luminosité du moniteur en extérieur et lorsque l'éclairage est particulièrement fort afin de rendre l'affichage du moniteur plus lisible (lorsque **Luminosité** ( $\Box$  [151](#page-162-1)) dans le menu Configuration ( $\Box$  [145\)](#page-156-3) est réglé sur 4 ou une valeur inférieure).

# <span id="page-20-0"></span>**Prise de vue (commandes de contrôle)**

Touchez les commandes suivantes pour changer les réglages.

- **•** Touchez l'onglet pour afficher les commandes de réglage et pouvoir modifier les réglages de prise de vue  $(\Box 12)$ .
- **•** Les commandes disponibles et les réglages affichés varient selon le mode de prise de vue et les réglages actuels de l'appareil photo.

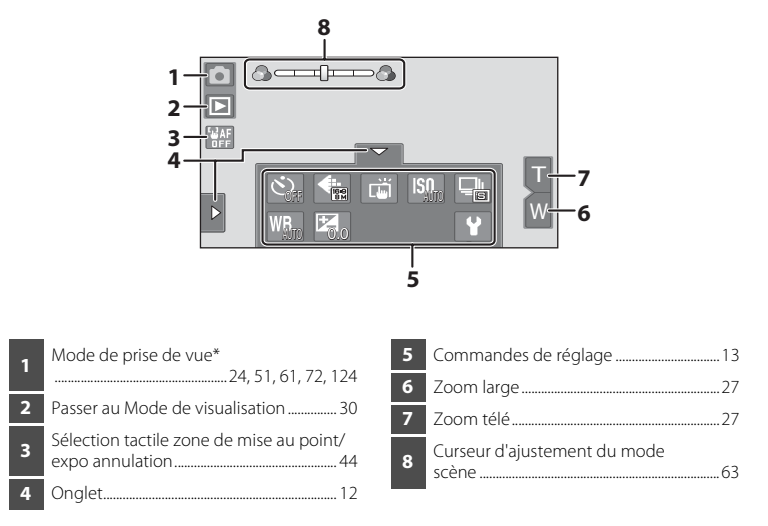

Les indicateurs affichés varient en fonction du mode de prise de vue actuel.

### C **Affichage du moniteur en cadrage Portrait (« vertical »)**

Lorsque l'appareil photo est positionné en cadrage portrait (« vertical »), les commandes et les indicateurs sont également affichés en cadrage portrait (« vertical »). Il se peut que les commandes et les indicateurs ne soient pas correctement tournés lorsque l'appareil photo est orienté vers le haut ou vers le bas.

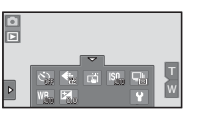

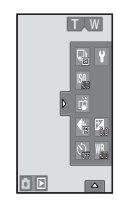

# <span id="page-21-0"></span>**Visualisation (affichage des informations)**

L'affichage ci-dessous représente les informations correspondant à la photo à l'écran et à l'état de l'appareil photo.

- **•** Les informations affichées sur le moniteur varient selon les réglages ou l'état de l'appareil photo.
- **•** Les indicateurs ci-dessous s'affichent quand l'appareil photo est sous tension ou en cours d'utilisation, puis disparaissent après quelques secondes ( $\Box$  [151\)](#page-162-1).

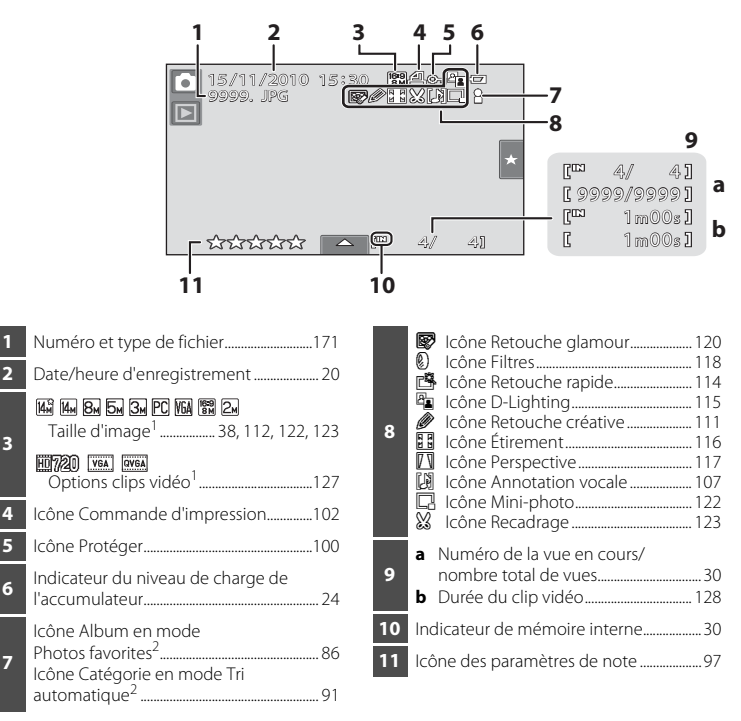

- Les indicateurs affichés varient en fonction du réglage lors de la prise de vue.
- <sup>2</sup> L'icône de la catégorie ou de l'album actuellement sélectionné (en mode Tri automatique) en mode de visualisation s'affiche.

**7**

# <span id="page-22-0"></span>**Visualisation (commandes de fonction)**

Touchez les commandes suivantes pour changer les réglages.

- Touchez l'onglet pour afficher les commandes de réglage ( $\Box$  12) et accéder aux fonctions d'effacement ou d'édition.
- **•** Les commandes disponibles dépendent de la photo affichée et des réglages actuels de l'appareil photo.

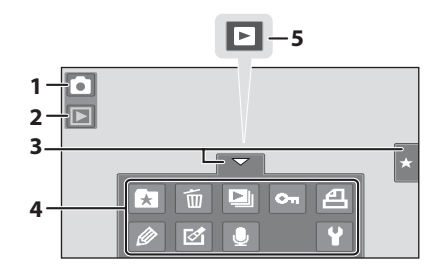

- Passer au mode de prise de vue<sup>1</sup> .....................................................[24](#page-35-5), [51,](#page-62-1) [61](#page-72-2), [72,](#page-83-1) [124](#page-135-3) **2** Mode de visualisation2 ...........[.30](#page-41-3), [84,](#page-95-2) [91](#page-102-2), [94](#page-105-2) **3** Onglet........................................................................[12](#page-23-0) **4** Commandes de réglage ................................ [13](#page-24-1) **5** Visualisation de clip vidéo.......................... [128](#page-139-1)
- $\frac{1}{2}$  Les indicateurs affichés varient en fonction du mode de prise de vue.
- <sup>2</sup> Les indicateurs affichés varient en fonction du mode de visualisation actuel.

# C **Affichage d'une photo**

Lorsque l'appareil photo pivote, la photo et les commandes affichées pivotent également comme indiqué ci-dessous.

Il se peut que les photos et les commandes ne soient pas correctement tournées lorsque l'appareil photo est orienté vers le haut ou vers le bas.

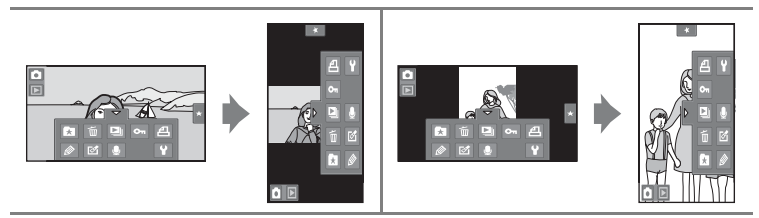

# <span id="page-23-0"></span>**Ouverture des onglets**

En mode de prise de vue ou de visualisation, utilisez les commandes de réglage pour définir les réglages de prise de vue et de visualisation. Affichez les commandes en touchant l'onglet en bas, à gauche ou à droite du moniteur.

- **•** Touchez l'icône de l'élément souhaité pour afficher l'écran de réglage de cet élément.
- Touchez  $\blacklozenge$  (configuration) dans les commandes de réglage pour effectuer les réglages de base de l'appareil photo.
- Lorsque X ou **J** apparaît sur l'écran de réglage, touchez X pour quitter l'écran de réglage et touchez  $\blacksquare$  pour revenir à l'écran précédent.
- **•** Touchez à nouveau l'onglet pour masquer les commandes de réglage.

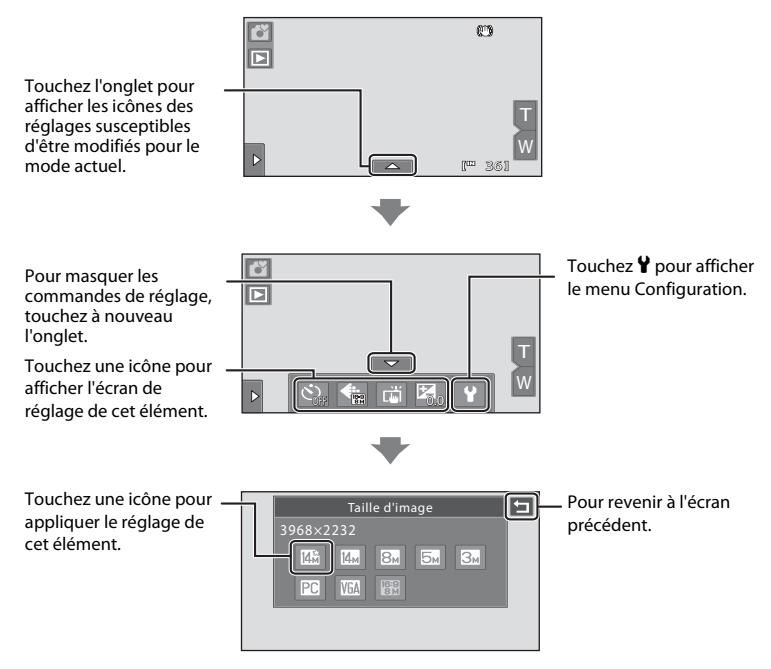

### <span id="page-24-0"></span>**Prise de vue**

Vous pouvez effectuer des réglages en mode de prise de vue.

- **•** Les éléments de réglage disponibles varient en fonction du mode de prise de vue  $(D48)$ .
- **•** Chaque icône indique aussi le réglage actuel.

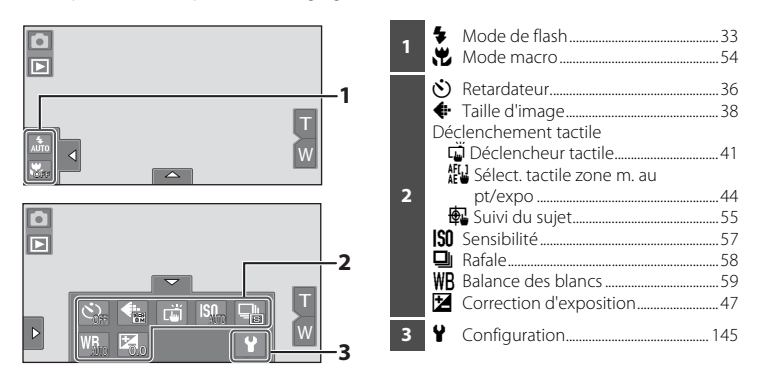

### <span id="page-24-1"></span>**Visualisation**

Dans ce mode, vous pouvez retoucher et effacer des photos, voire effectuer des réglages de visualisation.

**•** Les éléments de réglage disponibles varient en fonction du type de photo ou du mode de visualisation.

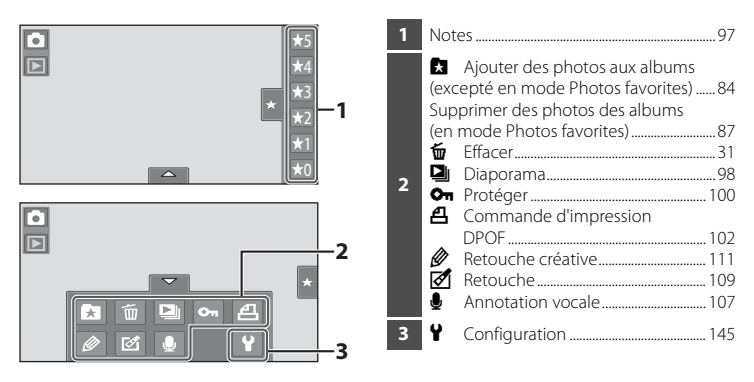

# <span id="page-25-3"></span><span id="page-25-2"></span><span id="page-25-1"></span><span id="page-25-0"></span>**Insertion de l'accumulateur**

Insérez l'accumulateur Li-ion rechargeable EN-EL10 (fourni) dans l'appareil photo.

- **•** Chargez l'accumulateur avant la première utilisation ou lorsqu'il est déchargé  $($  $\Box$  16).
- **1** Glissez le volet du logement pour accumulateur/carte mémoire dans la direction indiquée par la flèche  $(1)$ , puis ouvrez le volet  $(\widehat{2})$ .

# <span id="page-25-4"></span>**2** Insérez l'accumulateur.

Assurez-vous que les bornes positive (+) et négative (–) de l'accumulateur sont correctement orientées (pour cela, consultez l'étiquette située sur l'ouverture du logement pour accumulateur), puis insérez l'accumulateur.

Servez-vous de l'accumulateur pour pousser le loquet orange dans la direction indiquée par la flèche (1) afin d'insérer entièrement l'accumulateur ((2)).

Le loquet revient en place lorsque l'accumulateur est inséré à fond.

# **M** Insertion de l'accumulateur

*Vous risquez d'endommager l'appareil photo si vous insérez l'accumulateur à l'envers.* Vérifiez que l'orientation de l'accumulateur est correcte.

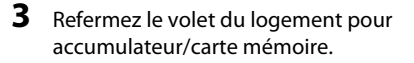

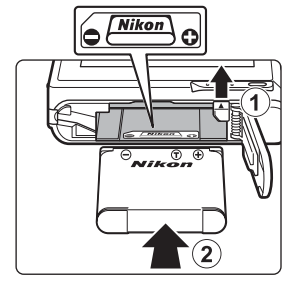

[^]CARD/BATT

1

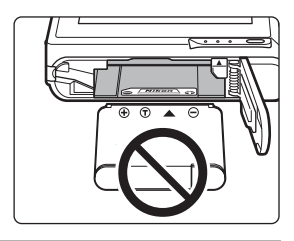

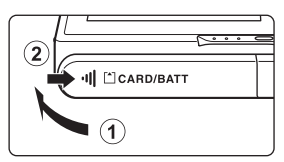

# <span id="page-26-1"></span><span id="page-26-0"></span>**Retrait de l'accumulateur**

Fermez le volet coulissant pour mettre l'appareil hors tension ( $\Box$  19) et assurez-vous que le témoin de mise sous tension et le moniteur sont éteints avant d'ouvrir le volet du logement pour accumulateur/carte mémoire.

Pour éjecter l'accumulateur, ouvrez le volet du logement pour accumulateur/carte mémoire et faites glisser le loquet orange de l'accumulateur

dans la direction indiquée par la flèche  $(1)$ ). L'accumulateur peut alors être retiré avec les doigts  $(2)$ .

**•** Notez que l'accumulateur et la carte mémoire peuvent chauffer pendant leur utilisation. Faites attention à ne pas vous brûler les doigts au moment de retirer l'accumulateur.

# B **Remarques concernant l'accumulateur**

- **•** Avant toute utilisation, lisez et respectez les avertissements relatifs à l'accumulateur à la page [iii](#page-4-0), ainsi que la section [« Accumulateur » \(](#page-178-0)CQ 167).
- **•** À chaque période de non-utilisation prolongée, veillez à recharger l'accumulateur au moins une fois tous les six mois et à le décharger entièrement avant de le ranger de nouveau.

# <span id="page-27-1"></span><span id="page-27-0"></span>**Charge de l'accumulateur**

Chargez l'accumulateur Li-ion rechargeable EN-EL10 inséré dans l'appareil photo en raccordant l'adaptateur de charge EH-68P (fourni) à ce dernier à l'aide du câble USB UC-E6 prévu à cet effet et en branchant l'adaptateur de charge sur une prise électrique.

# **1** Préparez l'adaptateur de charge EH-68P.

Si un adaptateur de prise secteur\* est fourni, fixezle à la fiche de l'adaptateur de charge. Veillez à ce que l'adaptateur de prise secteur soit inséré à fond. N'essayez pas ensuite de retirer l'adaptateur de prise secteur de force afin de ne pas endommager le produit.

\* La forme de l'adaptateur de prise varie selon le pays ou la région d'achat de l'appareil photo.

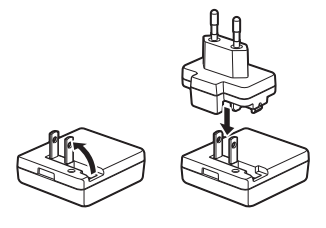

#### Pour l'Argentine

Si vous avez acheté l'appareil photo en Argentine, la forme de l'adaptateur de charge EH-68P (AR) est différente de celle des adaptateurs fournis dans les autres pays et l'adaptateur de prise secteur n'est pas fourni. Passez à l'étape 2.

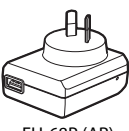

EH-68P (AR)

# **2** Assurez-vous que le témoin de mise sous tension et le moniteur sont éteints.

Veillez à insérer l'accumulateur dans l'appareil photo ( $\Box$ ) 14) et mettez ce dernier hors tension  $(D19)$ .

**3** Utilisez le câble USB fourni pour raccorder l'adaptateur de charge à l'appareil photo.

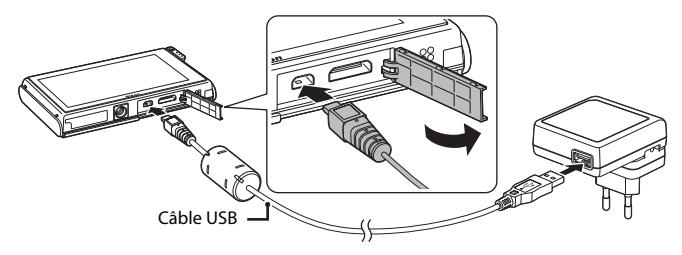

# **M** Branchement du câble

Lors de la connexion du câble, vérifiez que le connecteur est correctement orienté. Ne forcez pas lorsque vous branchez le câble sur l'appareil photo. Lors du débranchement du câble, veillez à le retirer tout droit.

# <span id="page-28-0"></span>**4** Branchez l'adaptateur de charge sur une prise électrique.

Le témoin de mise sous tension clignote lentement (orange) pour indiquer que l'accumulateur est en train d'être chargé.

Il faut environ 3 heures pour recharger un accumulateur totalement déchargé.

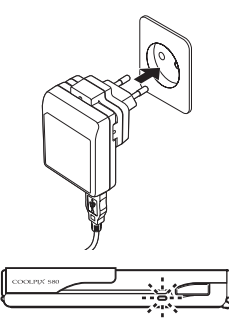

Le tableau suivant décrit l'état du témoin de mise sous tension lorsque l'appareil photo est branché sur une prise électrique.

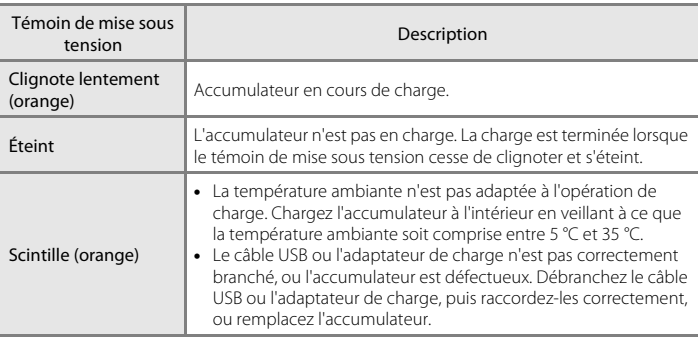

**5** Débranchez l'adaptateur de charge de la prise électrique, puis débranchez le câble USB.

### B **Remarques concernant l'adaptateur de charge**

- **•** L'adaptateur de charge EH-68P est destiné exclusivement à une utilisation avec des appareils compatibles. N'utilisez jamais une autre marque ou un autre modèle d'appareil.
- **•** Avant toute utilisation, lisez et respectez les avertissements relatifs à l'adaptateur de charge à la page [iii](#page-4-1), ainsi que la section [« Accumulateur » \(](#page-178-0) $\Box$  167).
- **•** L'adaptateur de charge EH-68P est compatible avec les prises secteur C.A. 100-240 V, 50/60 Hz. Pour profiter de l'adaptateur de charge à l'étranger, veillez à utiliser un adaptateur secteur (disponible dans le commerce) le cas échéant. Pour plus d'informations sur les adaptateurs de prise secteur, consultez votre agence de voyage.
- **•** L'adaptateur de charge EH-68P permet de recharger l'accumulateur inséré dans l'appareil photo. Lorsque l'adaptateur de charge est relié à l'appareil photo, celui-ci ne doit pas être mis sous tension.
- **•** N'utilisez, en aucun cas, un modèle ou une marque différents de l'adaptateur de charge EH-68P ou de l'adaptateur secteur USB. Le non-respect de cette consigne de sécurité pourrait entraîner une surchauffe et endommager l'appareil photo.

### C **Source d'alimentation**

- Si vous utilisez l'adaptateur secteur EH-62D (disponible séparément :  $\Box$  [169\)](#page-180-4), vous pouvez alimenter le COOLPIX S80 directement sur le secteur et l'utiliser en mode de prise de vue ou de visualisation.
- **•** N'utilisez, en aucun cas, un adaptateur secteur d'une autre marque ou un modèle autre que l'EH-62D. Le non-respect de cette consigne de sécurité pourrait entraîner une surchauffe et endommager l'appareil photo.

### D **Charge à l'aide d'un ordinateur ou d'un chargeur d'accumulateur**

- **•** Le fait de raccorder le COOLPIX S80 à un ordinateur a pour effet, en outre, de recharger l'accumulateur Li-ion rechargeable EN-EL10 (CQ [132,](#page-143-2) [137\)](#page-148-1).
- Le chargeur d'accumulateur MH-63 (disponible séparément ; [1] [169](#page-180-3)) peut être utilisé pour recharger l'accumulateur Li-ion rechargeable EN-EL10 sans l'appareil photo.

# <span id="page-30-1"></span><span id="page-30-0"></span>**Mise sous tension et hors tension de l'appareil photo**

Ouvrez le volet coulissant pour mettre l'appareil photo sous tension.

Le témoin de mise sous tension (vert) s'allume quelques instants, puis le moniteur se met sous tension.

Fermez le volet coulissant pour mettre l'appareil photo hors tension.

Lorsque l'appareil photo s'éteint, le moniteur et le témoin de mise sous tension s'éteignent.

# B **Remarque concernant l'ouverture du volet coulissant**

Veillez à ne pas toucher l'objectif avec les doigts lorsque vous ouvrez le volet coulissant.

# D **Fonction d'économie d'énergie (extinction auto)**

Si aucune opération n'est exécutée pendant un certain temps, le moniteur s'éteint, l'appareil photo passe en mode veille et le témoin de mise sous tension clignote.

Pendant que le témoin de mise sous tension clignote, appuyez sur le déclencheur pour réactiver le moniteur.

- **•** L'appareil photo passe en mode veille après une minute environ (réglage par défaut) en mode de prise de vue ou de visualisation.
- **•** Il est possible de modifier le délai de mise en veille de l'appareil photo à l'aide de l'option **Extinction auto** (A[155](#page-166-2)) du menu Configuration (A[145\)](#page-156-3).
- Lorsque l'adaptateur secteur EH-62D (disponible séparément,  $\Box$ [169\)](#page-180-3) est branché et qu'aucune action n'est effectuée pendant environ une minute, une fonction d'économiseur d'écran est activée pour éviter les brûlures d'écran (réglage par défaut,  $\Box$  [155](#page-166-2)).

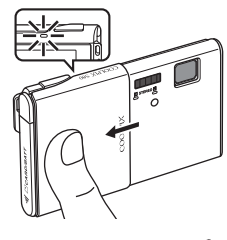

Premiers pas

Premiers pa:

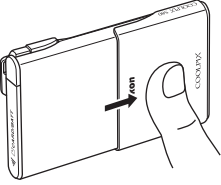

# <span id="page-31-1"></span><span id="page-31-0"></span>**Réglage de la langue, de la date et de l'heure**

Une boîte de dialogue permettant de sélectionner la langue s'affiche lors de la première mise sous tension de l'appareil photo.

### **1** Ouvrez le volet coulissant pour mettre l'appareil photo sous tension.

Le témoin de mise sous tension (vert) s'allume quelques instants et le moniteur s'allume.

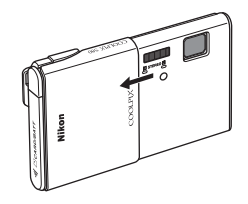

### **2** Choisissez la langue voulue par une simple pression sur l'écran.

Si la langue souhaitée n'est pas visible, touchez **B** ou **D** pour afficher les autres langues disponibles.

Pour obtenir de plus amples informations sur l'utilisation de l'écran tactile, reportez-vous à la section [« Utilisation de l'écran tactile » \(](#page-17-3) $\square$  6).

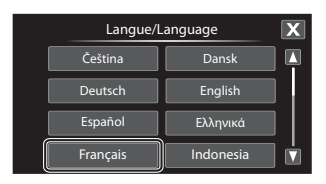

# **3** Touchez **Oui**.

Si vous touchez **Non**, la date et l'heure ne seront pas réglées.

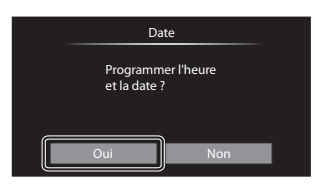

# 4 Touchez **I** ou **E** pour sélectionner votre fuseau horaire ( $\Box$  [150\)](#page-161-0), puis touchez **OX**

Touchez **J** pour revenir à l'écran précédent.

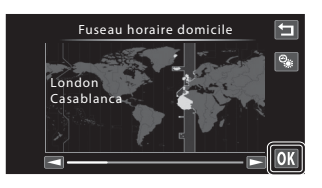

### D **Heure d'été**

Si l'heure d'été doit être appliquée, touchez c dans l'écran de sélection du fuseau horaire présenté à l'étape 4 pour activer l'heure d'été.

Lorsque l'heure d'été est activée, l'icône  $\mathcal{Q}_s$  s'affiche dans la partie supérieure du moniteur.

Pour désactiver l'heure d'été, touchez de nouveau

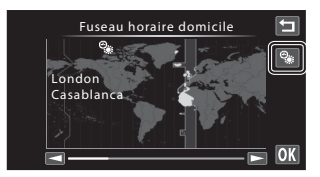

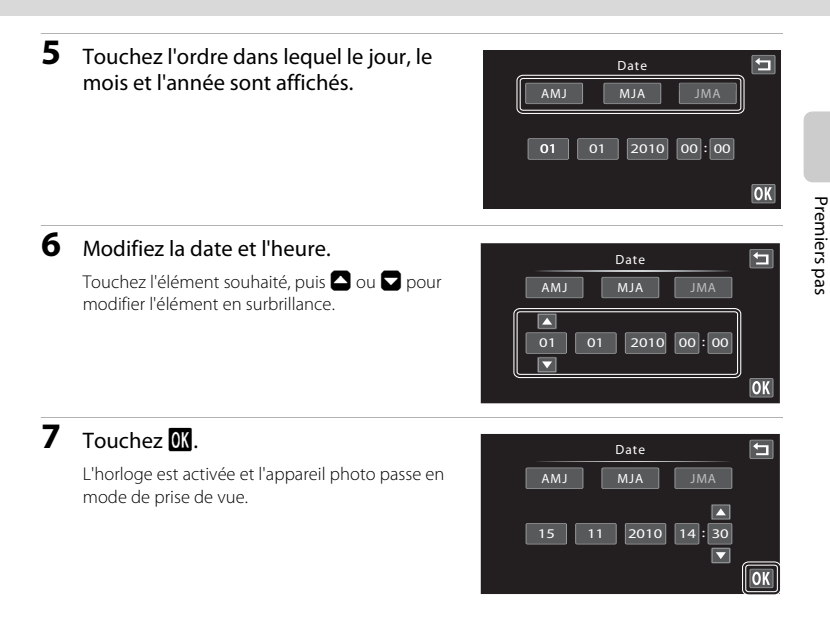

### C **Impression et modification de la date et de l'heure**

- **•** Pour imprimer la date sur les photos lors des prises de vue, une fois la date et l'heure définies, activez l'impression de la date au moyen de l'option *Impression de la date* ( $\Box$  [152\)](#page-163-1) du menu Configuration  $($  $\Box$  $145)$  $145)$ .
- **•** Pour modifier la date et l'heure de l'horloge de l'appareil photo, choisissez **Date** sous l'élément **Date** (A[148](#page-159-1)) dans le menu Configuration (A[145\)](#page-156-3) et suivez la procédure décrite à partir de l'étape 5.
- **•** Sélectionnez **Fuseau horaire** dans l'élément **Date** (A[148\)](#page-159-1) du menu Configuration pour modifier le fuseau horaire et les paramètres de réglage de l'heure d'été.

# <span id="page-33-2"></span><span id="page-33-0"></span>**Insertion de cartes mémoire**

Les données enregistrées sont stockées dans la mémoire interne de l'appareil photo (environ 79 Mo) ou sur des cartes mémoire Secure Digital (SD) amovibles (disponibles séparément ;  $\Box$  [170\)](#page-181-1).

*Dès qu'une carte mémoire est insérée dans l'appareil photo, les données sont automatiquement stockées sur la carte mémoire ; elles peuvent ensuite être visualisées, supprimées ou transférées. Retirez la carte mémoire pour stocker des données dans la mémoire interne ou les visualiser, les supprimer ou les transférer de la mémoire interne.*

**1** Assurez-vous que le témoin de mise sous tension et que le moniteur sont éteints, puis ouvrez le volet du logement pour accumulateur/carte mémoire.

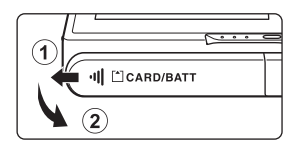

Veillez toujours à éteindre l'appareil photo avant d'ouvrir le volet du logement pour accumulateur/carte mémoire.

# **2** Insérez la carte mémoire.

Faites glisser la carte mémoire correctement orientée, tel qu'illustrée ci-contre, jusqu'à ce qu'elle se verrouille en émettant un déclic.

Refermez le volet du logement pour accumulateur/ carte mémoire.

# **M** Insertion de cartes mémoire

*L'insertion de la carte mémoire à l'envers risque d'endommager l'appareil photo ou la carte ellemême.* Vérifiez que l'orientation de la carte mémoire est correcte.

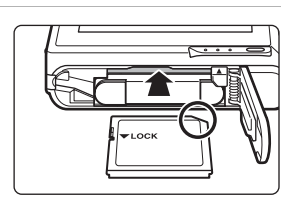

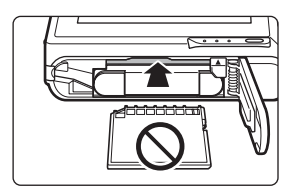

# <span id="page-33-1"></span>**Retrait des cartes mémoire**

Avant de retirer la carte mémoire, fermez le volet coulissant pour mettre l'appareil photo hors tension et assurez-vous que le témoin de mise sous tension et le moniteur sont éteints. Ouvrez le volet du logement pour accumulateur/carte mémoire et appuyez sur la carte  $(1)$  pour l'éjecter partiellement. La carte mémoire peut alors être retirée avec les doigts (2)). N'essayez pas de retirer la carte de biais.

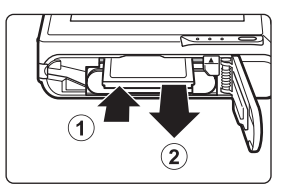

**•** Notez que l'accumulateur et la carte mémoire peuvent chauffer pendant leur utilisation. Faites attention à ne pas vous brûler les doigts au moment de retirer la carte mémoire.

# **12** Formatage de cartes mémoire

Si le message présenté à droite apparaît lors de la mise sous tension de l'appareil photo, la carte mémoire doit être formatée avant d'être utilisée ( $\Box$  [156\)](#page-167-1). Notez que *le* 

*formatage supprime définitivement toutes les photos et les autres données de la carte mémoire*. Assurez-vous de faire des copies des photos que vous souhaitez

conserver avant de lancer le formatage.

Touchez **Oui** pour procéder au formatage. Dès que la boîte de dialogue de confirmation apparaît, touchez **Oui**. Pour commencer le formatage, touchez **OK**.

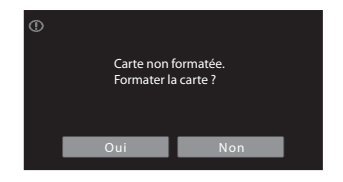

- **•** Ne mettez pas l'appareil photo hors tension ou n'ouvrez pas le volet du logement pour accumulateur/ carte mémoire tant que le formatage n'est pas terminé.
- **•** Si vous utilisez une carte mémoire provenant d'un autre appareil, pensez à la formater dès que vous l'insérez pour la première fois dans le COOLPIX S80 (CQ [156\)](#page-167-1).

### **12** Commutateur de protection en écriture

Les cartes mémoire sont dotées d'un commutateur de protection en écriture. Lorsque ce commutateur est en position de « verrouillage », toute écriture ou suppression des données sur la carte mémoire devient impossible. Vous devez alors remettre le commutateur en position « d'écriture » (au-dessus de l'inscription « Lock ») pour pouvoir enregistrer ou supprimer des photos ou pour formater la carte mémoire.

#### Commutateur de protection en écriture

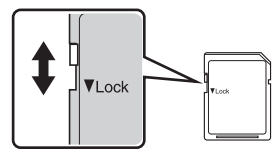

# **Z** Cartes mémoire

- **•** N'utilisez que des cartes mémoire Secure Digital.
- **•** N'effectuez aucune des opérations suivantes pendant le formatage de la carte, l'écriture ou la suppression de données de la carte mémoire ou le transfert des données vers un ordinateur. Le non-respect de cette consigne de sécurité peut provoquer la perte de données ou endommager l'appareil photo ou la carte mémoire :
	- Retrait de l'accumulateur ou de la carte mémoire
	- Mise hors tension de l'appareil photo
	- Déconnexion de l'adaptateur secteur
- **•** N'utilisez pas d'ordinateur pour formater la carte mémoire.
- **•** Ne démontez pas et ne modifiez pas la carte mémoire.
- **•** Ne la laissez pas tomber, ne la pliez pas, ne l'exposez pas à l'eau ou à un choc important.
- **•** Ne touchez pas les contacts métalliques avec les doigts ou tout autre objet métallique.
- **•** Ne collez pas d'étiquette ou d'autocollant sur la carte mémoire.
- **•** Ne la laissez pas en plein soleil, dans des véhicules fermés ou dans des endroits exposés à des températures élevées.
- **•** Ne l'exposez pas à l'humidité, à la poussière ou à des gaz corrosifs.

# <span id="page-35-5"></span><span id="page-35-2"></span><span id="page-35-1"></span><span id="page-35-0"></span>**Étape 1 Mise sous tension de l'appareil photo et sélection du mode auto simplifié** G

En mode G (auto simplifié), l'appareil photo sélectionne automatiquement le mode de prise de vue optimal lorsque vous cadrez la photo, ce qui vous permet de prendre facilement des photos à l'aide d'un mode de prise de vue adapté à la scène ( $\Box$  49).

# **1** Ouvrez le volet coulissant pour mettre l'appareil photo sous tension.

Le témoin de mise sous tension (vert) s'allume quelques instants et le moniteur s'allume.

Le mode  $\Box$  (auto simplifié) est le mode par défaut à l'achat. Passez à l'étape 4.

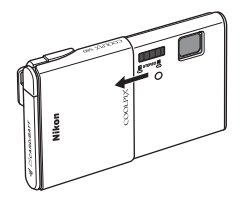

<sup>[10]</sup> 3/61

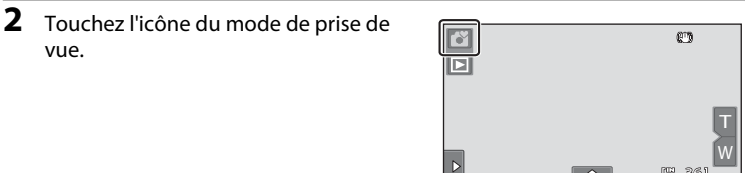

# **3** Touchez G.

L'appareil photo passe alors en mode **G** (auto simplifié).

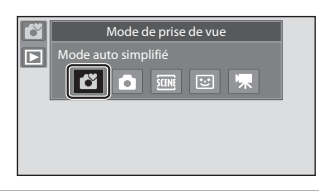

 $\overline{\triangle}$ 

### <span id="page-35-3"></span>**4** Vérifiez le niveau de charge de l'accumulateur et le nombre de vues restantes.

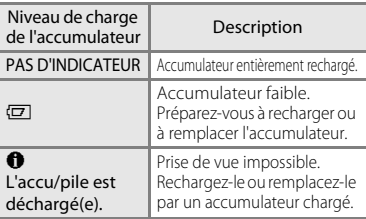

<span id="page-35-4"></span>Indicateur du niveau de charge de l'accumulateur

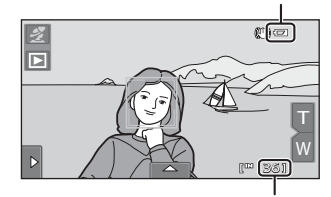

Nombre de vues restantes

#### Nombre de vues restantes

L'indicateur s'affiche lorsqu'il reste 50 vues ou moins. Le nombre de photos pouvant être stockées dépend de la capacité de la mémoire interne ou de la carte mémoire, ainsi que du paramètre de taille d'image ( $\Box$  39).
# **Indicateurs affichés en mode** G **(auto simplifié)**

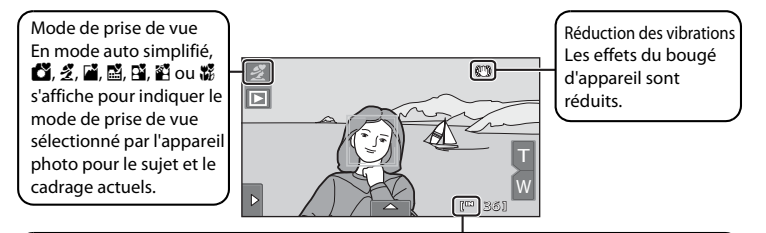

Indicateur de mémoire interne

Indique que des images seront stockées dans la mémoire interne de l'appareil photo (environ 79 Mo). Lorsqu'une carte mémoire est insérée,  $\mathbb{I}\mathbb{I}$  n'apparaît pas et les photos sont stockées sur la carte mémoire.

Pour réactiver le moniteur après sa désactivation par la fonction d'économie d'énergie en mode veille ( $\Box$  [155\)](#page-166-0), appuyez sur le déclencheur.

### B **Remarque concernant le déclencheur tactile**

Par défaut, il suffit de toucher un sujet sur le moniteur pour actionner le déclencheur ( $\Box$  41). Veillez à ne pas actionner accidentellement le déclencheur.

#### B **Remarques concernant l'impression des photos**

Lorsque vous imprimez des photos prises avec une **Taille d'image** de **图 3968×2232** (réglage par défaut), les bords des photos peuvent être recadrés et les photos risquent de ne pas être imprimées complètement  $(D138)$  $(D138)$ .

### D **Fonctions disponibles en mode** G **(auto simplifié)**

- **•** Lorsque l'appareil photo est dirigé vers un visage, il active la fonction de détection des visages qui lui permet de détecter automatiquement ce visage et d'effectuer la mise au point sur celui-ci ( $\Box$  28, [49](#page-60-0)).
- Vous pouvez modifier les réglages de prise de vue ( $\Box$  32) en touchant l'onglet de gauche ou du bas pour afficher les commandes de réglage ( $\Box$ 12).

# D **Réduction vibration**

- Reportez-vous à la section « $\left(\bigcup_{n=1}^{\infty} \mathbb{R}^n\right)$  [Réduction vibration » \(](#page-164-0) $\left(\bigcap_{n=1}^{\infty} 133\right)$  dans le menu Configuration ( $\left(\bigcap_{n=1}^{\infty} 145\right)$ pour obtenir de plus amples informations.
- **•** Si vous utilisez un pied pour stabiliser l'appareil photo lors de la prise de vue, réglez **Réduction vibration** sur **Désactivée**.

# <span id="page-37-0"></span>**Étape 2 Cadrage d'une photo**

# **1** Prenez en main l'appareil photo.

Tenez fermement l'appareil photo des deux mains en veillant à ne pas mettre les doigts ou d'autres objets sur l'objectif, le flash, l'illuminateur d'assistance AF, le microphone et le haut-parleur.

Lorsque vous prenez des photos en cadrage portrait (« vertical »), tournez l'appareil photo de manière à ce que le flash intégré se trouve au-dessus de l'objectif.

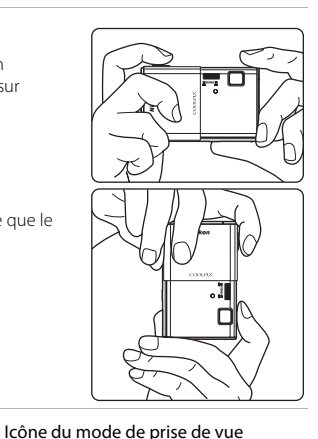

W [<sup>[11]</sup> 3/6)

# **2** Cadrez la photo.

Lorsque l'appareil photo sélectionne automatiquement le mode scène optimal, l'icône du mode de prise de vue change  $(1, 49)$ .

Si l'appareil photo détecte un visage, ce dernier est encadré d'une double bordure jaune (zone de mise au point).

L'appareil photo peut détecter jusqu'à 12 visages. Si plusieurs visages sont détectés, le visage le plus proche de l'appareil photo est indiqué par une double bordure et les autres par une bordure simple.

Lorsque vous prenez en photo un sujet autre que des personnes ou cadrez un sujet dont le visage n'est pas détecté, aucune zone de mise au point ne s'affiche. Cadrez la photo de manière à ce que le sujet souhaité se trouve au centre ou près du centre de la vue.

### B **Remarques concernant le mode** G **(auto simplifié)**

- **•** Dans certaines conditions, il se peut que le mode scène souhaité ne soit pas sélectionné. Dans ce cas, sélectionnez un mode de prise de vue différent.
- Lorsque le zoom numérique est activé, le mode de prise de vue est  $\bullet$ .

CB. Ы

# **Utilisation du zoom**

Touchez  $\blacksquare$  ou  $\blacksquare$  pour activer le zoom optique.

- Pour agrandir le sujet : touchez  $\blacksquare$ .
- Pour capturer une zone large : touchez **W**.
- **•** À la mise sous tension de l'appareil photo, le zoom est réglé en position grand-angle maximale.

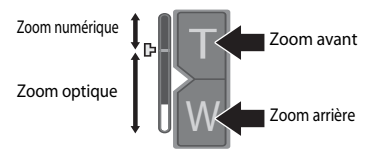

**•** Un indicateur de zoom s'affiche dans le moniteur pendant l'utilisation du zoom.

# **Zoom numérique**

Lorsque l'appareil photo est en position de zoom optique maximale, activez le zoom numérique en touchant et en maintenant  $\blacksquare$ . Le sujet est agrandi jusqu'à 4 $\times$  (facteur de zoom optique maximal).

L'appareil photo effectue la mise au point au centre du cadre et la zone de mise au point n'apparaît pas lorsque le zoom numérique est activé.

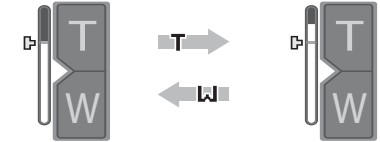

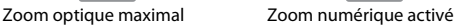

# C **Zoom numérique et interpolation**

Contrairement au zoom optique, le zoom numérique recourt à un processus d'imagerie numérique appelé interpolation pour agrandir les images, entraînant une légère détérioration de la qualité de l'image.

L'interpolation prend effet aux facteurs de zoom supérieurs, la limite d'application étant représentée par la position  $\mathbf{\Xi}$ . Elle est automatiquement activée et l'indicateur de zoom vire au jaune dès que le zoom dépasse la position  $\mathbf{\mathbf{\underline{-}}\mathbf{L}}$ . Le curseur  $\Delta$  se déplace vers le haut au fur et à mesure que vous diminuez la taille de l'image, ce qui permet de confirmer les positions du zoom pour lesquelles il est possible d'effectuer une prise de vue sans interpolation à la taille d'image actuelle  $(D38)$ .

Vous pouvez désactiver le zoom numérique à partir de l'option **Zoom numérique** (A[154\)](#page-165-0) du menu Configuration (A[145\)](#page-156-0).

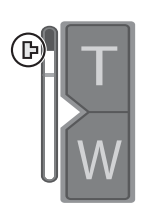

Petite taille d'image

# <span id="page-39-0"></span>**Étape 3 Mise au point et prise de vue**

# **1** Appuyez sur le déclencheur à mi-course.

La mise au point se verrouille lorsque le déclencheur est enfoncé à mi-course ( $\square$ 5).

Lorsqu'un visage est détecté, il est encadré d'une double bordure indiquant la zone de mise au point active. Lorsque la mise au point est effectuée sur le sujet, la double bordure vire au vert.

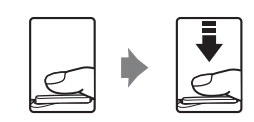

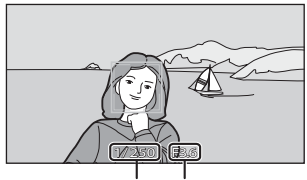

Vitesse d'obturation Ouverture

Si aucun visage n'est détecté, l'appareil photo sélectionne automatiquement la zone de mise au point (jusqu'à neuf zones) adaptée à la scène de prise de vue. Lorsque la mise au point est effectuée sur le sujet, la zone de mise au point  $(D \mid 8, 49)$  $(D \mid 8, 49)$  $(D \mid 8, 49)$  sélectionnée apparaît en vert.

Lorsque le zoom numérique est utilisé, la zone de mise au point ne s'affiche pas et l'appareil photo effectue la mise au point sur la zone centrale du cadre. Une fois la mise au point effectuée, l'indicateur de mise au point s'affiche en vert.

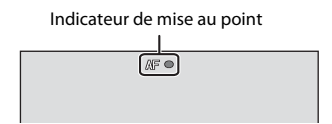

La vitesse d'obturation et l'ouverture s'affichent lorsque le déclencheur est enfoncé à mi-course.

La mise au point et l'exposition restent mémorisées tant que le déclencheur est enfoncé à mi-<br>course course.

Lorsque l'appareil photo détecte un mouvement du sujet ou un bougé d'appareil et qu'il augmente la vitesse d'obturation, l'indicateur de vitesse d'obturation devient vert (Détection de mouvement :  $\Box$  50).

Si la zone de mise au point ou l'indicateur de mise au point clignote en rouge alors que le déclencheur est enfoncé à mi-course, l'appareil photo ne peut pas faire la mise au point. Modifiez la composition et appuyez à nouveau sur le déclencheur à mi-course.

**2** Appuyez sur le déclencheur jusqu'en fin de course.

Le déclenchement a lieu et la photo sera enregistrée sur la carte mémoire ou dans la mémoire interne.

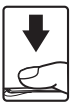

# B **Pendant l'enregistrement**

Pendant l'enregistrement des photos, le nombre de vues restantes clignote. *N'ouvrez jamais le volet du logement pour accumulateur/carte mémoire* lorsque des photos sont en cours d'enregistrement. Cela risquerait de provoquer la perte de données ou d'endommager l'appareil ou la carte.

# <span id="page-40-1"></span><span id="page-40-0"></span>B **Autofocus**

L'autofocus peut ne pas fonctionner correctement dans les cas suivants. Dans certains cas rares, il peut arriver que la mise au point ne soit pas effectuée sur le sujet alors même que la zone de mise au point ou l'indicateur de mise au point s'affiche en vert :

- **•** Le sujet est très sombre
- **•** La scène contient des objets de luminosités différentes (par exemple, lorsque le sujet tourne le dos au soleil, il peut sembler très sombre).
- **•** Le contraste est inexistant entre le sujet et son environnement (par exemple, la personne photographiée, portant une chemise blanche, se tient devant un mur blanc)
- **•** Plusieurs objets se situent à des distances différentes de l'appareil photo (par exemple, le sujet se trouve dans une cage)
- **•** Des motifs géométriques réguliers sont présents (par exemple, un store de fenêtre ou des fenêtres dans un gratte-ciel)
- **•** Le sujet se déplace rapidement

Dans de tels cas, essayez d'appuyer sur le déclencheur à mi-course pour refaire plusieurs fois la mise au point ou effectuez la mise au point sur un autre sujet et utilisez la mémorisation de la mise au point ( $\Box$ ) 46). Si vous effectuez la mise au point sur un autre sujet, veillez à ce que celui-ci se trouve à la même distance de l'appareil photo que le sujet souhaité au moment où le déclencheur est enfoncé à mi-course.

### B **Remarque concernant la détection des visages**

Reportez-vous à la section [« Remarques concernant la détection des visages » \(](#page-60-3) $\Box$  49) pour obtenir de plus amples informations.

### C **Déclencheur tactile**

Par défaut, vous pouvez vous contenter de toucher un sujet sur le moniteur pour actionner automatiquement le déclencheur ([A](#page-52-0)41) sans avoir à l'enfoncer. L'option **Déclencheur tactile** peut être remplacée par l'option **Sél. tactile zone m. au pt/expo**, qui permet à l'appareil photo de régler la mise au point et l'exposition sur le sujet touché sur le moniteur. Si vous utilisez l'option **Sél. tactile zone m. au pt/ expo**, la photo est prise lorsque vous appuyez sur le déclencheur ( $\Box$  44).

# C **Écran Détect. yeux fermés**

Si l'appareil photo détecte qu'un ou plusieurs sujets ont peut-être cligné des yeux sur une photo prise en mode de détection des visages et si l'option **<sup>2</sup> Détect. yeux fermés** est réglée sur **Activée**, l'écran Détect. yeux fermés ( $\Box$  [159\)](#page-170-0) s'affiche sur le moniteur.

### D **Illuminateur d'assistance AF et flash**

Si le sujet est mal éclairé, il est possible que l'illuminateur d'assistance AF ( $\Box$  [154\)](#page-165-1) s'allume lorsque le déclencheur est enfoncé à mi-course ou que le flash ( $\Box$  33) se déclenche lorsque le déclencheur est enfoncé jusqu'en fin de course.

# **Étape 4 Visualisation et effacement de photos**

# **Visualisation de photos (mode de visualisation)**

# $T$ ouchez  $\boxed{\blacktriangleright}$

Prise de vue Visualisation

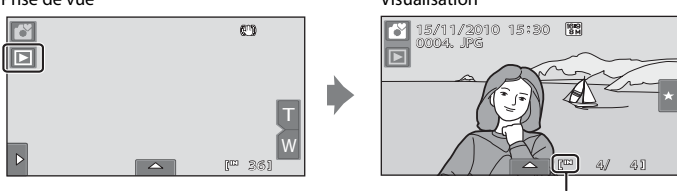

Indicateur de mémoire interne

La dernière photo prise s'affiche en mode de visualisation plein écran. Faites glisser la photo actuelle pour afficher la photo qui précède ou qui suit. Utilisez deux doigts pour faire défiler dix photos à la fois vers l'avant ou vers l'arrière ( $\Box$ 6).

Afficher la photo précédente **Afficher la photo suivante** 

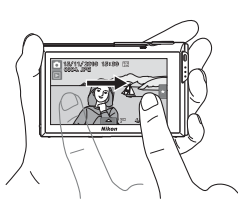

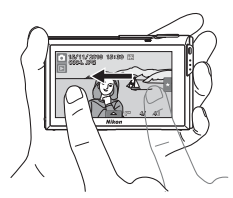

La photo précédente ou suivante peut apparaître brièvement en basse résolution immédiatement après avoir été glissée jusque dans l'affichage.

Touchez l'icône du mode de prise de vue (G) dans le coin supérieur gauche du moniteur ou appuyez sur le déclencheur pour revenir en mode de prise de vue.

C s'affiche lors de la lecture des photos stockées dans la mémoire interne de l'appareil. Lorsqu'une carte mémoire est insérée dans l'appareil photo, l'icône **II** ne s'affiche pas et les photos stockées sur la carte mémoire sont lues.

# C **Options disponibles en mode de visualisation**

Reportez-vous à la section [« En savoir plus sur la visualisation » \(](#page-89-0) $\Box$  78) ou [« Édition de photos » \(](#page-120-0) $\Box$  109) pour obtenir de plus amples informations.

# C **Visualisation des photos**

- Les photos prises en cadrage portrait (« vertical ») pivoteront automatiquement (**Q**11). Le sens de rotation peut être modifié à l'aide de l'option **Rotation image** ( $\Box$ [106](#page-117-0)). Lorsque l'appareil photo pivote, la photo affichée pivote également ( $\Box$ 11).
- **•** Lorsque le moniteur s'est éteint en mode veille pour économiser de l'énergie, appuyez sur le déclencheur pour le réactiver ( $\Box$ [155\)](#page-166-0).

# **Effacement de photos indésirables**

**1** Visualisez une photo à supprimer, touchez l'onglet du bas pour afficher les commandes de réglage ( $\Box$ 12), et touchez  $\mathbf{\tilde{m}}$ .

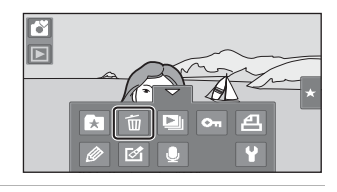

**2** Touchez l'option de suppression souhaitée. **Image actuelle** : pour supprimer la photo ou le clip vidéo actuellement affichés en mode plein écran (CQ 128).

> **Effacer la sélection** : pour sélectionner plusieurs photos et les supprimer. Reportez-vous à la section « [Utilisation de l'écran](#page-42-0)  [Effacer la sélection](#page-42-0) » pour obtenir de plus amples informations. **Toutes les images** : pour effacer toutes les photos.

Sélectionnez **Effacer la sélection** ou **Toutes les images**

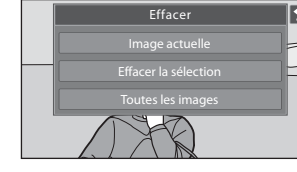

lorsque vous exécutez l'étape 1 en mode de visualisation par planche d'imagettes ([A](#page-90-0)79).

# **3** Touchez **Oui** dans la boîte de dialogue de confirmation de l'effacement.

Les photos effacées ne peuvent pas être récupérées.

Pour quitter sans supprimer de photos, touchez J ou **Non**.

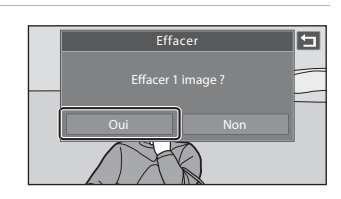

### <span id="page-42-0"></span>**Utilisation de l'écran Effacer la sélection**

# **1** Touchez une photo pour afficher  $\mathcal{D}$ .

Pour désélectionner la photo, touchez-la à nouveau afin de masquer  $\mathbf{S}$ . Touchez **Q** pour afficher la photo en mode de visualisation plein écran et touchez **Q** pour afficher les photos en mode de visualisation par planche d'imagettes.

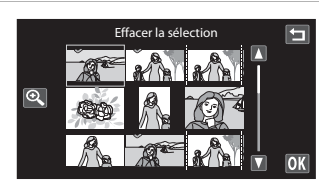

### **2** Affichez  $\vee$  sur toutes les photos à supprimer et touchez  $\mathbf{u}$  pour appliquer la sélection.

L'écran de confirmation s'affiche. Suivez les instructions affichées à l'écran pour effectuer d'autres opérations.

#### **B Remarques concernant la suppression de photos**

- **•** Une fois effacées, vous ne pouvez pas récupérer les photos. Transférez les photos importantes sur un ordinateur avant de les supprimer.
- Vous ne pouvez pas effacer des photos protégées ( $\Box$ [100](#page-111-0)).

# <span id="page-43-0"></span>**Fonctions de prise de vue de base**

En mode **G** (auto simplifié), vous pouvez régler les fonctions suivantes. Chaque icône indique aussi le réglage actuel.

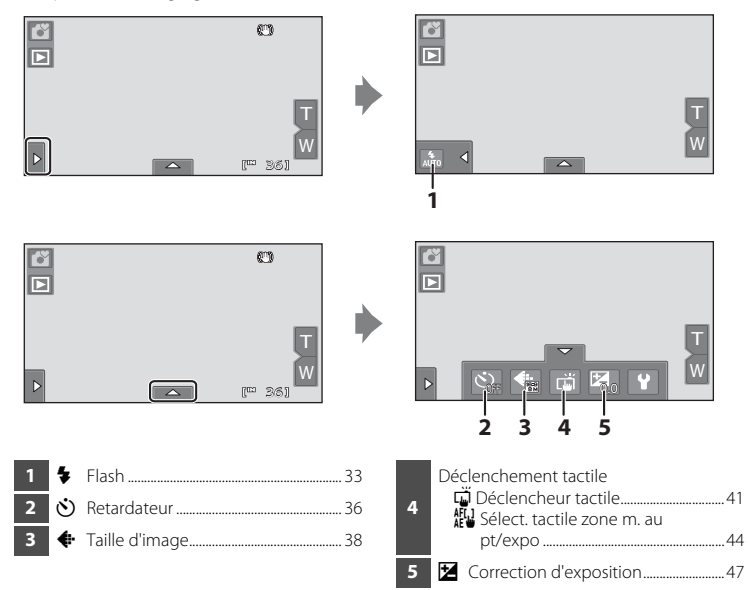

# <span id="page-44-1"></span><span id="page-44-0"></span>m **Utilisation du flash**

Vous pouvez sélectionner le mode de flash adapté aux conditions de prise de vue.

- **•** Quand **Sensibilité** est réglé sur **Automatique**, la portée du flash est de 0,5-4,0 m à la position de zoom grand-angle maximale et de 0,5-2,5 m à la position maximale du zoom téléobjectif.
- Notez qu'en mode  $\bullet$  (auto simplifié) ( $\Box$  24), seuls les réglages  $\frac{4}{\mu n}$  **[A](#page-35-0)utomatique** (réglage par défaut) et  $\circledast$  **Désactivé** sont disponibles. Quand  $\circledast$  **Automatique** est sélectionné, l'appareil photo règle le mode de flash en fonction du mode scène sélectionné automatiquement.
- En mode de prise de vue auto ( $\Box$  53), dans certains modes scène ( $\Box$  61) ou en mode Portrait optimisé ( $\Box$ 72), les modes de flash suivants sont disponibles.

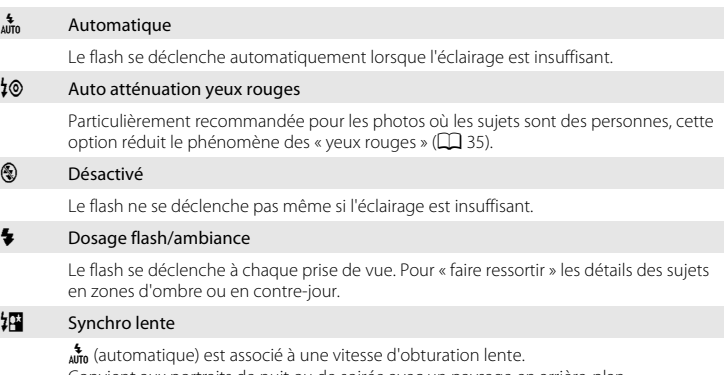

Convient aux portraits de nuit ou de soirée avec un paysage en arrière-plan. Le flash éclaire le sujet principal. Des vitesses d'obturation lentes sont utilisées pour capturer l'arrière-plan de nuit ou lorsque la lumière est faible.

### **Réglage du mode de flash**

**1** Touchez l'onglet de gauche pour afficher les commandes de réglage ([A](#page-23-0)12), puis touchez l'icône du mode de flash.

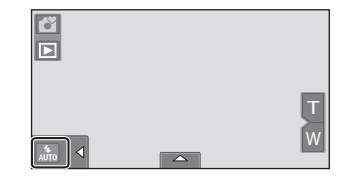

Le menu Mode de flash s'affiche.

**2** Touchez l'icône correspondant au mode de flash désiré.

Touchez **J** pour revenir à l'écran précédent.

Pour masquer les commandes de réglage une fois qu'elles ont été appliquées, touchez à nouveau l'onglet.

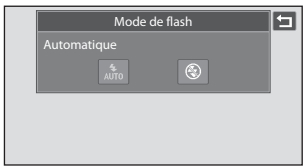

### **12** Prise de vue avec flash désactivé ( $\circledast$ ) ou une faible luminosité

- **•** Lors de la prise de vue, l'utilisation d'un pied est recommandée. Si vous utilisez un pied pour stabiliser l'appareil photo, réglez **Réduction vibration** (A[153\)](#page-164-0) sur **Désactivée** dans le menu Configuration  $(145)$  $(145)$  $(145)$ .
- **•** La fonction de réduction du bruit peut s'activer dans certaines conditions de prise de vue, notamment sous une faible luminosité. L'enregistrement des photos est plus long lorsque la réduction du bruit est appliquée.

### **B** Remarque concernant le flash

Lors de l'utilisation du flash, des reflets lumineux provenant de particules de poussière dans l'air peuvent apparaître sur les photos sous forme de points lumineux. Pour diminuer ces reflets, réglez le mode de flash sur **v** (désactivé).

### C **Indicateur de flash**

L'indicateur de flash montre l'état du flash lorsque le déclencheur est enfoncé à mi-course.

- **•** Activé : le flash se déclenche lors de la prise de vue.
- **•** Clignotant : le flash se charge. Patientez quelques secondes et réessayez.
- **•** Désactivé : le flash ne se déclenche pas lors de la prise de vue.

Si l'accumulateur est faible, le moniteur s'éteint et le demeure pendant que le flash se charge.

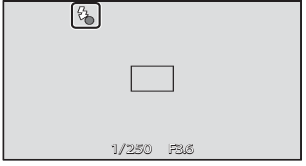

### C **Réglage du mode de flash**

Le réglage par défaut du mode de flash varie en fonction du mode de prise de vue.

- Mode **G** (auto simplifié) : atto (auto)
- $\bullet$  Mode  $\bullet$  (auto) :  $\frac{4}{100}$  (auto)
- Scène : varie en fonction du mode Scène sélectionné ( $\Box$  62)
- **•**  $\Xi$ <sup></sup> (portrait optimisé) : fixé sur  $\frac{4}{100}$  (auto) quand **Désactivée** est sélectionné pour **Sélect. yeux ouverts** ; c (off) quand **Activée** est sélectionné pour **Sélect. yeux ouverts** ([A](#page-86-0)75)

Avec certaines fonctions, il est impossible d'activer le flash. Reportez-vous à la section [« Réglages de](#page-87-0)  [l'appareil photo qui ne peuvent pas être appliqués simultanément » \(](#page-87-0) $\Box$  76) pour obtenir de plus amples informations.

Le réglage du mode de flash choisi en mode  $\Box$  (auto) reste mémorisé dans l'appareil photo même après la mise hors tension de l'appareil.

#### <span id="page-46-0"></span>C **Atténuation des yeux rouges**

Cet appareil photo est muni d'un système avancé d'atténuation des yeux rouges (correction logicielle de l'effet « yeux rouges »). Pour atténuer les yeux rouges, une série de flashs préalables à faible intensité se déclenche avant le flash principal. En outre, si l'appareil photo détecte des yeux rouges lors de la prise de vue, la zone affectée est traitée afin d'atténuer ces yeux rouges avant l'enregistrement de la photo. Tenez compte des points suivants lors de la prise de vue :

- **•** En raison des flashs préalables, l'intervalle de temps entre l'appui du déclencheur et son relâchement est plus long que la normale.
- **•** L'enregistrement de photos dure plus longtemps que d'habitude.
- **•** Il est possible que la fonction d'atténuation des yeux rouges ne produise pas les résultats escomptés dans certaines situations.
- **•** Dans des cas très rares, il est possible que le traitement d'atténuation des yeux rouges soit appliqué à des zones qui ne sont normalement pas concernées par cet effet ; le cas échéant, sélectionnez un autre mode de flash et réessayez.

# <span id="page-47-1"></span><span id="page-47-0"></span>n **Prise de vue photos avec le Retardateur**

L'appareil photo est muni d'un retardateur de dix secondes et de deux secondes utilisé pour les autoportraits. Cette fonction peut être utile pour réduire les effets de flou résultant du bougé d'appareil lors de l'enfoncement du déclencheur. La durée du retardateur peut être réglée sur 10 ou 2 secondes. Lors de l'utilisation du retardateur, l'utilisation d'un pied est recommandée. Si vous utilisez un pied pour stabiliser l'appareil photo, réglez **Réduction vibration** ( $\Box$  [153](#page-164-0)) sur **Désactivée** dans le menu Configuration  $(\Box$  [145\)](#page-156-0).

**1** Touchez l'onglet du bas pour afficher les commandes de réglage  $(\Box$  12), puis touchez l'icône du retardateur. W OFF 0.0 **2** Touchez **10s** ou **2s**. Retardateur **10s** (dix secondes) : convient lors d'événements **Désactiver** importants (mariages, par exemple).  $10s$  $2s$ **2s** (deux secondes) : permet d'éviter le bougé d'appareil. Le mode de retardateur sélectionné est affiché. Touchez **J** pour revenir à l'écran précédent.

Pour masquer les commandes de réglage une fois qu'elles ont été appliquées, touchez à nouveau l'onglet.

# **3** Cadrez la photo et appuyez sur le déclencheur à mi-course.

La mise au point et l'exposition sont verrouillées.

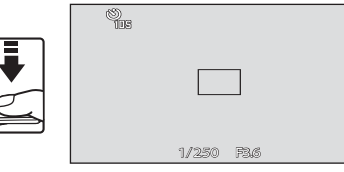

#### Fonctions de prise de vue de base

### **4** Appuyez sur le déclencheur jusqu'en fin de course.

Le retardateur est activé et le nombre de secondes restantes avant le déclenchement est indiqué sur le moniteur. Le témoin du retardateur clignote lors du décompte. Il cesse de clignoter environ une seconde avant la prise de vue et reste allumé jusqu'au déclenchement.

Le retardateur est automatiquement désactivé après le déclenchement.

Pour arrêter le retardateur avant que la photo ne soit prise, appuyez de nouveau sur le déclencheur.

 $\bigcirc$ 

# **12** Remarque concernant Retardateur

Il existe des fonctions pour lesquelles ce réglage ne peut pas être activé. Reportez-vous à la section [« Réglages de l'appareil photo qui ne peuvent pas être appliqués simultanément » \(](#page-87-0) $\Box$  76) pour obtenir de plus amples informations.

37

# <span id="page-49-1"></span><span id="page-49-0"></span>A **Taille d'image (qualité d'image/taille d'image)**

La taille d'image représente à la fois la taille d'image et la qualité d'image (compression) d'enregistrement des photos. Choisissez la taille d'image la mieux adaptée à la façon dont les photos seront exploitées et à la capacité de la mémoire interne ou de la carte mémoire. Plus le réglage de taille d'image est élevé, plus la taille à laquelle elle pourra être imprimée ou affichée sans présenter de « grain » est élevée, mais moins vous pourrez enregistrer de photos.

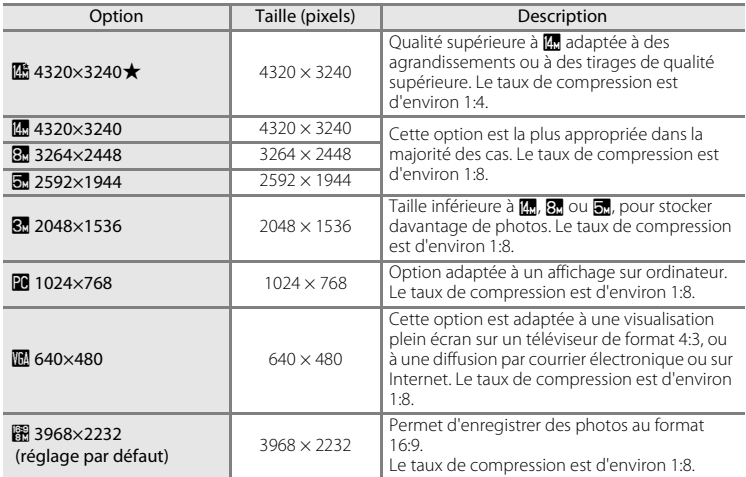

**1** Touchez l'onglet du bas pour afficher les commandes de réglage  $(\Box$  12), puis touchez l'icône de la taille d'image.

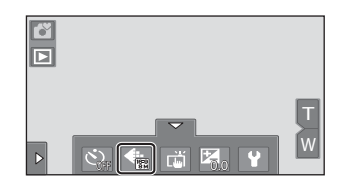

## **2** Touchez l'icône correspondant à la taille d'image souhaitée.

Touchez  $\blacksquare$  pour revenir à l'écran précédent.

Pour masquer les commandes de réglage une fois qu'elles ont été appliquées, touchez à nouveau l'onglet.

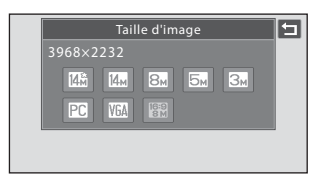

# B **Remarques concernant l'impression des photos**

Lorsque vous imprimez des photos prises avec une **Taille d'image** de **a 3968×2232** (réglage par défaut), les bords des photos peuvent être recadrés et les photos risquent de ne pas être imprimées complètement. Pour imprimer la totalité d'une photo, définissez les paramètres de l'imprimante de manière à ce que les bordures des photos soient imprimées (fonction d'impression sans bordure désactivée).

Vérifiez que l'imprimante prend en charge l'impression au format 16:9 en consultant la documentation fournie avec l'imprimante ou en vous adressant à un service d'impression numérique.

# C **Taille d'image**

- Vous pouvez aussi modifier le réglage dans des modes de prise de vue autres que le mode **de** (auto simplifié) (sauf en mode d'enregistrement de clip vidéo).
- **•** Les modifications apportées à ce réglage s'appliquent à tous les modes de prise de vue (sauf à l'enregistrement de clips vidéo).
- **•** Il existe des fonctions pour lesquelles ce réglage ne peut pas être activé. Reportez-vous à la section [« Réglages de l'appareil photo qui ne peuvent pas être appliqués simultanément » \(](#page-87-0) $\Box$  76) pour obtenir de plus amples informations.

# C **Nombre de vues restantes**

Le tableau suivant indique le nombre approximatif d'images pouvant être enregistrées en mémoire interne et sur une carte mémoire de 4 Go. Ce nombre de photos varie en fonction de la composition de la photo (en raison de la compression JPEG). De plus, ce nombre peut varier en fonction du fabricant de cartes mémoire, même si les cartes mémoire sont de capacité identique.

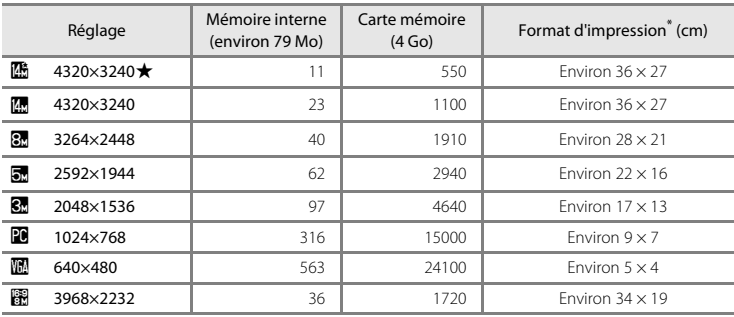

\* Format d'impression à une définition de 300 ppp. Les formats d'impression sont calculés en divisant le nombre de pixels par la résolution de l'imprimante (ppp) et en multipliant le nombre obtenu par 2,54 cm. Toutefois, pour une taille d'image identique, les photos imprimées à des résolutions plus élevées seront imprimées dans une taille inférieure à celle indiquée ; celles imprimées à des résolutions plus faibles seront imprimées dans une taille supérieure à celle indiquée.

- Le nombre de vues restantes s'affiche sur l'écran de prise de vue lorsqu'il en reste 50 ou moins ( $\Box$ ) 24).
- **•** Si 10 000 photos ou plus sont enregistrées dans l'appareil photo, « 9999 » s'affiche sur l'écran de visualisation comme le numéro de la vue en cours ou le nombre total de vues.

### C **Réglage Taille d'image et affichage du moniteur**

L'affichage du moniteur en mode de prise de vue ou de visualisation varie selon le paramètre de taille d'image, tel qu'indiqué ci-dessous.

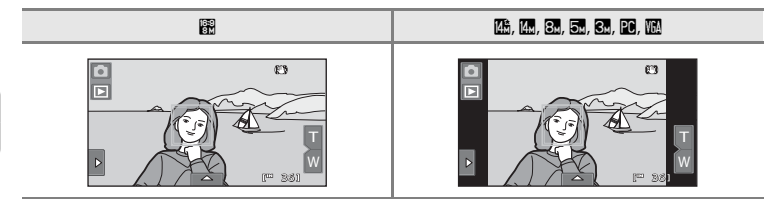

# <span id="page-52-1"></span><span id="page-52-0"></span>q **Utilisation de l'écran tactile pour prendre des photos (Déclencheur tactile)**

Il est possible de prendre des photos simplement en touchant le moniteur.

- **• Déclencheur tactile** est réglé par défaut. Passez à l'étape 3.
- **1** Touchez l'onglet du bas pour afficher les commandes de réglage ( $\Box$ 12), puis touchez l'icône de déclenchement tactile.

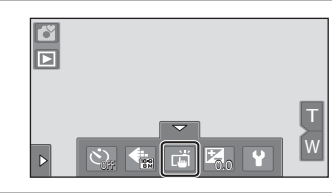

**2** Touchez  $\vec{a}$  (déclencheur tactile).

Touchez **J** pour revenir à l'écran précédent. Pour masquer les commandes de réglage une fois qu'elles ont été appliquées, touchez à nouveau l'onglet.

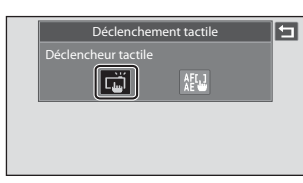

# **3** Touchez le sujet qui vous intéresse pour prendre une photo.

Lorsqu'un visage est détecté en mode **d'** (auto simplifié), il est encadré d'une bordure. Touchez un visage détecté pour régler la mise au point et l'exposition sur celui-ci.

Si aucun visage n'est détecté, l'appareil photo procède uniquement à la mise au point de la zone désignée sur le moniteur.

Ne forcez pas lorsque vous touchez le moniteur, car l'appareil photo pourrait bouger légèrement, rendant les photos floues.

En cas d'utilisation du zoom numérique, l'appareil photo effectue la mise au point sur le sujet situé au centre de la vue.

 $\overline{\mathbf{p}}$ 

 $\triangleright$ 

Si l'option Déclencheur tactile est sélectionnée, vous pouvez également utiliser le déclencheur.

 $Si<sup>T</sup>$  ast visible lorsque vous touchez le moniteur, cela signifie que le déclencheur ne peut pas être actionné. Dans ce cas, touchez une zone à l'intérieur de  $\begin{bmatrix} 1 & 1 \\ 0 & 1 \end{bmatrix}$ ou la bordure affichée en cas de détection d'un visage par l'appareil photo.

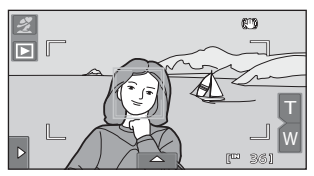

W r= 361

CB.

#### **12** Remarques concernant Déclencheur tactile

- **•** Si vous avez activé l'option **Rafale** ou **BSS** pour le mode **Rafale** ([A](#page-69-0)58) ou travaillez en mode Scène **Sport** ou **Musée** ([A](#page-72-0)61), servez-vous du déclencheur pour prendre vos photos. Les photos sont prises une par une à l'aide de la fonction de déclencheur tactile.
- Vous pouvez empêcher toute prise de vue par pression accidentelle sur le moniteur en mode **C** (auto simplifié), en mode  $\Box$  (auto) et dans certains modes scène en réglant le déclenchement tactile sur **Sél.** tactile zone m. au pt/expo ( $\Box$ 44). Grâce à ce réglage, aucun déclenchement ne s'effectue lorsque vous touchez le moniteur.
- **•** Lors d'une prise de vue où l'autofocus ne fonctionne pas de la manière escomptée, il est possible que le sujet ne soit pas net  $(229)$ .
- Si vous touchez un sujet affiché sur le moniteur et si le retardateur ( $\Box$  36) est activé, l'appareil photo mémorise la mise au point et libère le déclencheur après dix ou deux secondes.
- **•** Il existe des fonctions pour lesquelles ce réglage ne peut pas être activé. Reportez-vous à la section [« Réglages de l'appareil photo qui ne peuvent pas être appliqués simultanément » \(](#page-87-0) $\Box$  76) pour obtenir de plus amples informations.

### C **Modes de prise de vie compatibles avec le déclencheur tactile**

Le déclencheur tactile peut être utilisé en mode **C** (auto simplifié) et dans d'autres modes de prise de vue. Les opérations qu'il est possible d'effectuer à l'aide du déclencheur tactile varient en fonction du mode de prise de vue actuel, comme cela est décrit dans le tableau suivant.

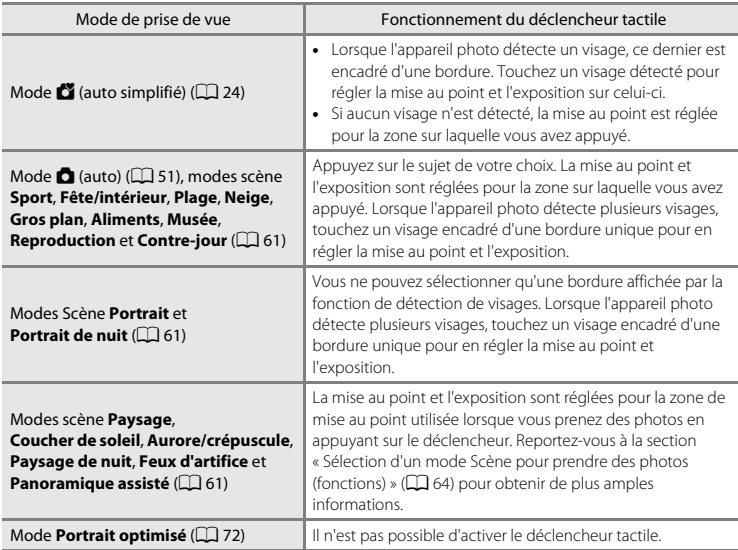

### C **Fonction Déclencheur tactile lors de l'enregistrement de clips vidéo**

Le déclencheur tactile est également disponible pour enregistrer des clips vidéo. Vous pouvez, en effet, lancer et arrêter l'enregistrement d'un clip vidéo en touchant simplement le moniteur ( $\Box$ [124\)](#page-135-0).

### C **Réglage du Déclenchement tactile**

Le réglage du déclenchement tactile choisi en mode  $\Box$  (auto) reste mémorisé dans l'appareil photo même après la mise hors tension de l'appareil.

# <span id="page-55-1"></span><span id="page-55-0"></span>r **Utilisation de l'écran tactile pour faire la mise au point (Sél. tactile zone m. au pt/expo)**

Vous pouvez régler l'option de déclenchement tactile sur **Sél. tactile zone m. au pt/ expo** au lieu de **Déclencheur tactile** (réglage par défaut).

Touchez un sujet sur le moniteur pour sélectionner la zone de mise au point de l'appareil photo. Appuyez sur le déclencheur à mi-course pour verrouiller la mise au point et l'exposition sur la zone sélectionnée, puis appuyez sur le déclencheur jusqu'en fin de course pour prendre la photo.

**1** Touchez l'onglet du bas pour afficher les commandes de réglage ( $\Box$ 12), puis touchez l'icône de déclenchement tactile.

Le menu permettant de régler l'option de déclenchement tactile s'affiche sur le moniteur.

# **2** Touchez *i*<sup>[1]</sup></sup> (sélection tactile de la zone AF/d'exposition).

Touchez  $\blacksquare$  pour revenir à l'écran précédent.

Pour masquer les commandes de réglage une fois qu'elles ont été appliquées, touchez à nouveau l'onglet.

# **3** Touchez le sujet sur lequel l'appareil photo doit effectuer la mise au point.

Quand des visages sont détectés en mode G (auto simplifié), seuls les visages encadrés peuvent être touchés afin de changer le sujet de la mise au point. Si l'appareil photo détecte plusieurs visages, touchez un visage encadré par une bordure simple pour déplacer la zone de mise au point sur ce visage.

Si aucun visage n'est détecté, l'appareil photo procède uniquement à la mise au point de la zone désignée sur le moniteur.

La zone que vous venez de désigner sur le moniteur est alors délimitée par  $\mathbb{I}$   $\mathbb{I}$  ou une double bordure.

Si vous avez activé le zoom numérique, il est impossible de sélectionner la zone de mise au point. Pour annuler la sélection pour la zone de mise au point, touchez **au** dans la partie gauche du moniteur.

Si aucune mise au point n'est possible pour la position désignée sur le moniteur,  $\Box$  apparaît à l'écran. Touchez une autre position à l'intérieur de <sup>7</sup>.

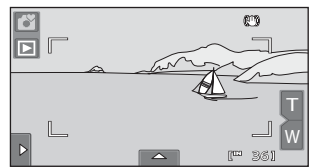

<sup>10</sup> 361 W

 $R^{\gamma}R$ 

戶

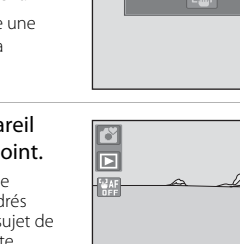

 $\triangleright$ 

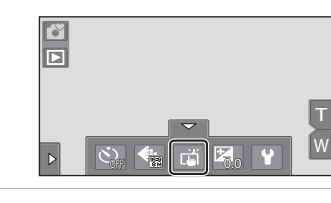

Déclenchement tact Sél. tactile zone m. au pt/e

AFL)

# **4** Appuyez sur le déclencheur pour prendre une photo.

Appuyez à mi-course sur le déclencheur pour mémoriser la mise au point et l'exposition, puis appuyez jusqu'en fin de course pour actionner le déclencheur.

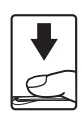

### B **Remarque concernant la fonction Sél. tactile zone m. au pt/expo**

Lors d'une prise de vue où l'autofocus ne fonctionne pas de la manière escomptée, il est possible que le sujet ne soit pas net  $(229)$ .

#### C **Modes de prise de vue compatibles avec la fonction Sél. tactile zone m. au pt/expo**

La sélection tactile de la zone AF/d'exposition peut être utilisée en mode G (auto simplifié) et dans d'autres modes de prise de vue. Les opérations qu'il est possible d'effectuer à l'aide de cette fonction varient en fonction du mode de prise de vue actuel, comme cela est décrit dans le tableau suivant.

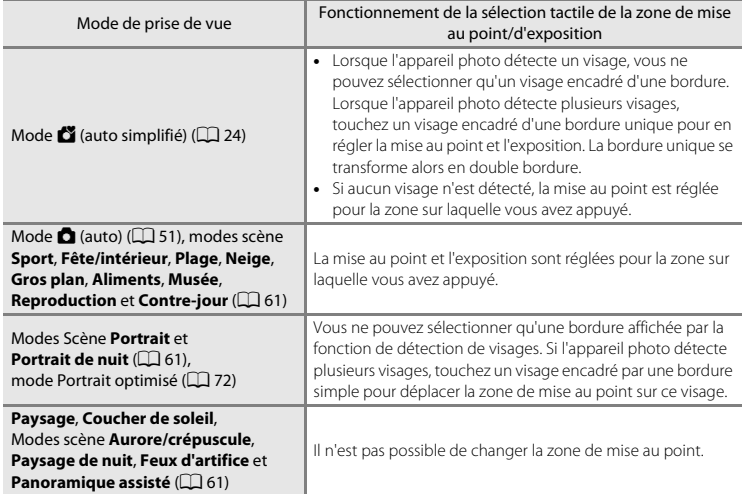

#### C **Réglage du Déclenchement tactile**

Le réglage du déclenchement tactile choisi en mode  $\Box$  (auto) reste mémorisé dans l'appareil photo même après la mise hors tension de l'appareil.

#### <span id="page-57-1"></span><span id="page-57-0"></span>D **Fonctionnement inattendu lors d'une prise de vue de sujets en mode autofocus**

Lorsque vous prenez des photos avec des sujets pour lesquels l'autofocus peut ne pas fonctionner correctement ( $\Box$ 29), essayez d'appuyer sur le déclencheur à mi-course pour faire le point plusieurs fois ou essayez les techniques suivantes.

- 1 Passez en mode  $\Box$  (auto) ( $\Box$  51) et réglez l'option de déclenchement tactile sur **Sél. tactile zone m. au pt/expo**.
- 2 Touchez un autre sujet se trouvant à une distance équivalente du sujet désiré.

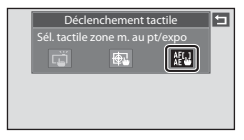

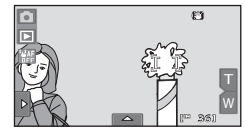

1/250 F3.6

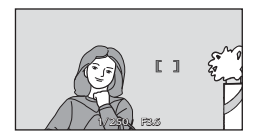

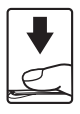

- 3 Appuyez sur le déclencheur à mi-course.
	- **•** L'appareil photo effectue la mise au point sur le sujet et la zone de mise au point brille en vert.
	- **•** L'exposition se verrouille pour le sujet sur lequel la mise au point est mémorisée lorsque vous appuyez à mi-course sur le déclencheur.
- 4 Maintenez le déclencheur enfoncé à mi-course et recomposez la photo.
	- **•** Assurez-vous de garder la même distance entre l'appareil photo et le sujet tant que le déclencheur est enfoncé à micourse.
- 5 Appuyez sur le déclencheur jusqu'en fin de course pour prendre la photo.

# <span id="page-58-1"></span><span id="page-58-0"></span> $\mathbf{\Sigma}$  **Modification de la luminosité avec Correction d'exposition**

La correction d'exposition permet de modifier la valeur d'exposition proposée par l'appareil photo pour prendre des photos plus claires ou plus sombres.

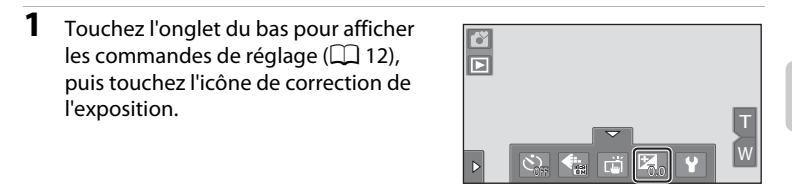

### **2** Faites glisser le curseur pour modifier la valeur de correction de l'exposition.

Pour rendre la photo plus lumineuse, appliquez une correction de l'exposition positive (+).

Pour assombrir la photo, appliquez une correction de l'exposition négative (–).

Touchez  $\blacksquare$  pour revenir à l'écran précédent.

**-** 2 **-** 1 0 **<sup>+</sup>**1 **<sup>+</sup>**2 **OK** 

Correction d'expositio

# $\overline{3}$  Touchez  $\overline{m}$ .

Pour masquer les commandes de réglage une fois qu'elles ont été appliquées, touchez à nouveau l'onglet.

Pour annuler la correction de l'exposition, revenez à l'étape1, rétablissez la valeur [**0**], puis touchez **OX**.

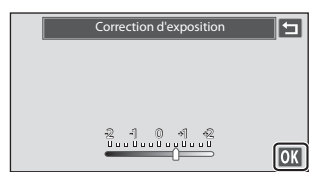

### C **Valeur de Correction d'exposition**

La valeur de correction de l'exposition appliquée en mode  $\Box$  (auto) ( $\Box$  51) reste mémorisée dans l'appareil photo même après la mise hors tension de l'appareil.

# **Sélection d'un mode de prise de vue**

Vous pouvez sélectionner les modes de prise de vue suivants.

# $\Box$  Mode auto simplifié  $\Box$  24

Vous pouvez vous contenter de cadrer une photo et de laisser le soin à l'appareil photo de sélectionner automatiquement le mode de prise de vue optimal.

#### $\bullet$  Mode auto  $\Box$  51

Vous pouvez prendre des photos avec le mode de flash ou le mode macro. Vous pouvez aussi effectuer d'autres réglages, tels que la prise de vue en rafale ou le « suivi du sujet », qui déplace la zone de mise au point active afin de suivre le sujet sélectionné.

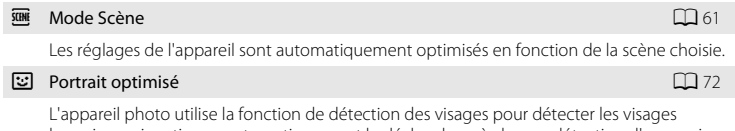

humains, puis actionne automatiquement le déclencheur à chaque détection d'un sourire. L'option Maquillage permet d'adoucir les tons chair des visages humains.

#### D Clip vidéo A [124](#page-135-0)

Enregistrement de clips vidéo avec son via le microphone intégré.

### **1** Touchez l'icône du mode de prise de vue en mode de prise de vue.

Le menu de sélection du mode de prise de vue s'affiche.

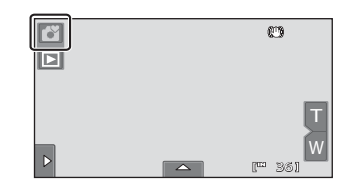

### **2** Touchez l'icône du mode de prise de vue de votre choix.

L'appareil photo passe au mode de prise de vue sélectionné.

Pour sélectionner un mode scène, touchez d'abord **E (scène)**, puis touchez l'icône du mode scène souhaité ( $\Box$ 61).

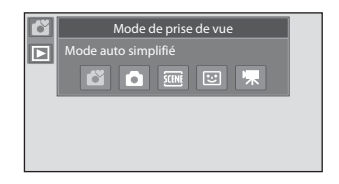

Pour revenir au mode de prise de vue actuel, touchez l'icône du mode de prise de vue dans le coin supérieur gauche de l'écran ou appuyez sur le déclencheur.

# <span id="page-60-1"></span>**Mode** G **(Auto simplifié)**

### **Sélection de scène automatique**

L'appareil photo sélectionne automatiquement une des scènes suivantes lorsque vous dirigez l'appareil photo vers un sujet.

- **C** Mode auto (utilisation générale)
- $\frac{3}{2}$  Portrait ( $\Box$  64)
- $\bullet$   $\blacksquare$  Paysage ( $\blacksquare$  64)
- $\mathbb{E}$  Paysage de nuit ( $\Box$  66)

### <span id="page-60-5"></span><span id="page-60-2"></span>**Mise au point en mode auto simplifié**

Quand  $\Box$  ou  $\mathcal G$  est affiché, l'appareil photo sélectionne automatiquement une ou plusieurs des neuf zones de mise au point contenant le sujet le plus proche de l'appareil photo.

Appuyez jusqu'à mi-course sur le déclencheur pour activer la zone de mise au point. Quand le déclencheur est enfoncé à mi-course, la zone de

mise au point (jusqu'à neuf zones) sélectionnée par l'appareil photo s'affiche dans le moniteur.

### <span id="page-60-0"></span>**Détection des visages**

Lorsque l'appareil photo est dirigé vers un visage, il exécute une détection automatique du visage et effectue la mise au point sur celui-ci. La fonction de détection des visages s'active dans les cas suivants.

- En mode  $\bullet$  (auto simplifié)  $(\Box 24)$
- En mode  $\bullet$  (auto) ( $\Box$  51)
- En mode Scène **Portrait** ( $\Box$  64) et **Portrait de nuit** ( $\Box$  65)
- En mode Portrait optimisé  $(\Box \Box 72)$

# <span id="page-60-4"></span><span id="page-60-3"></span>B **Remarques concernant la détection des visages**

- **•** Il est possible que l'appareil photo ne puisse pas reconnaître de visages dans les cas suivants :
	- Lorsque les visages sont en partie masqués par des lunettes de soleil ou d'autres objets
	- Lorsque les visages occupent une trop petite ou trop grande partie de la vue
- **•** Si plusieurs visages sont inclus dans la vue, ceux que l'appareil photo détecte et celui sur lequel l'appareil effectue la mise au point dépendent de nombreux facteurs, notamment de l'orientation du regard des visages.
- Dans certains cas, dont ceux mentionnés dans [« Autofocus » \(](#page-40-1) $\Box$ ) 29), il se peut que l'autofocus ne fonctionne pas comme prévu et que la mise au point ne puisse pas être faite sur le sujet bien que la double bordure soit verte. Dans ce cas, effectuez la mise au point sur un autre sujet placé à la même distance de l'appareil photo que le sujet que vous souhaitez photographier ( $\Box$  46).
- $\overline{\mathbf{A}}$  $\overline{\mathbf{A}}$  $\overline{\mathbf{A}}$  Portrait de nuit ( $\Box$  65)
- $\mathbb{Z}$  Contre-jour ( $\Box$  69)
- $\frac{16}{10}$  Gros plan ( $\Box$  67)

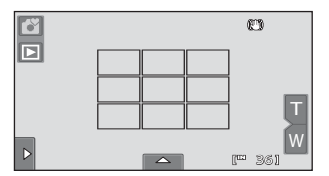

### <span id="page-61-1"></span><span id="page-61-0"></span>C **Détection de mouvement**

En mode  $\Box$  (auto simplifié) ou  $\Box$  (auto), lorsque l'appareil photo détecte un mouvement du sujet ou un bougé d'appareil, la sensibilité et la vitesse d'obturation augmentent afin de réduire le flou. Dans ce cas, l'indicateur de vitesse d'obturation devient vert.

- **•** Il est possible que la détection de mouvement ne puisse pas totalement éliminer le mouvement du sujet et le bougé d'appareil dans certaines situations.
- **•** La détection de mouvement risque de ne pas fonctionner si le sujet bouge de manière excessive ou s'il est trop sombre.
- **•** Il est possible que les photos prises à l'aide de la détection de mouvement semblent présenter un léger « grain ».

# <span id="page-62-1"></span><span id="page-62-0"></span>**Prise de vue en mode**  $\bullet$  **(Auto)**

Vous pouvez définir les paramètres de prise de vue, tels que le mode de flash et le mode macro. Vous pouvez également définir ou appliquer le réglage **Rafale** et l'option **Suivi du sujet** grâce à laquelle la zone de mise au point active suit le sujet sélectionné.

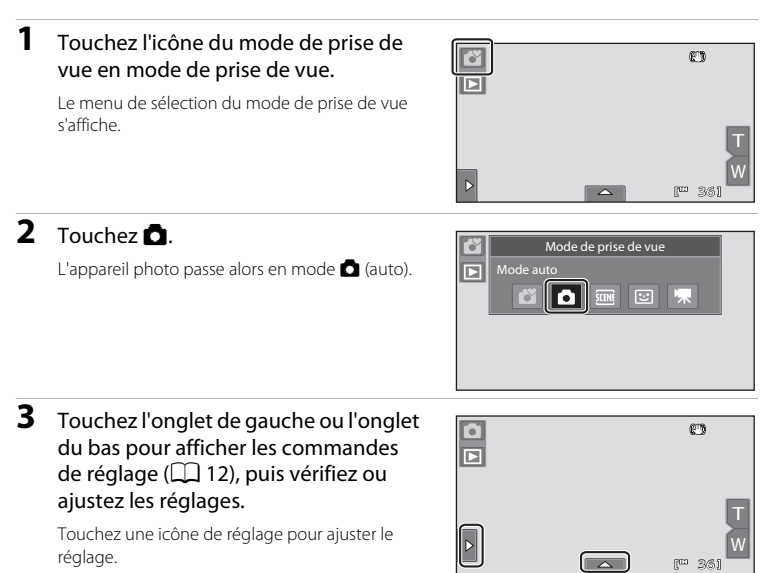

Reportez-vous à la section [« Réglage du mode](#page-64-1) 

 $\Box$  [\(Auto\) » \(](#page-64-1) $\Box$  53) pour obtenir de plus amples informations.

**4** Cadrez le sujet et prenez une photo.

> Lorsque l'appareil photo détecte un visage, une double bordure jaune (zone de mise au point) s'affiche autour de ce visage. Lorsque vous appuyez à mi-course sur le déclencheur, l'appareil photo effectue la mise au point sur le

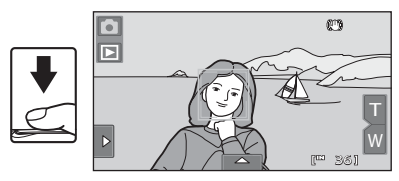

visage encadré par une double bordure ( $\Box$  26, [49](#page-60-4)).

Lorsque vous prenez en photo un sujet autre que des personnes ou que vous cadrez un sujet dont le visage n'est pas détecté, l'appareil photo sélectionne automatiquement une ou plusieurs des neuf zones de mise au point contenant le sujet le plus proche de l'appareil ([A](#page-60-5)49). Une fois la mise au point réglée, la zone de mise au point active (neuf zones maximum) devient verte.

Appuyez sur le déclencheur jusqu'en fin de course pour prendre la photo.

Par défaut, vous pouvez vous contenter de toucher un sujet sur le moniteur pour actionner automatiquement le déclencheur ( $\Box$  41) sans avoir à l'enfoncer. L'option **Déclencheur tactile** peut être remplacée par l'option **Sél. tactile zone m. au pt/expo**, qui permet à l'appareil photo de régler la mise au point et l'exposition sur le sujet touché sur le moniteur. Si vous utilisez l'option **Sél. tactile zone m. au pt/expo**, la photo est prise lorsque vous appuyez sur le déclencheur ( $\Box$ 44).

## D **Pour en savoir plus**

Reportez-vous aux sections [« Autofocus » \(](#page-40-1) $\Box$  29) et « Remarques concernant la détection des visages » ([A](#page-60-4)49) pour obtenir de plus amples informations.

# <span id="page-64-1"></span><span id="page-64-0"></span>**Réglage du mode**  $\bigcirc$  **(Auto)**

En mode **d** (auto), vous pouvez ajuster les réglages de l'appareil photo ci-dessous en touchant les onglets de façon à afficher les commandes de réglage.

- **•** Chaque icône indique aussi le réglage actuel.
- **•** Touchez l'icône de l'élément souhaité pour afficher l'écran de réglage de cet élément.
- **•** Pour masquer les commandes de réglage, touchez à nouveau l'onglet.

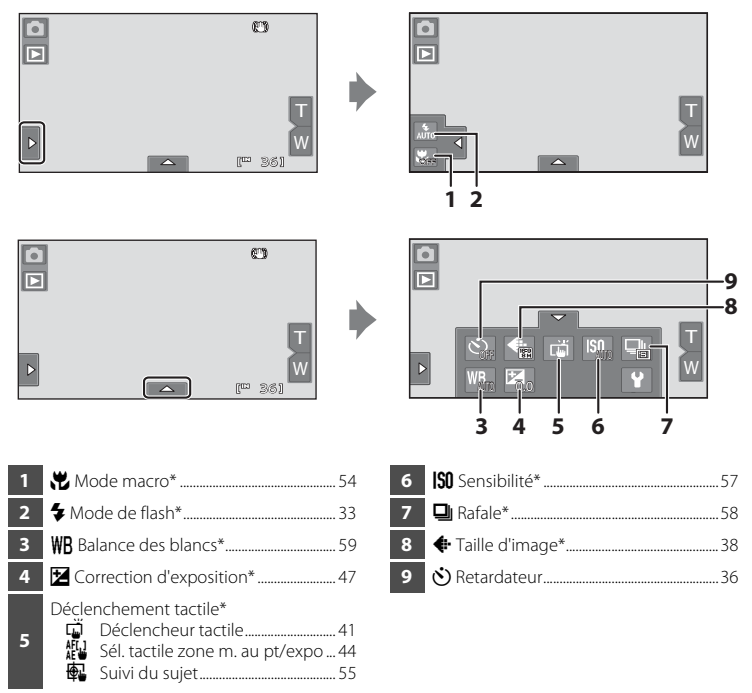

\* Les réglages appliqués en mode A (auto) restent mémorisés dans l'appareil photo même après la mise hors tension de l'appareil.

# C **Réglages de l'appareil photo qui ne peuvent pas être appliqués simultanément**

Certains réglages de prise de vue ne peuvent pas être utilisés avec d'autres fonctions. Reportez-vous à la section [« Réglages de l'appareil photo qui ne peuvent pas être appliqués simultanément » \(](#page-87-1) $\Box$  76) pour obtenir de plus amples informations.

# <span id="page-65-0"></span>p **Réglage Mode macro**

#### $\bigcirc$  (auto)  $\rightarrow$  Touchez l'onglet de gauche  $\rightarrow \mathcal{H}$  Mode macro

Le mode macro permet de photographier des objets en vous en approchant jusqu'à 7 cm. Notez que le flash peut ne pas éclairer le sujet dans son ensemble à des distances inférieures à 50 cm.

# $1$  Touchez  $0N$ .

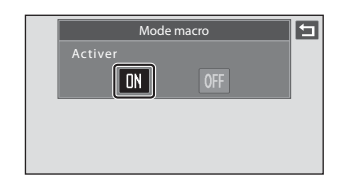

# **2** Touchez **J** ou **W** et cadrez la photo.

La distance de prise de vue la plus proche peut varier en fonction de la position du zoom. L'appareil photo peut effectuer la mise au point sur des sujets plus rapprochés lorsque  $\Theta$  et l'indicateur de zoom s'affichent en vert et que l'indicateur de zoom est placé en dessous de  $D$  (en position grand-angle). L'appareil photo peut effectuer la mise au point sur un sujet situé à 7 cm seulement de l'objectif en position grand-angle maximale.

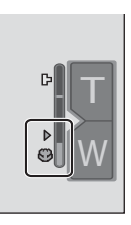

### B **Remarque concernant le réglage Mode macro**

Il existe des fonctions pour lesquelles ce réglage ne peut pas être activé. Reportez-vous à la section [« Réglages de l'appareil photo qui ne peuvent pas être appliqués simultanément » \(](#page-87-1) $\Box$  76) pour obtenir de plus amples informations.

### C **Réglage Mode macro**

- En mode **O** (auto simplifié), l'appareil photo passe en mode macro quand vous sélectionnez 说
- En mode Scène, ce réglage varie en fonction du mode choisi ( $\Box$  61). L'appareil photo passe en mode **macro lorsque & Gros plan ou || Aliments** est sélectionné.
- En mode  $\Xi$  (portrait optimisé), le mode macro est désactivé.

# <span id="page-66-0"></span>**E** Suivi du sujet (Mise au point sur un sujet mobile)

 $\bigcirc$  (auto)  $\rightarrow$  Touchez l'onglet du bas  $\rightarrow$  Déclenchement tactile

En mode  $\Box$  (auto) ( $\Box$  51), yous pouvez régler l'option de déclenchement tactile sur **Suivi du sujet** au lieu de **Déclencheur tactile** (réglage par défaut). Cette option vous permet de prendre en photo des sujets en mouvement. Touchez le sujet sur lequel l'appareil photo doit effectuer la mise au point. La zone de mise au point se déplace automatiquement pour suivre le sujet.

**1** Touchez  $\bigoplus$  (suivi du sujet).

 $\bigoplus$  (Suivi du suiet) est activé uniquement en mode  $\blacksquare$  (auto).

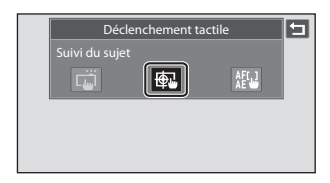

# **2** Enregistrez un sujet.

Désignez sur le moniteur le sujet auquel vous comptez appliquer la fonction de suivi du sujet.

- **•** Le sujet est enregistré.
- **•** La bordure autour du sujet devient rouge si l'appareil photo ne parvient pas à effectuer la mise au point. Modifiez la composition et réessayez.

Si aucun sujet susceptible d'être enregistré ne

figure dans la zone que vous touchez,  $\Box$  apparaît sur le moniteur. Veuillez alors désigner un sujet à l'intérieur de  $\begin{bmatrix} 1 \\ 2 \end{bmatrix}$ .

6 叵

Lorsque le sujet est enregistré, une bordure jaune (zone de mise au point) s'affiche autour de celuici et l'appareil photo commence à suivre le sujet. Touchez un autre sujet pour modifier le sujet à suivre.

Pour annuler l'enregistrement du sujet, touchez l'icône **a** dans la partie gauche du moniteur.

Si l'appareil ne peut plus suivre le sujet enregistré,

la zone de mise au point disparaît et l'enregistrement est annulé. Enregistrez à nouveau le sujet.

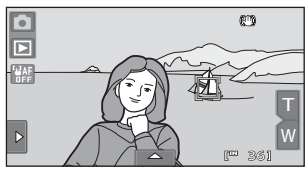

36 W

**CB** 

# **3** Appuyez sur le déclencheur pour prendre une photo.

L'appareil photo effectue la mise au point sur la zone de mise au point lorsque le déclencheur est enfoncé à mi-course. La zone de mise au point devient verte et la mise au point est mémorisée.

Si l'appareil photo ne parvient pas à effectuer la

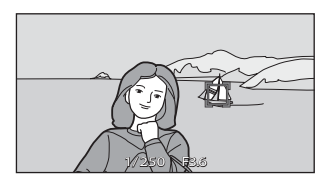

mise au point, la zone de mise au point clignote. Appuyez de nouveau sur le déclencheur à micourse pour effectuer la mise au point.

Quand vous appuyez à mi-course sur le déclencheur alors que la zone de mise au point n'est pas affichée, l'appareil photo sélectionne automatiquement une ou plusieurs des neuf zones de mise au point contenant le sujet le plus proche ( $\Box$  49).

Appuyez à nouveau sur le déclencheur jusqu'en fin de course pour le déclencher.

### B **Remarques concernant le mode Suivi du sujet**

- **•** Le zoom numérique n'est pas disponible.
- **•** Il se peut que vous entendiez le son du moteur de mise au point de l'objectif pendant le fonctionnement de la fonction de suivi du sujet.
- Réglez le zoom et appliquez les paramètres de prise de vue ( $\Box$ 53) avant de sélectionner le sujet. Si le zoom ou tout autre paramètre est réglé après l'enregistrement du sujet, ce dernier est annulé.
- **•** Il est possible que vous ne puissiez pas enregistrer le sujet souhaité ou que l'appareil photo ne puisse pas suivre le sujet enregistré ou commence à suivre un autre sujet si le sujet souhaité se déplace rapidement, si le bougé d'appareil est important ou si l'appareil photo détecte un sujet similaire. La capacité de l'appareil photo à détecter le sujet enregistré dépend de la taille et de la luminosité du sujet.
- Dans certains cas rares où l'autofocus ne fonctionne pas comme prévu ( $\Box$  29), il est possible que les sujets ne soient pas nets bien que la zone de mise au point soit verte. Si cela se produit, faites la mise au point sur un autre sujet en veillant à ce que dernier se trouve à la même distance de l'appareil photo que le sujet initial pendant que vous enfoncez le déclencheur à mi-course ( $\Box$ ) 46).
- **•** Il existe des fonctions pour lesquelles ce réglage ne peut pas être activé. Reportez-vous à la section [« Réglages de l'appareil photo qui ne peuvent pas être appliqués simultanément » \(](#page-87-1) $\Box$  76) pour obtenir de plus amples informations.

### C **Réglage du Déclenchement tactile**

La mise hors tension de l'appareil photo a pour effet d'annuler l'enregistrement du sujet sur lequel porte l'option Suivi du sujet.

# <span id="page-68-0"></span>E **Sensibilité**

#### $\bigcirc$  (auto)  $\rightarrow$  Touchez l'onglet du bas  $\rightarrow$   $\mathcal{S}0$  Sensibilité

L'augmentation de la sensibilité réduit la quantité de lumière nécessaire à l'exposition, ce qui permet de prendre des photos dans des conditions de faible luminosité. Une sensibilité plus élevée permet aussi des vitesses d'obturation plus élevées, ce qui réduit le flou dû au mouvement du sujet ou au bougé de l'appareil photo.

**•** Les réglages de sensibilité élevée s'avèrent pratiques pour prendre des photos lorsque la lumière est faible, photographier sans le flash ou utiliser le téléobjectif, mais ils peuvent aussi générer du « bruit » sous forme de pixels lumineux espacés de manière aléatoire et concentrés sur les zones sombres des photos.

#### AUTO Automatique (réglage par défaut)

Lorsque la luminosité est suffisante, la sensibilité est définie sur 80 ISO ; en cas de faible luminosité, l'appareil photo compense en augmentant la sensibilité jusqu'à un maximum de 800 ISO.

#### $\frac{A}{150}$ Plage fixe auto

Permet de choisir la plage dans laquelle l'appareil photo règle automatiquement la sensibilité : **80-200 ISO** ou **80-400 ISO**. L'appareil photo n'augmentera pas la sensibilité au-delà de la valeur maximale de la plage sélectionnée. Pour contrôler efficacement la quantité de « grain » apparaissant sur les images, réglez la sensibilité à sa valeur maximale.

#### 80, 100, 200, 400, 800, 1600, 3200, 6400

La sensibilité est maintenue à la valeur spécifiée.

### B **Remarques concernant la sensibilité**

- **•** Il existe des fonctions pour lesquelles ce réglage ne peut pas être activé. Reportez-vous à la section [« Réglages de l'appareil photo qui ne peuvent pas être appliqués simultanément » \(](#page-87-1) $\Box$  76) pour obtenir de plus amples informations.
- **•** Pour tout réglage de la sensibilité autre que **Automatique**, la détection de mouvement ([A](#page-61-1)50) est désactivée.

### B **Remarques concernant Sensibilité 3200 et 6400**

- **•** Quand la **Sensibilité** est réglée sur **3200** ou **6400**, les réglages **Taille d'image** sont limités à **M** 2048×1536, **1** 1024×768 et **M** 640×480.
- **•** Lorsque **Sensibilité** est réglé sur **3200** ou **6400**, l'icône de la taille d'image apparaît en rouge pendant la prise de vue.

# <span id="page-69-1"></span><span id="page-69-0"></span>V **Rafale**

#### $\bigcirc$  (auto)  $\rightarrow$  Touchez l'onglet du bas  $\rightarrow \Box$  Rafale

Activez la prise de vue en rafale ou BSS (sélecteur de meilleure image).

#### **B** Vue par vue (réglage par défaut)

L'appareil prend une vue chaque fois que vous appuyez sur le déclencheur.

#### $\Box$  Rafale

Tant que vous maintenez le déclencheur enfoncé, l'appareil photo prend jusqu'à 6 photos à une cadence d'environ 0,9 vue par seconde (vps) lorsque l'option **Taille d'image** est réglée sur **a 3968×2232**.

#### **BSS** BSS (sélecteur de meilleure image)

Le « sélecteur de meilleure image » est recommandé pour la prise de vue sans flash ou en position téléobjectif, ou encore dans d'autres situations où des mouvements accidentels peuvent provoquer des photos floues. Lorsque l'option BSS est activée, l'appareil photo peut prendre jusqu'à dix photos lorsque le déclencheur est enfoncé. La photo la plus nette de la série est automatiquement sélectionnée et enregistrée.

#### **H** Planche 16 vues

Chaque fois que vous appuyez sur le déclencheur, l'appareil photo prend 16 photos à une cadence d'environ 7 vues par seconde (vps), puis les dispose sur une seule photo.

• Les photos sont enregistrées avec la taille d'image **E** (taille d'image : 2560×1920 pixels). Ce réglage ne peut pas être modifié.

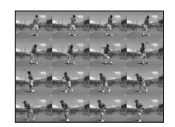

**•** Le zoom numérique n'est pas disponible.

#### **EX** Remarques concernant la prise de vue Rafale

- **•** Si vous sélectionnez **Rafale**, **BSS** ou **Planche 16 vues**, le flash est désactivé. La mise au point, l'exposition et la balance des blancs sont fixées aux valeurs déterminées pour la première photo de chaque série.
- **•** La cadence avec le mode de prise de vue Rafale peut varier en fonction du paramètre de taille d'image en cours, de la carte mémoire utilisée ou des conditions de prise de vue.
- **•** Il existe des fonctions pour lesquelles ce réglage ne peut pas être activé. Reportez-vous à la section [« Réglages de l'appareil photo qui ne peuvent pas être appliqués simultanément » \(](#page-87-1) $\Box$  76) pour obtenir de plus amples informations.

### **Remarque concernant BSS**

Le **BSS** est efficace quand vous photographiez des sujets immobiles. Le BSS risque de ne pas produire les résultats escomptés si le sujet est en mouvement ou si vous modifiez la composition alors que vous appuyez sur le déclencheur jusqu'en fin de course.

#### B **Remarque concernant Planche 16 vues**

Le phénomène de marbrure ( $\Box$ [168\)](#page-179-0) visible sur le moniteur lors de la prise de vue en mode Planche 16 **vues** est enregistré avec les images. Il est recommandé d'éviter de photographier des objets lumineux, tels que le soleil, les reflets du soleil et des lampes électriques, lors de la prise de vue en mode **Planche 16 vues**.

# <span id="page-70-0"></span>w **Balance des blancs (réglage de la teinte)**

#### $\bigcirc$  (auto)  $\rightarrow$  Touchez l'onglet du bas  $\rightarrow$  WB Balance des blancs

La couleur de la lumière réfléchie par un objet varie avec la couleur de la source lumineuse. Le cerveau humain est capable de s'adapter aux changements de couleur de la source lumineuse ; ainsi, les objets blancs paraissent blancs, qu'ils soient dans l'ombre, éclairés par le soleil ou par une lumière artificielle. Les appareils photo numériques reproduisent ce phénomène en traitant les images selon la couleur de la source lumineuse. C'est ce que l'on appelle la « Balance des blancs ». Pour des couleurs naturelles, choisissez un paramètre de balance des blancs correspondant à la source lumineuse avant la prise de vue. Vous pouvez utiliser le paramètre par défaut,

**Automatique**, avec la plupart des types d'éclairage ou spécifier manuellement le réglage de balance des blancs adapté à une source lumineuse particulière pour obtenir des résultats plus précis.

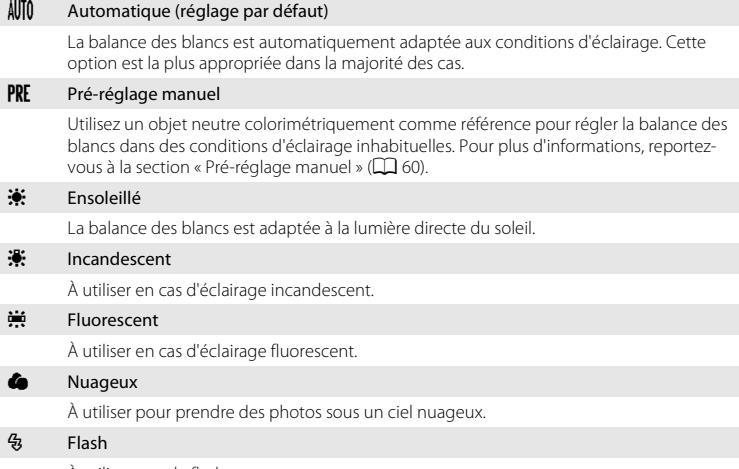

À utiliser avec le flash.

### B **Remarque concernant le réglage Balance des blancs**

### <span id="page-71-0"></span>**Pré-réglage manuel**

Le pré-réglage manuel est efficace lorsque les conditions d'éclairage sont variées ou pour corriger la lumière fortement colorée émise par certaines sources lumineuses (par exemple, une photo prise sous la lumière d'une lampe avec un abat-jour rouge donnera l'impression d'avoir été prise sous une lumière blanche). Suivez la procédure ci-dessous pour mesurer la valeur de la balance des blancs en fonction de la source de lumière lors de la prise de vue.

**1** Placez un objet de référence blanc ou gris sous l'éclairage qui sera utilisé lors de la prise de vue.

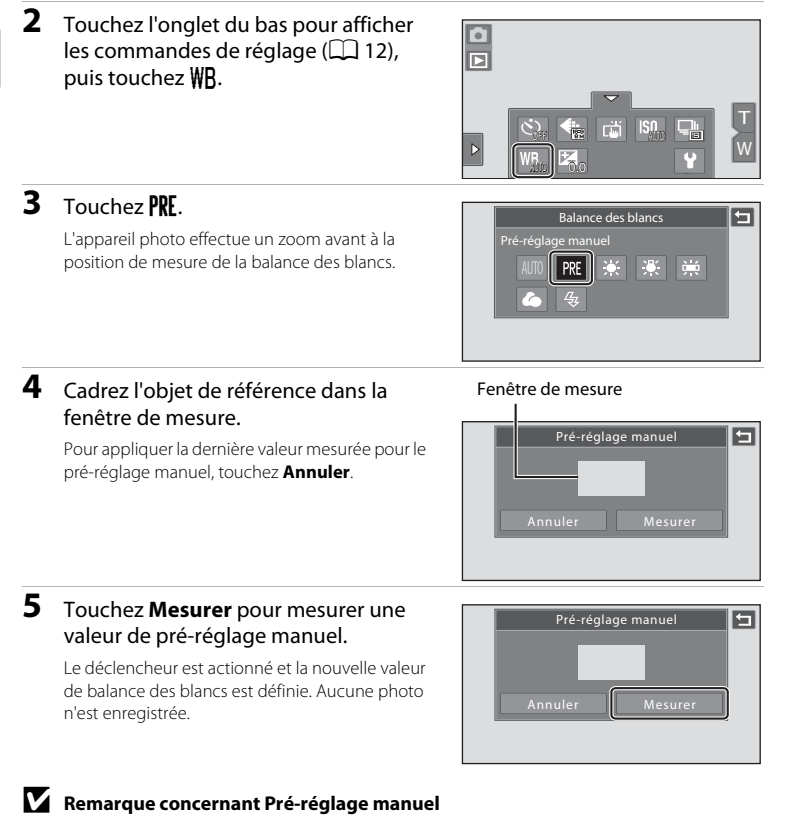

Il est impossible de mesurer une valeur prenant en compte l'éclairage du flash avec l'option **Pré-réglage manuel**. Lors d'une prise de vue avec le flash, réglez **Balance des blancs** sur **Automatique** ou **Flash**.
# <span id="page-72-0"></span>**Types de prise de vue adaptés aux scènes (mode Scène)**

Les réglages de l'appareil sont automatiquement optimisés en fonction du type de sujet choisi. Les modes scène suivants sont disponibles.

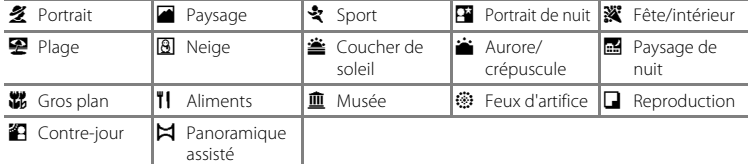

# **Sélection d'un mode scène**

**1** En mode de prise de vue, touchez l'icône du mode de prise de vue pour afficher le menu sélection du mode de prise de vue, puis touchez **E.** 

L'écran de sélection du mode scène s'affiche.

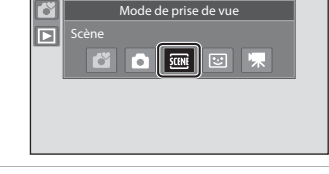

# **2** Touchez l'icône du mode scène qui vous intéresse.

L'appareil photo passe au mode scène sélectionné.

Reportez-vous à la section [« Sélection d'un mode](#page-75-0)  [Scène pour prendre des photos \(fonctions\) »](#page-75-0)  ([A](#page-75-0)64) pour obtenir de plus amples informations.

 $\overline{2}$ Plage 叵

**3** Cadrez le sujet et prenez une photo.

> Dans certains modes scène, un curseur d'ajustement du mode scène s'affiche. Le degré de l'effet appliqué aux photos prises dans le mode scène sélectionné peut être ajusté (CQ 63).

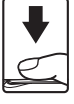

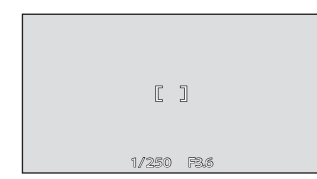

#### C **Affichage de la description de chaque mode scène**

Quand vous touchez **2** dans l'écran de sélection du mode scène (étape 2), l'écran de sélection de l'aide s'affiche. Touche une icône de scène pour afficher la description des fonctions de ce mode. Touchez  $\blacksquare$  pour revenir à l'écran de sélection de l'aide.

• Touche **I** dans l'écran de sélection de l'aide pour revenir à l'écran présenté à l'étape 2.

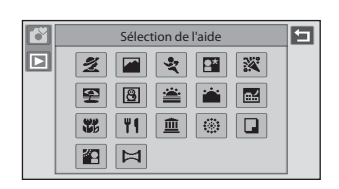

### <span id="page-73-0"></span>C **Réglages de prise de vue en mode scène**

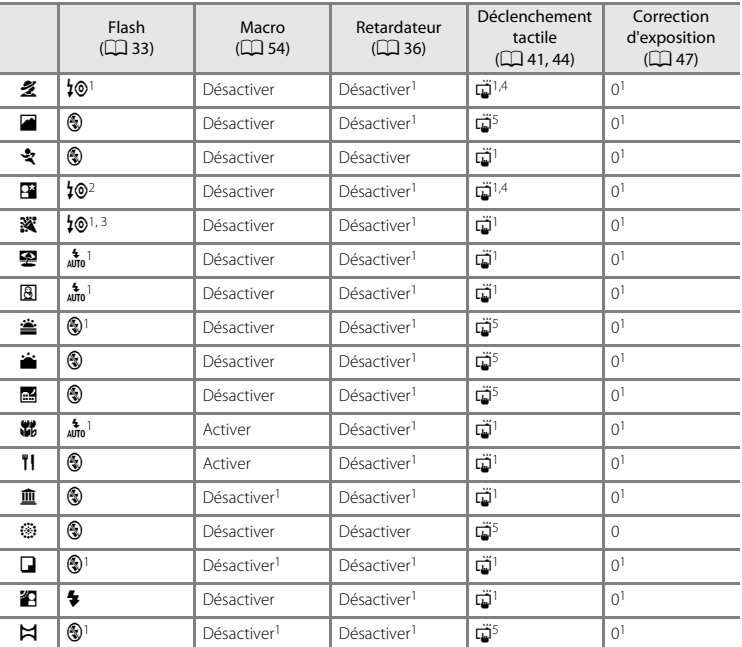

Les réglages de prise de vue pour chaque mode scène sont indiqués ci-dessous.

1 Vous pouvez modifier le réglage par défaut en touchant les onglets pour afficher les commandes de réglage.

2 Le réglage du mode de flash est défini sur dosage flash/ambiance avec synchro lente et atténuation des yeux rouges.

- 3 Le réglage peut être remplacé par la synchro lente avec atténuation des yeux rouges.
- 4 Vous ne pouvez sélectionner qu'un cadre affiché par la fonction de détection de visages.
- 5 La mise au point et l'exposition sont réglées pour la zone de mise au point utilisée lorsque vous prenez des photos en appuyant sur le déclencheur.

#### C **Taille d'image (Qualité d'image/Taille d'image)**

Le réglage Taille d'image ( $\Box$ ) 38) précédemment spécifié dans d'autres modes de prise de vue (sauf l'enregistrement de clips vidéo) s'applique. Pour modifier le réglage Taille d'image en mode Scène, touchez l'onglet du bas pour afficher les commandes de réglage et touchez  $\spadesuit$ .

### <span id="page-74-0"></span>**Ajustement du mode scène**

Dans les modes scène énumérés ci-dessous, un curseur d'ajustement du mode scène s'affiche. Touchez ou faites glisser le curseur d'ajustement du mode scène pour régler le degré de l'effet appliqué aux photos prises dans le mode scène sélectionné.

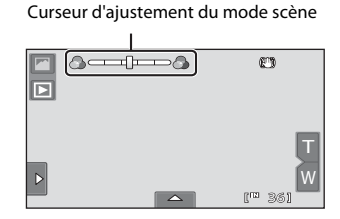

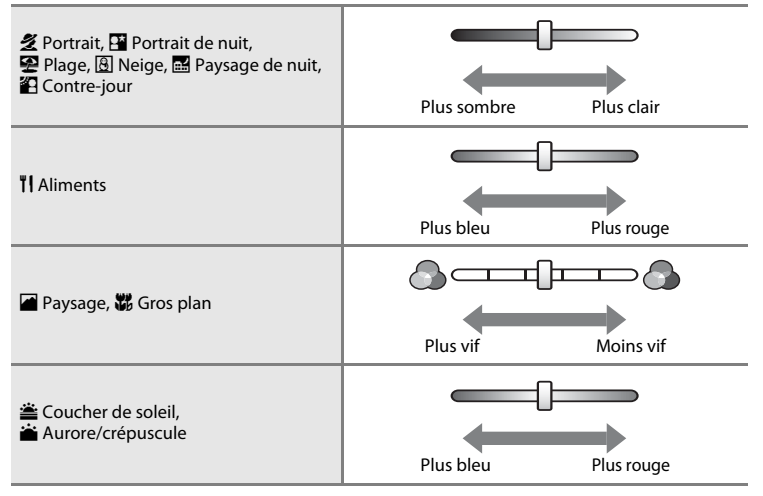

# <span id="page-75-0"></span>**Sélection d'un mode Scène pour prendre des photos (fonctions)**

#### **多 Portrait**

Utilisez ce mode pour faire des portraits.

- **•** Si l'appareil photo détecte un visage, ce dernier est encadré d'une double bordure jaune (zone de mise au point). Reportez-vous à la section [« Détection des visages » \(](#page-60-0) $\Box$  49) pour obtenir de plus amples informations.
- **•** Si plusieurs visages sont détectés, le visage le plus proche de l'appareil photo est indiqué par une bordure double jaune (zone de mise au point), les autres par une bordure simple. Touchez le visage encadré par une bordure simple pour appliquer la zone de mise au point à ce visage  $(\Box 41, 44)$  $(\Box 41, 44)$ .
- **•** L'appareil photo uniformise le teint des visages (jusqu'à trois visages) en appliquant la fonction Maquillage juste avant l'enregistrement des photos ( $\Box$  73).
- **•** Si aucun visage n'est détecté lorsque vous appuyez à mi-course sur le déclencheur, l'appareil photo effectue la mise au point sur le sujet situé au centre du cadre.
- **•** Le zoom numérique n'est pas disponible.
- **•** Le réglage par défaut du mode de flash est <sup>1</sup><sup>®</sup> Auto atténuation veux rouges.
- Utilisez le curseur d'ajustement du mode scène ( $\Box$  63) pour régler la luminosité de la photo.

#### **Paysage**

En savoir plus sur la prise de vue

En savoir plus sur la prise de vue

Utilisez ce mode pour des paysages aux couleurs vives et des paysages urbains.

- **•** La mise au point reste mémorisée sur l'infini. La zone de mise au point ou l'indicateur de mise au point  $(228)$  est toujours vert lorsque le déclencheur est enfoncé à mi-course. Notez toutefois que les objets au premier plan ne sont pas toujours nets.
- **•** Le flash ne se déclenche pas et le mode de flash est désactivé.
- L'illuminateur d'assistance AF ne s'allume pas ( $\Box$  [154\)](#page-165-0).
- Utilisez le curseur d'ajustement du mode scène ( $\Box$  63) pour régler la saturation de la photo.

#### d Sport

Utilisez ce mode pour les prises de vue d'actions dynamiques. Il fige l'action dans une seule prise de vue et l'enregistre dans une série de photos.

- **•** L'appareil effectue la mise au point sur le sujet situé au centre de la vue. Vous pouvez changer la zone de mise au point au moyen du déclencheur tactile ( $\Box$ 41) ou de la sélection tactile de la zone [A](#page-55-0)F/d'exposition  $(\Box 44)$ .
- **•** Tant que vous maintenez le déclencheur enfoncé, l'appareil photo prend jusqu'à 6 photos à une cadence d'environ 0,9 vues par seconde (vps) lorsque la taille d'image est réglée sur **R** 3968×2232.
- **•** La mise au point, l'exposition et la balance des blancs sont fixées aux valeurs déterminées pour la première photo de chaque série.
- **•** La cadence avec le mode de prise de vue Rafale peut varier en fonction du paramètre de taille d'image en cours, de la carte mémoire utilisée ou des conditions de prise de vue.
- **•** Le mode de prise de vue Rafale est désactivé et une seule photo peut être prise à la fois lorsque le déclencheur est actionné à l'aide de la fonction du déclencheur tactile ( $\Box$ 41).
- **•** Le flash ne se déclenche pas et le mode de flash est désactivé.
- L'illuminateur d'assistance AF ne s'allume pas ( $\Box$  [154\)](#page-165-0).

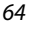

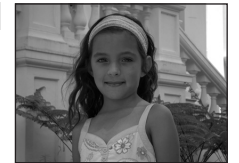

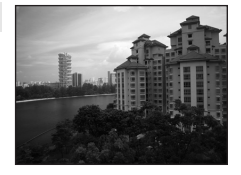

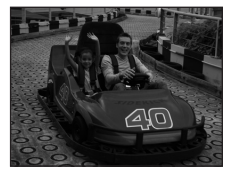

#### Types de prise de vue adaptés aux scènes (mode Scène)

#### $\mathbb{R}$  Portrait de nuit  $\mathbb{R}$

Utilisez ce mode pour les portraits pris au coucher du soleil ou de nuit. Le flash se déclenche et éclaire le sujet tout en préservant l'éclairage de l'arrière-plan afin d'obtenir un équilibre naturel entre le sujet principal et l'arrière-plan.

- **•** Si l'appareil photo détecte un visage, ce dernier est encadré d'une double bordure jaune (zone de mise au point). Reportez-vous à la section « Détection des visages »  $(2)$ 49) pour obtenir de plus amples informations.
- **•** Si plusieurs visages sont détectés, le visage le plus proche de l'appareil photo est indiqué par une bordure double jaune (zone de mise au point), les autres par une bordure simple. Touchez le visage encadré par une bordure simple pour appliquer la zone de mise au point à ce visage ( $\Box$  41, [44](#page-55-0)).
- **•** L'appareil photo uniformise le teint des visages (jusqu'à trois visages) en appliquant la fonction Maquillage juste avant l'enregistrement des photos ( $\Box$ 73).
- **•** Si aucun visage n'est détecté lorsque vous appuyez à mi-course sur le déclencheur, l'appareil photo effectue la mise au point sur le sujet situé au centre du cadre.
- **•** Le zoom numérique n'est pas disponible.
- **•** Le réglage du mode de flash est défini sur dosage flash/ambiance avec synchro lente et atténuation des yeux rouges.
- Utilisez le curseur d'ajustement du mode scène ( $\Box$  63) pour régler la luminosité de la photo.

#### **※** Fête/intérieur

Capture les effets d'une lueur de bougie ainsi que d'autres éclairages d'arrière-plan en intérieur.

- **•** L'appareil effectue la mise au point sur le sujet situé au centre de la vue. Vous pouvez changer la zone de mise au point au moyen du déclencheur tactile ( $\Box$  41) ou de la sélection tactile de la zone [A](#page-52-0)F/ d'exposition ( $\Box$  44).
- Le réglage par défaut du mode de flash est <sup>1</sup><sup>®</sup> Auto **atténuation yeux rouges**. Le réglage du mode de flash peut passer automatiquement en mode Synchro lente avec atténuation des yeux rouges.
- **•** Le bougé d'appareil pouvant facilement créer un flou sur la photo, tenez fermement l'appareil photo. Lorsque l'environnement est sombre, l'utilisation d'un pied est recommandée. Si vous utilisez un pied pour stabiliser l'appareil photo, réglez **Réduction de vibration** (Q [153\)](#page-164-0) sur **Désactivée**.

#### 图 Plage

Capture la luminosité de certains sujets comme les plages ou les étendues d'eau éclairées par le soleil.

- **•** L'appareil effectue la mise au point sur le sujet situé au centre de la vue. Vous pouvez changer la zone de mise au point au moyen du déclencheur tactile ([A](#page-52-0)41) ou de la sélection tactile de la zone [A](#page-55-0)F/d'exposition  $(1/44)$ .
- Utilisez le curseur d'ajustement du mode scène ( $\Box$  63) pour régler la luminosité de la photo.

L'utilisation d'un pied est recommandée dans les modes scène signalés par un 风 Si vous utilisez un pied pour stabiliser l'appareil photo, réglez Réduction de vibration ( $\Box$ [153\)](#page-164-0) sur Désactivée.

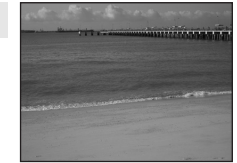

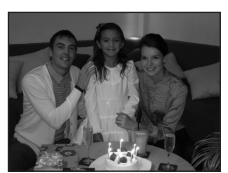

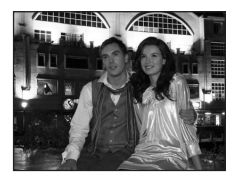

#### **8** Neige

Capture la luminosité de certains sujets comme les champs de neige.

- **•** L'appareil effectue la mise au point sur le sujet situé au centre de la vue. Vous pouvez changer la zone de mise au point au moyen du déclencheur tactile ([A](#page-52-0)41) ou de la sélection tactile de la zone [A](#page-55-0)F/d'exposition  $($  44).
- Utilisez le curseur d'ajustement du mode scène ( $\Box$  63) pour régler la luminosité de la photo.

#### $\triangle$  Coucher de soleil  $\overline{\lambda}$

Préserve les nuances foncées des couchers et levers de soleil.

- **•** L'appareil effectue la mise au point sur le sujet situé au centre de la vue.
- **•** Le réglage par défaut du mode de flash est  $\circledast$  Désactivé.
- Utilisez le curseur d'ajustement du mode scène ( $\Box$  63) pour régler les couleurs de la photo.

#### in Aurore/crépuscule  $\bar{\mathbb{A}}$

Préserve les couleurs de la faible lumière naturelle présente avant le lever ou après le coucher du soleil.

- **•** La mise au point reste mémorisée sur l'infini. La zone de mise au point ou l'indicateur de mise au point ( $\Box$ ) 28) est toujours vert lorsque le déclencheur est enfoncé à mi-course. Notez toutefois que les objets au premier plan ne sont pas toujours nets.
- **•** Le flash ne se déclenche pas et le mode de flash est désactivé.
- L'illuminateur d'assistance AF ne s'allume pas ( $\Box$  [154\)](#page-165-0).
- Utilisez le curseur d'ajustement du mode scène ( $\Box$  63) pour régler les couleurs de la photo.

#### **in Paysage de nuit**  $\sqrt{\frac{1}{\sqrt{1}}}$

Des vitesses d'obturation lentes sont utilisées pour créer de superbes paysages de nuit.

- **•** La mise au point reste mémorisée sur l'infini. La zone de mise au point ou l'indicateur de mise au point  $(D28)$  est toujours vert lorsque le déclencheur est enfoncé à mi-course. Notez toutefois que les objets au premier plan ne sont pas toujours nets.
- **•** Le flash ne se déclenche pas et le mode de flash est désactivé.
- L'illuminateur d'assistance AF ne s'allume pas ( $\Box$  [154\)](#page-165-0).
- Utilisez le curseur d'ajustement du mode scène ( $\Box$ 63) pour régler la luminosité de la photo.

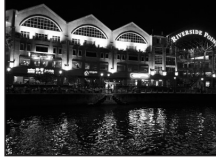

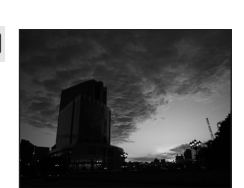

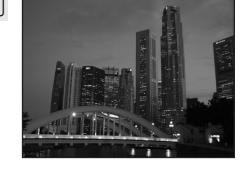

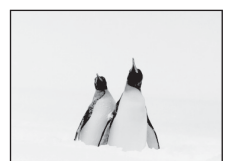

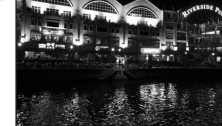

66

#### k Gros plan

Permet de photographier des fleurs, des insectes et d'autres petits objets à une distance proche.

- Le mode macro ( $\Box$  54) est activé et l'appareil photo effectue automatiquement un zoom jusqu'à la position de mise au point la plus proche.
- **•** La distance de prise de vue la plus proche peut varier en fonction de la position du zoom. L'appareil photo peut effectuer la mise au point sur des sujets plus rapprochés lorsque  $\Theta$  et l'indicateur de zoom s'affichent en vert et que l'indicateur de zoom est placé en dessous de  $\triangleright$  (en position grand-angle). L'appareil photo peut effectuer la mise au point sur un sujet situé à 7 cm seulement de l'objectif en position grand-angle maximale.
- **•** Notez que le flash peut ne pas éclairer le sujet dans son ensemble à des distances inférieures à 50 cm.
- **•** L'appareil effectue la mise au point sur le sujet situé au centre de la vue. Vous pouvez changer la zone de mise au point au moyen du déclencheur tactile  $(\Box \Box 41)$  ou de la sélection tactile de la zone [A](#page-55-0)F/d'exposition  $(1/44)$ .
- **•** Le bougé d'appareil pouvant facilement créer un flou sur les photos, assurez-vous que la fonction **Réduction de vibration** ( $\Box$ [153](#page-164-0)) est activée et tenez fermement l'appareil photo.
- Utilisez le curseur d'ajustement du mode scène ( $\Box$  63) pour régler la saturation de la photo.

#### **TI** Aliments

Utilisez ce mode pour prendre des photos d'aliments.

- Le mode macro ( $\Box$  54) est activé et l'appareil photo effectue automatiquement un zoom jusqu'à la position de mise au point la plus proche.
- **•** La distance de prise de vue la plus proche peut varier en fonction de la position du zoom. L'appareil photo peut effectuer la mise au point sur des sujets plus rapprochés lorsque  $\Theta$  et l'indicateur de zoom s'affichent en vert et que l'indicateur de zoom est placé en dessous de  $\triangleright$  (en position grand-angle). L'appareil photo peut effectuer la mise au point sur un sujet situé à 7 cm seulement de l'objectif en position grand-angle maximale.
- **•** Le flash ne se déclenche pas et le mode de flash est désactivé.
- **•** L'appareil effectue la mise au point sur le sujet situé au centre de la vue. Vous pouvez changer la zone de mise au point au moyen du déclencheur tactile  $(\Box, 41)$  ou de la sélection tactile de la zone [A](#page-55-0)F/d'exposition  $(2)$  44).
- **•** Le bougé d'appareil pouvant facilement créer un flou sur les photos, assurez-vous que la fonction **Réduction de vibration** ( $\Box$  [153](#page-164-0)) est activée et tenez fermement l'appareil photo.
- **•** Utilisez le curseur d'ajustement du mode scène pour régler l'influence de la lumière sur la couleur du sujet ([A](#page-74-0)63). Les ajustements du mode scène appliqués au mode scène **Aliments** restent enregistrés dans la mémoire de l'appareil photo, même si l'appareil est éteint.

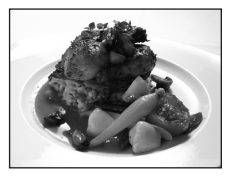

En savoir plus sur la prise de vue

En savoir plus sur la prise de vu

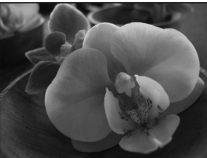

Types de prise de vue adaptés aux scènes (mode Scène)

#### 血 Musée

Utilisez ce mode en intérieur lorsque le flash est interdit (par exemple, dans les musées et les galeries d'art) ou lorsque vous ne souhaitez pas utiliser le flash.

- **•** L'appareil effectue la mise au point sur le sujet situé au centre de la vue. Vous pouvez changer la zone de mise au point au moyen du déclencheur tactile ([A](#page-52-0)41) ou de la sélection tactile de la zone AF/ d'exposition (CC) 44).
- BSS (sélecteur de meilleure image) ( $\Box$  58) peut être activé lors de la prise de vue.
- **•** Le BSS est désactivé et une seule photo peut être prise à la fois lorsque le déclencheur est actionné à l'aide de la fonction du déclencheur tactile  $(\Box 41)$ .
- **•** Le bougé d'appareil pouvant facilement créer un flou sur les photos, assurez-vous que la fonction **Réduction de vibration** ( $\Box$  [153](#page-164-0)) est activée et tenez fermement l'appareil photo.
- **•** Le flash ne se déclenche pas et le mode de flash est désactivé.
- L'illuminateur d'assistance AF ne s'allume pas ( $\Box$  [154\)](#page-165-0).

#### $\circledR$  Feux d'artifice  $\overline{\mathcal{A}}$

En savoir plus sur la prise de vue

En savoir plus sur la prise de vue

Des vitesses d'obturation lentes sont utilisées pour capturer les éclats de lumière des feux d'artifice.

- **•** La mise au point reste mémorisée sur l'infini. La zone de mise au point ou l'indicateur de mise au point  $(D28)$  est toujours vert lorsque le déclencheur est enfoncé à mi-course. Notez toutefois que les objets au premier plan ne sont pas toujours nets.
- **•** Le flash ne se déclenche pas et le mode de flash est désactivé.
- **L'illuminateur d'assistance AF ne s'allume pas (** $\Box$  **[154\)](#page-165-0).**

#### $\Box$  Reproduction

68

Produit une image nette de textes ou de dessins tracés sur fond blanc ou de tout document imprimé.

- **•** L'appareil effectue la mise au point sur le sujet situé au centre de la vue. Vous pouvez changer la zone de mise au point au moyen du déclencheur tactile ([A](#page-52-0)41) ou de la sélection tactile de la zone AF/ d'exposition (CC) 44).
- Utilisez le mode macro ( $\Box$  54) pour régler la mise au point sur de courtes distances.
- **•** Le texte et les dessins colorés risquent de ne pas être restitués correctement.
- **•** Le réglage par défaut du mode de flash est  $\circledast$  Désactivé.

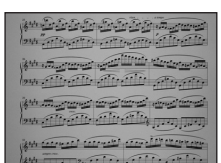

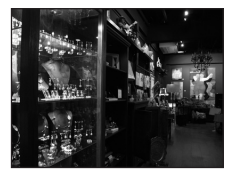

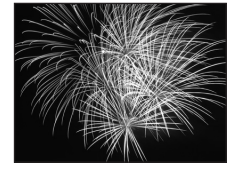

#### <sup>2</sup> Contre-jour

Utilisez ce mode lorsque la lumière éclaire le sujet par-derrière, plaçant ainsi en zone d'ombre les détails de celui-ci. Le flash se déclenche automatiquement pour « déboucher » (éclairer) les ombres.

- **•** L'appareil effectue la mise au point sur le sujet situé au centre de la vue. Vous pouvez changer la zone de mise au point au moyen du déclencheur tactile ( $\Box$  41) ou de la sélection tactile de la zone [A](#page-52-0)F/ d'exposition  $(\Box 44)$ .
- **•** Le mode de flash est réglé sur  $\blacklozenge$  **Dosage flash/ambiance**.
- Utilisez le curseur d'ajustement du mode scène ( $\Box$ 63) pour régler la luminosité de la photo.

#### $\boxtimes$  Panoramique assisté

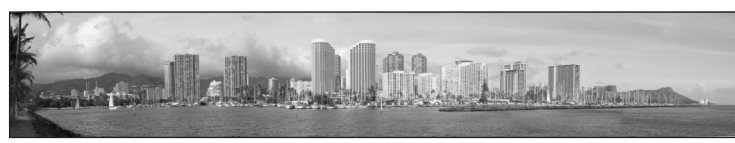

Utilisez ce mode pour prendre une série de photos qui seront ensuite regroupées en un panoramique unique à l'aide du logiciel Panorama Maker 5 fourni. Reportez-vous à la section « Prises de vue pour un panoramique »  $(\Box$  70) pour obtenir de plus amples informations.

• Le réglage par défaut du mode de flash est **(2) Désactivé**.

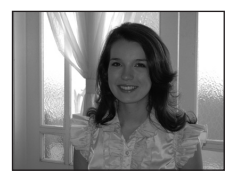

# <span id="page-81-0"></span>**Prises de vue pour un panoramique**

L'appareil effectue la mise au point sur le sujet situé au centre de la vue. Utilisez un pied pour obtenir de meilleurs résultats. Si vous utilisez un pied pour stabiliser l'appareil photo, réglez **Réduction de vibration** ( $\Box$  [153](#page-164-0)) sur **Désactivée** dans le menu Configuration  $(21145)$  $(21145)$ .

**1** En mode de prise de vue, touchez l'icône du mode de prise de vue pour afficher le menu sélection du mode de prise de vue, puis touchez SCOME.

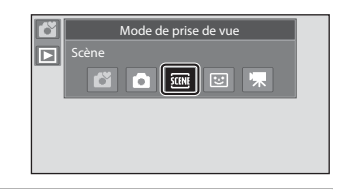

L'écran de sélection du mode scène s'affiche.

### **2** Touchez  $\bowtie$  **Panoramique assisté**.

Des icônes de direction du panoramique s'affichent pour indiquer la direction de regroupement des photos.

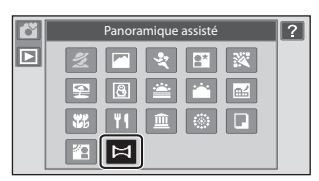

# **3** Touchez une icône de direction.

Sélectionnez la direction de regroupement des photos sur le panoramique : droite (D), gauche  $(\Box)$ , haut  $(\Box)$  ou bas  $(\Box)$ .

Vous pouvez sélectionner une direction différente en appuyant sur une autre icône de direction de panoramique.

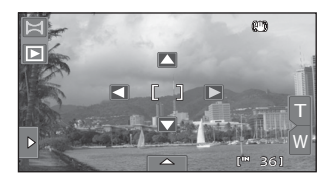

Modifiez les réglages de prise de vue  $(D \mid 53)$  avant de prendre la première photo (étape suivante).

**4** Cadrez la première portion du panoramique et prenez la première photo.

> Un tiers de la photo apparaît en transparence.

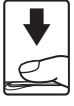

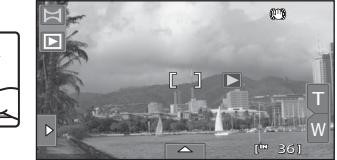

# **5** Prenez la photo suivante.

Cadrez la photo suivante de manière à ce qu'un tiers du cadre chevauche la photo précédente.

Répétez cette procédure jusqu'à obtention du nombre nécessaire de photos pour terminer la scène.

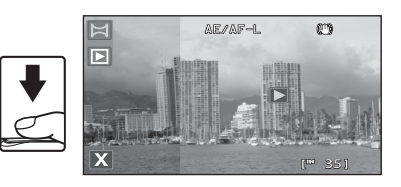

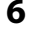

#### **6** Touchez **M** lorsque vous avez terminé la prise de vue.

L'appareil photo revient à l'étape 3.

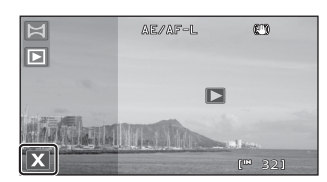

### B **Remarques concernant Panoramique assisté**

- [A](#page-73-0)ppliquez ou réglez les paramètres de prise de vue ( $\Box$  62) avant le déclenchement de la première photo. Les réglages de prise de vue ne peuvent pas être modifiés après que la première photo a été prise. Aucune photo ne peut être supprimée et le zoom ne peut pas être modifié avant la fin de la série.
- Si l'appareil photo passe en mode veille avec la fonction d'extinction automatique ( $\Box$  [155](#page-166-0)) au cours de la prise de vue, le panoramique est arrêté. Il est conseillé d'augmenter la durée autorisée au-delà de laquelle la fonction Extinction automatique est activée.

# **C** Indicateur **AE** AF-L

En mode Scène **Panoramique assisté** , l'exposition, la balance des blancs et la mise au point de toutes les photos d'un panoramique sont fixées aux valeurs de la première photo de chaque série.

Lorsque vous avez pris la première photo, **AE/AF-L** s'affiche pour indiquer que l'exposition, la balance des blancs et la mise au point sont verrouillées.

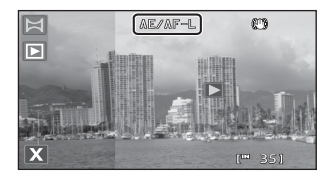

### D **Panorama Maker 5**

Installez Panorama Maker 5 à partir du CD-ROM ViewNX 2 fourni.

Transférez les images sur un ordinateur ( $\Box$ [132](#page-143-0)) et servez-vous de Panorama Maker 5 ( $\Box$ [136\)](#page-147-0) pour les regrouper en un panoramique unique.

#### D **Pour en savoir plus**

Reportez-vous à la section [« Noms des fichiers images/sons et des dossiers » \(](#page-182-0) $\Box$ 171) pour obtenir de plus amples informations.

# <span id="page-83-0"></span>**Prise de vue de sujets souriants (mode Portrait optimisé)**

Par défaut, l'appareil photo utilise la fonction de détection des visages pour détecter des visages humains, puis actionne automatiquement le déclencheur lorsqu'il détecte un sourire (détecteur de sourire). L'option Maquillage permet d'adoucir les tons chair des visages humains.

**1** En mode de prise de vue, touchez l'icône du mode de prise de vue pour afficher le menu de sélection du mode de prise de vue, puis touchez  $\Xi$ .

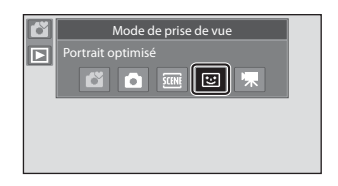

L'appareil photo passe en mode Portrait optimisé.

# **2** Cadrez une image.

Dirigez l'objectif vers le sujet.

Lorsque l'appareil photo détecte un visage humain, une double bordure jaune (zone de mise au point) s'affiche autour de ce visage. Une fois la mise au point sur ce visage terminée, la bordure double vire au vert pendant un certain temps et la mise au point est mémorisée.

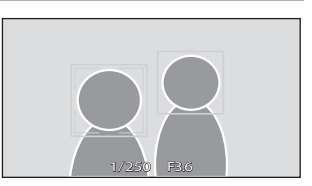

L'appareil peut détecter jusqu'à trois visages. Si l'appareil photo détecte plusieurs visages, le visage le plus proche du centre de la vue est entouré par une bordure double et les autres, par une bordure simple.

Touchez le visage encadré par une bordure simple pour déplacer la zone de mise au point vers ce visage.

# **3** Le déclencheur est automatiquement actionné.

Si l'appareil photo détecte que le visage délimité par la bordure double sourit, **Détecteur de**  sourire ( $\Box$  75) s'active et le déclencheur est automatiquement actionné.

À chaque déclenchement, l'appareil exécute à nouveau les opérations de détection de visages et de détection de sourire pour une prise de vue automatique en mode Rafale.

# **4** La prise de vue est terminée.

Pour arrêter la prise de vue automatique de sujets souriants, vous pouvez soit éteindre l'appareil photo, soit régler **Détecteur de sourire** sur **Désactiver**, soit toucher l'icône du mode de prise de vue et sélectionner un autre mode de prise de vue.

### B **Remarques concernant le mode Portrait optimisé**

- **•** Le zoom numérique n'est pas disponible.
- **•** La fonction Retardateur n'est pas disponible.
- **•** Il n'est pas possible d'activer le déclencheur tactile.
- **•** Dans certaines conditions de prise de vue, il est possible que l'appareil photo ne puisse pas détecter de visage ou de sourire.
- Reportez-vous à la section [« Remarques concernant la détection des visages » \(](#page-60-1) $\Box$  49) pour obtenir de plus amples informations.

#### <span id="page-84-0"></span>B **Remarques concernant l'option Maquillage**

- **•** L'enregistrement d'une photo avec la fonction Maquillage activée peut durer plus longtemps.
- **•** Dans certaines conditions de prise de vue, il peut être impossible d'adoucir les tons chair du visage ou des parties autres qu'un visage peuvent être modifiées alors que l'appareil photo a détecté un visage. Si vous n'obtenez pas les résultats escomptés, réglez **Maquillage** sur **Désactivé** et prenez à nouveau la photo.
- **•** Il est impossible de régler le niveau de maquillage si le mode Scène Portrait ou Portrait de nuit est sélectionné.
- **•** Des effets de retouche, tels que l'effet Maquillage de la fonction Retouche glamour, peuvent être appliqués aux photos après la prise de vue  $(\Box 120)$  $(\Box 120)$ .

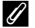

#### C **Témoin du retardateur**

Le témoin du retardateur clignote lentement quand le détecteur de sourire est activé et que l'appareil photo détecte un visage, et il clignote rapidement immédiatement après le déclenchement.

#### C **Déclenchement manuel**

Vous pouvez également prendre des photos en appuyant sur le déclencheur. Si aucun visage n'est détecté, l'appareil photo effectue la mise au point sur le sujet situé au centre du cadre.

#### C **Extinction automatique en mode Détecteur de sourire**

Lorsque **Détecteur de sourire** est réglé sur **Activer**, la fonction d'extinction automatique (A[155](#page-166-0)) est activée et l'appareil photo se met hors tension si l'une des conditions ci-dessous persiste et si aucune autre opération n'est exécutée.

- **•** L'appareil photo ne détecte aucun visage.
- **•** L'appareil photo détecte un visage, mais ne détecte aucun sourire.

### D **Pour en savoir plus**

Reportez-vous à la section « Autofocus »  $(2)$  29) pour obtenir de plus amples informations.

# <span id="page-85-0"></span>**Modification des réglages du mode Portrait optimisé**

Vous pouvez effectuer les réglages indiqués ci-dessous en touchant les onglets de façon à afficher les commandes de réglage en mode Portrait optimisé.

- **•** Chaque icône indique aussi le réglage actuel.
- **•** Touchez l'icône de l'élément souhaité pour afficher l'écran de réglage de cet élément.
- **•** Pour masquer les commandes de réglage, touchez à nouveau l'onglet.

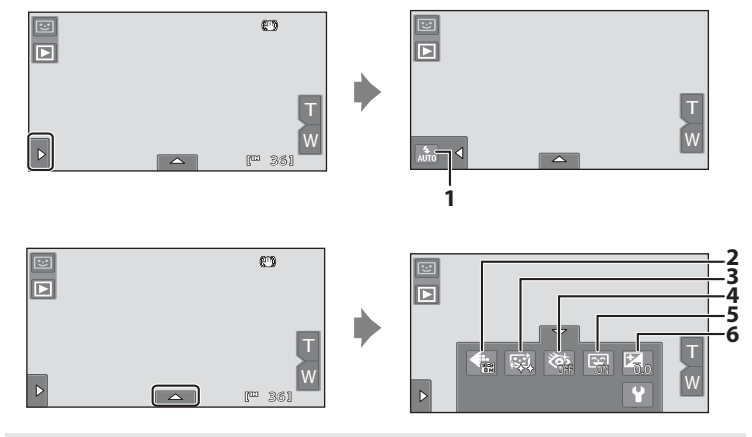

#### 1  $\bullet$  Mode de flash

Réglez le mode de flash ( $\Box$ 33) lorsque vous prenez des photos en mode Portrait optimisé.

#### 2 **+** Taille d'image

Paramétrez la fonction **Taille d'image** ( $\Box$ 38).

Les modifications apportées à ce réglage s'appliquent à tous les modes de prise de vue (sauf à l'enregistrement de clips vidéo).

#### 3 haquillage

Activez la fonction Maquillage. Après le déclenchement, l'appareil photo détecte un ou plusieurs visages humains (trois maximum) et traite l'image pour adoucir les tons chair du visage avant d'enregistrer la photo.

Vous pouvez choisir le degré de maquillage appliqué : **Élevé**, **Normal** (réglage par défaut) ou **Faible**. Si vous sélectionnez **Désactivé**, la fonction de maquillage est désactivée.

**•** Les effets du maquillage ne sont pas visibles lors du cadrage des photos. Vérifiez le degré de maquillage appliqué en mode de visualisation.

#### <span id="page-86-1"></span>4 び Sélect. yeux ouverts

Si **Activée** est sélectionné, l'appareil photo actionne automatiquement le déclencheur à deux reprises à chaque prise de vue. Des deux photos, celle sur laquelle les yeux du sujet sont ouverts est mémorisée.

**•** Si l'appareil photo a enregistré une photo sur laquelle les yeux du sujet sont peutêtre fermés, la boîte de dialogue ci-contre s'affiche pendant quelques secondes.

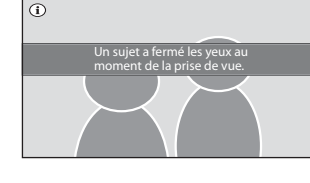

- **•** Si vous sélectionnez **Activée**, le flash est désactivé.
- <span id="page-86-0"></span>**•** Le réglage par défaut est **Désactivée**.

#### 5 <u>a</u> Détecteur de sourire

- **• Activer** (réglage par défaut) : l'appareil photo utilise l'option de détection des visages pour détecter un visage humain, puis actionne automatiquement le déclencheur à chaque détection d'un sourire.
- **• Désactiver** : l'appareil photo ne déclenche pas automatiquement lorsqu'il détecte un sourire. Appuyez sur le déclencheur pour prendre une photo.

#### 6  $\sqrt{2}$  Correction d'exposition

Paramétrez la fonction **Correction d'exposition** ( $\Box$  47) lors d'une prise de vue en mode Portrait optimisé.

75

### C **Réglages en mode Portrait optimisé**

Il existe des fonctions pour lesquelles ce réglage ne peut pas être activé. Reportez-vous à la section [« Réglages de l'appareil photo qui ne peuvent pas être appliqués simultanément » \(](#page-87-0) $\Box$  76) pour obtenir de plus amples informations.

# <span id="page-87-0"></span>**Réglages de l'appareil photo qui ne peuvent pas être appliqués simultanément**

Certains réglages de prise de vue ne peuvent pas être utilisés avec d'autres fonctions.

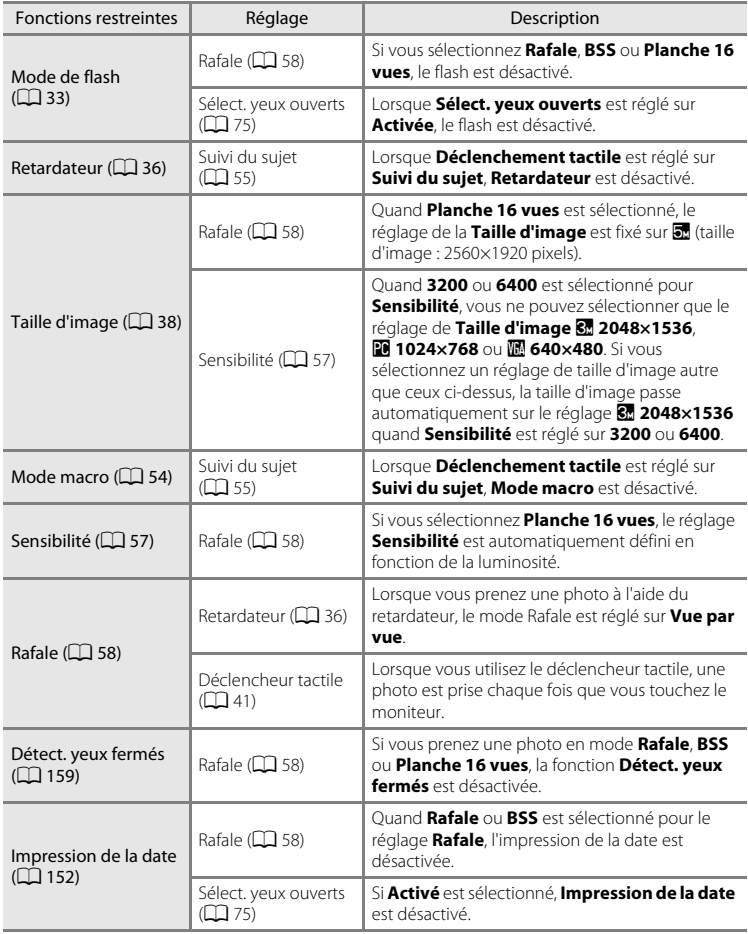

#### Réglages de l'appareil photo qui ne peuvent pas être appliqués simultanément

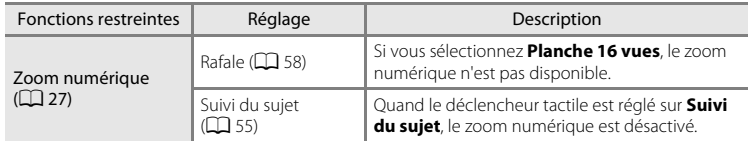

# C **Fonctions restreintes en mode de prise de vue**

Les fonctions restreintes varient en fonction du mode de prise de vue ( $\Box$ ) 48). Reportez-vous aux pages suivantes pour obtenir de plus amples informations sur les fonctions disponibles avec chaque mode de prise de vue :

- Mode **Ö** (auto simplifié) → $\Box$  32
- Mode  $\Box$  (auto)  $\rightarrow$   $\Box$  53
- Mode Scène → $\square$ 62
- Mode Portrait optimisé → $\Box$ 74
- Clip vidéo → $\Box$ [126](#page-137-0)

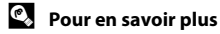

Reportez-vous à la section [« Remarques concernant le Zoom numérique » \(](#page-165-1) $\Box$  154) pour obtenir de plus amples informations.

# <span id="page-89-0"></span>**Opérations disponibles en mode de visualisation plein écran**

Touchez l'icône de visualisation (▶) dans le coin supérieur gauche du moniteur en mode de prise de vue pour accéder au mode de visualisation et afficher des photos que vous avez prises  $(\Box 30)$ .

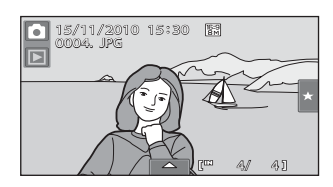

Vous pouvez effectuer les opérations suivantes en mode de visualisation plein écran.

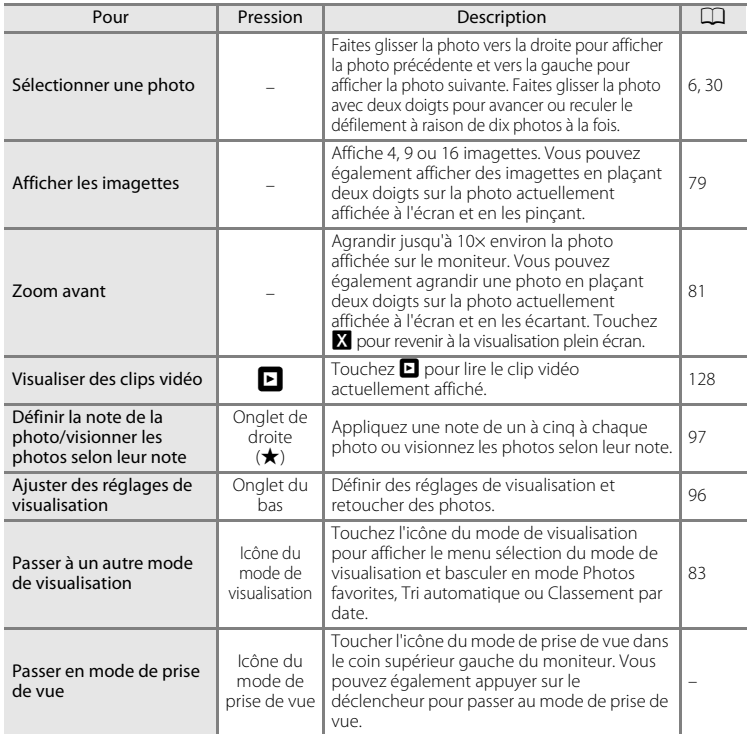

### C **Orientation de la photo (Portrait ou Paysage)**

Les photos prises en cadrage portrait (« vertical ») pivoteront automatiquement ( $\Box$  11). Le sens de rotation peut être modifié à l'aide de l'option **Rotation image** ( $\Box$ [106\)](#page-117-0). Lorsque l'appareil photo pivote, la photo affichée pivote également ( $\Box$ 11).

# <span id="page-90-0"></span>**Affichage de plusieurs photos : visualisation par planche d'imagettes**

Quand vous placez deux doigts sur le moniteur en mode de visualisation plein écran ([A](#page-89-0)78), puis que vous les pincez ensemble, les images s'affichent sous forme de « planche-contact » (imagettes).

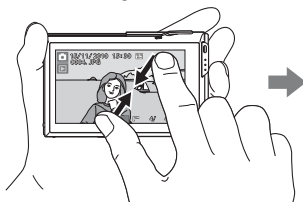

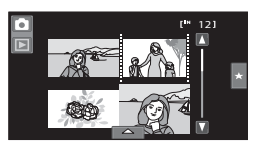

Vous pouvez effectuer les opérations suivantes lorsque les imagettes sont affichées.

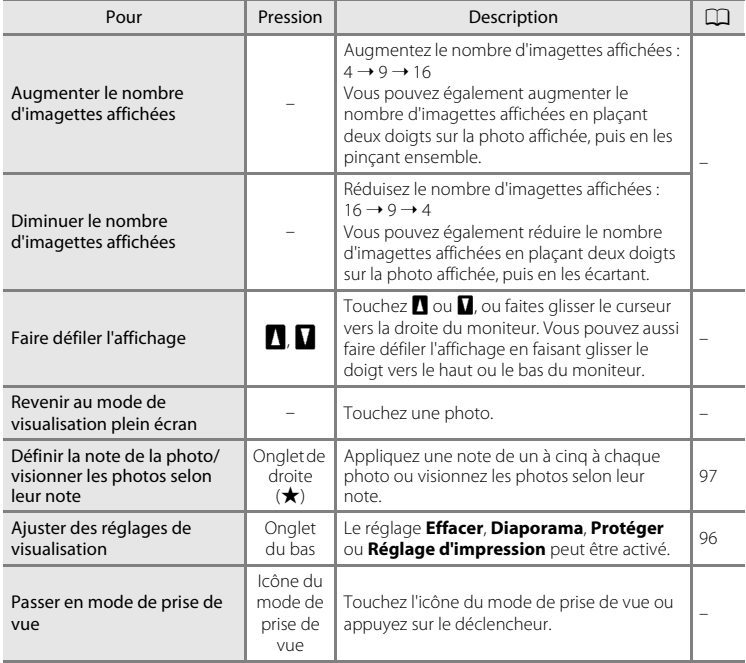

#### Affichage de plusieurs photos : visualisation par planche d'imagettes

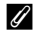

#### C **Mode de visualisation par planche d'imagettes**

Les photos avec une note  $(\Box \Box)$  97) et protégées ( $\Box$ [100\)](#page-111-0) s'affichent accompagnées des icônes illustrées cicontre. Les clips vidéo s'affichent sous forme de pellicule cinéma.

Pellicules cinéma 2 12 Icône Protéger Icône des 1 paramètres de note

#### C **Affichage des imagettes en modes Photos favorites et Tri automatique**

**•** Lorsque des imagettes sont affichées en mode Photos favorites ( $\Box$  84), l'icône Photos favorites s'affiche sur le moniteur.

**•** Lorsque des imagettes sont affichées en mode Tri automatique ( $\Box$ 91), l'icône de catégorie des photos

apparaît s'affiche sur le moniteur.

llo1 ŗм 2 4

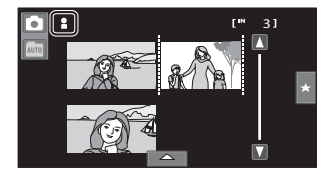

80

# <span id="page-92-0"></span>**Regarder de plus près : fonction Loupe**

<span id="page-92-1"></span>Quand vous placez deux doigts sur le moniteur en mode de visualisation plein écran ([A](#page-89-0)78), puis que vous les écartez, la photo actuelle s'agrandit.

**•** Le repère affiché en bas à droite du moniteur indique la partie de l'image actuellement à l'écran.

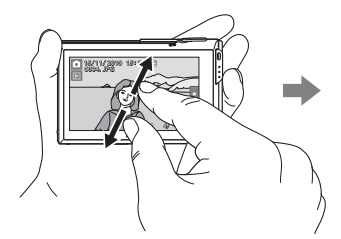

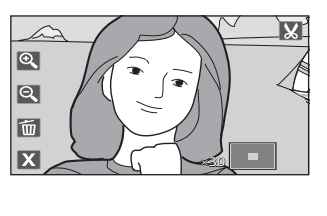

Vous pouvez effectuer les opérations suivantes lorsqu'une photo est agrandie.

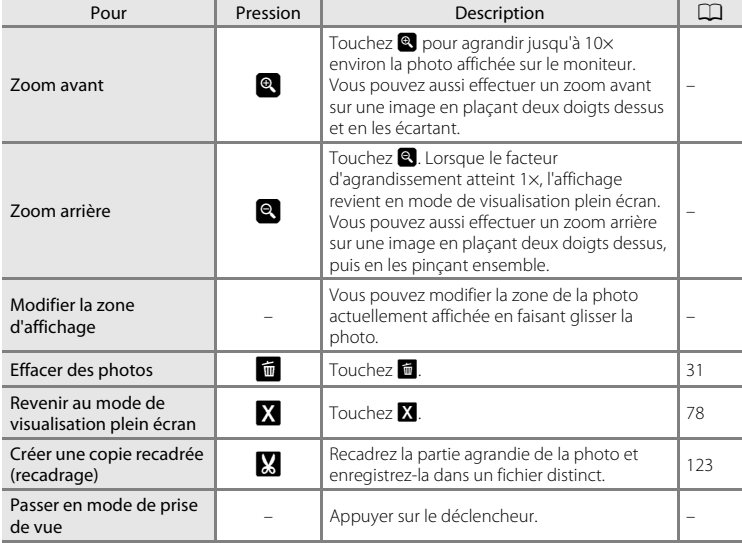

#### **Photos prises avec la fonction de détection des visages**

Quand vous effectuez un zoom avant (fonction Loupe) sur une photo prise avec la fonction de détection des visages ( $\Box$  26) en plaçant deux doigts sur le moniteur et en les écartant  $(2381)$ en mode de visualisation plein écran, la photo est agrandie en plaçant au centre du moniteur le visage détecté lors de la prise de vue (sauf pour

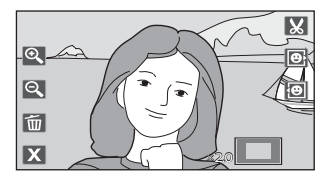

les photos prises en sélectionnant **Rafale**. **BSS** ou **Planche 16 vues** ( $\Box$  58)).

- **•** Si plusieurs visages ont été détectés sur cette photo, elle est agrandie de façon à ce que le visage sur lequel la mise au point a été mémorisée figure au centre du moniteur. Touchez  $\boxdot$  ou  $\boxdot$  pour afficher les autres visages détectés.
- Lorsque vous touchez **Q** ou **Q** pour régler le facteur de zoom, le centre de la photo (affichage fonction loupe normal) s'affiche au centre du moniteur au lieu du visage.

# <span id="page-94-0"></span>**Sélection du mode de visualisation**

Vous pouvez sélectionner les modes de visualisation suivants.

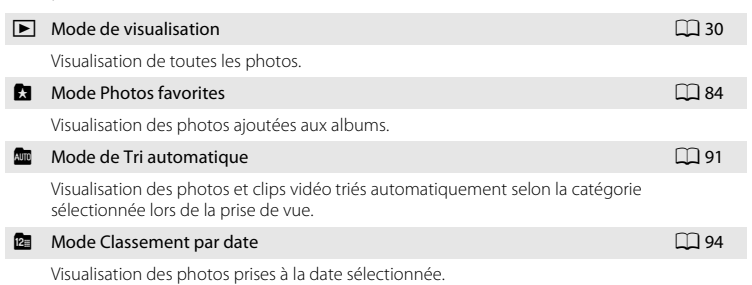

### <span id="page-94-1"></span>**1** En mode de visualisation, touchez l'icône du mode de visualisation.

Le menu de sélection du mode de visualisation s'affiche.

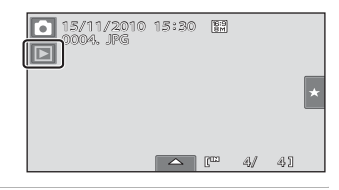

### **2** Touchez l'icône du mode de visualisation de votre choix.

L'appareil photo passe en mode de visualisation sélectionné.

Pour revenir au mode de visualisation actuel, touchez l'icône du mode de visualisation dans le coin supérieur gauche du moniteur.

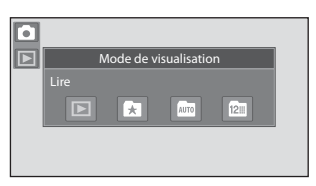

# <span id="page-95-0"></span>**Tri des photos favorites (mode Photos favorites)**

Les photos peuvent être présentées dans des albums. Après avoir classé vos photos dans des albums, vous pouvez tirer parti du mode Photos favorites pour regarder uniquement les photos ajoutées à un album particulier. L'ajout de photos à des albums simplifie et accélère la recherche d'une photo spécifique. Les photos peuvent être insérées dans des albums classés par thème (vacances ou mariages, par exemple). Rien ne vous empêche de placer la même photo dans différents albums.

# <span id="page-95-1"></span>**Ajout de photos à des albums**

Vous pouvez trier des photos en les ajoutant dans des albums.

- **1** [A](#page-41-1)ffichez les photos en mode de visualisation ( $\Box$  30), en mode Tri automatique ( $\Box$ ) 91) ou en mode Classement par date ( $\Box$ ) 94).
- **2** Sélectionnez la photo souhaitée et touchez l'onglet du bas.

Affichez la photo en mode de visualisation plein écran et touchez l'onglet du bas.

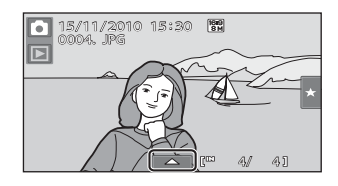

# **3** Touchez **n**.

L'écran Photos favorites s'affiche.

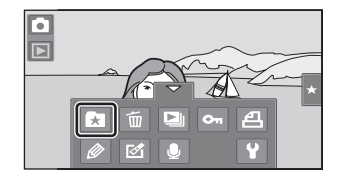

# **4** Touchez l'album souhaité.

La photo est insérée dans l'album sélectionné et le moniteur revient en mode de visualisation plein écran.

Recommencez les étapes 1 et 2 pour ajouter la photo dans divers albums.

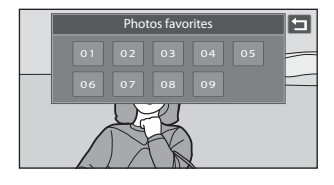

# B **Remarques sur l'ajout de photos favorites**

- **•** Un album peut contenir jusqu'à 200 photos.
- **•** Les clips vidéo ne peuvent pas être ajoutés aux albums.
- **•** Si la photo sélectionnée a déjà été ajoutée à un album, l'icône de l'album devient jaune.
- **•** Lorsque les photos sont placées dans des albums, elles ne sont pas physiquement copiées dans les albums ou déplacées du dossier ( $\Box$ [171\)](#page-182-0) dans lequel elles étaient enregistrées à l'origine ( $\Box$ 90).

### D **Pour en savoir plus**

Reportez-vous à la section [« Suppression de photos des albums » \(](#page-98-0) $\Box$  87) pour obtenir de plus amples informations.

### <span id="page-97-0"></span>**Visualisation des photos dans un album**

Pour afficher les photos, sélectionnez l'album dans lequel elles ont été ajoutées en mode « Photos favorites **1** »

- **•** En mode de visualisation plein écran, comme en mode de visualisation normal, vous pouvez agrandir les photos ou les visualiser sous forme d'imagettes. Quand vous touchez l'onglet du bas pour afficher les commandes de réglage, vous pouvez effectuer des réglages et des retouches sur des photos triées dans l'album spécifié  $($  $\Box$  96 $)$ .
- **1** Touchez l'icône du mode de visualisation en mode de visualisation pour afficher le menu de sélection du mode de visualisation ( $\Box$ 83), puis touchez  $\mathbf{R}$ .

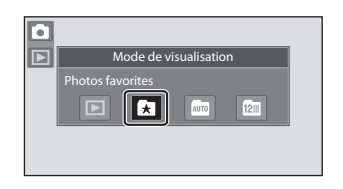

Une liste d'albums s'affiche.

# **2** Touchez l'album souhaité.

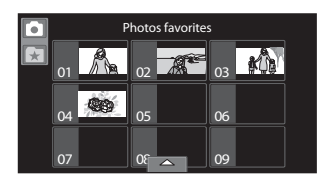

Les photos figurant dans l'album sélectionné seront affichées en mode de visualisation plein écran.

L'icône correspondant à l'album en cours apparaît à l'écran.

Répétez les étapes 1 et 2 pour sélectionner un autre album.

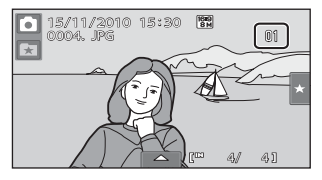

# <span id="page-98-0"></span>**Suppression de photos des albums**

Pour supprimer une photo d'un album sans l'effacer définitivement, suivez la procédure indiquée ci-dessous.

- **•** Sélectionnez la photo souhaitée en mode de visualisation plein écran à l'étape 2 en mode Photos favorites ( $\Box$  86), touchez l'onglet du bas pour afficher les commandes de réglage, puis touchez **k.** La boîte de dialogue de confirmation s'affiche.
- **•** Touchez **Oui** pour retirer la photo de l'album. Pour quitter sans retirer la photo, touchez **Non**.

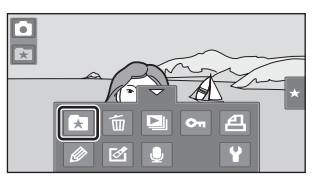

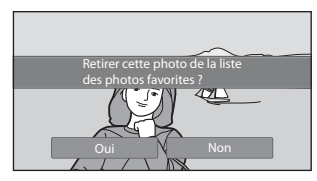

Notez que la suppression d'une photo visualisée en mode Photos favorites supprime définitivement la photo originale de la mémoire interne ou de la carte mémoire ( $\Box$ ) 90).

# <span id="page-99-0"></span>**Opérations en mode Photos favorites**

Les opérations suivantes sont disponibles lorsque la liste d'albums est affichée.

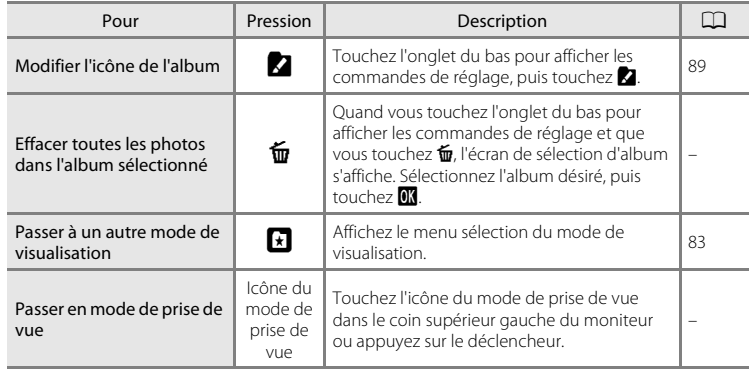

# <span id="page-100-0"></span>**Changement des icônes associées aux albums**

L'icône attribuée à un album peut être modifiée pour refléter le thème des images contenues dans l'album.

**1** Touchez l'icône du mode de Ге visualisation en mode de visualisation  $\overline{\mathbb{E}}$ Mode de visualisation pour afficher le menu de sélection du Photos favorite mode de visualisation  $(238)$ , puis  $\overline{12}$ touchez  $\mathbf{R}$ . La liste des albums est affichée. **2** Touchez l'onglet du bas pour afficher Photos favorites les commandes de réglage, puis touchez  $\mathbf Z$ .

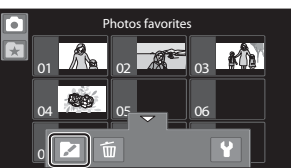

# **3** Touchez l'album souhaité.

L'écran de sélection de l'icône de l'album et de couleur d'icône s'affiche.

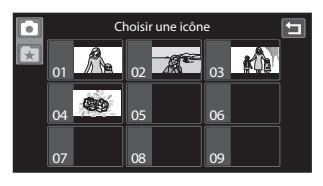

**4** Touchez l'icône que vous souhaitez associer à un album, touchez ou faites glisser le curseur pour sélectionner la couleur de l'icône, puis touchez <sup>II</sup>.

L'icône est modifiée et le moniteur revient à la liste des albums.

Pour revenir à l'écran de sélection des albums sans ajuster les réglages, touchez  $\blacksquare$ .

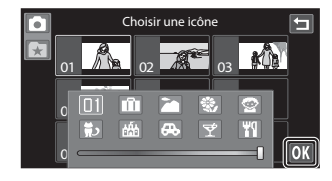

#### B **Remarques concernant les icônes des albums**

Choisissez des icônes différentes pour les albums de la mémoire interne et pour chaque carte mémoire utilisée.

- **•** Pour modifier l'icône d'un album contenant des photos enregistrées dans la mémoire interne, retirez la carte mémoire de l'appareil photo.
- **•** Par défaut, les icônes prennent la forme de numéros.

En savoir plus sur la visualisation

En savoir plus sur la visualisation

#### <span id="page-101-0"></span>C **Ajout/visualisation des photos favorites**

Lorsque les photos sont ajoutées à un album, elles ne sont pas physiquement copiées dans l'album ou déplacées du dossier dans lequel elles étaient enregistrées à l'origine ( $\Box$ [171](#page-182-0)). Seuls les noms de fichier des photos sont ajoutés aux albums. En mode Photos favorites, les photos dont les noms de fichier ont été ajoutés à l'album spécifié sont visualisées.

Notez que la suppression d'une photo visualisée en mode Photos favorites ( $\Box$  31, [88](#page-99-0)) supprime définitivement la photo originale de la mémoire interne ou de la carte mémoire.

#### **Ajout de photos à des albums**

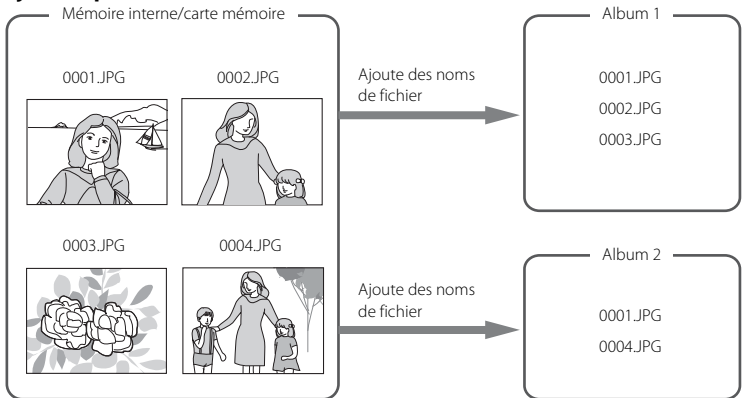

### **Visualisation des photos de l'album**

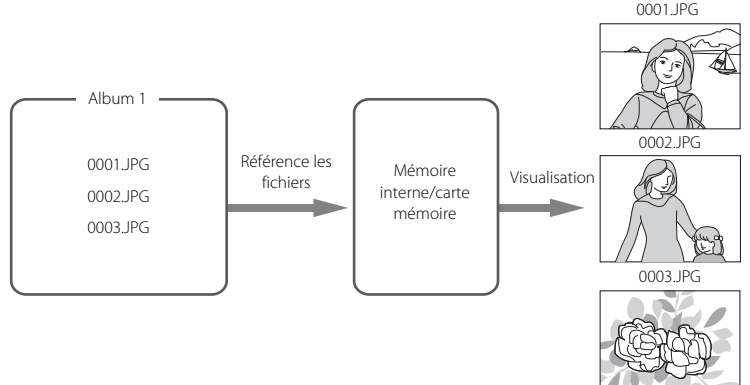

#### 91

<span id="page-102-0"></span>Lors de l'enregistrement de photos et de clips vidéo, ils sont automatiquement triés dans l'une des catégories suivantes. Si le « mode Tri automatique  $\overline{\mathbf{w}}$  » est sélectionné, vous pouvez visualiser les photos et les clips vidéo en sélectionnant la catégorie dans laquelle ils ont été triés.

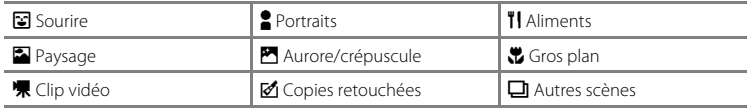

**•** En mode de visualisation plein écran, comme en mode de visualisation normal, vous pouvez agrandir les photos, les visualiser sous forme d'imagettes et visualiser des clips vidéo. Quand vous touchez l'onglet du bas pour afficher les commandes de réglage, vous pouvez effectuer des réglages et des retouches sur des photos triées dans la catégorie spécifiée ( $\Box$ 96).

# <span id="page-102-1"></span>**Visualisation des photos en mode Tri automatique**

**1** En mode de visualisation, touchez l'icône du mode de visualisation pour afficher le menu sélection du mode de visualisation ( $\Box$  83), puis touchez  $\Box$ .

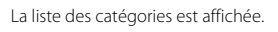

**2** Touchez la catégorie qui vous

intéresse.

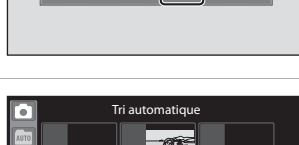

Mode de visualisation

Ŧ

 $12<sub>m</sub>$ 

Tri automatic

 $\overline{\mathbf{E}}$ 

Ге 

Pour plus d'informations sur les catégories, reportez-vous à la section [« Catégories du mode](#page-103-0)  Tri automatique »  $(\Box$  92).

Les photos figurant dans la catégorie sélectionnée seront affichées en mode de visualisation plein écran.

L'icône de la catégorie actuellement sélectionnée s'affiche.

Répétez les étapes 1 et 2 pour sélectionner une autre catégorie.

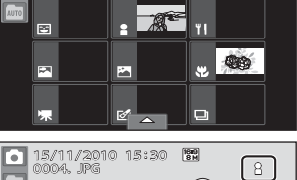

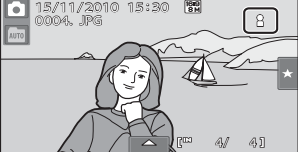

#### <span id="page-103-0"></span>**Catégories du mode Tri automatique**

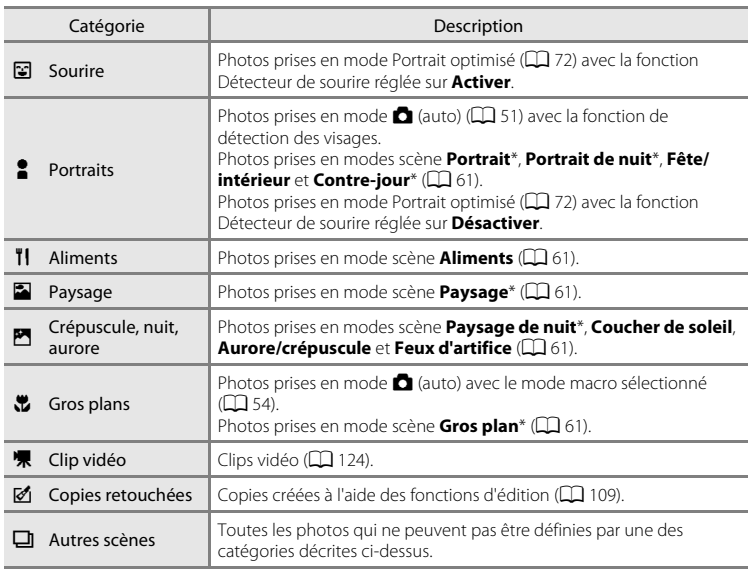

\* Les photos prises en mode  $\bullet$  (auto simplifié) ( $\Box$  49) sont également triées dans les catégories correspondantes.

### B **Remarques concernant le mode Tri automatique**

- **•** Vous pouvez classer jusqu'à 999 fichiers (photos et clips vidéo) dans chaque catégorie en mode Tri automatique. Si 999 photos ou clips vidéo ont déjà été triés dans une catégorie données, aucune nouvelle photo ni aucun nouveau clip vidéo ne peuvent être triés dans cette catégorie ou affichés en mode Tri automatique. Affichez les photos et clips vidéo qui n'ont pas pu être classés dans une catégorie en mode de visualisation normal ( $\Box$  30) ou en mode Classement par date ( $\Box$  94).
- Les photos ou clips vidéo copiés depuis la mémoire interne ou la carte mémoire et inversement ( $\Box$  [164\)](#page-175-0) ne peuvent pas être affichés en mode Tri automatique.
- **•** Les photos ou clips vidéo enregistrés avec un appareil photo autre que le COOLPIX S80 ne peuvent pas être affichés en mode Tri automatique.

# **Opérations en mode Tri automatique**

Les opérations suivantes sont disponibles lorsque la liste de catégories est affichée.

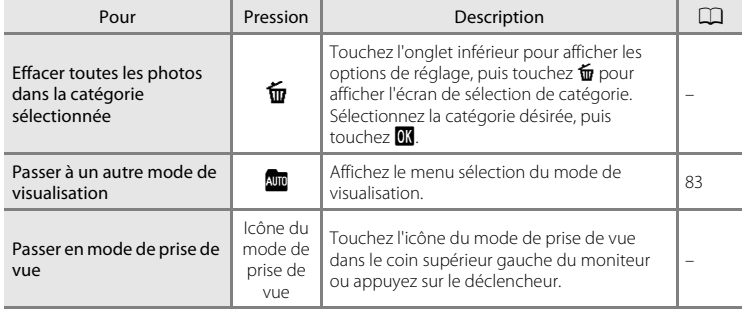

# <span id="page-105-1"></span>**Sélection de photos prises le même jour (mode Classement par date)**

Seules les photos prises à la même date peuvent être visualisées en « mode **Pa** Classement par date ».

**•** En mode de visualisation plein écran, comme en mode de visualisation normal, vous pouvez agrandir les photos, les visualiser sous forme d'imagettes et visualiser des clips vidéo. Quand vous touchez l'onglet du bas pour afficher les commandes de réglage, vous pouvez effectuer des réglages et des retouches sur des photos prises à une même date  $(2196)$ .

# <span id="page-105-0"></span>**Sélection d'une date en mode Classement par date**

**1** Touchez l'icône du mode de visualisation en mode de visualisation pour afficher le menu de sélection du mode de visualisation ( $\Box$ 83), puis touchez **<b>D.** 

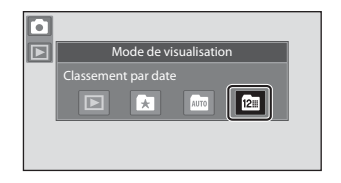

Les dates pour lesquelles des photos sont disponibles sont répertoriées.

# **2** Touchez la date de votre choix.

Pour changer de mois affiché, touchez **C** ou **D**.

La première photo prise à la date sélectionnée s'affiche en mode plein écran.

Répétez les étapes 1 et 2 pour sélectionner une autre date.

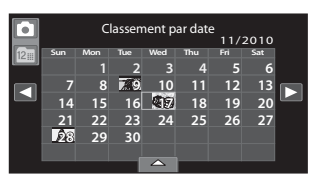

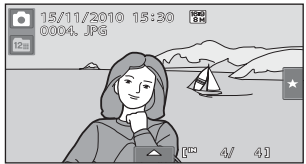

# B **Remarques concernant le mode Classement par date**

- **•** Jusqu'à 9 000 des dernières photos enregistrées peuvent être affichées en mode Classement par date.
- **•** Les photos prises avant la date et l'heure définies sont reconnues comme ayant été prises le « 01/01/ 2010 ».

# **Opérations en mode Classement par date**

Les opérations disponibles sur l'écran de sélection de date de prise de vue sont décrites dans le tableau ci-après.

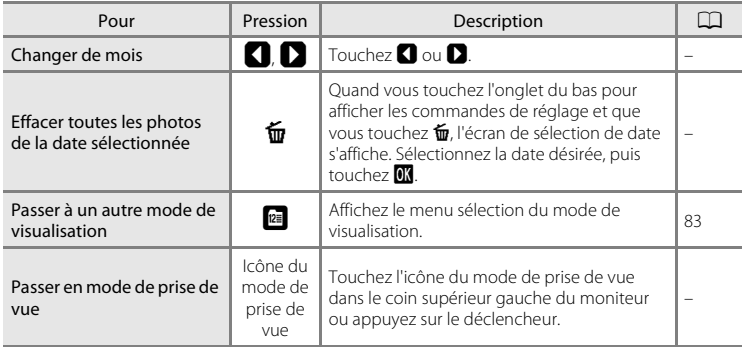

# <span id="page-107-0"></span>**Options de visualisation**

Pour effectuer des réglages ou des retouches sur des photos, touchez l'onglet en mode de visualisation plein écran afin d'afficher les commandes de réglage.

- **•** Les commandes disponibles et l'affichage du moniteur dépendent de la photo actuelle et des réglages de l'appareil photo.
- **•** Touchez l'icône de l'élément souhaité pour afficher l'écran de réglage de cet élément.
- **•** Pour masquer les commandes de réglage, touchez à nouveau l'onglet.

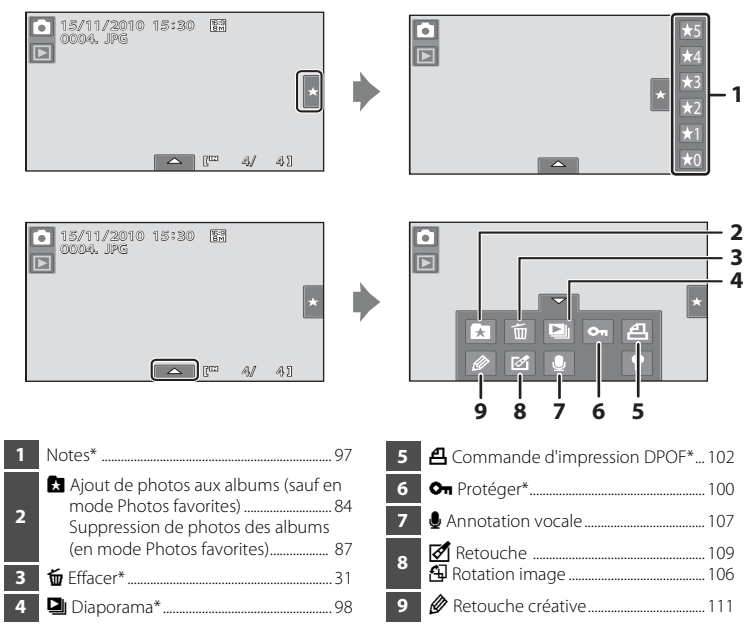

\* Cette fonction peut également être exécutée en mode de visualisation par planche d'imagettes. Si l'appareil photo passe en mode de visualisation par planche d'imagettes pendant la visualisation de photos en modes Photos favorites, Tri automatique ou Classement par date, cette fonction ne peut être exécutée que sur les photos triées dans le dossier, la catégorie ou la date sélectionnés.
# <span id="page-108-0"></span>**Attribution d'une note à une photo**

Une note de un à cinq peut être attribuée à chaque photo. Il est également possible de visualiser uniquement les photos auxquelles une certaine note a été attribuée.

**1** Touchez l'onglet de droite en mode de visualisation plein écran ( $\Box$ 78) ou en mode de visualisation par planche d'imagettes  $($  $\Box$  79).

Reportez-vous à la section [« Ouverture des](#page-23-0)  onglets »  $($  $\Box$  12) pour obtenir de plus amples informations.

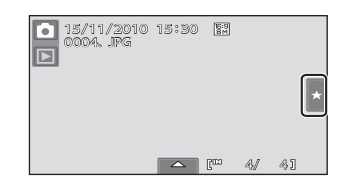

**2** Glissez et déplacez (Q7) l'icône de la note souhaitée sur la photo.

> La note est attribuée. Glissez et déposez une autre icône pour changer la note. Glissez et déposez  $\bigstar$ 0 pour annuler la note. La note d'une photo peut être vérifiée par le nombre de  $\sum$  affichées en mode de

visualisation plein écran.

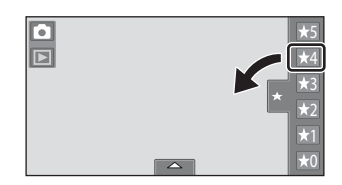

# **Visualisation de photos sur base de la note**

**1** Touchez l'onglet de droite en mode de visualisation plein écran ( $\Box$  78) ou en mode de visualisation par planche d'imagettes  $($  $\Box$  79).

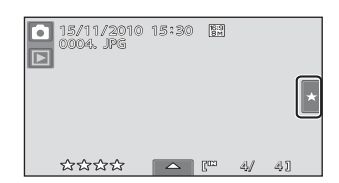

#### **2** Touchez l'icône de l'une des notes pour afficher les photos qui possèdent cette note.

L'icône de la note désignée vire au jaune, et seules les photos possédant la note sélectionnée s'affichent. Il est possible de sélectionner plusieurs notes.

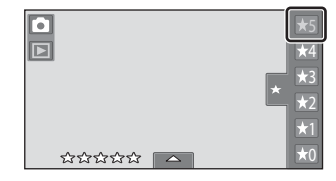

Pour ne plus afficher les photos possédant une

note sélectionnée, touchez l'icône correspondant à cette note afin d'annuler sa sélection. Pour arrêter la visualisation par note, sélectionnez ou annulez la sélection de toutes les notes.

#### B **Remarque concernant la note**

- **•** Chaque note peut être appliquée à un maximum de 999 photos.
- **•** Il est impossible d'attribuer des notes à des clips vidéo.
- **•** Les notes appliquées sur le COOLPIX S80 ne sont pas reconnues par l'ordinateur.

# $\mathbf{u}$  **Utilisation des diaporamas**

Visualisez une à une sous forme de « diaporama » automatique les photos stockées dans la mémoire interne ou sur une carte mémoire.

**1** Touchez l'onglet du bas en mode de visualisation pour afficher les commandes de réglage, puis touchez b.

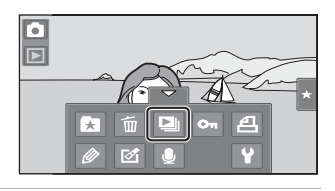

# **2** Touchez **Démarrer**.

Pour changer d'effet, touchez **Effets** avant de sélectionner **Démarrer**, puis choisissez **Classique** ou **Zoom**.

Pour que le diaporama se répète automatiquement, activez l'option **En boucle** en touchant **En boucle** avant **Démarrer**. Une coche (v) sera ajoutée à l'option En boucle une fois celle-ci activée.

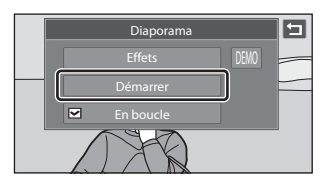

Touchez **au** pour visualiser les images stockées dans l'appareil photo avec la fonction En boucle automatique.

Pour quitter sans visualiser les photos sous forme de diaporama, touchez  $\blacksquare$ .

# **3** Le diaporama démarre.

Touchez le moniteur pour afficher le panneau de commande en bas de l'écran.

Touchez les icônes du panneau de commande pour exécuter les opérations correspondantes. Les opérations suivantes sont disponibles.

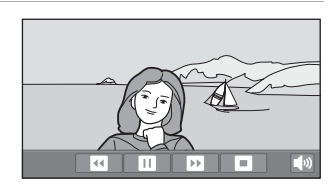

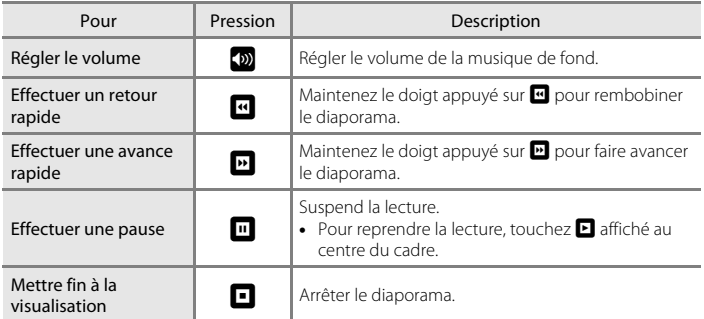

# B **Remarques concernant l'option Diaporama**

- **•** Seule la première vue des clips vidéo du diaporama s'affiche.
- La durée de lecture maximale est de 30 minutes même si l'option **En boucle** est activée ( $\Box$  [155\)](#page-166-0).

# <span id="page-111-1"></span>**O**<sub>m</sub> Protection des photos importantes (Protéger)

Vous pouvez protéger les photos sélectionnées contre toute suppression accidentelle. Les photos protégées sont identifiées par l'icône  $\mathfrak{S}_m$  en mode de visualisation  $($  $\Box$  10, [80\)](#page-91-0).

# <span id="page-111-0"></span>**Protection d'une photo**

**1** Sélectionnez la photo à protéger en mode de visualisation plein écran et touchez l'onglet du bas.

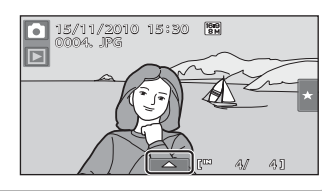

# $2$  Touchez  $\sigma_n$ .

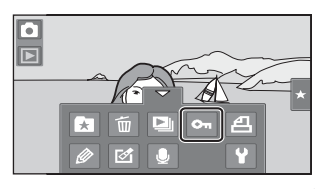

# **3** Touchez **Activer**.

La photo sélectionnée est protégée.

Pour quitter sans protéger de photos, touchez

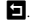

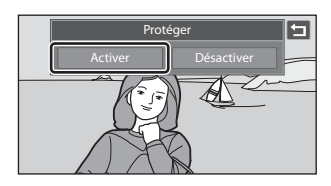

# B **Remarques concernant la protection des photos**

Notez que le formatage de la mémoire interne ou de la carte mémoire de l'appareil photo efface définitivement les fichiers protégés ( $\Box$ [156\)](#page-167-0).

# <span id="page-112-0"></span>**Protection de plusieurs photos**

Plusieurs photos peuvent être protégées à la fois.

**1** Basculez en mode de visualisation par planche d'imagettes ( $\Box$  79), touchez l'onglet du bas pour afficher les commandes de réglage, puis touchez O.

Le moniteur affiche l'écran de sélection des photos pour la protection.

#### **2** Touchez les photos que vous souhaitez protéger.

Les photos sélectionnées sont repérées par une coche. Pour annuler la sélection, touchez à nouveau sur la photo.

Touchez  $\bigcirc$  ou  $\bigcirc$  pour modifier le nombre de photos affichées.

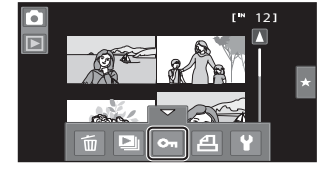

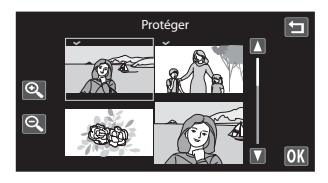

# $3$  Touchez  $\overline{m}$ .

Les photos sélectionnées sont protégées.

Pour quitter sans protéger de photos, touchez 9.

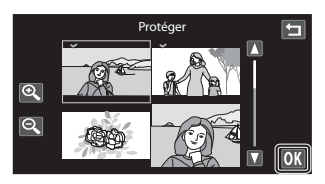

# **Désactivation de la protection de photos**

- **•** Pour désactiver la protection d'une photo, affichez la photo protégée en mode de visualisation plein écran, suivez la procédure de la section [« Protection d'une photo »](#page-111-0)  (A[100\)](#page-111-0), puis touchez **Désactiver** à l'étape 3.
- **•** Pour désactiver la protection pour plusieurs photos à la fois, supprimez la coche des photos protégées à l'étape 2 de la section « [Protection de plusieurs photos](#page-112-0) ».

# <span id="page-113-1"></span>a **Création d'une commande d'impression DPOF : Réglage d'impression**

Lors de l'impression de photos stockées sur la carte mémoire à l'aide d'une des méthodes suivantes, l'option **Réglage d'impression** du menu Visualisation permet de créer des « commandes d'impression » numériques pour imprimer sur des périphériques compatibles DPOF.

- **•** Insertion d'une carte mémoire dans le logement pour carte mémoire d'une imprimante compatible DPOF  $(2137)$
- **•** Remise de la carte mémoire à un service d'impression numérique
- Connexion de l'appareil photo à une imprimante ( $\Box$  138) compatible PictBridge ([A](#page-198-1)187). Si vous retirez la carte mémoire de l'appareil photo, une commande d'impression peut également être créée pour les photos stockées dans la mémoire interne.

# <span id="page-113-0"></span>**Création d'une commande d'impression pour une photo**

**1** Sélectionnez la photo souhaitée en mode de visualisation plein écran et touchez l'onglet du bas.

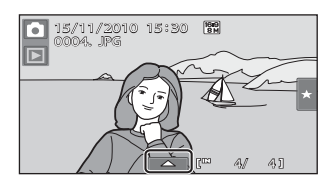

 $2$  Touchez  $4$ .

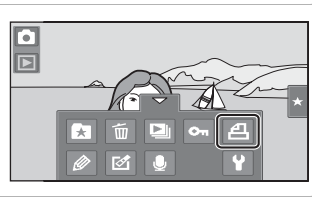

# **3** Touchez le nombre de copies souhaité, puis touchez **II.**

Pour quitter sans régler l'impression, touchez  $\blacksquare$ .

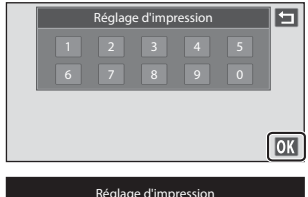

Si le nombre total de photos (y compris les photos qui viennent d'être ajoutées) d'une commande d'impression dépasse 99, l'écran illustré à droite s'affiche.

- Touchez **Oui** pour supprimer de la commande d'impression les photos ajoutées antérieurement et limiter la commande d'impression aux images que vous venez de marquer.
- Trop d'images sélectionnées. Retirer le marquage impression d'autres images Réglage d'impression Oui Annuler
- Touchez **Annuler** pour supprimer de la commande d'impression les photos que vous venez d'ajouter et limiter la commande d'impression aux images marquées antérieurement.

### **4** Choisissez d'imprimer ou non la date de prise de vue et les informations sur les photos.

Touchez **Date** pour insérer une v dans la case à cocher afin d'imprimer la date de prise de vue sur la photo.

Touchez **Infos** pour insérer une v dans la case

à cocher afin d'imprimer les informations sur les photos (vitesse d'obturation et ouverture) sur la photo.

Touchez <sup>OK</sup> pour terminer la commande d'impression.

Les photos sélectionnées pour impression sont indiquées par l'icône w en mode de visualisation.

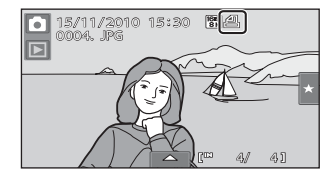

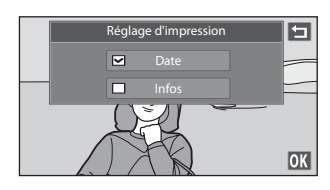

# <span id="page-115-0"></span>**Création d'une commande d'impression pour plusieurs photos**

**1** Basculez en mode de visualisation par planche d'imagettes ( $\Box$  79), touchez l'onglet du bas pour afficher les commandes de réglage, puis touchez a.

ŗм 121 6  $\overline{\blacksquare}$ 

Le moniteur passe à l'écran Réglage d'impression.

**2** Touchez les photos que vous souhaitez imprimer (jusqu'à 99), puis touchez  $\Box$  ou  $\Box$  dans le coin supérieur gauche du moniteur pour définir le nombre de copies (jusqu'à 9) de chaque photo.

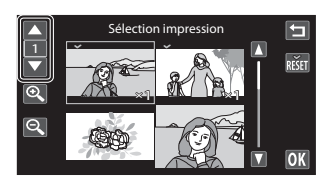

Les photos sélectionnées pour impression sont

indiquées par une coche (V) suivie du nombre de copies à imprimer. Rétablissez le nombre de copies [0] pour annuler la sélection de la photo.

Touchez  $\bigcirc$  ou  $\bigcirc$  pour modifier le nombre de photos affichées.

Touchez **R** pour supprimer le marquage d'impression de toutes les photos et annuler la commande d'impression.

Touchez  $\overline{0}$  pour valider votre sélection.

#### **3** Choisissez d'imprimer ou non la date de prise de vue et les informations sur les photos.

Touchez Date pour insérer une v dans la case à cocher pour imprimer la date de prise de vue sur toutes les photos de la commande d'impression.

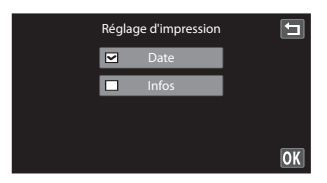

Touchez **Infos** pour insérer une  $\blacktriangledown$  dans la case à cocher pour imprimer les informations (vitesse d'obturation et ouverture) sur toutes les photos de la commande d'impression.

Touchez **IX** pour terminer la commande d'impression.

# **Annulation de la commande d'impression**

- **•** Pour supprimer le marquage d'impression d'une photo, affichez la photo sélectionnée pour l'impression en mode de visualisation plein écran, suivez la procédure de la section [« Création d'une commande d'impression pour une photo »](#page-113-0)  (A[102\)](#page-113-0), puis touchez 0 à l'étape 3.
- **•** Pour supprimer les marquages d'impression de plusieurs photos à la fois, supprimez les marquages des photos souhaitées à l'étape 2 de la section [« Création d'une](#page-115-0)  commande d'impression pour plusieurs photos »  $(\Box)$  104). Touchez  $\boxtimes$  pour supprimer les marquages d'impression de toutes les photos.

#### **12** Remarques concernant l'impression avec date de prise de vue et informations **sur la photo**

Lorsque les réglages **Date** et **Infos** sont activés dans l'option Réglage d'impression, la date de la prise de vue et les informations sur les photos sont imprimées sur les photos si vous utilisez une imprimante compatible DPOF ( $\Box$ ) [187](#page-198-0)) prenant en charge l'impression de ces données.

- **•** Il n'est pas possible d'imprimer les informations relatives à la photo lorsque l'appareil photo est raccordé directement à une imprimante, via le câble USB fourni, pour l'impression DPOF ( $\Box$ ) [144\)](#page-155-0).
- **•** Remarquez que les paramètres **Date** et **Infos** sont réinitialisés lors de l'affichage de l'option Réglage d'impression.
- **•** La date imprimée est celle qui était définie lorsque la photo a été prise. Si vous modifiez la date à l'aide de l'option **Date** dans le menu Configuration après avoir pris la photo, la date imprimée n'en tiendra pas compte.

#### **Remarques concernant l'impression des photos**

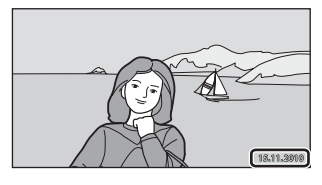

Lorsque vous imprimez des photos prises avec une **Taille** 

**d'image** de **图 3968×2232** (réglage par défaut), les bords des photos peuvent être recadrés et les photos risquent de ne pas être imprimées complètement  $(\Box 138)$  $(\Box 138)$ .

#### **Impression de la date**

Lorsque la date et l'heure d'enregistrement sont imprimées sur les images à l'aide de l'option **Impression de la date** (A[152](#page-163-0)) du menu Configuration, les images sont enregistrées avec la date et l'heure de la prise de vue imprimées sur celles-ci. Les photos portant une date imprimée peuvent être imprimées à partir d'imprimantes ne prenant pas en charge l'impression de la date sur les photos. Seules les date et heure de **Impression de la date** seront imprimées, même si **Réglage d'impression** est activé avec **Date** sélectionné dans l'écran de réglage d'impression.

# <span id="page-117-0"></span>f **Rotation image**

Indiquez l'orientation selon laquelle les photos enregistrées doivent être affichées lors de la visualisation. Une rotation de 90 degrés dans le sens des aiguilles d'une montre ou de 90 degrés dans le sens inverse peut être appliquée aux images fixes. Il est possible de faire pivoter jusqu'à 180 degrés dans l'un ou l'autre sens les photos enregistrées en cadrage portrait (« vertical »).

**1** Sélectionnez une photo en mode de visualisation plein écran  $(278)$ , touchez l'onglet du bas pour afficher les commandes de réglage, puis touchez  $\mathcal{A}$ .

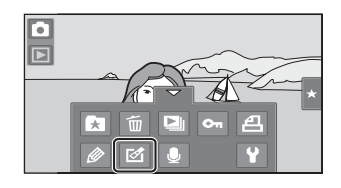

Le menu Retouche s'affiche.

# $2$  Touchez  $4$ .

Cela a pour effet d'afficher l'écran Rotation image.

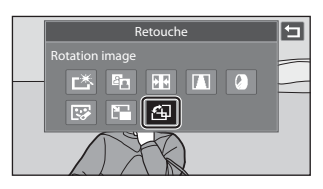

# **3** Touchez **a** ou **2**.

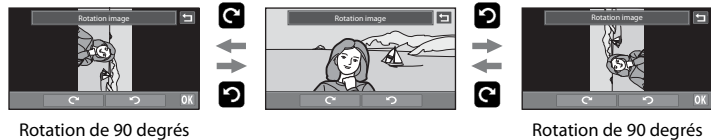

Rotation de 90 degrés dans le sens inverse des aiguilles d'une montre

La photo pivote de 90 degrés.

dans le sens des aiguilles d'une montre

Touchez **IX** pour finaliser l'orientation d'affichage, puis enregistrez les informations d'orientation avec la photo.

Pour quitter sans faire pivoter la photo, touchez  $\blacksquare$ .

# E **Annotation vocale : Enregistrement et lecture**

Utilisez le microphone intégré à l'appareil photo pour enregistrer des annotations vocales pour des photos.

# **Enregistrement d'annotations vocales**

**1** Sélectionnez une photo en mode de visualisation plein écran ( $\Box$ 78), et touchez l'onglet du bas.

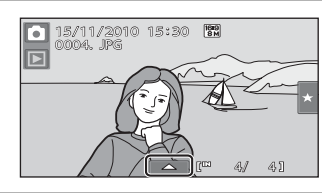

# **2** Touchez E.

L'écran permettant d'enregistrer des annotations vocales s'affiche.

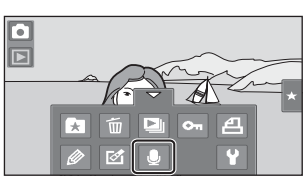

### **3** Touchez **D** pour enregistrer une annotation vocale.

L'enregistrement cesse après 20 secondes.

Ne touchez pas le microphone intégré pendant l'enregistrement.

Pour quitter sans enregistrer d'annotation vocale, touchez **D**.

Lors de l'enregistrement, l'icône **REC** clignote sur le moniteur.

Lorsque vous touchez **D** pendant l'enregistrement, celui-ci prend fin.

À la fin de l'enregistrement, le menu de lecture des annotations vocales s'affiche. Procédez

comme indiqué à l'étape 3 de la section [« Lecture](#page-119-0)  des annotations vocales »  $($  $\Box$  108) pour lire l'annotation vocale.

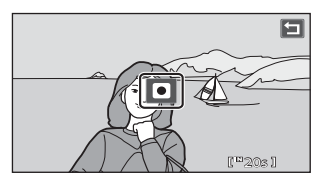

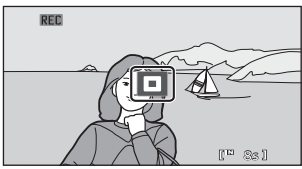

# D **Pour en savoir plus**

Reportez-vous à la section [« Noms des fichiers images/sons et des dossiers » \(](#page-182-0) $\Box$ 171) pour obtenir de plus amples informations.

### <span id="page-119-0"></span>**Lecture des annotations vocales**

Les photos accompagnées d'annotations vocales sont marquées de l'icône [D] en mode de visualisation plein écran  $(\Box 10)$ .

**1** Sélectionnez une photo en mode de visualisation plein écran ( $\Box$  78), et touchez l'onglet du bas.

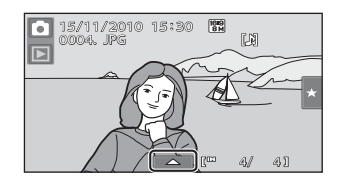

# **2** Touchez E.

L'écran permettant de lire des annotations vocales s'affiche.

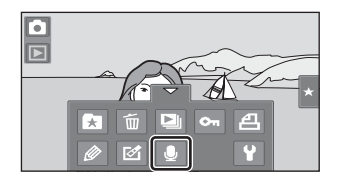

# **3** Touchez **R** pour lire l'annotation vocale.

Touchez  $\blacksquare$  pour arrêter la lecture.

Touchez **D** pour régler le volume de lecture.

Pour quitter sans lire d'annotation vocale, touchez **El**.

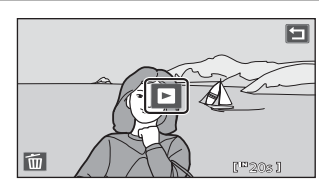

# **Suppression d'annotations vocales**

Touchez  $\mathbb{E}$  à l'étape 3 de la section « Lecture d'annotations vocales ».

Touchez **Oui** pour effacer uniquement l'annotation vocale.

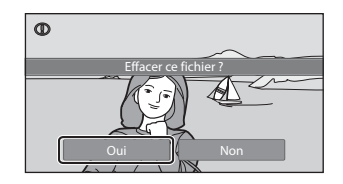

#### **EX** Remarques concernant les annotations vocales

- **•** Lorsque vous supprimez une photo accompagnée d'une annotation vocale, la photo et l'annotation vocale sont supprimées.
- **•** Si une annotation vocale existe déjà pour la photo en cours, elle doit être supprimée avant l'enregistrement d'une nouvelle annotation.
- **•** Le COOLPIX S80 ne peut pas enregistrer une annotation vocale pour les photos prises avec une autre marque ou un autre modèle d'appareil photo numérique.

# **Fonctions d'édition**

Utilisez le COOLPIX S80 pour retoucher des photos directement sur l'appareil et les stocker dans des fichiers distincts ( $\Box$ [171\)](#page-182-0). Les fonctions d'édition décrites ci-après sont disponibles.

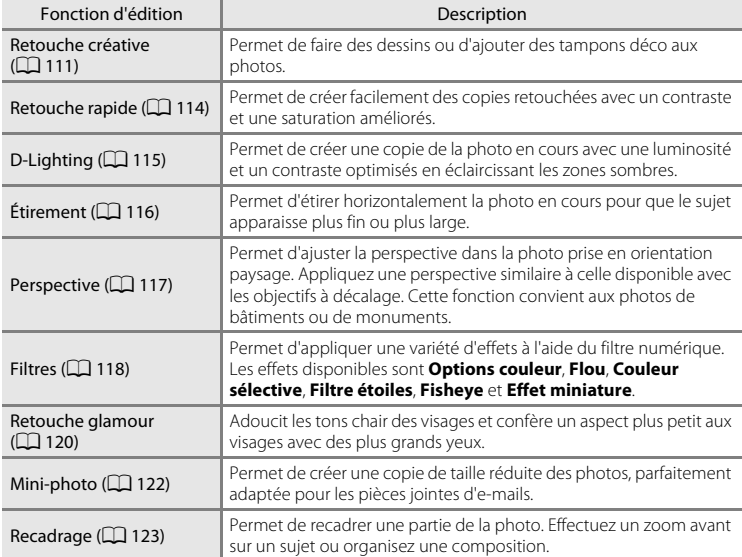

La fonction de rotation des images est décrite à la page [106.](#page-117-0)

#### B **Remarques concernant la retouche de photos**

- **•** Les fonctions de retouche du COOLPIX S80 ne s'appliquent pas aux photos prises avec une autre marque ou un autre modèle d'appareil photo numérique.
- **•** Si aucun visage n'est détecté sur la photo, il est impossible de créer une copie à l'aide de la fonction Retouche glamour  $(\Box 120)$  $(\Box 120)$  $(\Box 120)$ .
- **•** Il est possible que les copies modifiées créées avec le COOLPIX S80 ne s'affichent pas correctement sur une marque ou un modèle différent d'appareil photo numérique. Il peut également s'avérer impossible de les transférer sur un ordinateur à l'aide d'une marque ou d'un modèle différents d'appareil photo numérique.
- **•** Les fonctions d'édition ne sont pas disponibles lorsque la mémoire interne ou la carte mémoire ne disposent pas de suffisamment d'espace pour enregistrer les copies modifiées.

#### C **Restrictions concernant la retouche de photos**

Si vous souhaitez modifier à nouveau une copie modifiée avec une autre fonction d'édition, reportez-vous aux restrictions suivantes.

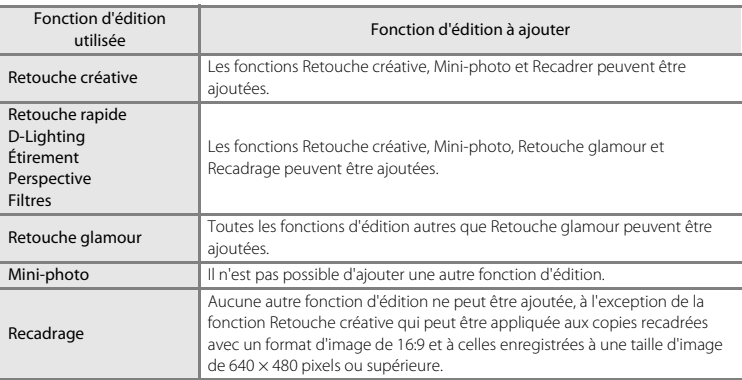

- **•** Les copies créées à l'aide des fonctions d'édition autres que la fonction Retouche créative ne peuvent plus être modifiées au moyen de la fonction avec laquelle elles ont été créées.
- **•** Si vous l'associez à d'autres fonctions d'édition, utilisez la fonction Mini-photo ou Recadrer après avoir appliqué les autres fonctions.
- **•** Des effets de retouche, tels que l'effet Maquillage de la fonction Retouche glamour, peuvent être appliqués aux photos prises avec la fonction Maquillage  $(\Box$  74).

#### D **Photos d'origine et photos retouchées**

- **•** Les copies créées à l'aide des fonctions d'édition ne sont pas effacées si la photo d'origine est effacée. De même, les photos d'origine ne sont pas effacées si les copies créées à l'aide des fonctions d'édition sont effacées.
- **•** Les copies modifiées sont enregistrées avec les mêmes date et heure d'enregistrement que la photo d'origine.
- Les paramètres de note ( $\Box$ 97), les réglages de protection ( $\Box$ [100](#page-111-1)) et les marquages d'impression (A[102](#page-113-1)) de l'image d'origine ne sont pas appliqués aux copies retouchées.

# **Édition de photos**

# <span id="page-122-0"></span>U **Retouche créative**

Permet de faire des dessins sur les photos ou d'y ajouter des tampons déco. Vous pouvez également ajouter un tampon déco de date de prise de vue. Les copies ainsi retouchées sont stockées dans des fichiers distincts.

**1** Sélectionnez une photo en mode de visualisation plein écran ( $\Box$  78), touchez l'onglet du bas pour afficher les commandes de réglage, puis touchez  $\mathscr{D}$ .

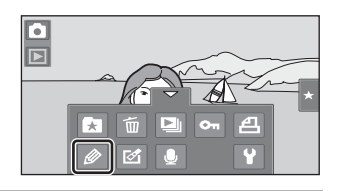

### **2** Utilisez les outils  $\mathscr{D}, \mathscr{D}, \mathbb{H}$  et  $\mathbb{I}$  pour ajouter des dessins ou des éléments décoratifs à vos photos.

Pour plus d'informations au sujet de chaque outil, reportez-vous à la section [« Utilisation des outils](#page-123-0)  [Décoration » \(](#page-123-0)CQ 112).

Touchez **Q** pour afficher la photo en mode de visualisation plein écran et touchez de nouveau **e** pour agrandir 3× l'affichage de la photo.

Touchez  $\Box$ ,  $\Box$ ,  $\Box$  ou  $\Box$  pour changer la partie de la photo affichée sur le moniteur. Pour revenir à la taille d'affichage initiale, touchez  $\blacksquare$ .

Stylo  $\overline{\mathcal{Q}}$ 面  $\overline{\mathbf{x}}$ OK Cadre Tampon déco Gomme Stylo

Annuler

Touchez **J** pour annuler la dernière opération effectuée à l'aide du stylo, de la gomme ou du tampon déco (il est possible d'annuler les cinq

**3** Touchez **III**.

dernières actions).

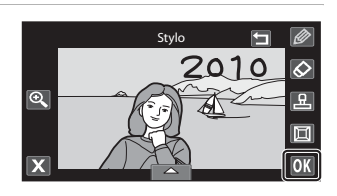

# **4** Touchez **Oui**.

Une nouvelle copie retouchée est créée.

Les copies créées à partir de photos prises avec un réglage de **Taille d'image** ( $\Box$  38) défini sur **3968×2232** sont enregistrées à la taille d'image  $\boxed{2}$  (1920 × 1080). Les copies créées à partir de photos prises avec un réglage de taille d'image défini sur **M** 2048×1536 ou sur une

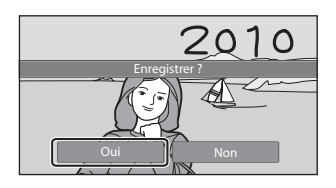

valeur supérieure sont enregistrées à la taille d'image  $\frac{3}{2}$  (2048 × 1536). Les copies créées à partir de photos prises avec un réglage de taille d'image défini sur **N 1024×768** et **10 640×480** sont enregistrées à la taille d'image **III** (640 × 480).

Pour quitter sans enregistrer la copie, touchez **Non**.

Les copies créées à l'aide de la fonction Retouche créative sont identifiées par l'icône  $\mathscr P$  en mode de visualisation.

# <span id="page-123-0"></span>**Utilisation des outils Décoration**

#### **Écrire et dessiner sur des photos**

Touchez **ind** pour insérer des mots ou des dessins sur votre photo.

Pour modifier la couleur ou l'épaisseur des stylos, touchez l'onglet du bas afin d'afficher l'écran illustré ci-contre.

- **•** Touchez ou faites glisser le curseur de couleur du stylo pour sélectionner la couleur du stylo.
- **•** Touchez le curseur d'épaisseur du stylo pour sélectionner l'épaisseur du stylo.

#### **Effacer les modifications faites à l'aide de l'outil Retouche créative**

Touchez  $\bigotimes$  pour effacer les éléments décoratifs ajoutés sur les photos au moyen des outils Crayon et Tampon déco.

Pour modifier la taille de la gomme, touchez l'onglet du bas afin d'afficher l'écran illustré ci-contre.

**•** Touchez le curseur de taille de la gomme pour choisir la grosseur de la gomme.

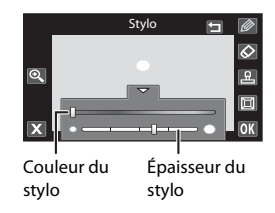

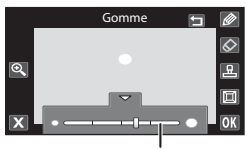

Taille de gomme

# **Ajouter des tampons déco**

Touchez **K** pour ajouter un motif de décoration. Pour modifier le type ou la taille du tampon déco, touchez l'onglet du bas de façon à afficher l'écran illustré ci-contre.

- **•** Vous avez le choix entre 14 types de tampon déco.
- **•** Touchez le curseur de taille du tampon déco pour sélectionner la taille des tampons déco. Si vous sélectionnez **eu** en quise de tampon déco, deux

Type de tampon déco

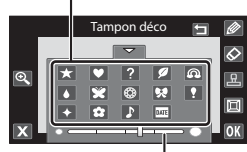

Taille du tampon déco

options sont disponibles :  $\overline{M}$  (jour, mois, année) et  $\overline{M}$  (jour, mois, année, heure).

### **Ajouter un cadre**

Touchez  $\blacksquare$  pour ajouter un cadre autour de la photo.

• Touchez **Q** ou **D** pour faire votre choix parmi les sept types de cadres proposés. Touchez **OX** pour valider votre choix.

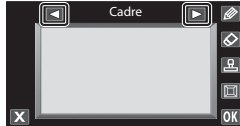

# B **Remarques concernant le tampon déco de date de prise de vue**

- **•** Si vous décidez d'inscrire la date en guise de tampon déco sur des photos prises en réglant **Taille d'image** (口 38) sur 图 640×480, la date de prise de vue risque d'être difficile à lire. Réglez Taille **d'image** sur  $\mathbb{E}$  1024×768 ou sur une valeur supérieure.
- **•** La date ajoutée par le biais du tampon déco de date de prise de vue utilise le format sélectionné dans la rubrique **Date** du menu Configuration ( $\Box$  20, [148\)](#page-159-0).
- **•** La date ajoutée à l'aide du tampon déco de date de prise de vue est la date à laquelle la photo a été prise. Cette date n'est pas modifiable.

### D **Pour en savoir plus**

Reportez-vous à la section [« Noms des fichiers images/sons et des dossiers » \(](#page-182-0) $\Box$ 171) pour obtenir de plus amples informations.

# <span id="page-125-0"></span>k **Retouche rapide : Amélioration du contraste et de la saturation**

La retouche rapide permet de créer facilement des copies retouchées avec un contraste et une saturation améliorés. Les copies créées avec la fonction Retouche rapide sont stockées dans des fichiers distincts.

**1** Sélectionnez une photo en mode de visualisation plein écran ( $\Box$  78), touchez l'onglet du bas pour afficher les commandes de réglage, puis touchez  $\mathcal{A}$ .

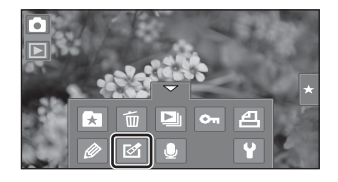

Le menu Retouche s'affiche.

**2** Touchez [3.

L'écran de sélection du niveau d'amélioration s'affiche.

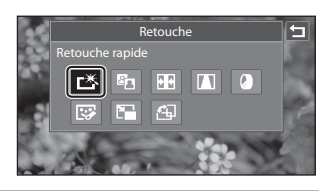

#### **3** Choisissez le niveau d'amélioration à appliquer et touchez **II.**

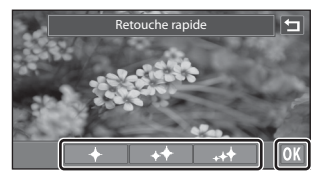

Enregistrer ?

Oui **Non** 

# **4** Touchez **Oui**.

Une nouvelle copie retouchée est créée (l'opération de création peut durer quelques secondes).

Pour quitter sans enregistrer la copie, touchez **Non**.

Les copies créées à l'aide de la fonction Retouche

rapide sont identifiées par l'icône Ben mode de visualisation.

#### D **Pour en savoir plus**

Reportez-vous à la section [« Noms des fichiers images/sons et des dossiers » \(](#page-182-0) $\Box$  171) pour obtenir de plus amples informations.

# <span id="page-126-0"></span>I **D-Lighting : Amélioration de la luminosité et du contraste**

La fonction D-Lighting permet d'éclaircir les zones sombres d'une photo afin de créer des copies optimisées en luminosité et contraste. Les copies améliorées sont stockées dans des fichiers distincts.

**1** Sélectionnez une photo en mode de visualisation plein écran ( $\Box$  78), touchez l'onglet du bas pour afficher les commandes de réglage, puis touchez  $\mathcal{A}$ .

Le menu Retouche s'affiche.

# 2 Touchez **En**.

La version d'origine est affichée à gauche et la version retouchée, à droite.

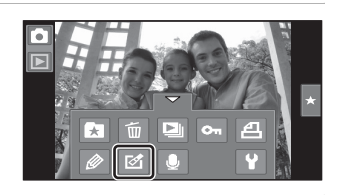

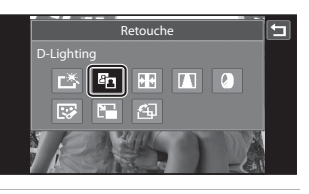

**3** Touchez **II**.

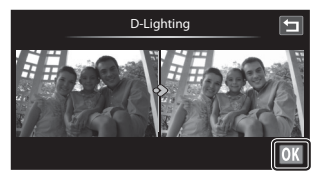

# **4** Touchez **Oui**.

Une nouvelle copie modifiée est créée.

Pour quitter sans enregistrer la copie, touchez **Non**.

Les copies créées à l'aide de la fonction D-Lighting sont identifiées par l'icône 雷 en mode de visualisation.

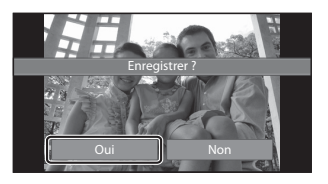

#### D **Pour en savoir plus**

Reportez-vous à la section [« Noms des fichiers images/sons et des dossiers » \(](#page-182-0) $\Box$  171) pour obtenir de plus amples informations.

# <span id="page-127-0"></span>P **Étirement : Déformation des images**

Étirez les photos horizontalement. Les copies étirées sont stockées dans des fichiers distincts.

**1** Sélectionnez une photo en mode de visualisation plein écran ( $\Box$  78), touchez l'onglet du bas pour afficher les commandes de réglage, puis touchez  $\mathcal{A}$ .

न  $\overline{P}$ r.

Le menu Retouche s'affiche.

 $2$  Touchez  $H$ .

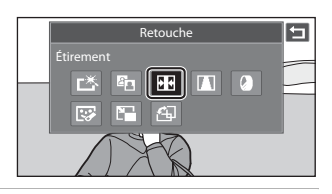

**3** Touchez ou faites glisser le curseur pour ajuster les effets de l'étirement.

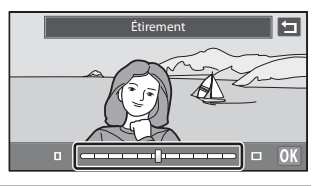

4 Touchez **OK**.

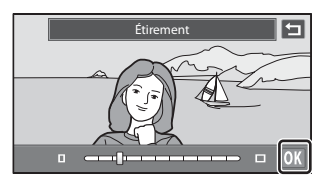

# **5** Touchez **Oui**.

Une nouvelle copie modifiée est créée. Pour quitter sans enregistrer la copie, touchez **Non**.

Les copies créées à l'aide de la fonction Étirement sont identifiées par l'icône **II** en mode de visualisation.

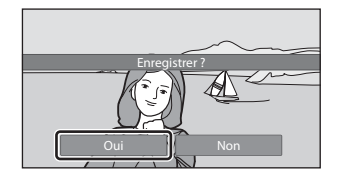

# D **Pour en savoir plus**

Reportez-vous à la section [« Noms des fichiers images/sons et des dossiers » \(](#page-182-0) $\Box$  171) pour obtenir de plus amples informations.

# <span id="page-128-0"></span>O **Perspective : Modification de l'effet de perspective**

Ajustez l'effet de perspective dans la photo prise en orientation paysage. Les copies créées avec la fonction Perspective sont stockées dans des fichiers distincts.

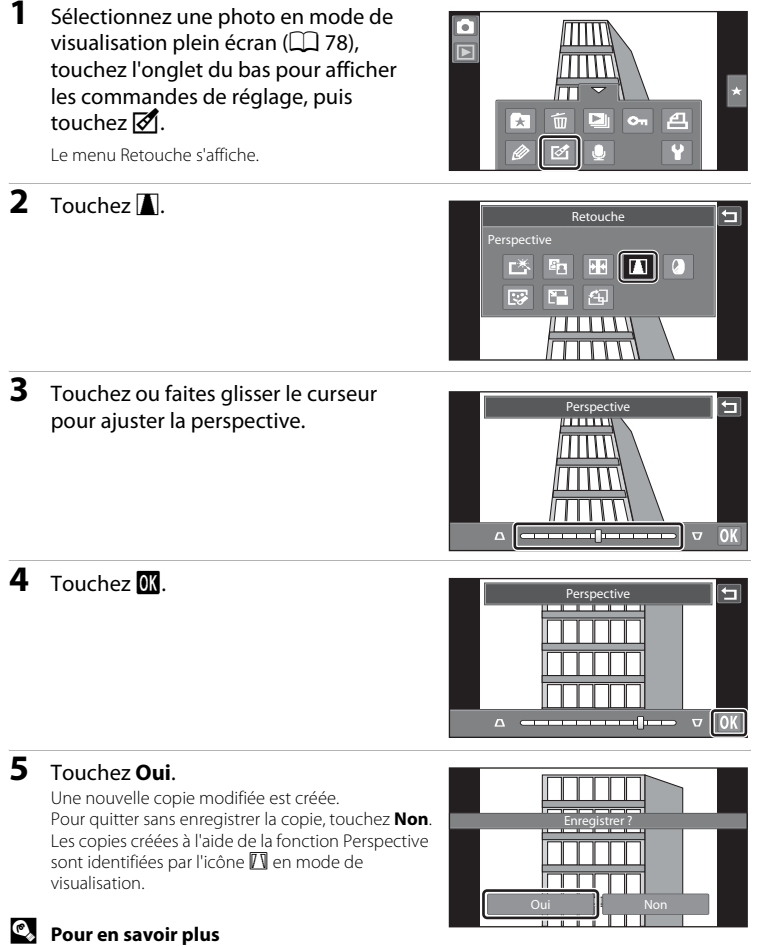

Reportez-vous à la section [« Noms des fichiers images/sons et des dossiers » \(](#page-182-0) $\Box$  171) pour obtenir de plus amples informations.

117

# <span id="page-129-0"></span>i **Filtres (filtre numérique)**

Vous pouvez utiliser des filtres (filtre numérique) pour appliquer divers effets aux photos. Les effets disponibles sont **Options couleur**, **Flou**, **Couleur sélective**, **Filtre étoiles**, **Fisheye** et **Effet miniature**. Les nouvelles copies sont stockées dans des fichiers distincts.

**1** Sélectionnez une photo en mode de visualisation plein écran ( $\Box$  78), touchez l'onglet du bas pour afficher les commandes de réglage, puis touchez  $\mathcal{A}$ .

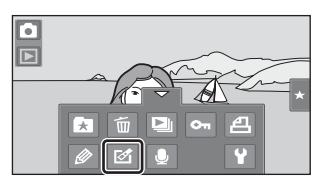

Le menu Retouche s'affiche.

 $2$  Touchez  $\mathcal{Q}$ .

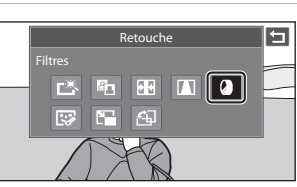

**3** Touchez C ou D pour sélectionner le type d'effets.

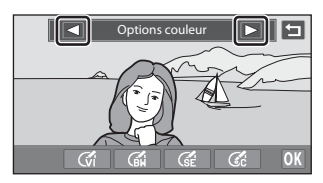

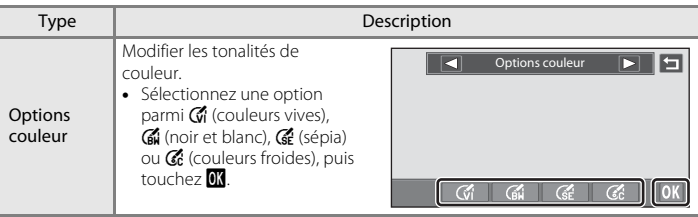

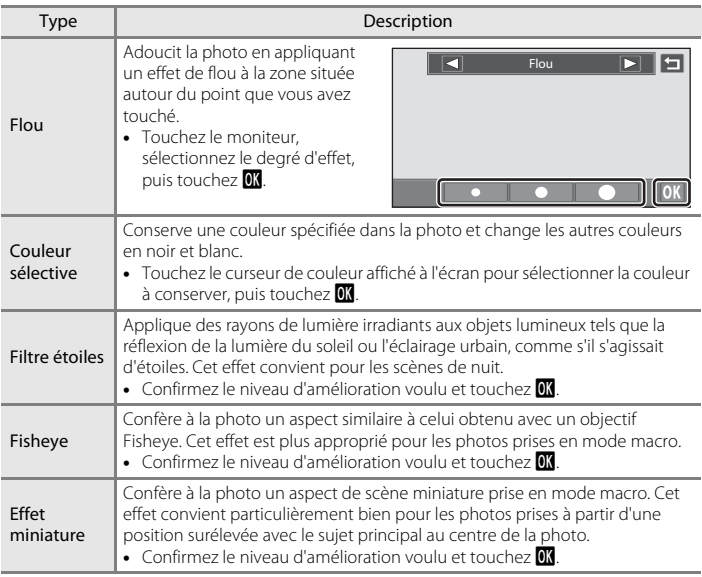

Un écran de confirmation s'affiche pour vous permettre d'enregistrer une copie modifiée.

Touchez **J** pour revenir au menu Retouche sans appliquer les modifications.

# **4** Touchez **Oui** dans la boîte de dialogue de confirmation.

Une nouvelle copie modifiée est créée.

Pour quitter sans enregistrer la copie, touchez **Non**.

Les copies créées à l'aide de la fonction Filtre sont identifiées par l'icône (c) en mode de visualisation.

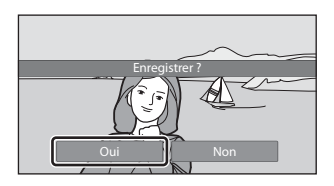

# D **Pour en savoir plus**

Reportez-vous à la section [« Noms des fichiers images/sons et des dossiers » \(](#page-182-0) $\Box$  171) pour obtenir de plus amples informations.

# <span id="page-131-0"></span>j **Retouche glamour**

La fonction Retouche glamour adoucit les tons chair des visages détectés dans une photo et leur confère un aspect plus petit avec des plus grands yeux. Les nouvelles copies sont stockées dans des fichiers distincts.

**1** Sélectionnez une photo en mode de visualisation plein écran ( $\Box$  78), touchez l'onglet du bas pour afficher les commandes de réglage, puis touchez  $\mathbb{Z}$ .

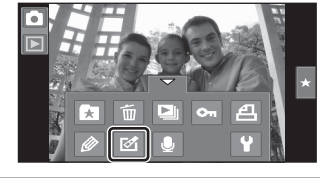

Le menu Retouche s'affiche.

**2** Touchez  $\mathbb{F}$ .

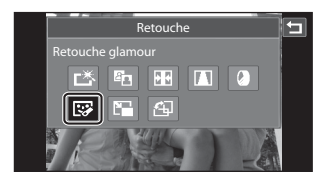

# **3** Touchez @ (maquillage) ou **@** (les deux).

它: Adoucit les tons chair des visages

图: Adoucit les tons chair des visages, confère un aspect plus petit aux visages et agrandit les yeux.

L'écran d'aperçu s'affiche.

# **4** Visualisez un aperçu du résultat des effets.

Les tons chair de 12 visages maximum, en commençant par le plus proche du centre du cadre, sont adoucis.

Touchez **Avant** ou **Après** pour visualiser la photo avec ou sans les effets.

Si plusieurs visages sont concernés par cette opération, touchez  $\Box$  ou  $\Box$  pour afficher un autre visage.

Pour modifier les effets, touchez  $\blacksquare$  afin de revenir à l'étape 3.

Touchez **IX** pour afficher la boîte de dialogue de confirmation afin d'enregistrer la nouvelle copie.

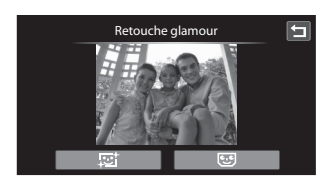

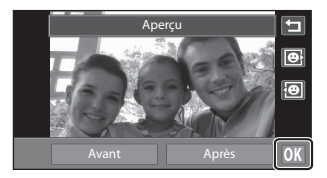

# **5** Touchez **Oui**.

Une nouvelle copie modifiée est créée.

Pour quitter sans enregistrer la copie, touchez **Non**.

Les copies créées à l'aide de la fonction Retouche glamour sont identifiées par l'icône  $\blacksquare$  en mode de visualisation.

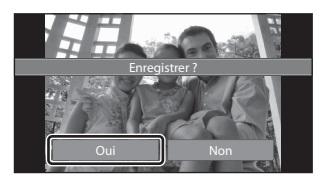

# B **Remarques concernant la retouche éclat**

- **•** La fonction Retouche glamour ne peut pas être exécutée si aucun visage n'est détecté dans la photo.
- **•** La fonction Retouche glamour peut ne pas fonctionner de la manière escomptée selon la direction dans laquelle les visages sont orientés ou la luminosité des visages dans la photo.

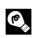

#### **2** Pour en savoir plus

Reportez-vous à la section [« Noms des fichiers images/sons et des dossiers » \(](#page-182-0) $\Box$  171) pour obtenir de plus amples informations.

# <span id="page-133-0"></span>g **Mini-photo : Création de mini-photos**

Créez une copie de taille réduite de la photo en cours. Cette fonction est pratique pour créer des copies destinées à des pages Web ou joindre vos photos à des e-mails.

- **•** Le format de la copie en taille réduite des photos prises avec un réglage de taille d'image défini sur **B** 3968×2232 est **A** (1920 × 1080). Pour les photos prises dans d'autres formats, vous avez le choix entre les options **ie 640×480**, **E 320×240** et  $\Box$  160×120.
- **•** Les copies de taille réduite sont stockées en tant que fichiers séparés avec un taux de compression de 1:16.
- **1** Sélectionnez une photo en mode de visualisation plein écran ( $\Box$  78), touchez l'onglet du bas pour afficher les commandes de réglage, puis touchez  $\mathcal{A}$ .

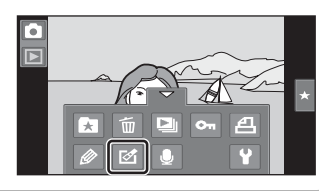

Le menu Retouche s'affiche.

# $2$  Touchez  $F$ .

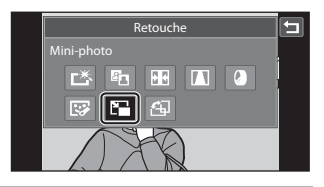

#### **3** Touchez l'icône de la taille de copie réduite voulue, puis confirmez avec **OK**

Vous ne pouvez pas sélectionner une taille de mini-photo pour les photos prises avec un réglage de taille d'image défini sur **B** 3968×2232 Touchez **III.** 

# $\overline{\blacksquare}$ Mini-photo 320×240 œ

# **4** Touchez **Oui**.

Une nouvelle copie, de taille réduite, est créée.

Pour quitter sans enregistrer la copie, touchez

#### **Non**.

La copie s'affiche avec un cadre gris.

# Créer une mini-photo ? Oui || Non

# D **Pour en savoir plus**

Reportez-vous à la section [« Noms des fichiers images/sons et des dossiers » \(](#page-182-0) $\Box$ 171) pour obtenir de plus amples informations.

# <span id="page-134-0"></span>o **Recadrage : Création d'une copie recadrée**

Servez-vous de cette fonction pour créer une copie contenant uniquement la partie visible de la photo sur le moniteur lorsque  $\mathbb S$  s'affiche et que la fonction Loupe ( $\Box$  81) est activée. Les copies recadrées sont stockées dans des fichiers distincts.

**1** [A](#page-89-2)grandissez la photo de votre choix en mode de visualisation plein écran ( $\Box$  78, [81](#page-92-0)). Les photos en orientation portrait (« verticale ») prises avec un réglage de taille d'image défini sur **[第 3968×2232** doivent subir une rotation en orientation paysage et être agrandies avant de pouvoir être recadrées ( $\Box$ 106). Si les photos en orientation portrait (« verticale ») prises avec un réglage de taille d'image différent de **[3968×2232** sont agrandies et recadrées en orientation portrait, les images recadrées sont en orientation paysage. Pour créer une copie recadrée en orientation portrait (« verticale »), faites pivoter la photo en orientation paysage  $(\Box 106)$  $(\Box 106)$ , avant de l'agrandir et de la recadrer.

# **2** Peaufinez la composition de la copie.

Touchez  $\bigcirc$  ou  $\bigcirc$  pour régler le facteur de zoom.

Faites glisser la photo afin que seule la partie à recadrer soit visible sur le moniteur.

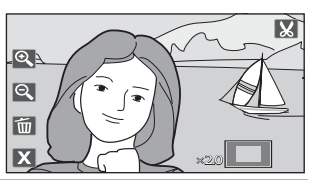

# **3** Touchez G.

Lorsque  $\blacksquare$  n'est pas affiché, réglez le facteur de zoom afin que S s'affiche. Les photos prises avec un réglage de taille d'image

défini sur **B** 3968×2232 peuvent être recadrées lorsque le facteur de zoom est égal ou inférieur à 2,0×. Les photos en orientation portrait (« verticale ») prises avec un réglage de taille d'image différent de **B** 3968×2232 ne peuvent pas être recadrées si le facteur de zoom est trop faible.

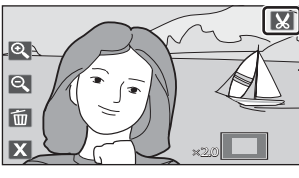

# **4** Touchez **Oui**.

Une copie recadrée est créée.

Pour quitter sans enregistrer la copie, touchez

#### **Non**.

Les copies créées à l'aide de la fonction de recadrage sont identifiées par l'icône  $\mathbb{S}$  en mode de visualisation.

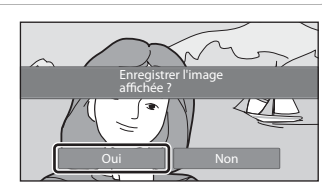

- **⊘ Taille d'image**<br>• Lorsque vous recadrez des photos prises avec un réglage de taille d'image défini sur **翻 3968×2232**, la taille des copies recadrées est de  $\overline{24}$  (1920 × 1080 pixels) et le format de l'image est 16:9.
- Lorsque vous recadrez des photos prises avec un réglage de taille d'image différent de **图 3968×2232**, le format de l'image des copies recadrées est 4:3. La taille d'image (en pixels) de la copie recadrée diminue à mesure que vous réduisez la portion de la photo que vous souhaitez conserver.
- **•** Lorsque la taille d'image de la copie recadrée est de 320 × 240 ou 160 × 120, un cadre gris s'affiche autour de la photo et l'icône Mini-photo m s'affiche en haut de l'écran en mode de visualisation plein écran.

#### D **Pour en savoir plus**

Reportez-vous à la section [« Noms des fichiers images/sons et des dossiers » \(](#page-182-0) $\Box$ 171) pour obtenir de plus amples informations.

# **Enregistrement de clips vidéo**

Enregistrement de clips vidéo haute définition avec son via le microphone intégré.

- **•** La durée d'enregistrement maximale d'un clip vidéo unique est de 29 minutes, même si la carte mémoire dispose de suffisamment d'espace libre pour un enregistrement plus long  $(1)$  [127\)](#page-138-0).
- **1** En mode de prise de vue, touchez l'icône du mode de prise de vue pour afficher le menu sélection du mode de prise de vue, puis touchez  $\mathbf{R}$ .

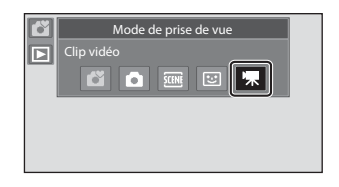

#### **2** Appuyez sur le déclencheur jusqu'en fin de course pour commencer à enregistrer.

L'appareil effectue la mise au point sur le sujet situé au centre de la vue.

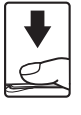

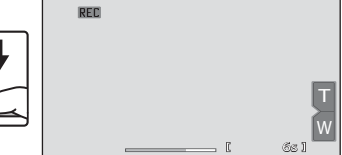

Une barre de progression indique la durée d'enregistrement restante.

Appuyez de nouveau sur le déclencheur jusqu'en fin de course pour mettre fin à l'enregistrement.

Vous pouvez également démarrer ou arrêter l'enregistrement d'un clip vidéo en appuyant sur le moniteur.

L'enregistrement s'arrête automatiquement lorsque la durée d'enregistrement maximale du clip vidéo est atteinte.

### B **Enregistrement de clips vidéo**

- **•** Les cartes mémoire conformes à la classe 6 ou supérieure du classement des vitesses SD sont recommandées pour l'enregistrement de clips vidéo ( $\Box$ ) [170](#page-181-0)). L'enregistrement d'un clip vidéo peut s'interrompre de manière inattendue en cas d'utilisation de cartes mémoire de niveau inférieur.
- **•** L'appareil photo effectue la mise au point lorsque le déclencheur est enfoncé à mi-course, et la mise au point demeure mémorisée tant que vous appuyez sur le déclencheur à mi-course. La mise au point est mémorisée lors de l'enregistrement.
- **•** Le zoom numérique détériore la qualité de la photo. Lors de l'enregistrement de clips vidéo, le zoom numérique peut augmenter la taille de l'image jusqu'à 2× le facteur de zoom optique maximal.
- **•** Dans certains cas, les enregistrements de clips vidéo peuvent contenir des sons de l'appareil photo, notamment le bruit du déplacement de l'objectif pendant le zoom, le bruit de la fonction de réduction de vibration ou le bruit de la commande d'ouverture lors du changement de luminosité.
- Le phénomène de marbrure ( $\Box$  [168](#page-179-0)) visible sur le moniteur lors de l'enregistrement d'un clip vidéo est enregistré avec celui-ci. Il est recommandé d'éviter de filmer des objets lumineux, tels que le soleil, les reflets du soleil et des ampoules électriques, lors de l'enregistrement d'un clip vidéo.
- **•** Lorsque vous enregistrez ou visualisez des clips vidéo, des bandes de couleur (zone d'interférences ou moiré) peuvent apparaître sur les sujets qui présentent un quadrillage régulier et répété, notamment des motifs tissés dans des vêtements ou les fenêtres d'un bâtiment, selon la distance de prise de vue ou le facteur de zoom. Ce phénomène survient lorsque le motif du sujet interfère avec le quadrillage du capteur de l'appareil photo. Ce n'est pas le signe d'un dysfonctionnement.

### B **Remarque concernant la sauvegarde de clips vidéo**

Une fois l'enregistrement du clip vidéo terminé, il ne sera véritablement sauvegardé dans la mémoire interne ou sur la carte mémoire que lorsque le moniteur sera revenu en mode de prise de vue. *N'ouvrez jamais le volet du logement pour accumulateur/carte mémoire* avant que l'enregistrement des clips vidéo soit terminé. Le retrait de la carte mémoire pendant la sauvegarde de clips vidéo risquerait de provoquer la perte de données ou bien d'endommager l'appareil photo ou la carte.

# **Réglages de l'enregistrement de clip vidéo**

Pendant l'enregistrement du clip vidéo, vous pouvez ajuster les réglages ci-dessous en touchant les onglets de façon à afficher les commandes de réglage.

- **•** Chaque icône indique aussi le réglage actuel.
- **•** Touchez l'icône de l'élément souhaité pour afficher l'écran de réglage de cet élément.
- **•** Pour masquer les commandes de réglage, touchez à nouveau l'onglet.

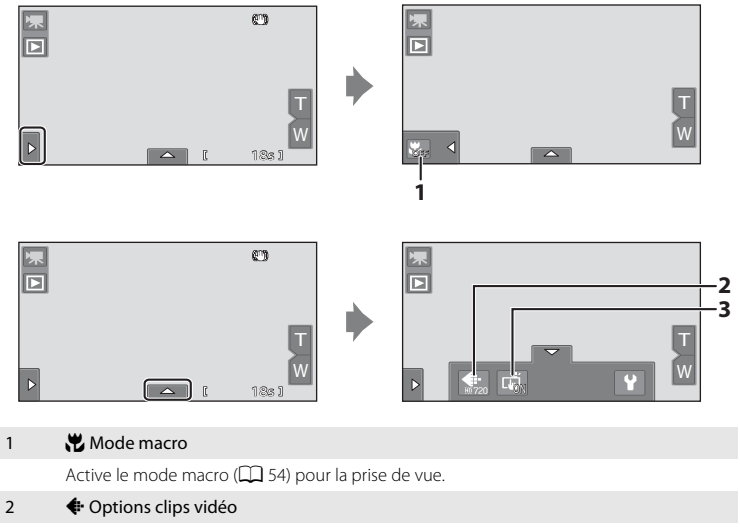

Permet de sélectionner le type de clip vidéo ( $\Box$ [127](#page-138-1)).

#### 3 q Déclenchement tactile

Sélectionnez  $ON$  (par défaut) ou  $OFF$  pour activer ou désactiver le déclencheur tactile  $(1141)$ .

# <span id="page-138-1"></span>A **Options clips vidéo**

 $\overline{\mathbf{F}}$  Mode de prise de vue → Touchez l'onglet du bas ( $\Box$  12) →  $\overline{\mathbf{F}}$  Options clips vidéo

Sélectionnez l'option clips vidéo voulue pour l'enregistrement. Les tailles d'image supérieures et les débits binaires plus élevés des clips vidéo vont de paire avec une meilleure qualité d'image et une plus grande taille de fichier.

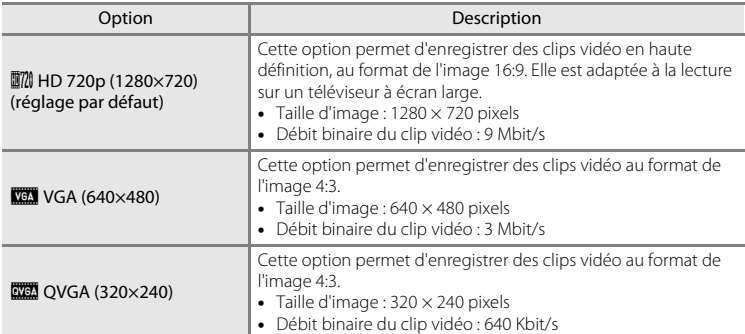

- **•** Le débit binaire du clip vidéo correspond au volume de données enregistrées par seconde. Comme un système de débit binaire variable (VBR) a été adopté, le débit d'enregistrement du clip vidéo varie automatiquement en fonction des sujets de sorte que davantage de données par seconde sont enregistrées pour les clips contenant des sujets fréquemment en mouvement, ce qui augmente la taille de fichier clip vidéo.
- **•** La cadence de prise de vue est d'environ 30 vues par seconde, avec toutes les options.

#### <span id="page-138-2"></span><span id="page-138-0"></span>C **Options de clips vidéo et durée maximale du clip vidéo**

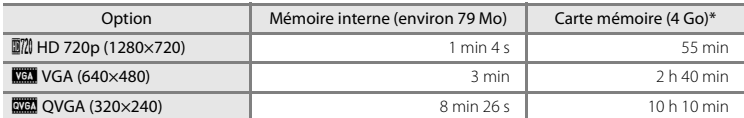

Toutes ces valeurs sont approximatives. La durée d'enregistrement maximale peut varier selon la marque de carte mémoire et le débit binaire utilisé pour enregistrer le clip vidéo.

\* La durée d'enregistrement maximale d'un clip vidéo unique est de 29 minutes. La durée maximale du clip vidéo affichée pendant l'enregistrement est de 29 minutes, même si l'espace disponible sur la carte mémoire est suffisant pour un clip plus long.

#### D **Pour en savoir plus**

Reportez-vous à la section [« Noms des fichiers images/sons et des dossiers » \(](#page-182-0) $\Box$ 171) pour obtenir de plus amples informations.

# **Lecture d'un clip vidéo**

En mode de visualisation plein écran ( $\Box$ 78), les clips vidéo sont signalés par l'icône ▶. Touchez E pour visionner un clip vidéo.

**•** Pour régler le volume avant la visualisation, touchez l'onglet du bas afin d'afficher les commandes de réglage, puis touchez  $\clubsuit$ .

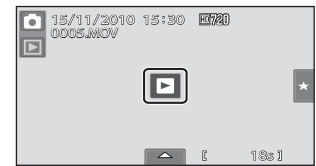

Touchez le moniteur pendant la visualisation pour afficher l'écran de contrôle en bas du moniteur. Les opérations décrites ci-dessous sont accessibles en touchant les icônes sur l'écran de contrôle.

Pendant la visualisation

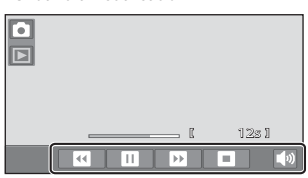

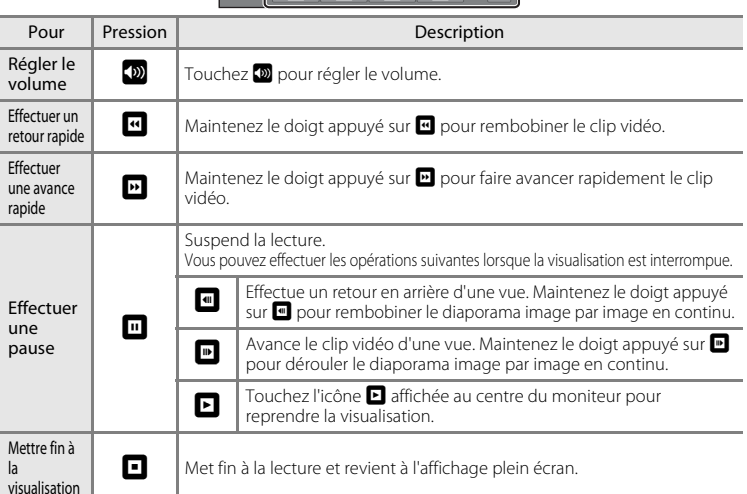

#### B **Remarque concernant la visualisation de clip vidéo**

Vous ne pouvez pas lire les clips vidéo enregistrés avec un appareil photo autre qu'un COOLPIX S80.

#### C **Suppression de fichiers clip vidéo**

Reportez-vous à la section « [Effacement de photos indésirables](#page-42-0) » pour obtenir de plus amples informations ( $\Box$ 31).

# **Connexion à un téléviseur**

Raccordez l'appareil photo à un téléviseur pour visualiser des photos ou des clips vidéo sur le téléviseur. Si votre téléviseur est équipé d'un port HDMI, vous pouvez raccorder l'appareil photo au téléviseur à l'aide d'un câble HDMI (disponible dans le commerce) afin de visualiser les photos en haute définition.

**1** Fermez le volet coulissant pour mettre l'appareil photo hors tension.

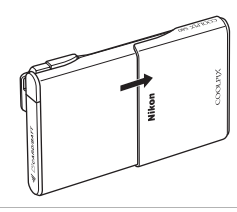

# **2** Connectez l'appareil photo au téléviseur.

#### **En cas d'utilisation du câble audio/vidéo fourni**

Connectez la fiche jaune à la prise vidéo et les fiches blanche et rouge aux prises d'entrée audio du téléviseur.

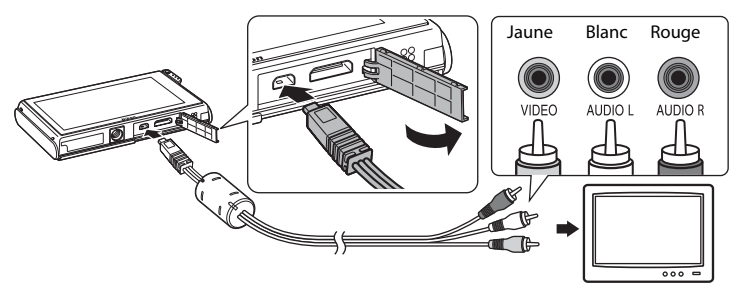

#### **En cas d'utilisation d'un câble HDMI disponible dans le commerce**

Raccordez la fiche à la prise HDMI sur le téléviseur.

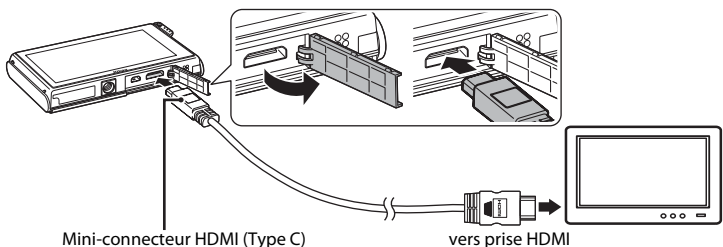

# **3** Réglez le téléviseur sur le canal vidéo.

Pour plus de détails, reportez-vous à la documentation fournie avec votre téléviseur.

# **4** Ouvrez le volet coulissant pour mettre l'appareil photo sous tension.

Les photos s'affichent sur le téléviseur et le moniteur de l'appareil photo s'éteint.

Pour plus d'informations, reportez-vous à la section [« Principes de fonctionnement avec un téléviseur »](#page-142-0)   $(1131)$ .

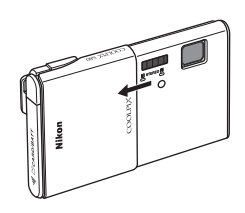

#### <span id="page-142-0"></span>**Principes de fonctionnement avec un téléviseur**

Pour revenir à la photo précédente ou passer à la photo suivante (lorsque les photos sont affichées en mode plein écran sur le téléviseur), il suffit de faire glisser votre doigt sur le moniteur de l'appareil photo.

Faites glisser la photo avec deux doigts pour avancer ou reculer le défilement à raison de dix photos à la fois.

La visualisation par planche d'imagettes ( $\Box$ 79) et la fonction Loupe ( $\Box$ 81) sont utilisables, exactement comme avec n'importe quel mode de visualisation sur l'appareil photo.

Si la première image d'un clip vidéo est affichée sur le téléviseur, une simple pression sur le moniteur de l'appareil photo permet de lancer la lecture du clip vidéo.

- **•** Touchez le moniteur de l'appareil photo pour désactiver l'affichage sur le téléviseur et visualiser la photo sur le moniteur de l'appareil photo. Lorsque vous visualisez des photos sur le moniteur de l'appareil photo, touchez les commandes affichées pour commander l'appareil photo (uniquement en mode de visualisation).
- **•** Les photos sont affichées automatiquement sur le téléviseur dans les cas suivants.
	- Aucune opération n'est exécutée pendant quelques secondes en mode de visualisation.
	- Un diaporama est en cours de visualisation.
	- Un clip vidéo est en cours de visualisation.

### B **Remarques concernant le raccordement du câble HDMI**

- **•** Le câble HDMI n'est pas fourni. Utilisez un câble HDMI disponible dans le commerce pour raccorder l'appareil photo à un téléviseur haute définition. Le contact de sortie de cet appareil photo est de type mini-connecteur HDMI (type C). Lorsque vous achetez un câble HDMI, assurez-vous que l'extrémité appareil du câble est de type mini-connecteur HDMI.
- Nous vous recommandons de définir le réglage **Taille d'image** ( $\Box$  38) sur **M** 2048×1536 ou sur une valeur supérieure et le réglage **Options clips vidéo** (Q [127\)](#page-138-2) sur <sup>N</sup> HD 720p (1280×720) pour les photos ou les clips vidéo qui seront visualisés sur un téléviseur via une connexion HDMI.

# B **Branchement du câble**

Lors de la connexion du câble, vérifiez que le connecteur de l'appareil photo est correctement orienté. Ne forcez pas lorsque vous branchez le câble. Lors du débranchement du câble, veillez à le retirer tout droit.

- **•** Ne raccordez pas simultanément le câble HDMI et le câble audio/vidéo à l'appareil photo.
- **•** Ne raccordez pas simultanément le câble HDMI et le câble USB à l'appareil photo.

# B **Mode vidéo**

Assurez-vous que les paramètres du mode vidéo de l'appareil photo sont conformes aux normes de votre téléviseur.

Vous pouvez spécifier le mode vidéo à l'aide de l'option **Réglages TV** (A[158\)](#page-169-0) du menu Configuration  $(D)$  [145\)](#page-156-0).

# **Connexion à un ordinateur**

Utilisez le câble USB fourni pour connecter l'appareil photo à un ordinateur et copier (transférer) les images sur l'ordinateur.

# **Avant de connecter l'appareil photo**

#### **Installation des logiciels**

À l'aide du CD ViewNX 2 fourni, installez les logiciels suivants sur l'ordinateur.

- **•** ViewNX 2 : utilisez la fonction de transfert d'images « Nikon Transfer 2 » pour enregistrer sur l'ordinateur les images capturées à l'aide de l'appareil photo. Vous pouvez visualiser et imprimer les images enregistrées. Les fonctions de retouche d'images et de clips vidéo sont également prises en charge.
- **•** Panorama Maker 5 : ce logiciel permet de raccorder une série d'images en un panorama unique.

Pour plus d'informations sur l'installation du logiciel, reportez-vous au Guide de démarrage rapide.

#### **Systèmes d'exploitation compatibles**

#### **Windows**

Windows 7 Édition Familiale Basique/Édition Familiale Premium/Professionnel/ Entreprise/Édition intégrale, Windows Vista Édition Familiale Basique/Édition Familiale Premium/Professionnel/Entreprise/Édition intégrale (Service Pack 2) ou Windows XP Édition Familiale/Professionnel (Service Pack 3)

#### **Macintosh**

Mac OS X (version 10.4.11, 10.5.8, 10.6.4)

Pour des informations sur la configuration requise pour la lecture de clips vidéo haute définition, reportez-vous à la section « Configuration système requise » dans les informations d'aide de ViewNX 2  $(1)$  [136](#page-147-0)).

Visitez le site Web Nikon pour obtenir les toutes dernières informations sur la compatibilité des systèmes d'exploitation.

### B **Remarque concernant la connexion à l'ordinateur**

Débranchez tout autre périphérique USB de l'ordinateur, comme par exemple un chargeur USB disponible dans le commerce. La connexion simultanée de l'appareil et d'autres périphériques USB à l'ordinateur peut entraîner un dysfonctionnement ou une alimentation excessive de l'appareil photo susceptible d'endommager ce dernier ou la carte mémoire. Pour plus d'informations, reportez-vous à la documentation fournie avec les autres périphériques USB.
## B **Remarques sur la source d'alimentation**

- **•** Lors de la connexion de l'appareil photo à un ordinateur en vue de transférer des images, utilisez un accumulateur complètement chargé pour éviter que l'appareil photo ne s'éteigne de manière inopinée.
- **•** Lorsque l'appareil est connecté à un ordinateur via le câble USB fourni alors que le réglage **Automatique** (réglage par défaut) est sélectionné pour l'option **Charge par ordinateur** du menu Configuration, l'accumulateur inséré dans l'appareil se charge automatiquement sur l'alimentation de l'ordinateur (A[137](#page-148-0), [159](#page-170-0)).
- Si vous utilisez l'adaptateur secteur EH-62D ( $\Box$ [169\)](#page-180-0) (disponible séparément), vous pouvez alimenter le COOLPIX S80 directement sur le secteur. N'utilisez aucun autre type ou modèle d'adaptateur secteur car il y a un risque de surchauffe ou de dysfonctionnement de l'appareil.

# <span id="page-144-0"></span>**Transfert d'images de l'appareil photo vers un ordinateur**

- **1** Démarrez l'ordinateur sur lequel ViewNX 2 a été installé.
- **2** Assurez-vous que l'appareil photo est éteint.

# **3** Connectez l'appareil photo à l'ordinateur à l'aide du câble USB fourni.

Veillez à orienter correctement les connecteurs. Ne tentez pas d'insérer les connecteurs de biais, et ne forcez pas lors de la connexion ou de la déconnexion du câble USB.

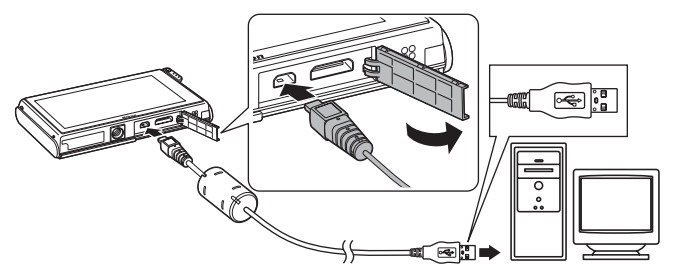

L'appareil photo se met automatiquement sous tension et le témoin de mise sous tension s'allume ou clignote. Le moniteur de l'appareil photo reste éteint.

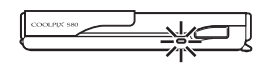

# **Connexion du câble USB**

La connexion risque de ne pas être détectée si l'appareil est connecté à l'ordinateur via un concentrateur USB.

<span id="page-145-0"></span>**4** Démarrez la fonction de transfert d'image de ViewNX 2 « Nikon Transfer 2 » installée sur l'ordinateur.

#### **• Windows 7**

Lorsque l'écran Périphériques et imprimantes > S80 s'affiche, cliquez sur Modifier le **programme** sous **Importer vos images et vos vidéos**. Sélectionnez **Importer le fichier avec Nikon Transfer 2** dans la boîte de dialogue **Modifier le programme** et cliquez sur **OK**.

Double-cliquez sur **Importer le fichier** dans l'écran **Périphériques et imprimantes** K **S80**.

#### **• Windows Vista**

Lorsque la boîte de dialogue **Exécution automatique** s'affiche, cliquez sur **Importer le fichier avec Nikon Transfer 2**.

#### **• Windows XP**

Lorsque la boîte de dialogue de sélection d'action s'affiche, sélectionnez **Nikon Transfer 2 Importer le fichier**, puis cliquez sur **OK**.

#### **• Mac OS X**

Nikon Transfer 2 démarre automatiquement lorsque l'appareil photo est connecté à l'ordinateur si vous avez sélectionné **Oui** dans la boîte de dialogue **Paramétre Lancement automatique** lors de l'installation initiale de Nikon Transfer 2.

- **•** Si la charge de l'accumulateur inséré dans l'appareil est faible, il se peut que l'ordinateur ne reconnaisse pas ce dernier. Si l'appareil n'est pas reconnu, les images ne seront pas transférées. Si le chargement de l'accumulateur démarre automatiquement sur l'alimentation de l'ordinateur, attendez que la charge ait atteint un niveau suffisant pour lancer le transfert.
- **•** Si un grand nombre d'images est enregistré sur la carte mémoire, le démarrage de Nikon Transfer 2 peut demander un certain temps.

## **5** Confirmez que le périphérique source est affiché dans les options de transfert du panneau **Source**, puis cliquez sur **Démarrer le transfert**.

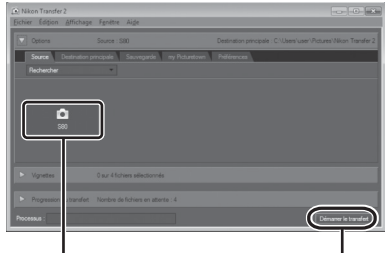

Périphérique **Source** Commande **Démarrer le transfert**

Les images qui n'ont pas été transférées sur l'ordinateur seront transférées (réglage par défaut de ViewNX 2).

ViewNX 2 démarre automatiquement une fois le transfert terminé (réglage par défaut de ViewNX 2). Vous pouvez visualiser les images transférées.

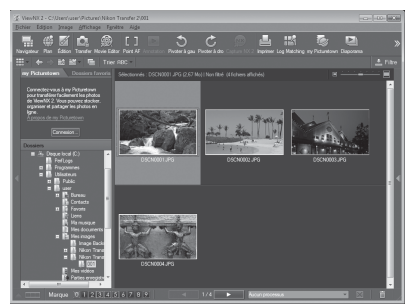

Pour plus d'informations sur l'utilisation de ViewNX 2, reportez-vous aux informations d'aide de ViewNX 2  $(21136)$  $(21136)$  $(21136)$ .

## **Déconnexion de l'appareil photo**

Ne mettez pas l'appareil photo hors tension et ne le débranchez pas de l'ordinateur pendant le transfert.

Une fois le transfert terminé, ouvrez le volet coulissant et refermez-le pour éteindre l'appareil photo, puis déconnectez le câble USB.

L'appareil photo se met automatiquement hors tension en l'absence de

communication avec l'ordinateur pendant 30 minutes alors que l'appareil est connecté à l'aide du câble USB.

# **Charge de l'accumulateur**

Le témoin de mise sous tension clignote lentement en orange pendant que l'accumulateur inséré dans l'appareil photo se recharge ( $\Box$ [137](#page-148-0)).

### C **Transfert d'images à l'aide du logement pour carte d'un ordinateur ou d'un lecteur de cartes disponible dans le commerce**

Lorsque la carte mémoire est insérée dans le logement pour carte de l'ordinateur ou dans un lecteur de cartes disponible dans le commerce, les images peuvent être transférées à l'aide de « Nikon Transfer 2 », la fonction de transfert d'images de ViewNX 2.

- **•** Assurez-vous que la carte mémoire utilisée est prise en charge par le lecteur de cartes ou autre périphérique de lecture de carte.
- **•** Pour transférer des images, insérez la carte mémoire dans le lecteur de cartes ou le logement pour carte et suivez la procédure à partir de l'étape 4 ( $\Box$ ) [134\)](#page-145-0).
- **•** Pour transférer vers l'ordinateur les images enregistrées dans la mémoire interne de l'appareil photo, vous devez commencer par les copier sur une carte mémoire en utilisant l'appareil photo ( $\Box$ ) [164](#page-175-0)).

### D **Démarrage manuel de ViewNX 2 ou Nikon Transfer 2**

#### **Windows**

#### Choisissez le menu **Démarrer** > **Tous les programmes** > **ViewNX 2** > **ViewNX 2**.

Vous pouvez également double-cliquer sur l'icône de raccourci de **ViewNX 2** sur le bureau pour démarrer ViewNX 2.

#### **Mac OS X**

Ouvrez le dossier **Applications**, ouvrez les dossiers **Nikon Software** > **ViewNX 2** dans cet ordre, puis double-cliquez sur l'icône **ViewNX 2**. Vous pouvez également cliquer sur l'icône de **ViewNX 2** dans le Dock pour démarrer ViewNX 2.

Cliquez sur **Transfer** dans l'écran de ViewNX 2 pour démarrer Nikon Transfer 2.

### <span id="page-147-0"></span>D **Affichage des informations concernant Aide de ViewNX 2**

Pour plus d'information sur ViewNX 2 ou Nikon Transfer 2, démarrez ViewNX 2 ou Nikon Transfer 2 et sélectionnez **Aide de ViewNX 2** dans le menu **Aide**.

### D **Création de panorama avec Panorama Maker 5**

- **•** Utilisez une série d'images capturées en mode Scène **Panoramique assisté** ([A](#page-81-0)70) pour créer un panoramique unique avec Panorama Maker 5.
- **•** Panorama Maker 5 peut être installé sur un ordinateur à partir du CD ViewNX 2 fourni.
- **•** Une fois l'installation terminée, suivez la procédure décrite ci-dessous pour démarrer Panorama Maker 5.

#### **Windows**

#### Choisissez le menu **Démarrer** > **Tous les programmes** > **ArcSoft Panorama Maker 5** > **Panorama Maker 5**.

#### **Mac OS X**

Ouvrez **Applications** et double-cliquez sur l'icône **Panorama Maker 5**.

**•** Pour plus d'informations sur l'utilisation de Panorama Maker 5, reportez-vous aux instructions à l'écran et aux rubriques d'aide de Panorama Maker 5.

### D **Noms des fichiers images et des dossiers**

Reportez-vous à la section [« Noms des fichiers images/sons et des dossiers » \(](#page-182-0) $\Box$ 171) pour obtenir de plus amples informations.

# <span id="page-148-1"></span><span id="page-148-0"></span>**Charge pendant la connexion à un ordinateur**

Lorsque l'option **Charge par ordinateur** ( $\Box$  [159](#page-170-0)) est réglée sur **Automatique** (réglage par défaut) dans le menu Configuration de l'appareil photo, si l'appareil photo est connecté à un ordinateur au moyen du câble USB, l'accumulateur inséré dans l'appareil photo peut être automatiquement rechargé selon la capacité d'alimentation de l'ordinateur.

Pour plus d'informations sur la connexion de l'appareil photo à un ordinateur, reportez-vous aux sections [« Avant de connecter l'appareil photo » \(](#page-143-0) $\Box$ ) 132) et « Transfert [d'images de l'appareil photo vers un ordinateur » \(](#page-144-0) $\Box$  133).

### **Témoin de mise sous tension**

Le tableau suivant décrit l'état du témoin de mise sous tension lorsque l'appareil photo est connecté à un ordinateur.

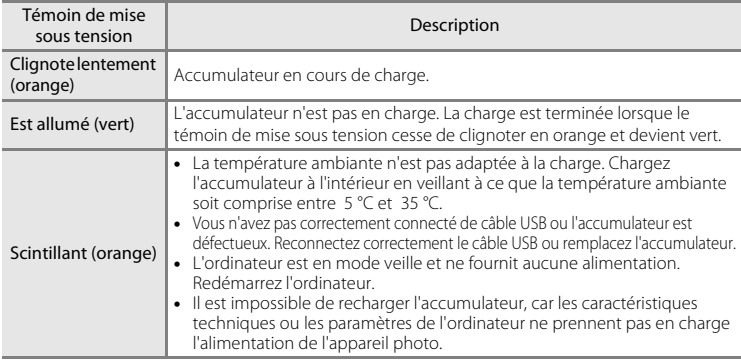

### B **Remarques concernant la charge pendant la connexion à un ordinateur**

- **•** Il est impossible de charger l'accumulateur ou de transférer des données si vous connectez l'appareil photo à un ordinateur avant de régler la langue, la date et l'heure de l'appareil photo ([A](#page-31-0)20). Si l'accumulateur de l'horloge de l'appareil photo ([A](#page-160-0)149) est épuisé, vous devez réinitialiser la date et l'heure pour pouvoir recharger l'accumulateur de l'appareil ou transférer des photos en le connectant à un ordinateur. Dans ce cas, utilisez l'adaptateur de charge EH-68P ([A](#page-27-0)16) pour recharger l'accumulateur, puis définissez la date et l'heure de l'appareil.
- **•** Si vous éteignez l'appareil photo en ouvrant et en fermant le volet coulissant, l'opération de charge cesse également.
- **•** Si un ordinateur passe en mode veille pendant la charge, celle-ci s'interrompt et vous pouvez mettre l'appareil photo hors tension.
- **•** Lorsque vous déconnectez l'appareil photo d'un ordinateur, éteignez l'appareil photo en ouvrant et en fermant le volet coulissant, puis débranchez le câble USB.
- **•** Il faut environ 3 heures pour recharger un accumulateur totalement déchargé. Le temps de charge augmente si vous transférez des photos pendant que l'accumulateur se recharge.
- **•** Lorsque vous connectez l'appareil photo à un ordinateur, il se peut qu'une application installée sur l'ordinateur, telle que Nikon Transfer 2, démarre. Si vous avez connecté l'appareil à l'ordinateur dans le seul but de charger l'accumulateur, quittez l'application.
- **•** L'appareil photo se met automatiquement hors tension en l'absence de communication avec l'ordinateur dans les 30 minutes qui suivent la fin de la charge de l'accumulateur.
- **•** Selon les caractéristiques techniques de l'ordinateur, ses paramètres, son alimentation et son affectation, il peut être impossible de recharger l'accumulateur inséré dans l'appareil photo par le biais d'une connexion à un ordinateur.

# **Connexion à une imprimante**

Les utilisateurs d'imprimantes compatibles PictBridge ( $\Box$  [187](#page-198-0)) peuvent connecter l'appareil photo directement à l'imprimante et imprimer des photos sans utiliser d'ordinateur.

Suivez les instructions ci-dessous pour imprimer des photos.

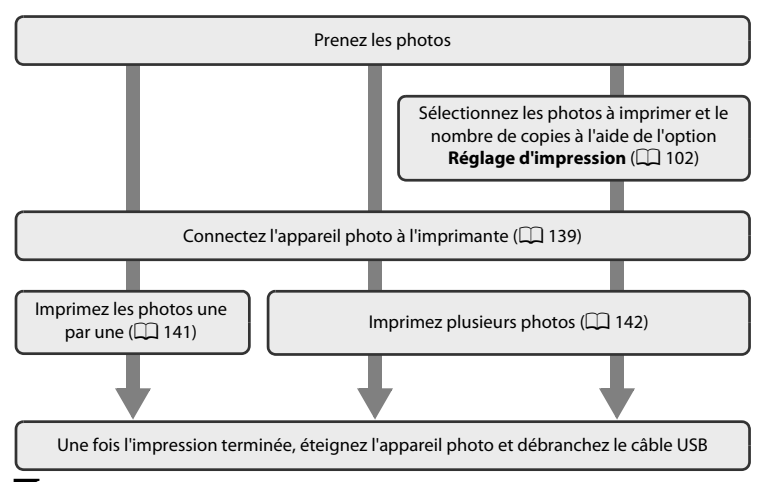

### B **Remarques concernant la source d'alimentation**

- **•** Lors de la connexion de l'appareil photo à une imprimante, utilisez un accumulateur entièrement chargé pour éviter que l'appareil photo ne s'éteigne de manière inattendue.
- **•** Si vous utilisez l'adaptateur secteur EH-62D (disponible séparément), vous pouvez alimenter le COOLPIX S80 sur une prise électrique. N'utilisez aucun autre adaptateur secteur, car cela pourrait entraîner une surchauffe ou un dysfonctionnement de l'appareil photo.

## B **Remarques concernant l'impression des photos**

Lorsque vous imprimez des photos prises avec une **Taille d'image** de **a 3968×2232** (réglage par défaut), les bords des photos peuvent être recadrés et les photos risquent de ne pas être imprimées complètement. Pour imprimer la totalité d'une photo, définissez les paramètres de l'imprimante de manière à ce que les bordures des photos soient imprimées (fonction d'impression sans bordure désactivée). Vérifiez que l'imprimante prend en charge l'impression au format 16:9 en consultant la documentation fournie avec l'imprimante ou en vous adressant à un service d'impression numérique.

## D **Impression de photos**

Outre l'impression de photos transférées de votre imprimante personnelle à un ordinateur ou l'impression directe de votre appareil photo sur une imprimante, les options suivantes sont également disponibles pour imprimer des photos enregistrées sur la carte mémoire :

- **•** Insertion d'une carte mémoire dans le logement pour carte mémoire d'une imprimante compatible DPOF
- **•** Apporter la carte mémoire à un service d'impression numérique

Pour imprimer des photos à l'aide de l'une de ces méthodes, utilisez l'option **Réglage d'impression** de l'appareil photo ( $\Box$ [102\)](#page-113-0) pour sélectionner les photos et le nombre d'impressions souhaitées pour celles enregistrées sur une carte mémoire.

# <span id="page-150-0"></span>**Connexion de l'appareil photo à une imprimante**

**1** Fermez le volet coulissant pour mettre l'appareil photo hors tension.

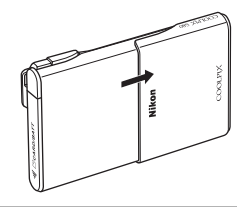

# **2** Mettez l'imprimante sous tension.

Vérifiez les paramètres de l'imprimante.

**3** Connectez l'appareil photo à l'imprimante à l'aide du câble USB fourni.

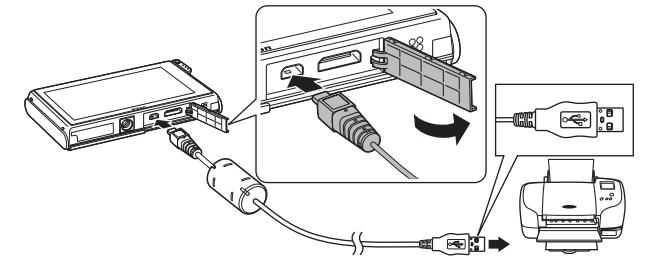

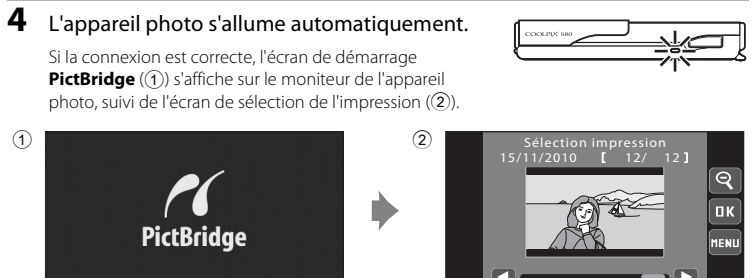

## B **Remarques concernant la connexion/déconnexion du câble**

- **•** Veillez à ce que les connecteurs soient orientés correctement. Ne tentez pas d'insérer les connecteurs de biais, et ne forcez pas lors de la connexion ou de la déconnexion du câble USB.
- **•** Ouvrez et fermez le volet coulissant pour éteindre l'appareil photo avant de déconnecter le câble USB.

### B **Si l'écran de démarrage PictBridge ne s'affiche pas**

Éteignez l'appareil photo et débranchez le câble USB. Réglez l'option **Charge par ordinateur** (A[159](#page-170-0)) du menu Configuration de l'appareil photo sur **Désactivée** et reconnectez le câble.

# <span id="page-152-0"></span>**Impression de photos une par une**

Après avoir relié correctement l'appareil photo à l'imprimante ( $\Box$ [139](#page-150-0)), suivez la procédure décrite ci-dessous pour imprimer une photo.

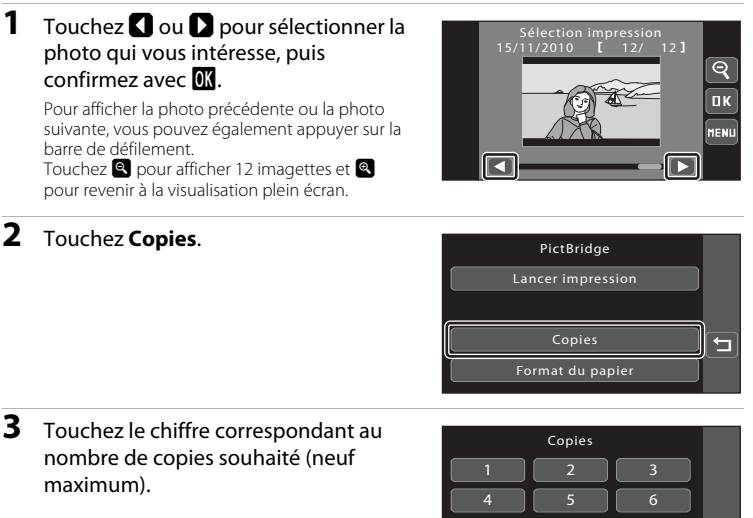

<span id="page-152-1"></span>**4** Touchez **Format du papier**.

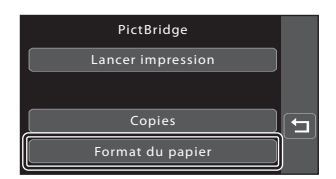

8

9

Ξ

7

**5** Sélectionnez le format de papier voulu sur l'écran tactile.

Touchez  $\Box$  ou  $\Box$  pour afficher d'autres options.

Pour spécifier le format du papier à l'aide des paramètres de l'imprimante, touchez **Par défaut** dans l'option Format du papier.

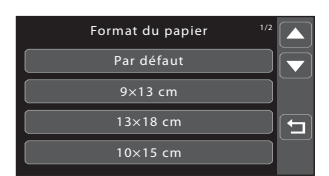

Connexion à un téléviseur, un ordinateur ou une imprimante

Connexion à un téléviseur, un ordinateur ou une imprimante

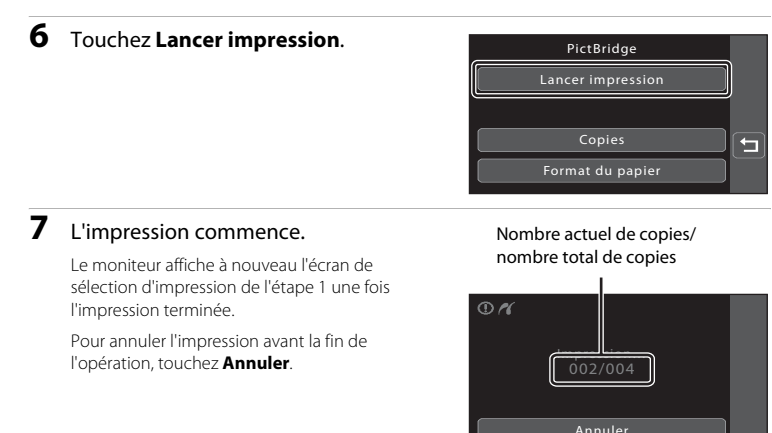

## <span id="page-153-0"></span>**Impression de plusieurs photos**

Après avoir relié correctement l'appareil photo à l'imprimante ( $\Box$ [139](#page-150-0)), suivez la procédure décrite ci-dessous pour imprimer plusieurs photos.

<span id="page-153-1"></span>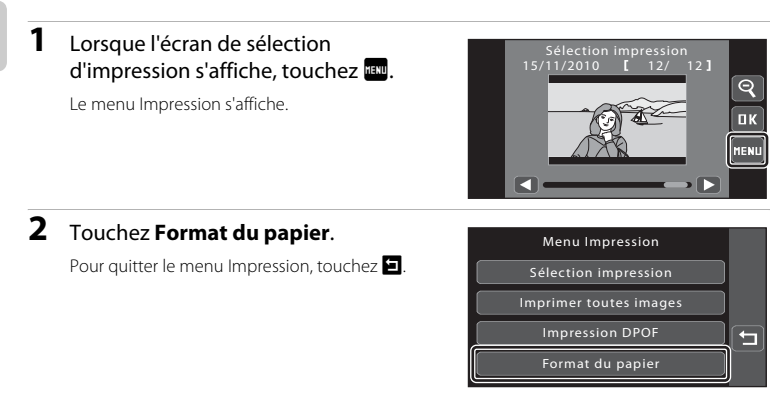

## **3** Sélectionnez le format de papier voulu sur l'écran tactile.

Touchez  $\blacksquare$  ou  $\blacksquare$  pour afficher d'autres options.

Pour spécifier le format du papier à l'aide des paramètres de l'imprimante, touchez **Par défaut** dans l'option Format du papier.

### **4** Touchez **Sélection impression**, **Imprimer toutes images** ou **Impression DPOF**.

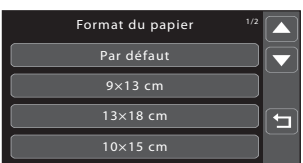

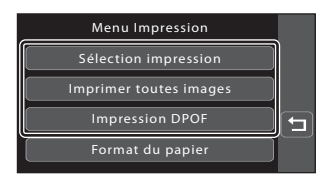

#### Sélection impression

Sélectionnez les photos (99 maximum) et le nombre de copies voulu (jusqu'à neuf) pour chaque photo.

**•** Touchez les photos qui vous intéressent et touchez  $\Box$  ou  $\Box$ dans le coin supérieur gauche du moniteur pour préciser le nombre de copies à imprimer.

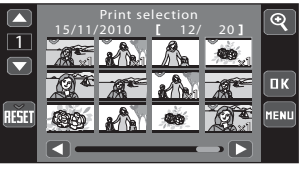

- **•** Les photos sélectionnées pour impression sont indiquées par une coche (v) suivie du nombre de copies à imprimer. Rétablissez le nombre de copies [0] pour annuler la sélection de la photo.
- Touchez **q** pour revenir à la visualisation plein écran et **q** pour afficher 9 imagettes.
- Touchez **n** pour supprimer le marquage d'impression de toutes les photos.
- Touchez **IX** pour valider votre sélection.
- **•** Lorsque l'écran ci-contre apparaît, touchez **Lancer impression** pour imprimer.
- **•** Touchez **Annuler** pour revenir au menu Impression.

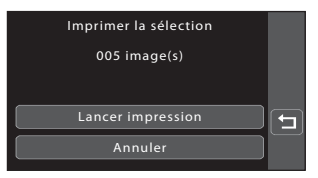

#### Imprimer toutes images

Une copie de chaque photo enregistrée dans la mémoire interne ou sur la carte mémoire est imprimée.

- **•** Lorsque l'écran ci-contre apparaît, touchez **Lancer impression** pour imprimer.
- **•** Pour revenir au menu Impression, touchez **Annuler**.

#### Impression DPOF

Imprimez les photos pour lesquelles une commande d'impression a été créée à l'aide de l'option **Réglage d'impression** ( $\Box$  [102](#page-113-0)).

- **•** Lorsque l'écran ci-contre apparaît, touchez **Lancer impression** pour imprimer. Pour revenir au menu Impression, touchez  $\blacksquare$ .
- **•** Pour visualiser la commande d'impression en cours, touchez **Voir images**. Pour imprimer les photos, touchez **OX**

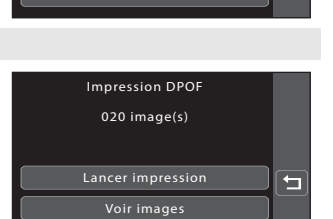

 $\Box$ 

005 image(s)

Imprimer toutes images

Annuler Lancer impression

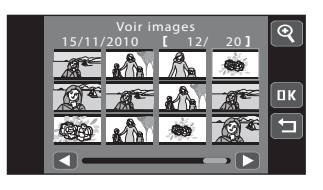

# **5** L'impression commence.

Le moniteur affiche à nouveau le menu Impression illustré à l'étape 2 une fois l'impression terminée.

Pour annuler l'impression avant la fin de l'opération, touchez **Annuler**.

Nombre actuel de copies/ nombre total de copies

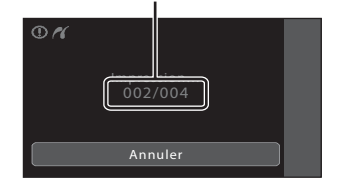

### C **Format du papier**

Cet appareil photo prend en charge les formats de papier suivants : **Par défaut** (format de papier par défaut pour l'imprimante connectée à l'appareil photo), **9×13 cm**, **13×18 cm**, **10×15 cm**, **4×6 pouces**, **20×25 cm**, **Lettre**, **A3** et **A4**. Seuls les formats pris en charge par l'imprimante s'affichent. Pour spécifier le format du papier à l'aide des paramètres de l'imprimante, sélectionnez **Par défaut** dans l'option **Format du papier**.

# **Menu Configuration**

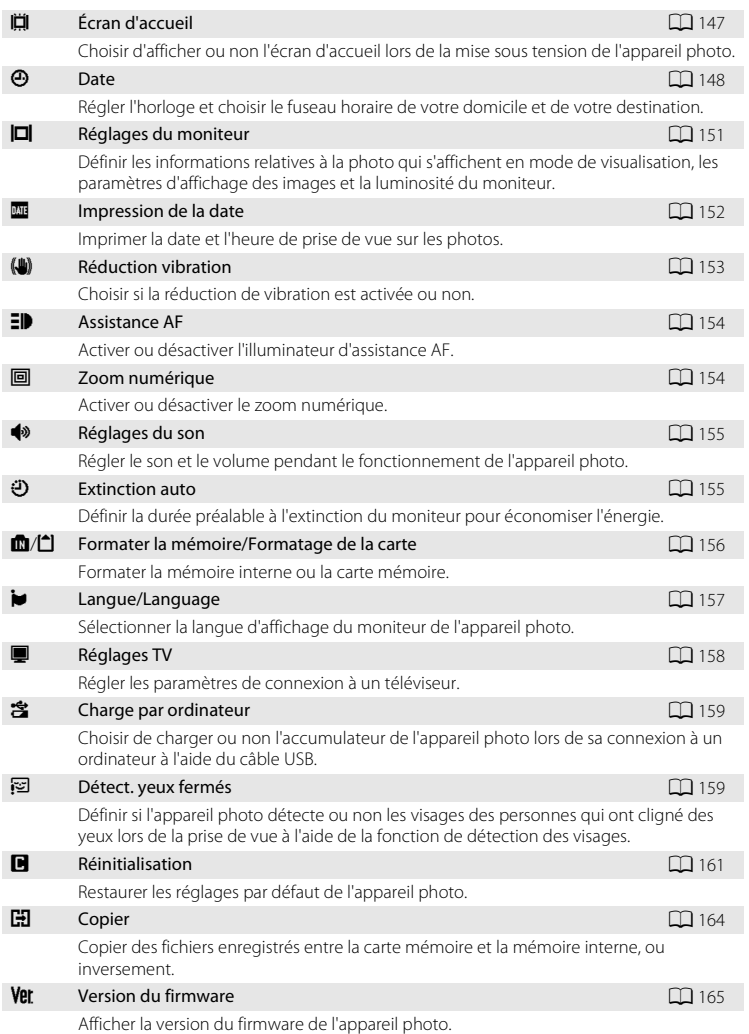

## <span id="page-157-0"></span>**Fonctionnement du menu Configuration**

**1** Touchez l'onglet du bas en mode de prise de vue ou de visualisation.

> Reportez-vous à la section [« Ouverture des](#page-23-0)  [onglets » \(](#page-23-0) $\Box$ 12) pour obtenir de plus amples informations.

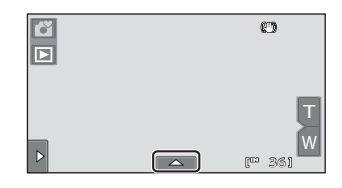

# 2 Touchez **Y**.

Le menu Configuration s'affiche.

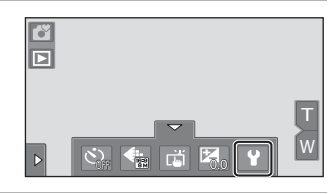

# **3** Touchez l'option souhaitée.

Touchez  $\blacksquare$  ou  $\blacksquare$  pour afficher la page précédente ou la page suivante.

Touchez  $\blacksquare$  pour revenir à l'écran précédent.

Lorsque **IX** s'affiche dans un écran, touchez **IX** pour appliquer le réglage.

Pour quitter le menu Configuration, touchez  $\blacksquare$ ou appuyez sur le déclencheur (lors de la prise de vue).

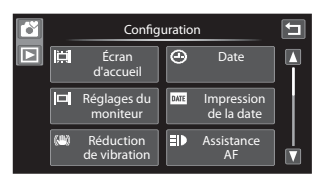

# <span id="page-158-0"></span>c **Écran d'accueil**

Touchez l'onglet du bas ( $\Box$  [146\)](#page-157-0)  $\rightarrow$   $\dot{\mathbf{Y}}$  (menu Configuration)  $\rightarrow$   $\ddot{\mathbf{u}}$  Écran d'accueil

Choisissez d'afficher ou non l'écran d'accueil lors de la mise sous tension de l'appareil photo.

#### Aucun (réglage par défaut)

L'appareil photo passe en mode de prise de vue ou de visualisation sans afficher l'écran d'accueil.

#### COOLPIX

L'appareil affiche un écran d'accueil avant de passer en mode de prise de vue ou de visualisation.

#### Choisir une image

Permet d'afficher une photo sélectionnée en guise d'écran d'accueil. Lorsque l'écran **Choisir l'image** s'affiche, sélectionnez une photo, puis touchez  $\overline{0}$ .

**•** Dans l'écran **Choisir l'image**, touchez pour passer à la visualisation plein écran et touchez **o** pour revenir à l'affichage

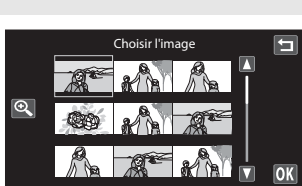

- par planche de 9 imagettes. **•** La photo sélectionnée étant enregistrée dans l'appareil photo, elle sera affichée lorsque l'appareil photo sera mis sous tension, même si la photo d'origine a été supprimée.
- **•** Les copies créées avec une taille de 320 × 240 ou inférieure à l'aide de la fonction Recadrage ( $\Box$  [123](#page-134-0)) ou Mini-photo ( $\Box$  [122\)](#page-133-0) ne peuvent pas être sélectionnées.

Réglages de base de l'appareil photo Réglages de base de l'appareil photo

# <span id="page-159-0"></span>d **Date**

Touchez l'onglet du bas ( $\Box$  [146\)](#page-157-0)  $\rightarrow$   $\blacklozenge$  (menu Configuration)  $\rightarrow$   $\Theta$  Date

Réglez l'horloge de l'appareil photo.

#### Date

Réglez la date et l'heure de l'appareil photo.

**Touchez les éléments dans l'écran affiché pour sélectionner l'ordre d'affichage du jour, du mois et de l'année, et définir la date et l'heure.**

- **•** Pour sélectionner l'élément : touchez l'élément souhaité.
- **•** Pour modifier l'élément mis en surbrillance : touchez  $\blacksquare$  ou  $\blacksquare$ .
- Pour appliquer le réglage : touchez **IX**  $(D21)$ .

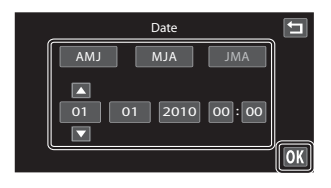

#### Fuseau horaire

Fuseau horaire domicile  $(\triangle)$  peut être spécifié et l'heure d'été peut être activée ou **désactivée à partir des options <b>Fuseau horaire**. Lorsque la **Destination (\*)** est sélectionnée, l'heure locale ( $\Box$ [150\)](#page-161-0) est calculée automatiquement et la date et l'heure de prise de vue de la région sélectionnée sont enregistrées avec les photos. Utile pour voyager.

### **Sélection du fuseau horaire de destination**

# **1** Touchez **Fuseau horaire**.

L'écran Fuseau horaire s'affiche.

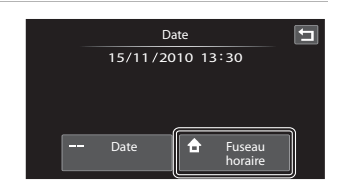

# **2** Touchez > Destination.

La date et l'heure affichées sur le moniteur ne sont pas les mêmes en fonction de la région sélectionnée.

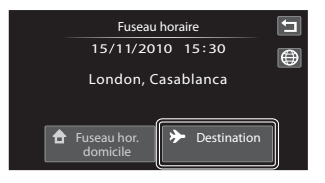

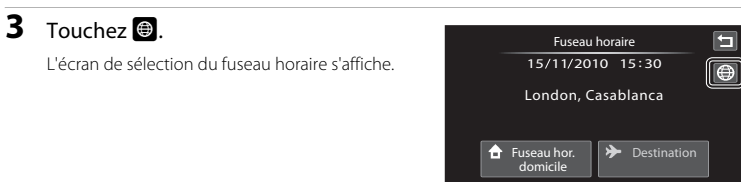

## **4** Touchez **E** ou **E** pour sélectionner le fuseau horaire de destination, puis confirmez avec **OK**.

Si l'heure d'été doit être appliquée, touchez pour l'activer. W s'affiche en haut du moniteur et l'horloge de l'appareil photo avance d'une heure. Pour désactiver l'heure d'été, touchez à nouveau  $\Theta_{\mathcal{P}}$ .

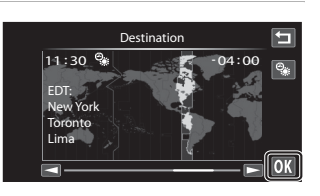

Une fois le fuseau horaire de destination défini, l'icône > apparaît sur le moniteur lorsque l'appareil photo est en mode de prise de vue.

## <span id="page-160-0"></span>B **Remarque concernant l'accumulateur de l'horloge**

L'horloge de l'appareil photo est alimentée par l'accumulateur de l'horloge. L'accumulateur de l'horloge se recharge lorsque l'accumulateur principal est inséré ou qu'un adaptateur secteur est connecté. Après une charge de 10 heures environ, il peut servir d'alimentation de secours pendant plusieurs jours.

## **A** Fuseau horaire domicile

- Pour basculer sur le fuseau horaire du domicile, touchez **frienau horaire domicile** à l'étape 2.
- Pour modifier le fuseau horaire du domicile, touchez **fruseau horaire domicile** à l'étape 2 et conformez-vous aux étapes 3 et 4.

## C **Heure d'été**

Lors du passage à l'heure d'été ou à l'heure d'hiver, activez ou désactivez l'heure d'été à partir de l'écran de sélection du fuseau horaire présenté à l'étape 4.

## **Imprimer la date sur les photos**

Une fois la date et l'heure définies, activez l'impression de la date au moyen de l'option **Impression de la date** (A[152](#page-163-0)) du menu Configuration. Lorsque l'option **Impression de la date** est activée, les photos sont enregistrées avec la date de prise de vue imprimée sur celles-ci.

# <span id="page-161-0"></span>D **Fuseaux horaires**

L'appareil photo prend en charge les fuseaux horaires répertoriés ci-dessous.

Pour les fuseaux horaires non répertoriés ci-dessous, réglez l'horloge de l'appareil sur l'heure locale à l'aide de l'option **Date**.

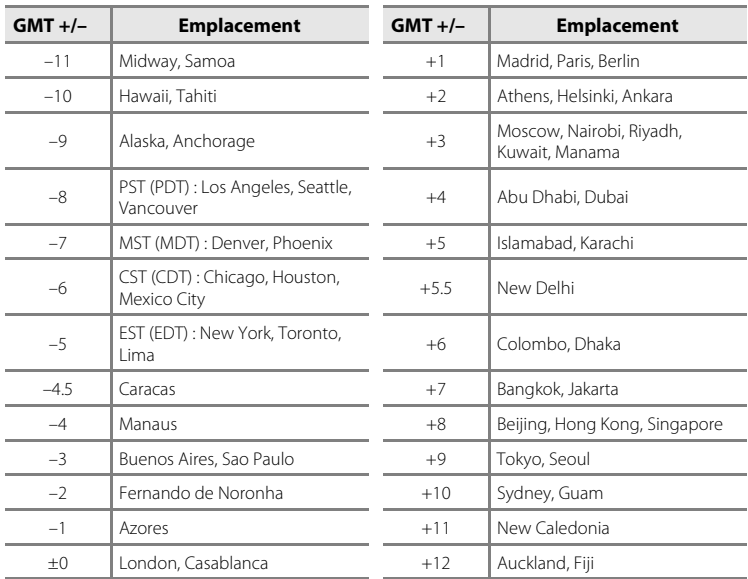

# <span id="page-162-0"></span>e **Réglages du moniteur**

Touchez l'onglet du bas ( $\Box$ ) [146\)](#page-157-0)  $\rightarrow$   $\prime$  (menu Configuration)  $\rightarrow$   $\Box$  Réglages du moniteur

Définissez les options ci-dessous.

#### Visualisation

Définissez les informations sur les photos à afficher dans le moniteur pendant la visualisation.

Reportez-vous à la section [« Visualisation \(affichage des informations\) » \(](#page-21-0) $\Box$  10) pour obtenir de plus amples informations.

**• Afficher les infos** :

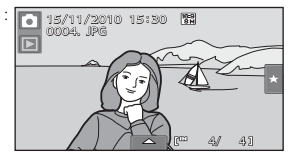

**• Infos auto** (réglage par défaut) : les réglages actuels et les repères d'utilisation sont affichés comme ci-dessus, sous **Afficher les infos**. Si aucune opération n'est exécutée pendant plusieurs secondes, les informations disparaissent. Les informations sont réaffichées lors de l'exécution de la prochaine opération.

#### Affichage des images

**Activé** (réglage par défaut) : la photo s'affiche automatiquement sur le moniteur dès qu'elle a été prise, puis le moniteur revient en mode de prise de vue. **Désactivé** : la photo n'est pas affichée après avoir été prise.

#### Luminosité

Choisissez parmi cinq réglages de luminosité du moniteur. Le réglage par défaut est **3**.

## C **Mode forte luminosité automatique**

L'appareil photo augmente automatiquement la luminosité du moniteur en extérieur et lorsque l'éclairage est particulièrement fort afin de rendre le moniteur plus lisible (lorsque **Luminosité** est réglé sur **4** ou une valeur inférieure).

# <span id="page-163-0"></span>**E** Impression de la date (Impression de la date et de l'heure)

Touchez l'onglet du bas ( $\Box$  [146\)](#page-157-0)  $\rightarrow$   $\dot{\mathbf{Y}}$  (menu Configuration)  $\rightarrow$   $\mathbf{I}$  Impression de la date

La date et l'heure de prise de vue peuvent apparaître directement sur les photos pendant la prise de vue, permettant l'impression de ces informations même sur des imprimantes ne prenant pas en charge l'impression de la date  $(D105)$  $(D105)$ .

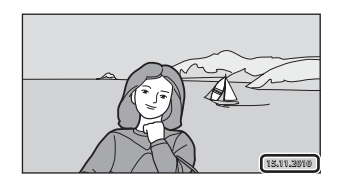

**MI** Date

La date est imprimée sur les photos.

#### **图 Date et heure**

La date et l'heure sont imprimées sur les photos.

#### Désactivée (réglage par défaut)

La date et l'heure ne sont pas imprimées sur les photos.

Pour les réglages autres que **Désactivée**, l'icône du réglage actuel s'affiche sur le moniteur  $(228)$ .

## B **Remarques concernant l'option Impression de la date**

- **•** Les dates imprimées font partie intégrante des données image et ne peuvent pas être effacées. La date et l'heure ne peuvent pas être imprimées une fois les photos prises.
- **•** La date ne peut pas être imprimée dans les cas suivants :
	- Photos prises en modes scène **Sport**, **Musée** ou **Panoramique assisté**.
	- Lorsque **Activée** est sélectionné pour **Sélect. yeux ouverts** ([A](#page-86-0)75) en mode Portrait optimisé.
	- Lorsque le mode Rafale est réglé sur **Rafale** ou **BSS** ( $\Box$  58).
	- Clips vidéo
- Les dates imprimées en réglant **Taille d'image** ( $\Box$ 38) sur **1866 640×480** peuvent être difficiles à lire. Réglez Taille d'image sur **10 1024×768** ou sur une taille supérieure lorsque vous utilisez l'option Impression de la date.
- La date est enregistrée au format sélectionné dans l'élément **Date** du menu Configuration ( $\Box$  20, [148\)](#page-159-0).

### C **Impression de la date et Réglage impression**

Si vous utilisez une imprimante compatibles DPOF prenant en charge l'impression de la date de prise de vue et des informations sur les photos, il est possible d'utiliser l'option **Réglage d'impression** (Q [102](#page-113-0)) pour imprimer ces informations, même sur les photos qui n'ont pas été prises à l'aide de l'option **Impression de** 

# <span id="page-164-0"></span>g **Réduction vibration**

Touchez l'onglet du bas ( $\Box$  [146\)](#page-157-0)  $\rightarrow$   $\blacklozenge$  (menu Configuration)  $\rightarrow$   $\clubsuit$  Réduction vibration

Sélectionnez l'option de réduction de vibration pour la prise de vue.

La réduction de vibration réduit le flou causé par un léger mouvement de la main, appelé bougé d'appareil, qui se produit généralement lorsque le zoom téléobjectif est appliqué lors de la prise de vue ou à des vitesses d'obturation lentes. Les effets du bougé d'appareil sont réduits lors de l'enregistrement de clips vidéo mais également lors de la prise d'images fixes. Si vous utilisez un pied pour stabiliser l'appareil photo lors de la prise de vue, réglez **Réduction vibration** sur **Désactivée**.

#### Activée (hybride)

Les effets du bougé d'appareil sont réduits sur le plan optique uniquement à l'aide de la méthode de décentrement. Un traitement supplémentaire de l'image avec une réduction de vibration électronique est appliqué pour réduire davantage les effets du bougé d'appareil lors de l'enregistrement d'images fixes prises dans les conditions ci-après.

- Lorsque le flash est désactivé.
- Lorsque la vitesse d'obturation utilisée est inférieure à 1/60e de seconde.
- Lorsque **Retardateur** est désactivé.
- Lorsque **Vue par vue** est sélectionné pour le réglage **Rafale**.
- Lorsque Sensibilité est réglé sur 200 ou sur une valeur inférieure.

#### Activée (réglage par défaut)

Seule la méthode de réduction de vibration qui utilise le décalage de l'objectif est activée.

#### Désactivée

La réduction de vibration est désactivée.

Vous pouvez vérifier le réglage actuel de la réduction de vibration sur le moniteur de l'appareil photo lors de la prise de vue ([A](#page-19-1)8, [25\)](#page-36-0). Si vous sélectionnez **Désactivée**, aucune icône ne s'affiche.

### **12** Remarques concernant la fonction Réduction vibration

- **•** La réduction de vibration peut prendre quelques secondes pour s'activer après la mise sous tension de l'appareil ou lorsque l'appareil photo revient en mode de prise de vue à partir du mode de visualisation. Attendez que l'image du moniteur se stabilise avant d'effectuer une prise de vue.
- **•** En raison des caractéristiques de la fonction de réduction de vibration, les images affichées sur le moniteur de l'appareil photo immédiatement après la prise de vue peuvent sembler floues.
- **•** Il est possible que la réduction de vibration ne puisse pas totalement éliminer les effets du bougé d'appareil dans certains cas.
- **•** Le traitement de l'image avec la réduction de vibration électronique peut ne pas fonctionner correctement en cas de bougé d'appareil extrêmement faible ou brusque, même lorsque cette fonction est définie sur **Activée (hybride)**.
- **•** Le traitement de l'image avec la réduction de vibration électronique n'est pas activé à des vitesses d'obturation rapides ou extrêmement lentes, même lorsque cette fonction est définie sur **Activée (hybride)**.
- **•** Lorsque **Activée (hybride)** est sélectionné et que la réduction de vibration électronique est activée, le déclenchement s'effectue automatiquement deux fois dès que vous appuyez sur le déclencheur pour permettre le traitement de la photo. Le temps d'enregistrement des photos augmente en conséquence. Le **Son du déclencheur** ( $\Box$ [155](#page-166-2)) n'est audible que lors du premier déclenchement et une seule photo est enregistrée.

# <span id="page-165-0"></span>**ED** Assistance AF

Touchez l'onglet du bas ( $\Box$  [146\)](#page-157-0)  $\rightarrow \mathbf{Y}$  (menu Configuration)  $\rightarrow \mathbf{E} \mathbf{P}$  Assistance AF

Activez ou désactivez l'illuminateur d'assistance AF qui vous aide à effectuer l'autofocus lorsque le sujet est faiblement éclairé.

#### Auto (réglage par défaut)

L'illuminateur d'assistance AF facilite la mise au point lorsque le sujet est faiblement éclairé. L'illuminateur possède une portée d'environ 4,0 m à la position grand-angle maximale et une portée d'environ 3,0 m à la position téléobjectif maximale. Notez que pour certains modes Scène ou certaines zones de mise au point, il se peut que l'illuminateur d'assistance AF ne s'allume pas.

#### Désactivée

Désactiver cette fonction. Il se peut que l'appareil photo ne puisse pas faire le point si l'éclairage est insuffisant.

## <span id="page-165-1"></span>u **Zoom numérique**

Touchez l'onglet du bas ( $\Box$  [146\)](#page-157-0)  $\rightarrow$   $\mathbf{\hat{Y}}$  (menu Configuration)  $\rightarrow$   $\Box$  Zoom numérique

Activer ou désactiver le zoom numérique.

#### Activé (réglage par défaut)

Lorsque l'appareil photo est en position de zoom optique maximale, activez le zoom numérique en appuyant sur  $\Box$  ( $\Box$  27).

#### Désactivé

Le zoom numérique ne sera pas activé (sauf lors de l'enregistrement de clips vidéo).

### B **Remarques concernant le Zoom numérique**

- **•** L'appareil photo effectue la mise au point sur le sujet au centre du cadre lorsque le zoom numérique est activé.
- **•** Vous ne pouvez pas utiliser le zoom numérique dans les situations suivantes :
	- Lorsque le mode scène **Portrait** ou **Portrait de nuit** est sélectionné
	- Lorsque le mode Portrait optimisé est sélectionné
	- Lorsque la fonction de déclenchement tactile est réglée sur **Suivi du sujet**
- Lorsque **Planche 16 vues** est sélectionné ( $\Box$  58)

# <span id="page-166-0"></span>i **Réglages du son**

Touchez l'onglet du bas ( $\Box$  [146\)](#page-157-0)  $\rightarrow \mathbf{Y}$  (menu Configuration)  $\rightarrow \mathbf{I}$  Réglages du son

Réglez les paramètres de son suivants.

#### Son des commandes

Pour le son des commandes, vous pouvez choisir **Activé** (réglage par défaut) ou **Désactivé**. Lorsque vous sélectionnez **Activé** (réglage par défaut), un signal sonore est émis une fois lorsque les opérations se sont déroulées correctement, deux fois lorsque l'appareil photo effectue la mise au point sur le sujet et trois fois lorsqu'une erreur est détectée. Le son de démarrage est également reproduit lorsque l'appareil photo est mis sous tension.

#### <span id="page-166-2"></span>Son du déclencheur

Vous pouvez définir le son du déclencheur sur **Activé** (réglage par défaut) ou **Désactivé**. Vous n'entendrez pas le son du déclencheur dans certaines situations (notamment en mode Rafale ou BSS ou pendant l'enregistrement de clips vidéo), même si vous avez réglé cette option sur **Activé**.

## <span id="page-166-1"></span>k **Extinction auto**

#### Touchez l'onglet du bas ( $\Box$  [146\)](#page-157-0)  $\rightarrow$   $\dot{\mathbf{Y}}$  (menu Configuration)  $\rightarrow$   $\ddot{\cdot}$ ) Extinction auto

Lorsque l'appareil photo est sous tension et qu'un certain délai s'écoule sans que la moindre opération n'ait été réalisée, le moniteur est éteint et l'appareil photo passe en mode veille  $(\Box$  19) afin d'économiser de l'énergie.

Il est possible de changer le délai de mise en veille de l'appareil photo en cas d'inactivité pendant **30 s**, **1 min** (réglage par défaut), **5 min** ou **30 min**.

Appuyez sur le déclencheur pour sortir du mode veille.

### C **Remarques concernant la fonction Extinction auto**

Quelle que soit l'option sélectionnée, le moniteur reste allumé comme indiqué ci-dessous :

- **•** Quand un écran de réglage, un menu sélection de mode ou le menu Configuration est affiché : trois minutes
- **•** Pendant la visualisation d'un diaporama : jusqu'à 30 minutes
- **•** Lorsque l'adaptateur secteur EH-62D est connecté : 30 minutes (l'extinction automatique ne fonctionne pas lorsque l'appareil photo est relié à un téléviseur)

### C **Remarques concernant la connexion de l'adaptateur secteur**

- Lorsque l'adaptateur secteur EH-62D (disponible séparément ; **Q**[169](#page-180-1)) est branché et qu'aucune opération n'est effectuée pendant le temps indiqué pour l'option **Extinction auto**, une fonction d'économiseur d'écran est activée pour éviter les brûlures d'écran. Si aucune autre opération n'est effectuée pendant 30 minutes, le moniteur s'éteint. Pour réactiver le moniteur, appuyez sur le déclencheur.
- **•** La fonction d'économiseur d'écran n'est pas activée quand **Extinction auto** est réglé sur **30 min**.
- **•** Les images utilisées pour l'économiseur d'écran sont identiques à celles qui s'affichent lorsque vous touchez  $\blacksquare$  en mode diaporama ( $\square$ 98), mais ne s'accompagnent d'aucune musique de fond.
- **•** Lorsque l'appareil photo est relié à un téléviseur ou à une imprimante, la fonction d'économiseur d'écran n'est pas activée et le moniteur ne s'éteint pas, même lorsque vous n'effectuez aucune opération sur une période prolongée.

# <span id="page-167-0"></span>**m**/ $\bigcap$  Formater la mémoire/Formatage de la carte

Touchez l'onglet du bas ( $\Box$  [146\)](#page-157-0)  $\rightarrow \mathbf{Y}$  (menu Configuration)  $\rightarrow \mathbf{I}$  Formater la mémoire/ fil Formatage de la carte

Cette option vous permet de formater la mémoire interne ou une carte mémoire.

 $\overline{O}$ 

### $\mathbf{\mathbf{\Omega}}$  **Formatage de la mémoire interne**

Pour formater la mémoire interne, retirez la carte mémoire de l'appareil photo.

L'option **Formater la mémoire** s'affiche dans le menu Configuration.

### m **Formatage d'une carte mémoire**

Lorsqu'une carte mémoire est insérée dans l'appareil photo, l'option **Formatage de la carte** s'affiche dans le menu Configuration et la carte mémoire est formatée.

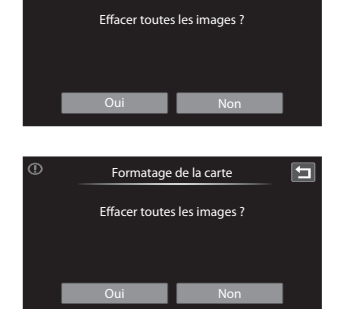

Formater la mémoire

 $\overline{\mathbf{H}}$ 

## B **Formatage de la mémoire interne et des cartes mémoire**

- **• Le formatage de la mémoire interne et des cartes mémoire supprime définitivement toutes les données.** Assurez-vous de transférer les photos que vous souhaitez conserver sur un ordinateur avant le formatage.
- **•** Le formatage de la mémoire interne ou de la carte mémoire restaure les paramètres par défaut des réglages d'icône des albums ( $\Box$  89) (affichés sous forme de nombre).
- **•** Ne mettez pas l'appareil photo hors tension ou n'ouvrez pas le volet du logement pour accumulateur/ carte mémoire pendant le formatage.
- **•** Veillez à utiliser cet appareil photo pour formater des cartes mémoire précédemment utilisées dans d'autres appareils, la première fois que vous les insérer dans le COOLPIX S80.

# <span id="page-168-0"></span>n **Langue/Language**

Touchez l'onglet du bas ( $\Box$  [146\)](#page-157-0)  $\rightarrow$  Y (menu Configuration)  $\rightarrow$  in Langue/Language

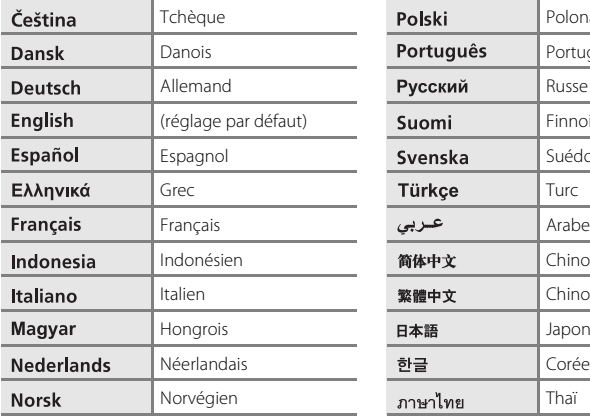

Choisissez l'une des 24 langues d'affichage des menus et messages.

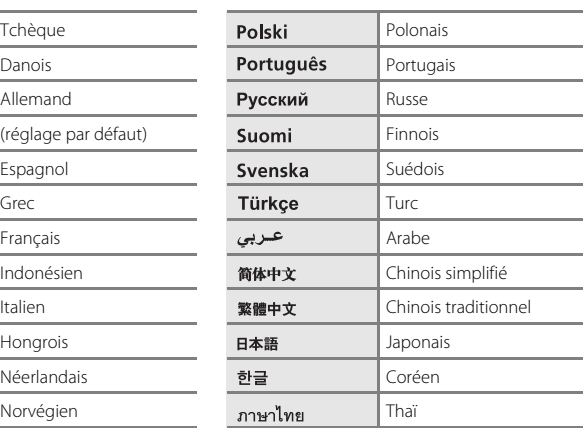

# <span id="page-169-0"></span>H **Réglages TV**

Touchez l'onglet du bas ( $\Box$  [146\)](#page-157-0)  $\rightarrow \mathbf{Y}$  (menu Configuration)  $\rightarrow \blacksquare$  Réglages TV

Réglez les paramètres de connexion à un téléviseur.

#### Mode vidéo

Vous avez le choix entre **NTSC** et **PAL**.

#### HDMI

Choisissez une définition de photo pour la sortie HDMI entre **Auto** (réglage par défaut), **480p**, **720p** ou **1080i**. Quand vous sélectionnez **Auto**, l'option qui convient le mieux au téléviseur haute définition auquel l'appareil photo est raccordé est sélectionnée automatiquement, entre **480p**, **720p** ou **1080i**.

#### <span id="page-169-1"></span>Ctrl. via sortie HDMI

Spécifiez si l'appareil photo reçoit ou non des signaux d'un téléviseur compatible HDMI-CEC quand il est raccordé via un câble HDMI. Sélectionnez **Activé** (réglage par défaut) pour utiliser la télécommande du téléviseur afin d'exécuter des opérations de visualisation sans utiliser le panneau tactile de l'appareil photo. La télécommande du téléviseur permet de sélectionner des photos, de lancer/suspendre la lecture de clips vidéo, ainsi que de basculer entre le mode de visualisation plein écran et le mode de visualisation par planche de quatre imagettes.

**•** Pour plus d'informations sur la compatibilité HDMI-CEC du téléviseur, reportez-vous à la documentation qui l'accompagne.

### **EX** HDMI et HDMI-CEC

« HDMI » est l'abréviation de High-Definition Multimedia Interface. Il s'agit d'un type d'interface multimédia. « HDMI-CEC » est l'abréviation de HDMI-Consumer Electronics Control. Cette fonction permet aux périphériques compatibles de se commander réciproquement et à l'utilisateur de piloter plusieurs appareils à l'aide d'une seule télécommande.

# <span id="page-170-1"></span><span id="page-170-0"></span>V **Charge par ordinateur**

Touchez l'onglet du bas ( $\Box$  [146\)](#page-157-0)  $\rightarrow$   $\dot{\mathbf{Y}}$  (menu Configuration)  $\rightarrow$   $\dot{\mathbf{Z}}$  Charge par ordinateur

Choisissez de charger ou non l'accumulateur inséré dans l'appareil photo lors de sa connexion à un ordinateur à l'aide du câble USB ( $\Box$ ) [137\)](#page-148-1).

#### Auto (réglage par défaut)

Lorsque l'appareil photo est relié à un ordinateur en marche, l'accumulateur inséré dans l'appareil photo est automatiquement rechargé grâce à l'électricité provenant de l'ordinateur.

#### Désactivée

L'accumulateur inséré dans l'appareil photo n'est pas rechargé si l'appareil n'est pas connecté à un ordinateur.

### B **Remarques concernant le branchement de l'appareil photo sur une imprimante**

- **•** L'accumulateur ne peut pas être rechargé lorsqu'il est relié à une imprimante, même si l'imprimante est conforme à la norme PictBridge.
- **•** Si **Auto** est sélectionné pour **Charge par ordinateur**, vous risquez de ne pas pouvoir imprimer des photos via une connexion directe de l'appareil photo à certaines imprimantes. Si l'écran de démarrage **PictBridge** ne s'affiche pas sur le moniteur lorsque vous raccordez l'appareil photo à une imprimante et que vous le mettez sous tension, mettez-le hors tension et débranchez le câble USB. Réglez **Charge par ordinateur** sur **Désactivée** et connectez à nouveau l'appareil photo à l'imprimante.

# <span id="page-170-2"></span>d **Détect. yeux fermés**

Touchez l'onglet du bas ( $\square$  [146\)](#page-157-0)  $\blacktriangleright$  M (menu Configuration)  $\blacktriangleright$   $\square$  Détect. yeux fermés

Spécifiez si l'appareil photo détecte ou non les sujets ayant cligné des yeux lors de la prise de vue avec la fonction de détection des visages ( $\Box$  49) dans les modes suivants.

- Mode  $\bullet$  (auto simplifié) ( $\Box$  24) ou mode  $\bullet$  (auto) ( $\Box$  51)
- **Portrait** ( $\Box$  64) ou **Portrait de nuit** ( $\Box$  65) sélectionné en guise de mode scène.

#### Activée

Si l'appareil photo détecte qu'un ou plusieurs sujets ont cligné des yeux sur une photo prise à l'aide de la fonction de détection des visages, l'écran Détect. yeux fermés s'affiche sur le moniteur.

Le visage d'un sujet qui a peut-être cligné des yeux lors du déclenchement du déclencheur est encadré d'une bordure jaune. Dans ce cas, vérifiez la photo et déterminez s'il convient de prendre ou non une autre vue.

Reportez-vous à la section [« Fonctionnement de l'écran Détect. yeux fermés » \(](#page-171-0) $\Box$ 160) pour obtenir de plus amples informations.

#### Désactivée (réglage par défaut)

Détect. yeux fermés n'est pas activé.

### <span id="page-171-0"></span>**Fonctionnement de l'écran Détect. yeux fermés**

Lorsque l'écran Détect. yeux fermés illustré à droite s'affiche, vous pouvez réaliser les opérations décrites ci-dessous.

Si aucune opération n'est effectuée dans les quelques secondes qui suivent, l'appareil

revient automatiquement en mode de prise de vue.

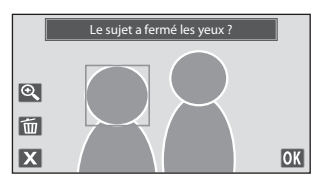

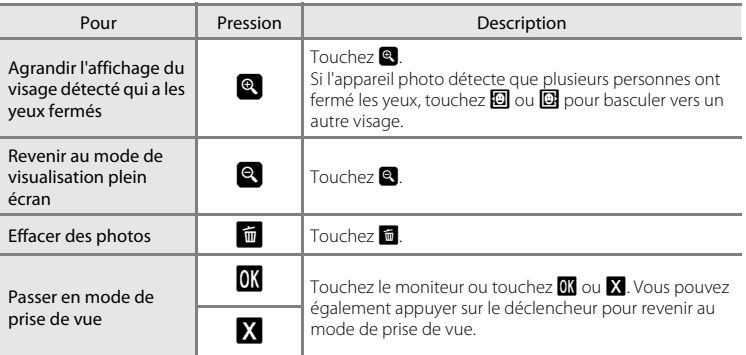

## B **Remarque concernant Détect. yeux fermés**

La détection des yeux fermés ne fonctionne pas en mode **Rafale**, **BSS** ou **Planche 16 vues**.

# <span id="page-172-0"></span>p **Réinitialisation**

Touchez l'onglet du bas ( $\Box$  [146\)](#page-157-0)  $\rightarrow$   $\mathbf{\Psi}$  (menu Configuration)  $\rightarrow$   $\blacksquare$  Réinitialisation

L'option **Oui** permet de restaurer les paramètres de l'appareil photo à leurs valeurs par défaut.

### **Fonctions de prise de vue de base**

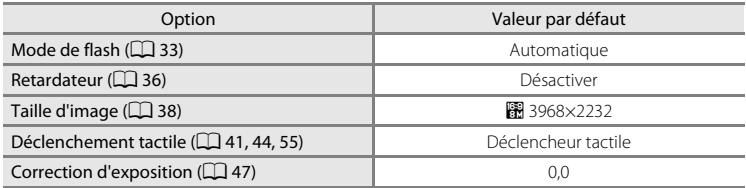

### **Mode auto**

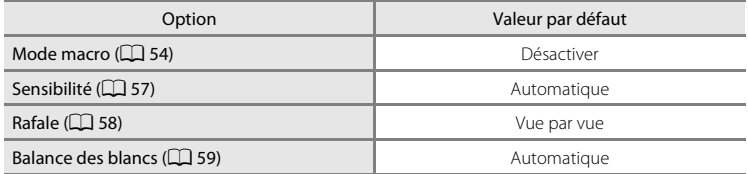

#### **Mode Scène**

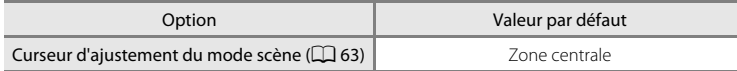

#### **Mode Portrait optimisé**

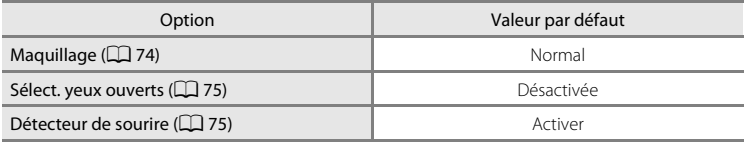

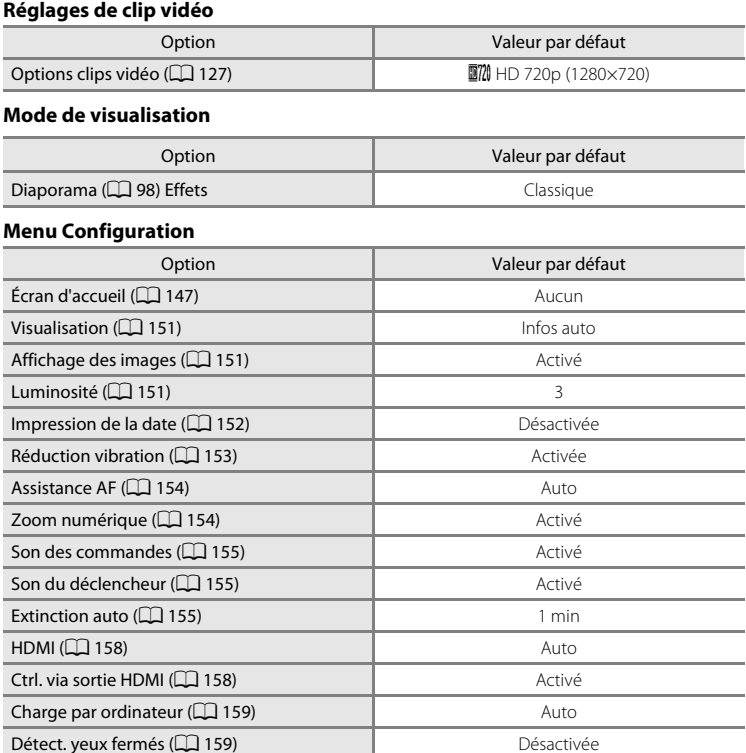

#### **Autres**

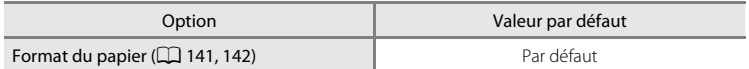

- Si vous sélectionnez **Oui**, le numéro de fichier actuel ( $\Box$  [171\)](#page-182-0) est également effacé de la mémoire. La numérotation se poursuit à partir du plus petit numéro disponible. Pour réinitialiser la numérotation des fichiers sur « 0001 », supprimez toutes les photos stockées dans la mémoire interne ou sur la carte mémoire ( $\Box$ 31) avant de sélectionner **Oui**.
- **•** Les réglages suivants demeurent inchangés, même si **Réinitialisation** est réglé sur **Oui**.

**Réglages de prise de vue** : données de pré-réglage manuel ( $\Box$  60) mémorisées pour **Balance des blancs**

**Menu Configuration** : **Date** (A[148\)](#page-159-0), **Langue/Language** (A[157](#page-168-0)) et **Réglages**   $TV$  ( $\Box$ [158\)](#page-169-0)

# <span id="page-175-1"></span><span id="page-175-0"></span>**H** Copier (copie entre la mémoire interne et la carte mémoire)

Touchez l'onglet du bas ( $\Box$  [146\)](#page-157-0)  $\rightarrow$   $\dot{\mathbf{Y}}$  (menu Configuration)  $\rightarrow$   $\ddot{H}$  Copier

Vous pouvez copier les photos enregistrées depuis la mémoire interne vers une carte mémoire, ou inversement.

## **1** Touchez l'option correspondant à la destination vers laquelle copier les photos à partir de l'écran de copie.

**do → i copier des photos de la mémoire** interne vers la carte mémoire.

**□→ m** : copier des photos de la carte mémoire vers la mémoire interne.

# **2** Touchez une option de copie.

**Images sélect.** : copier les photos sélectionnées. Passez à l'étape 3.

**Toutes les images** : copier toutes les photos. Dès que la boîte de dialogue de confirmation apparaît, touchez **Oui**. Les photos sont copiées. Pour revenir au menu Configuration sans copier les photos, touchez **Non**.

# **3** Touchez les photos à copier.

Les photos sélectionnées sont repérées par une coche. Pour annuler la sélection, touchez à nouveau sur la photo. La coche est supprimée.

Touchez <sup>o</sup> pour passer en mode de visualisation plein écran et touchez **o** pour revenir à l'affichage par planche de 9 imagettes.

# $4$  Touchez  $\overline{0}$

Dès que la boîte de dialogue de confirmation apparaît, touchez **Oui**. Les photos sont copiées. Pour revenir au menu Configuration sans copier les photos, touchez **Non**.

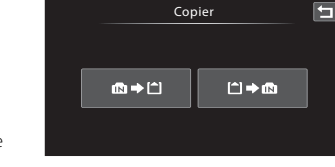

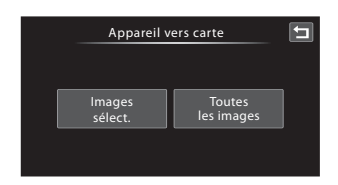

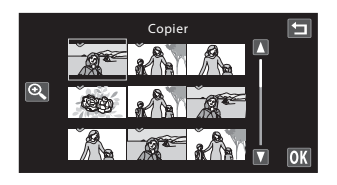

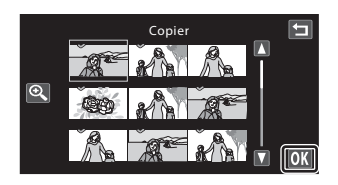

### B **Remarques concernant la copie de photos**

- **•** Les fichiers au format JPEG, MOV et WAV peuvent être copiés. Les fichiers enregistrés dans un autre format ne peuvent pas être copiés.
- Si les photos sélectionnées pour la copie sont accompagnées d'annotations vocales ( $\Box$ [107](#page-118-0)), ces dernières sont également copiées.
- **•** Un fonctionnement optimal ne peut être garanti pour les photos qui ont été prises avec une autre marque d'appareil photo ou qui ont été retouchées sur un ordinateur.
- Lors de la copie de photos sélectionnées pour une commande d'impression ( $\Box$  [102](#page-113-0)), le marquage d'impression n'est pas copié avec les photos (les copies ne seront pas incluses dans la commande d'impression). Cependant, les paramètres de note ( $\Box$ ) 97) et les réglages de protection ( $\Box$ ) [100\)](#page-111-0) sont copiés avec les photos.
- **•** Les photos ou les clips vidéo copiés depuis la mémoire interne ou une carte mémoire ne peuvent pas être affichés en mode Tri automatique  $(\Box 91)$ .
- **•** Quand une photo qui a été ajoutée à un album ([A](#page-95-0)84) est copiée, les informations désignant l'album dans lequel la photo d'origine a été copiée ne sont pas copiées.

### C **Message « La mémoire ne contient pas d'images. »**

Si aucune photo n'est stockée sur la carte mémoire lors de l'application du mode de visualisation, le message **La mémoire ne contient pas d'images.** s'affiche. Procédez comme suit pour copier des photos de la mémoire interne vers une carte mémoire.

- 1. Touchez l'onglet du bas pour afficher les commandes de réglage, puis touchez  $\mathbf{Y}$ .
- 2. Touchez **Copier** dans le menu Configuration affiché.

### D **Pour en savoir plus**

Reportez-vous à la section [« Noms des fichiers images/sons et des dossiers » \(](#page-182-0) $\Box$ 171) pour obtenir de plus amples informations.

## <span id="page-176-0"></span>**Vert Version du firmware**

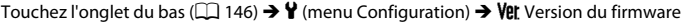

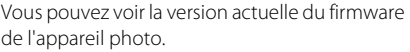

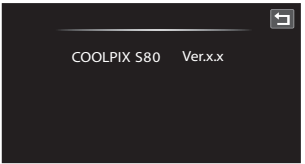

# **Optimisation de la durée de vie et des performances de l'appareil photo**

Pour continuer à tirer parti des fonctions de votre appareil photo Nikon, observez les précautions ci-après pour le stockage ou l'utilisation de ce matériel.

## B **Gardez l'appareil au sec**

L'appareil ne fonctionnera plus après immersion dans l'eau ou exposition à une très forte humidité.

### **Ne le laissez pas tomber**

L'appareil risque de subir des dysfonctionnements s'il est soumis à de violents chocs ou à de fortes vibrations.

### **Manipulez l'objectif et toutes les autres pièces mobiles avec précaution**

Manipulez en douceur l'objectif, le moniteur, le logement pour carte mémoire et le logement pour accumulateur. Ces pièces peuvent être endommagées facilement. Forcer le volet de protection de l'objectif peut entraîner le dysfonctionnement de l'appareil photo ou endommager l'objectif. Si le moniteur venait à se casser, veillez à ne pas vous blesser avec le verre.

#### B **Ne dirigez pas l'objectif vers des sources lumineuses importantes pendant de longues périodes**

Évitez de diriger l'objectif vers le soleil ou d'autres sources lumineuses puissantes pendant une période prolongée lors de l'utilisation ou du stockage de l'appareil photo. Une lumière intense peut détériorer le capteur d'image DTC, produisant ainsi un effet de flou blanc sur les photos.

### B **Maintenez l'appareil photo à distance des champs magnétiques puissants**

N'utilisez pas et ne stockez pas cet appareil à proximité d'équipements émettant de fortes radiations électromagnétiques ou de forts champs magnétiques. Une forte charge statique ou les champs magnétiques générés par des équipements tels que des émetteurs radio peuvent interférer avec le moniteur, corrompre les données stockées sur la carte mémoire ou endommager les circuits internes de votre appareil.

### B **Évitez des changements brusques de température**

Les changements brusques de température, comme il peut s'en produire lorsque vous entrez dans un local chauffé par temps froid ou que vous en sortez, sont susceptibles de créer de la condensation à l'intérieur de l'appareil. Pour éviter ce problème, rangez votre équipement dans un étui ou dans un sac plastique avant de l'exposer à de brusques changements de température.

### **Mettez l'appareil photo hors tension avant de retirer ou de déconnecter la source d'alimentation**

Ne retirez pas l'accumulateur lorsque l'appareil est sous tension ou que des images sont en cours d'enregistrement ou d'effacement. Forcer l'extinction de votre appareil photo dans de telles conditions entraînerait la perte de données ou risquerait d'endommager la mémoire ou les circuits internes.

## C **Accumulateur**

- **•** Vérifiez le niveau de charge de l'accumulateur avant d'utiliser l'appareil photo ou chargez l'accumulateur si nécessaire. Arrêtez la charge lorsque l'accumulateur est entièrement chargé pour ne pas risquer de réduire ses performances. Dès que cela est possible, gardez à disposition un accumulateur de rechange entièrement chargé au moment des grandes occasions photographiques.
- **•** Lorsque vous utilisez l'accumulateur, la température ambiante doit se situer entre 0 °C et 40 °C.
- **•** Chargez l'accumulateur à l'intérieur avant l'emploi en veillant à ce que la température ambiante soit comprise entre 5 °C et 35 °C.
- **•** Lorsque vous rechargez le COOLPIX S80 à l'aide de l'adaptateur secteur de charge EH-68P ou d'un ordinateur, la capacité de charge peut diminuer à des températures ambiantes comprises entre 45 °C et 60 °C .
- **•** L'accumulateur ne se recharge pas si la température ambiante est inférieure à 0 °C et supérieure à 60 °C.
- **•** À noter que l'accumulateur peut chauffer pendant son utilisation ; attendez qu'il refroidisse pour le recharger. Le non-respect de cette consigne de sécurité peut endommager l'accumulateur, affecter ses performances ou empêcher une charge normale.
- **•** Par temps froid, la capacité de l'accumulateur a tendance à diminuer. Assurez-vous que l'accumulateur est complètement rechargé avant de photographier en extérieur par grand froid. Gardez un accumulateur de rechange au chaud et intervertissez les deux dès que nécessaire. Une fois réchauffé, un accumulateur peut retrouver de sa capacité.
- **•** Si les contacts de l'accumulateur sont sales, l'appareil photo peut ne pas fonctionner. Si les contacts de l'accumulateur se salissent, nettoyez-les à l'aide d'un chiffon propre et sec avant de les utiliser.
- **•** Si vous ne comptez pas utiliser l'accumulateur pendant un certain temps, insérez-le dans l'appareil photo et laissez-le se décharger entièrement avant de le retirer pour le ranger. L'accumulateur doit être stocké dans un endroit frais où la température ambiante est comprise entre 15 et 25 °C. Ne stockez pas l'accumulateur dans des endroits à température très chaude ou extrêmement froide.
- **•** Retirez toujours l'accumulateur de l'appareil photo et de l'adaptateur de charge lorsqu'il n'est pas utilisé. Lorsque l'accumulateur est inséré dans l'appareil photo, il perd des quantités infimes de courant, même si l'appareil n'est pas utilisé. L'accumulateur peut alors subir une décharge excessive, entraînant un arrêt total de son fonctionnement. Allumer et éteindre l'appareil photo alors que l'accumulateur est déchargé peut diminuer la durée de vie de ce dernier.
- **•** Rechargez l'accumulateur au moins une fois tous les six mois et déchargez-le entièrement avant de le ranger de nouveau.
- **•** Après avoir retiré l'accumulateur de l'appareil photo ou de l'adaptateur de charge, replacez-le dans son boîtier fourni et stockez-le dans un endroit frais.
- **•** Une diminution marquée de la durée pendant laquelle un accumulateur entièrement chargé conserve sa charge lorsqu'il est utilisé à température ambiante indique que l'accumulateur a besoin d'être remplacé. Achetez un nouvel accumulateur EN-EL10.
- **•** Remplacez l'accumulateur lorsque vous n'arrivez plus à le recharger. Les accumulateurs usagés sont une ressource précieuse. Veuillez les recycler en suivant les réglementations locales.

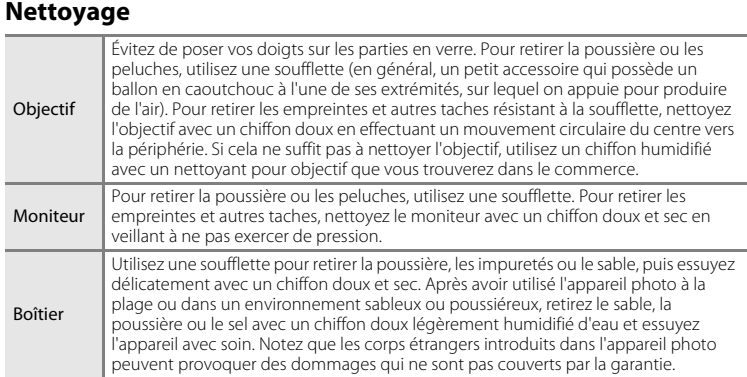

N'utilisez pas d'alcool, de diluant ou d'autres produits chimiques volatils.

## **Stockage**

Mettez l'appareil hors tension lorsqu'il n'est pas utilisé. Vérifiez que le témoin de mise sous tension est éteint avant de ranger l'appareil photo. Retirez l'accumulateur si vous envisagez de ne pas utiliser l'appareil pendant une période prolongée. Ne rangez pas votre appareil avec de la naphtaline ou du camphre ou dans un endroit qui est :

- **•** à proximité d'appareils générant de forts champs électromagnétiques comme des téléviseurs ou des radios
- **•** exposé à des températures inférieures à –10 °C ou supérieures à 50 °C
- **•** mal aéré ou soumis à une humidité supérieure à 60%

Pour éviter la formation de moisissure, sortez l'appareil photo de l'endroit où il est stocké au moins une fois par mois. Allumez l'appareil photo et appuyez sur le déclencheur plusieurs fois avant de stocker de nouveau l'appareil photo.

### C **Remarques concernant le moniteur**

- **•** Quelques pixels peuvent rester toujours allumés ou ne pas s'allumer sur le moniteur. Il ne s'agit pas d'un dysfonctionnement. Les images enregistrées avec votre appareil photo n'en seront nullement affectées.
- **•** En raison des caractéristiques générales des moniteurs OLED, l'affichage prolongé ou répété d'un même écran ou d'une même image risque d'entraîner des brûlures d'écran. Une brûlure d'écran se caractérise par une baisse de luminosité sur certaines parties du moniteur ou par un affichage marbré. Une brûlure d'écran peut être irréversible. Toutefois, ce problème n'a aucune incidence sur les photos proprement dites. Pour éviter tout risque de brûlure d'écran, ne réglez pas la luminosité du moniteur sur une valeur plus élevée que nécessaire et n'affichez pas le même écran ou la même image sur une période prolongée.
- **•** Des rayures lumineuses blanches ou colorées peuvent apparaître sur le moniteur lorsque vous photographiez des sujets lumineux. Ce phénomène, appelé « marbrure », se produit lorsqu'une très forte lumière est dirigée vers le capteur d'image. Cela est dû aux caractéristiques du capteur d'image et n'indique en aucun cas un problème de fonctionnement. Les marbrures peuvent également provoquer une décoloration du moniteur en mode de prise de vue.

Elles n'ont aucune incidence sur les photos enregistrées excepté lors des prises de vue avec l'option **Rafale** réglée sur **Planche 16 vues** et lors de l'enregistrement de clips vidéo. Lorsque vous prenez des photos avec ces modes, il est recommandé d'éviter les objets lumineux, tels que les reflets ou la lumière du soleil, et les éclairages électriques.

- **•** Les images du moniteur peuvent être difficiles à percevoir sous un éclairage lumineux.
- **•** Le moniteur est éclairé grâce à un rétro-éclairage par DEL. Si la lumière émise par le moniteur devient faible ou si ce dernier clignote, contactez votre représentant Nikon agréé.
# <span id="page-180-4"></span><span id="page-180-0"></span>**Accessoires optionnels**

<span id="page-180-3"></span><span id="page-180-1"></span>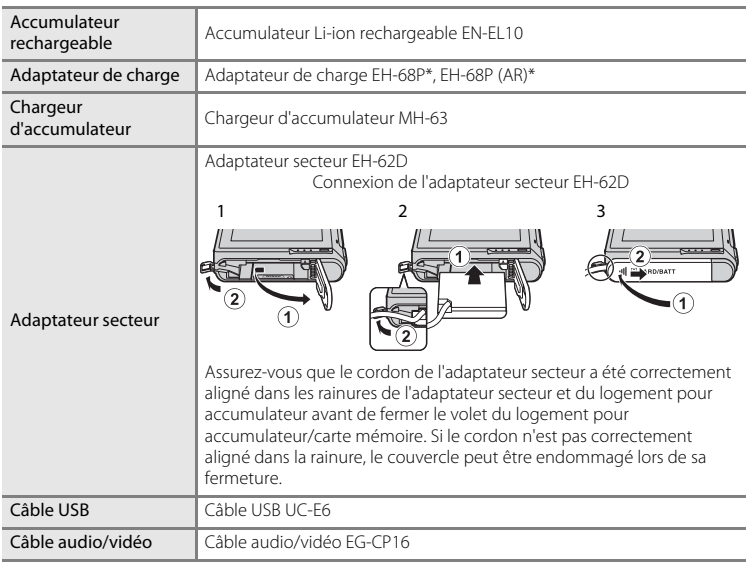

<span id="page-180-2"></span>\* Pour profiter de l'adaptateur de charge à l'étranger, veillez à utiliser un adaptateur secteur (disponible dans le commerce) le cas échéant. Pour plus d'informations sur les adaptateurs de prise secteur, consultez votre agence de voyage.

# <span id="page-181-1"></span><span id="page-181-0"></span>**Cartes mémoire approuvées**

Les cartes mémoire Secure Digital (SD) suivantes ont été testées et certifiées conformes avec cet appareil photo.

**•** Les cartes mémoire conformes à la classe 6 ou supérieure du classement des vitesses SD sont recommandées pour l'enregistrement de clips vidéo. L'enregistrement d'un clip vidéo peut s'interrompre de manière inattendue en cas d'utilisation de cartes mémoire de niveau inférieur.

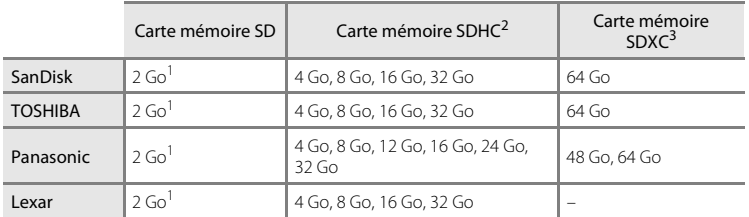

- 1 Si la carte mémoire est utilisée avec un lecteur de cartes ou un périphérique similaire, assurez-vous que ce dernier prend en charge les cartes mémoire SD de 2 Go ou plus.
- 2 Compatibilité SDHC. Si la carte mémoire est utilisée avec un lecteur de cartes ou un périphérique similaire, assurez-vous que ce dernier est compatible avec la norme SDHC.
- 3 Compatibilité SDXC. Si la carte mémoire est utilisée avec un lecteur de cartes ou un périphérique similaire, assurez-vous que ce dernier est compatible avec la norme SDXC.

Contactez le fabricant pour obtenir de plus amples informations sur les cartes ci-dessus.

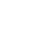

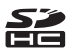

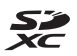

# <span id="page-182-4"></span>**Noms des fichiers images/sons et des dossiers**

Les photos, les clips vidéo ou les annotations vocales se voient attribuer des noms de fichiers composés comme suit.

<span id="page-182-5"></span><span id="page-182-3"></span><span id="page-182-2"></span><span id="page-182-1"></span><span id="page-182-0"></span>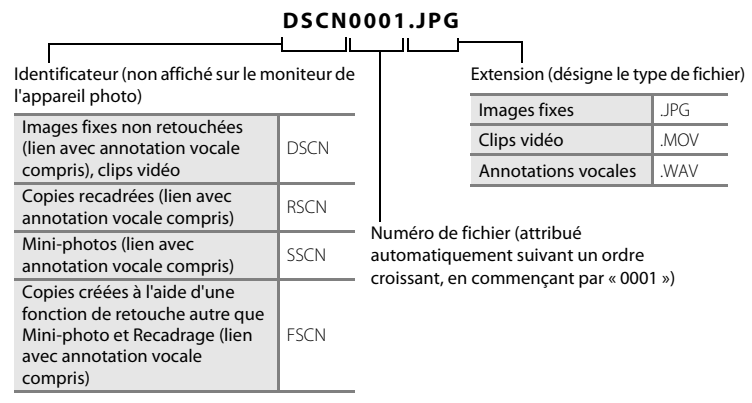

- **•** Les fichiers sont stockés dans des dossiers dont le nom est formé d'un numéro de dossier suivi d'un identificateur : « P\_ » suivi d'un numéro de séquence à trois chiffres pour les photos prises en mode scène **Panoramique assisté** (par exemple, « 101P\_001 » ; [A](#page-81-0)70) et « NIKON » pour toutes les autres photos (par exemple, « 100NIKON »). Lorsque le nombre de fichiers au sein du dossier atteint 9999, un nouveau dossier est créé. Les numéros de fichier sont attribués automatiquement en commençant par « 0001 ».
- **•** Les noms des fichiers des annotations vocales possèdent le même identificateur et le même numéro de fichier que les photos auxquelles les annotations sont associées.
- **•** Les fichiers copiés à l'aide de l'option **Copier**>**Images sélect.** sont copiés dans le dossier en cours, où un nouveau numéro de fichier leur est attribué par ordre croissant, en commençant par le plus grand numéro de fichier disponible dans la mémoire. L'option **Copier**>**Toutes les images** copie tous les dossiers situés sur le support source ; les noms de fichiers ne sont pas modifiés, mais de nouveaux numéros de dossiers sont affectés par ordre croissant, en commençant par le plus grand numéro de dossier sur le support de destination  $(\Box)$  [164\)](#page-175-0).
- **•** Un seul dossier peut contenir jusqu'à 200 photos ; si le dossier actuel contient déjà 200 photos, un nouveau dossier sera créé lors de la prochaine prise de vue. Si le dossier actuel est numéroté 999 et contient 200 photos, ou si une photo est numérotée 9999, vous ne pouvez plus prendre de photos tant que la mémoire interne ou la carte mémoire n'est pas formatée ( $\Box$  [156](#page-167-0)) ou tant que vous n'insérez pas une nouvelle carte mémoire.

# **Messages d'erreur**

Le tableau ci-dessous répertorie les messages d'erreur et autres avertissements qui peuvent s'afficher sur le moniteur et la procédure à suivre le cas échéant.

<span id="page-183-0"></span>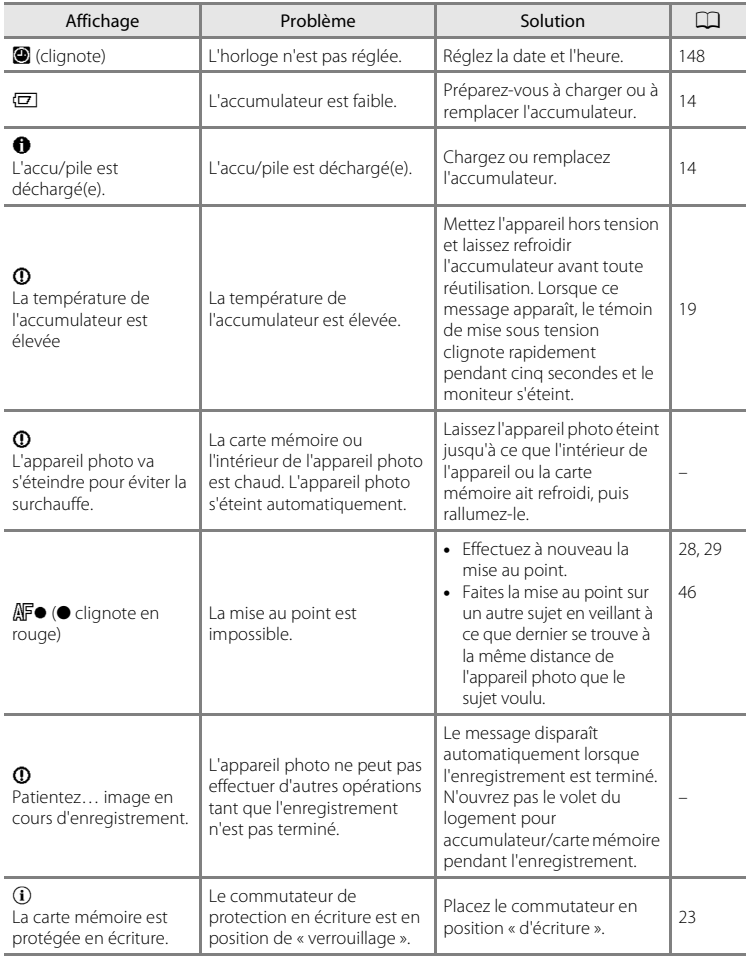

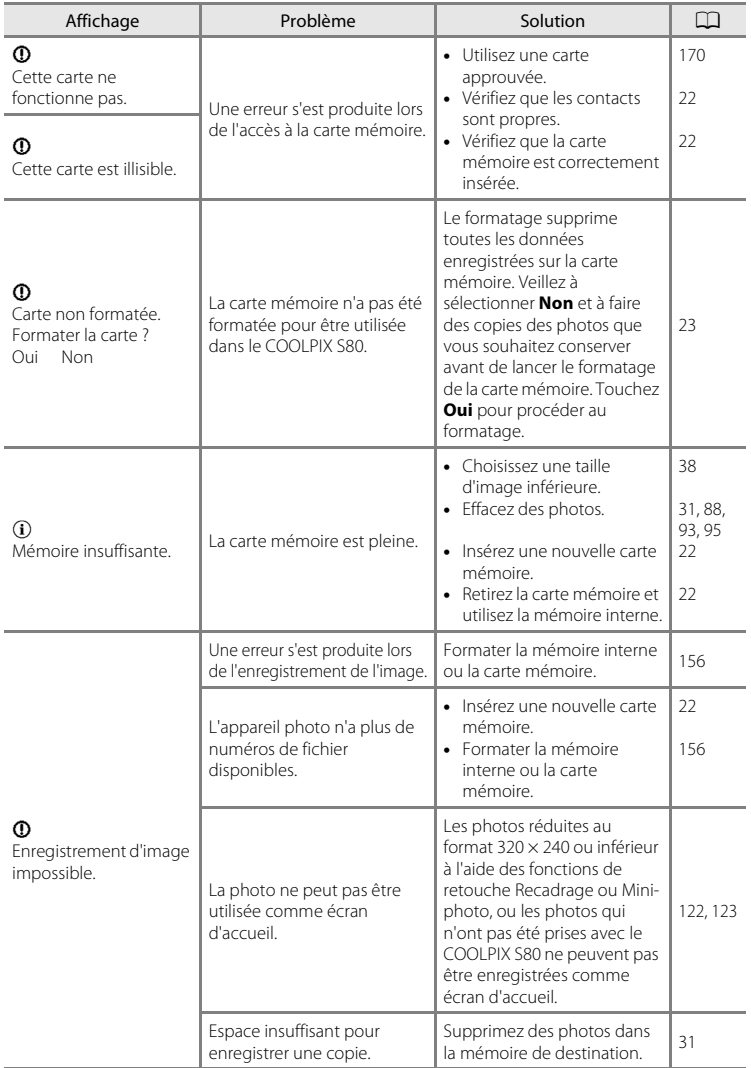

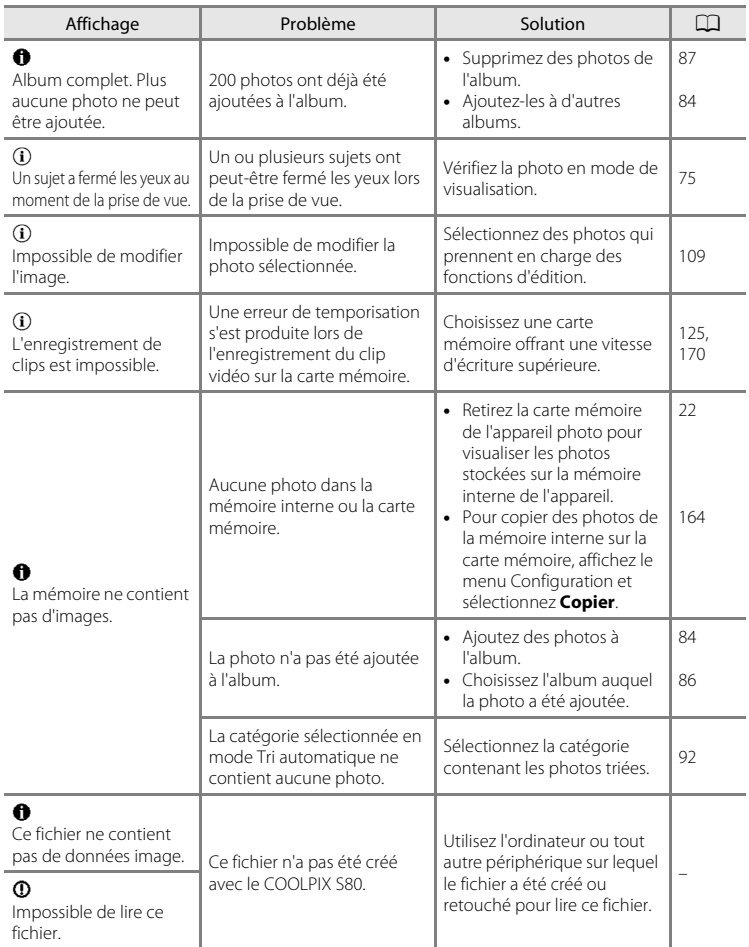

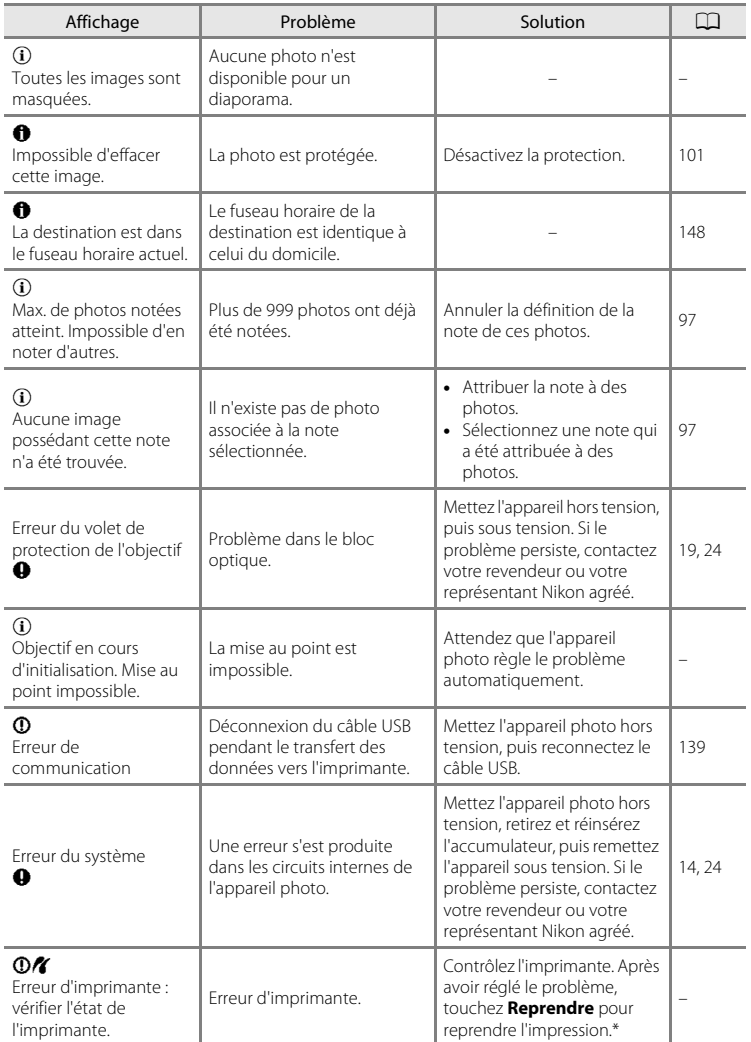

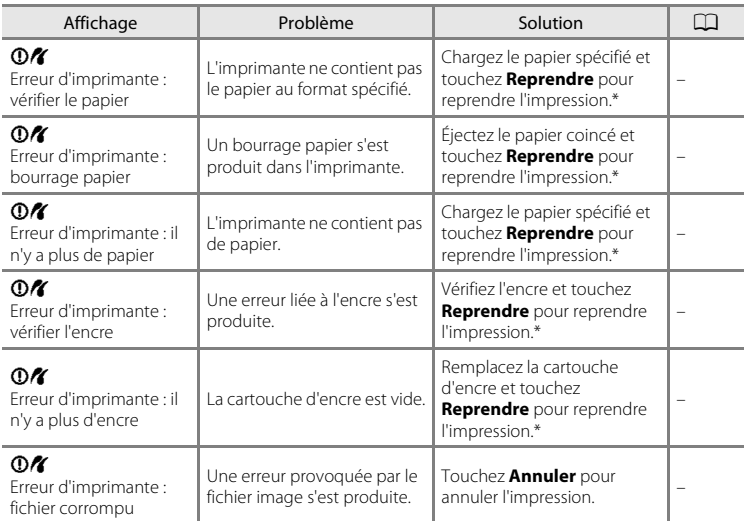

\* Pour plus de détails, reportez-vous à la documentation fournie avec votre imprimante.

# **Dépannage**

Si l'appareil photo ne fonctionne pas correctement, consultez la liste des problèmes présentée ci-dessous avant de contacter votre revendeur ou votre représentant Nikon agréé.

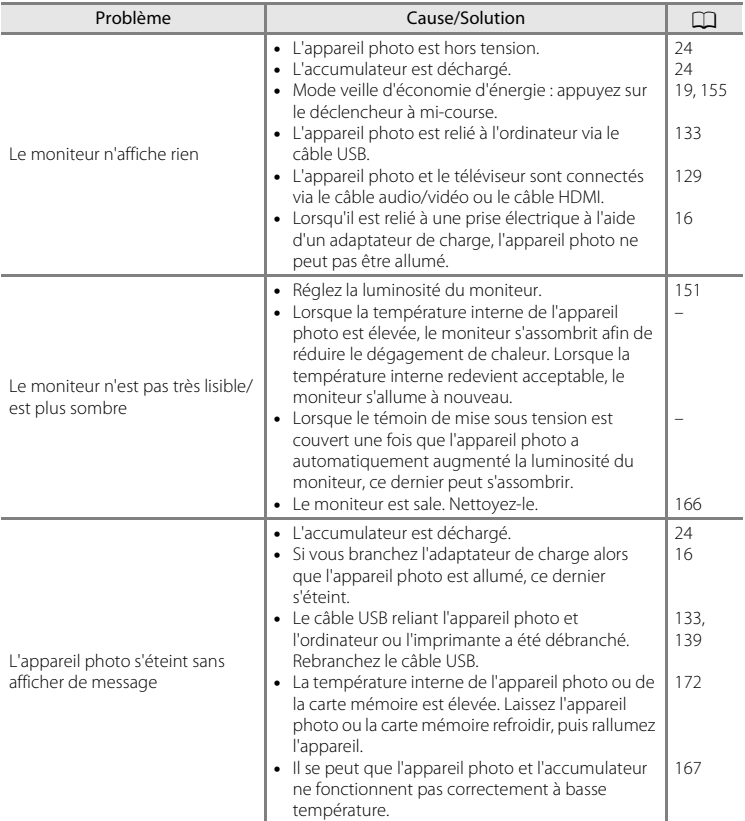

# **Affichage, réglages et alimentation**

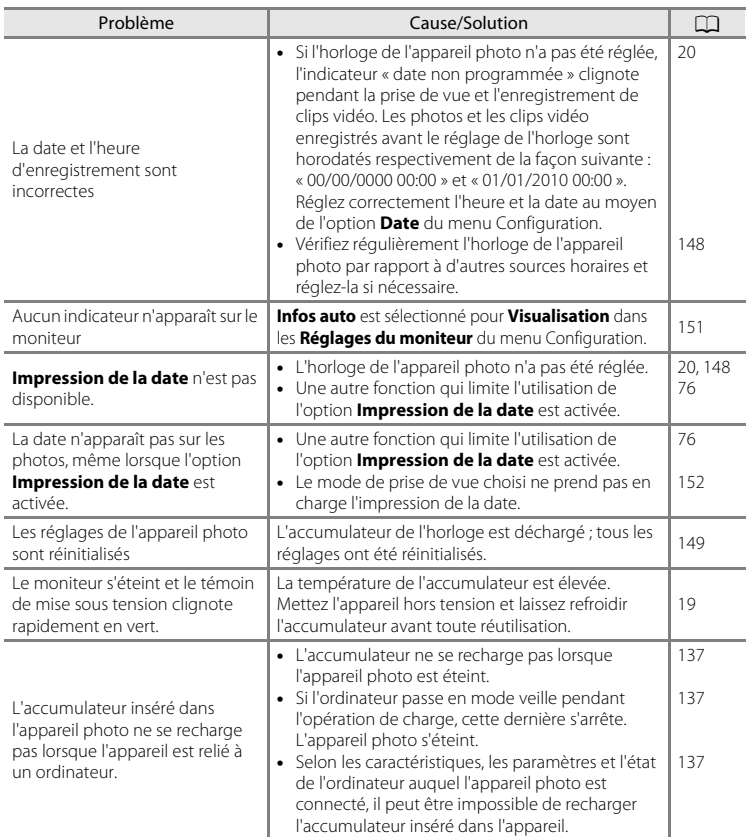

### **Appareils contrôlés électroniquement**

Très rarement, des caractères inhabituels peuvent apparaître sur le moniteur et s'accompagner de l'arrêt de l'appareil photo. Dans la plupart des cas, ce phénomène est dû à une charge statique externe élevée. Mettez l'appareil photo hors tension, retirez et insérez de nouveau l'accumulateur, puis remettez l'appareil sous tension. En cas de dysfonctionnement continu, contactez votre revendeur ou votre représentant Nikon agréé. À noter que la déconnexion de la source d'alimentation comme décrit ci-dessus peut entraîner la perte des données non enregistrées dans la mémoire interne ou sur la carte mémoire au moment du problème. Les données déjà enregistrées ne sont pas concernées.

## **Prise de vue**

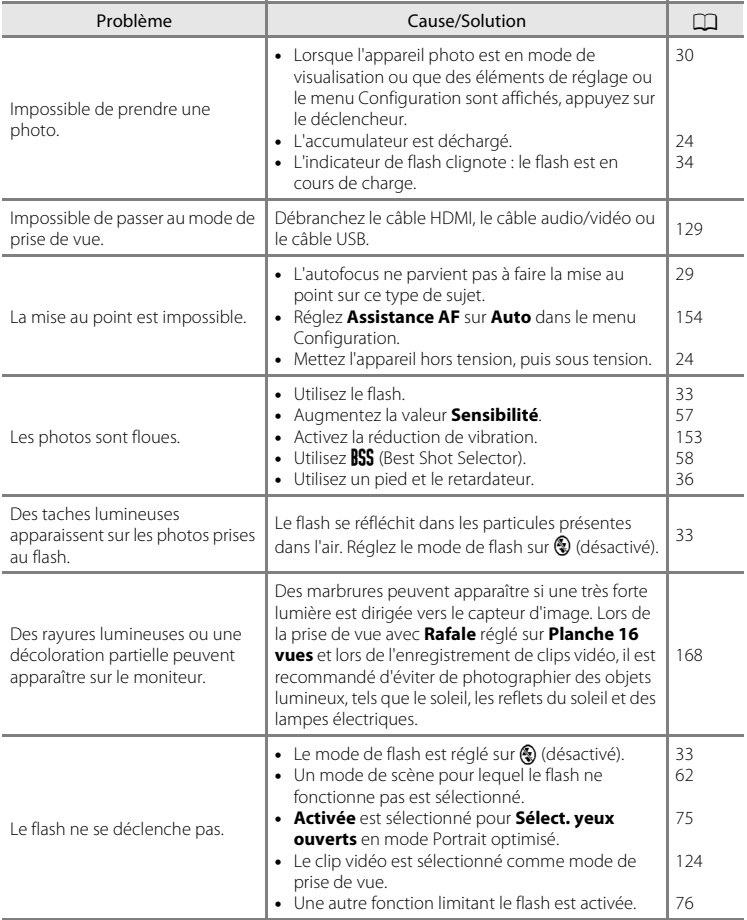

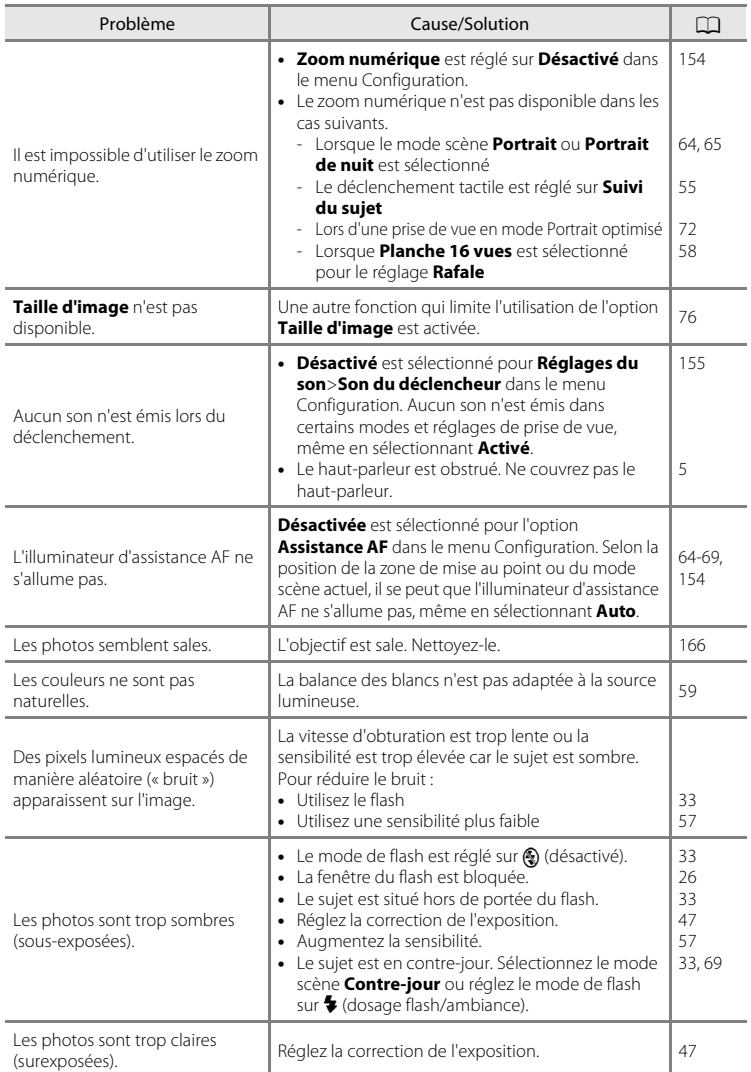

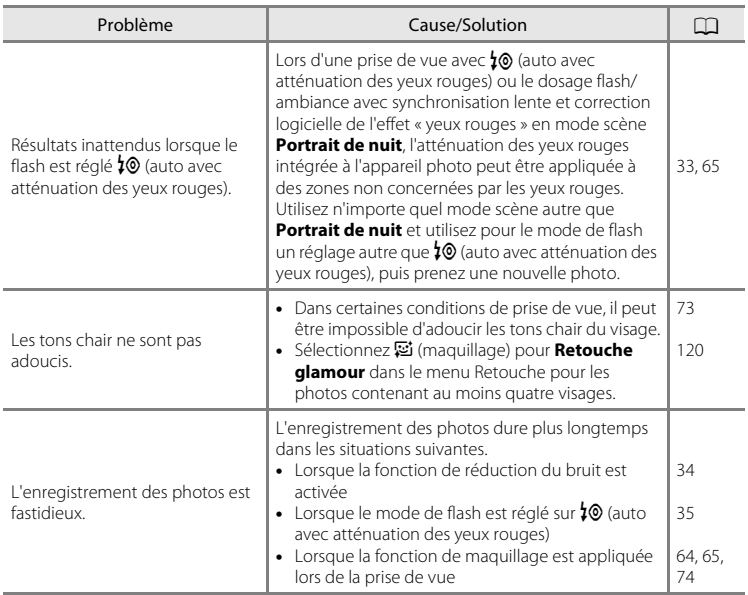

# **Visualisation**

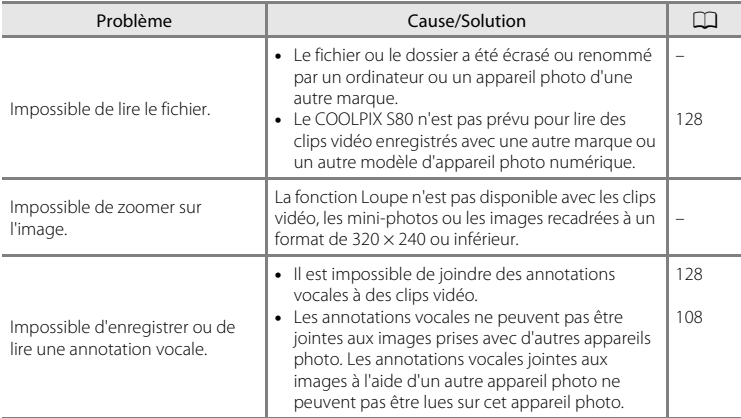

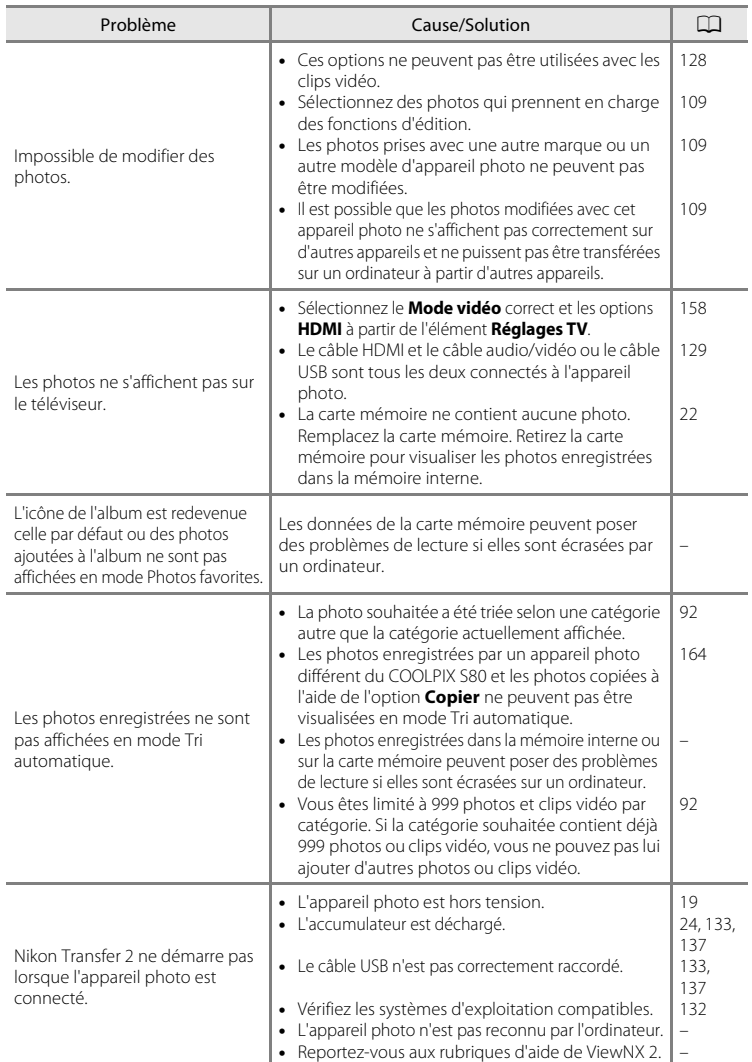

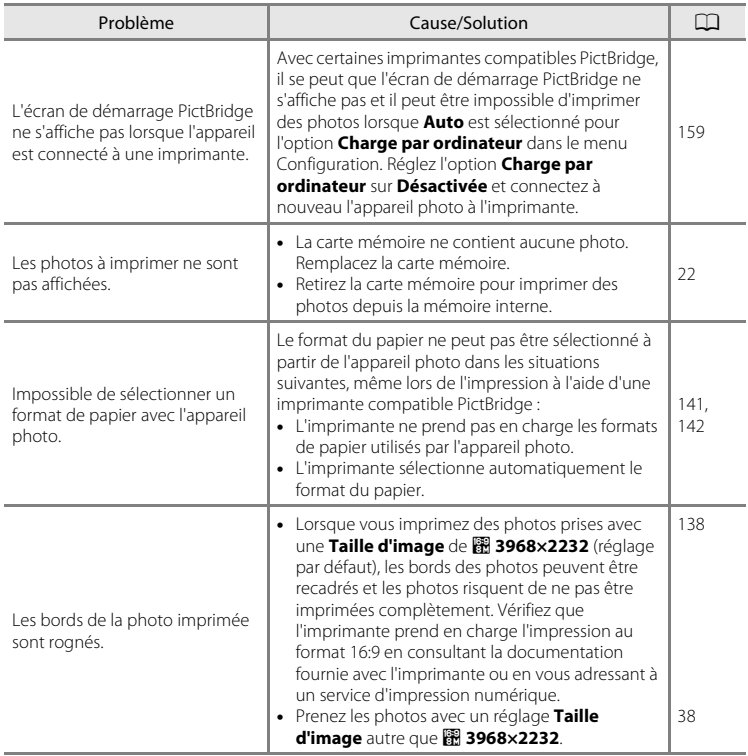

# **Fiche technique**

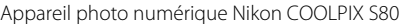

<span id="page-195-0"></span>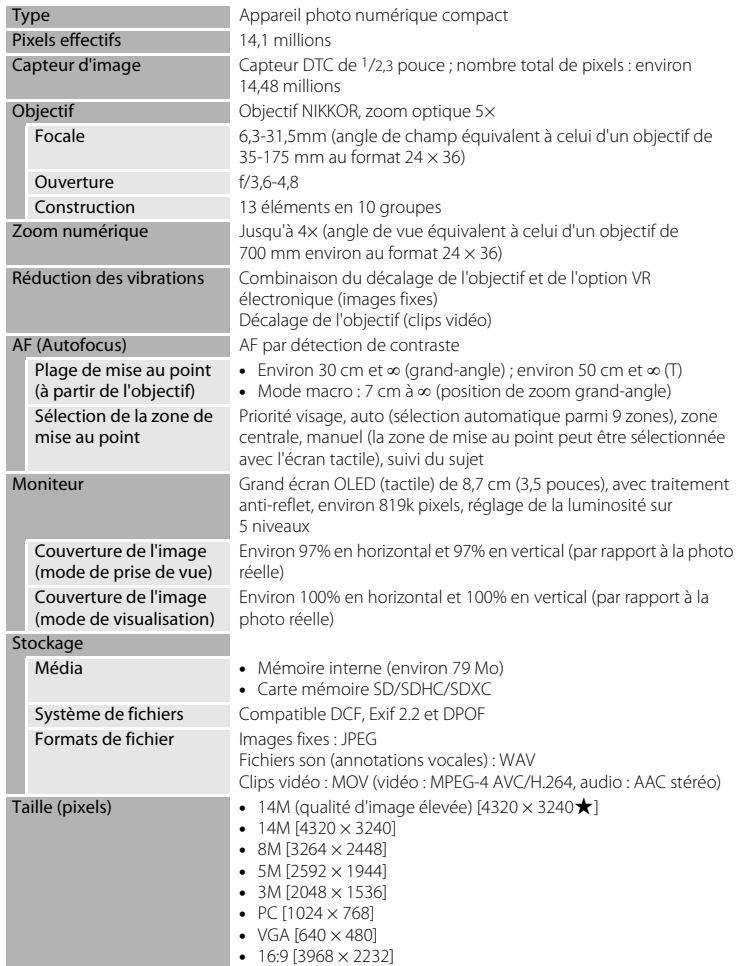

### Fiche technique

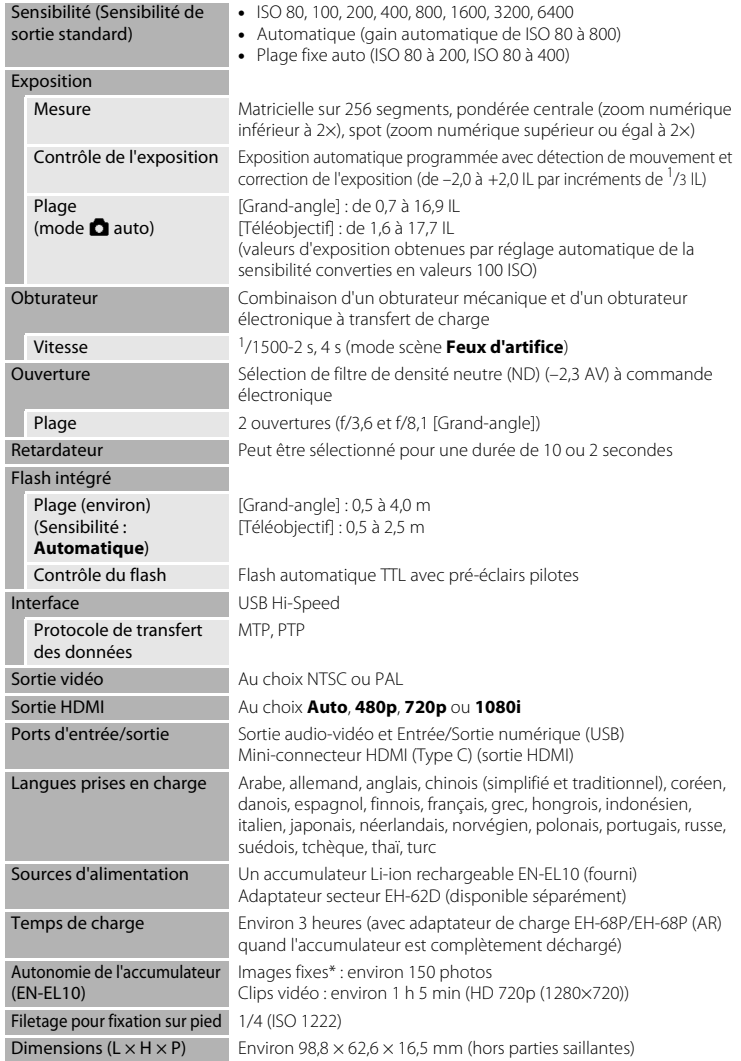

#### Fiche technique

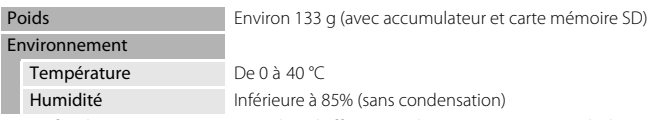

- **•** Sauf indication contraire, tous les chiffres s'appliquent à un appareil photo avec accumulateur Li-ion rechargeable EN-EL10 complètement chargé à une température ambiante de 25 °C.
- \* Selon la norme CIPA (Camera and Imaging Products Association) de mesure de l'autonomie des accumulateurs pour appareil photo. Mesure effectuée à une température de 23 (±2) °C ; réglage du zoom pour chaque image, flash activé pour une image sur deux, option Taille d'image réglée sur **1 3968×2232**. L'autonomie peut varier selon l'intervalle entre les prises de vue et selon le temps d'affichage des menus et des images.

#### **Accumulateur Li-ion rechargeable EN-EL10**

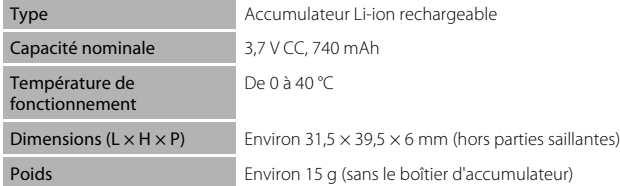

#### **Adaptateur de charge EH-68P/EH-68P (AR)**

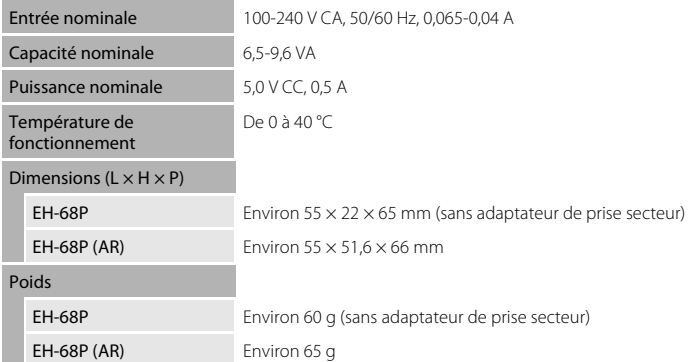

# **B** Fiche technique

Nikon ne peut être tenu responsable des erreurs contenues dans ce manuel. Nikon se réserve le droit de modifier sans préavis l'aspect et les caractéristiques du produit.

# **Normes prises en charge**

- **• DCF** : la norme Design Rule for Camera File System (Architecture pour système de fichier d'appareil photo) est largement utilisée dans le secteur des appareils photo numériques pour garantir la compatibilité entre différentes marques d'appareils photo.
- <span id="page-198-0"></span>**• DPOF** : Digital Print Order Format (format de commande d'impression numérique) est une norme industrielle qui permet d'imprimer des photos à partir de commandes d'impression stockées sur la carte mémoire.
- **Exif version 2.2** : cet appareil photo prend en charge le format Exif (Exchangeable Image File Format for Digital Still Cameras) version 2.2, une norme qui permet d'utiliser les données stockées avec des photos pour une reproduction optimale des couleurs lors de l'impression des images sur des imprimantes compatibles Exif.
- <span id="page-198-1"></span>**• PictBridge** : norme développée en collaboration avec les industries des appareils photo numériques et des imprimantes, qui permet d'imprimer directement des photos sur une imprimante sans connecter l'appareil photo à un ordinateur.

# **Index**

#### **Symboles** G [Mode auto simplifié 24,](#page-35-0) [49](#page-60-0) **C** [Mode auto 51](#page-62-0) **SENE** [Mode Scène 61](#page-72-0) **E** [Mode Portrait optimisé 72](#page-83-0) 県 [Clip vidéo 124](#page-135-1)  $\blacktriangleright$  [Mode de visualisation 30](#page-41-0) **Mode Photos favorites 84 For** [Mode Tri automatique 91](#page-102-0) **P** [Mode Classement par date 94](#page-105-0) **Y** [Menu Configuration 145](#page-156-0) téléobjectif) 27 **W** [\(grand-angle\) 27](#page-38-0) **K** [Icône Quitter 12](#page-23-0) **D** [Icône Retour 12](#page-23-0) **AE/AF-L** 71

# A

[Accessoires optionnels 169](#page-180-0) [Accumulateur 14,](#page-25-1) [16,](#page-27-0) [149](#page-160-1) [Accumulateur Li-ion rechargeable 14,](#page-25-1) [16](#page-27-0) [Accumulateur rechargeable 169](#page-180-1) [Adaptateur de charge EH-68P 16](#page-27-1) [Adaptateur secteur 169](#page-180-2) [Aide 61](#page-72-1) [Alimentation 20,](#page-31-1) [24](#page-35-1) [Aliments](#page-78-0) **TI** 67 [Annotation vocale 107](#page-118-0) [Atténuation des yeux rouges 33,](#page-44-1) [35](#page-46-0) [Aurore/crépuscule](#page-77-0) is 66 [Autofocus 29](#page-40-0) B

[Balance des blancs 59](#page-70-0) [BSS 58](#page-69-1)

# C

[Câble audio/vidéo 129](#page-140-1) [Câble HDMI 129](#page-140-1) [Câble USB 16,](#page-27-2) [133,](#page-144-1) [139](#page-150-1) [Capacité de mémoire 39](#page-50-0) [Carte mémoire 22,](#page-33-0) [170](#page-181-1) [Charge par ordinateur 159](#page-170-0) [Chargeur d'accumulateur 169](#page-180-3) [Commutateur marche-arrêt \(volet](#page-15-0)  [coulissant\) 4,](#page-15-0) [19,](#page-30-0) [24](#page-35-1) [Connecteur de sortie USB/audio/vidéo 5,](#page-16-1)  [16,](#page-27-0) [129,](#page-140-1) [133,](#page-144-0) [139](#page-150-0) [Contre-jour](#page-80-1)  $\mathbf{B}$  69 [Correction d'exposition 47](#page-58-0) [Coucher de soleil](#page-77-1) **当** 66 [Ctrl. via sortie HDMI 158](#page-169-0)

# D

[Date 20,](#page-31-2) [148](#page-159-0) [Déclenchement tactile 41,](#page-52-0) [44,](#page-55-0) [55](#page-66-0) [Déclencheur 4,](#page-15-1) [28](#page-39-1) [Déclencheur tactile 41](#page-52-0) [Détect. yeux fermés 159](#page-170-1) [Détecteur de sourire 75](#page-86-2) [Détection des visages 26,](#page-37-1) [49](#page-60-1) [Diaporama 98](#page-109-0) [D-Lighting 115](#page-126-0) [Dosage flash/ambiance 33](#page-44-2) [DPOF 187](#page-198-0) [impression 144](#page-155-0) [Dragonne 4](#page-15-2) E [Écran d'accueil 147](#page-158-0) [Effacer 31,](#page-42-0) [108](#page-119-1) [EH-68P/EH-68P \(AR\) 16](#page-27-0) [EN-EL10 14,](#page-25-1) [16](#page-27-0) [Enregistrement de clips vidéo 124](#page-135-1) [Ensoleillé 59](#page-70-1) [Étirement 116](#page-127-0) [Extension 171](#page-182-0) [Extinction auto 155](#page-166-0) F

[Faire glisser 6](#page-17-0) [Fête/intérieur](#page-76-1) <a> [Feux d'artifice](#page-79-0) @ 68 [Filetage pour fixation sur pied 5](#page-16-2) [Filtres 118](#page-129-0) [Flash 4,](#page-15-3) [33](#page-44-0)

[Flash Auto 33](#page-44-3) [Flash désactivé 33](#page-44-4) [Fluorescent 59](#page-70-2) [Fonction Loupe 81](#page-92-0) [Format du papier 141,](#page-152-0) [142](#page-153-0) [Formatage de la mémoire interne 156](#page-167-0) [Formater 23,](#page-34-1) [156](#page-167-0) [Formater une carte mémoire 23,](#page-34-1) [156](#page-167-0) [Fuseau horaire 20,](#page-31-3) [148,](#page-159-1) [150](#page-161-0)

# G

[Glisser et déposer 7](#page-18-0) [Gros plan](#page-78-1)  $\frac{16}{16}$  67

### H

[Haut-parleur 5](#page-16-3) [Heure d'été 149](#page-160-2) [Heure d'été 20](#page-31-4)

### I

[Identificateur 171](#page-182-1) [Illuminateur d'assistance AF 4,](#page-15-4) [29,](#page-40-1) [154](#page-165-0) [Impression 102,](#page-113-0) [141,](#page-152-1) [142](#page-153-1) [Impression de la date 152](#page-163-0) [Impression directe 138](#page-149-1) [Imprimante 138](#page-149-2) [Incandescent 59](#page-70-3) [Indicateur de mémoire interne 25](#page-36-0)

# J

[JPG 171](#page-182-2)

### L

[Langue/Langage 157](#page-168-0) [Logement pour accumulateur 4](#page-15-5) [Logement pour carte mémoire 4,](#page-15-6) [22](#page-33-0) [Loquet de l'accumulateur 4](#page-15-7) [Luminosité 151](#page-162-2)

#### M

[Maquillage 74](#page-85-0) [Menu Configuration 145](#page-156-1) [Mi-course 5](#page-16-4) [Microphone intégré 4](#page-15-8) [Mini-photo 122](#page-133-0)

[Mise au point 5,](#page-16-4) [28](#page-39-0) [indicateur 28](#page-39-0) [zone 8,](#page-19-0) [28,](#page-39-0) [49](#page-60-0) [Mode anniversaire 153](#page-164-0) [Mode Auto 51](#page-62-0) [Mode auto simplifié 24,](#page-35-3) [49](#page-60-0) [Mode Classement par date 94](#page-105-0) [Mode de prise de vue 48](#page-59-0) [Mode de Tri automatique 91](#page-102-1) [Mode de visualisation 83](#page-94-0) [Mode macro 54](#page-65-0) [Mode Scène 61,](#page-72-2) [64](#page-75-1) [Mode vidéo 131,](#page-142-0) [158](#page-169-0) [Moniteur 5,](#page-16-5) [8,](#page-19-1) [168](#page-179-1) [MOV 171](#page-182-3) [Musée](#page-79-1)  $\mathbf{\hat{m}}$  68 N

[Neige](#page-77-2)  $\boxed{8}$  66 [Nikon Transfer 2 132,](#page-143-1) [133](#page-144-0) [Niveau de charge de l'accumulateur 24](#page-35-2) [Nom de dossier 171](#page-182-4) [Nombre de vues restantes 39](#page-50-0) [Noms de fichiers 171](#page-182-4) [Notes 97](#page-108-0) [Nuageux 59](#page-70-4) O [Objectif 4,](#page-15-9) [184](#page-195-0)

[Œillet pour dragonne 4](#page-15-10) [Options clips vidéo 127](#page-138-0) [Ordinateur 132](#page-143-2) [copie d'images sur un ordinateur](#page-143-2)  132 [Orientation de l'enregistrement 155](#page-166-0) [Ouverture 28](#page-39-0) P

[Panorama Maker 5 132,](#page-143-3) [136](#page-147-0) [Panoramique assisté](#page-80-0)  $\bowtie$  69, [70](#page-81-0) [Paysage](#page-75-2)  $64$ [Paysage de nuit](#page-77-3) **is** 66 [Perspective 117](#page-128-0)

[PictBridge 138,](#page-149-1) [187](#page-198-1) [Plage fixe auto 57](#page-68-1) [Plage](#page-76-2)  $\mathbf{\Xi}$  65 [Planche 16 vues 58](#page-69-2) [Portrait](#page-75-0) **2** 64 [Portrait de nuit](#page-76-0)  $\overline{P}$  65 [Pression 6](#page-17-1) [Prise audio/vidéo 129](#page-140-2) [Prise de vue 24,](#page-35-0) [26,](#page-37-0) [28](#page-39-0) [Prise multiple 139](#page-150-0) [Protéger 100](#page-111-0)

# R

[Recadrage 123](#page-134-0) [Réduction vibration 153](#page-164-0) [Réglage d'impression 102](#page-113-0) [Réglages du moniteur 151](#page-162-0) [Réglages du son 155](#page-166-1) [Réglages TV 158](#page-169-0) [Réinitialisation 161](#page-172-0) [Reproduction](#page-79-2)  $\Box$  68 [Retardateur 36](#page-47-0) [Retouche créative 111](#page-122-0) [Retouche glamour 120](#page-131-0) [Retouche rapide 114](#page-125-0) [Rotation image 106](#page-117-0)

# S

[Sél. tactile zone m. au pt/expo 44](#page-55-0) [Sélect. yeux ouverts 75](#page-86-1) [Sélecteur de meilleure image 58](#page-69-1) [Sensibilité 57](#page-68-0) [Son des commandes 155](#page-166-2) [Son du déclencheur 155](#page-166-3) [Sport](#page-75-3)  $\approx 64$ [Suivi du sujet 55](#page-66-0) [Synchro lente 33](#page-44-5)

# T

[Taille d'image 38](#page-49-1) [Témoin de mise sous tension 4,](#page-15-0) [17,](#page-28-0) [19,](#page-30-2)  [137](#page-148-1) [Témoin du flash 34](#page-45-0) [Témoin du retardateur 4,](#page-15-11) [37,](#page-48-0) [73](#page-84-1) [TV 129](#page-140-0)

## V

[Version du firmware 165](#page-176-0) [ViewNX 2 132,](#page-143-4) [136](#page-147-1) [Visualisation 30,](#page-41-1) [78,](#page-89-0) [79,](#page-90-0) [81,](#page-92-0) [108,](#page-119-2) [128,](#page-139-0) [151](#page-162-1) [Visualisation de clip vidéo 128](#page-139-0) [Visualisation par planche d'imagettes 79](#page-90-0) [Vitesse d'obturation 28](#page-39-0) [Volet coulissant \(commutateur marche](#page-15-12)[arrêt\) 4,](#page-15-12) [19,](#page-30-0) [24](#page-35-1) [Volet des connecteurs 5](#page-16-6) [Volet du logement pour accumulateur/](#page-15-13) [carte mémoire 4,](#page-15-13) [14,](#page-25-2) [22](#page-33-2) [Volume 108,](#page-119-2) [128](#page-139-1) [Vue par vue 58](#page-69-3) W [WAV 171](#page-182-5)

# Z

[Zoom grand-angle 27](#page-38-1) [Zoom numérique 27,](#page-38-2) [154](#page-165-1) [Zoom téléobjectif 27](#page-38-1)

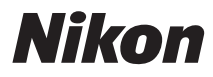

Il est interdit de reproduire une partie ou l'intégralité de ce manuel sous quelque forme que ce soit (à l'exception d'une brève citation dans un article ou un essai), sans autorisation écrite de NIKON CORPORATION.

# $\epsilon$

#### **NIKON CORPORATION**

© 2010 Nikon Corporation